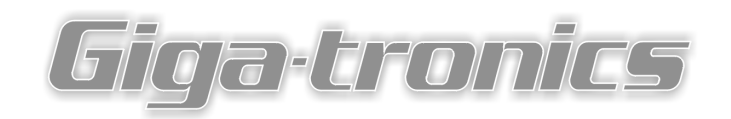

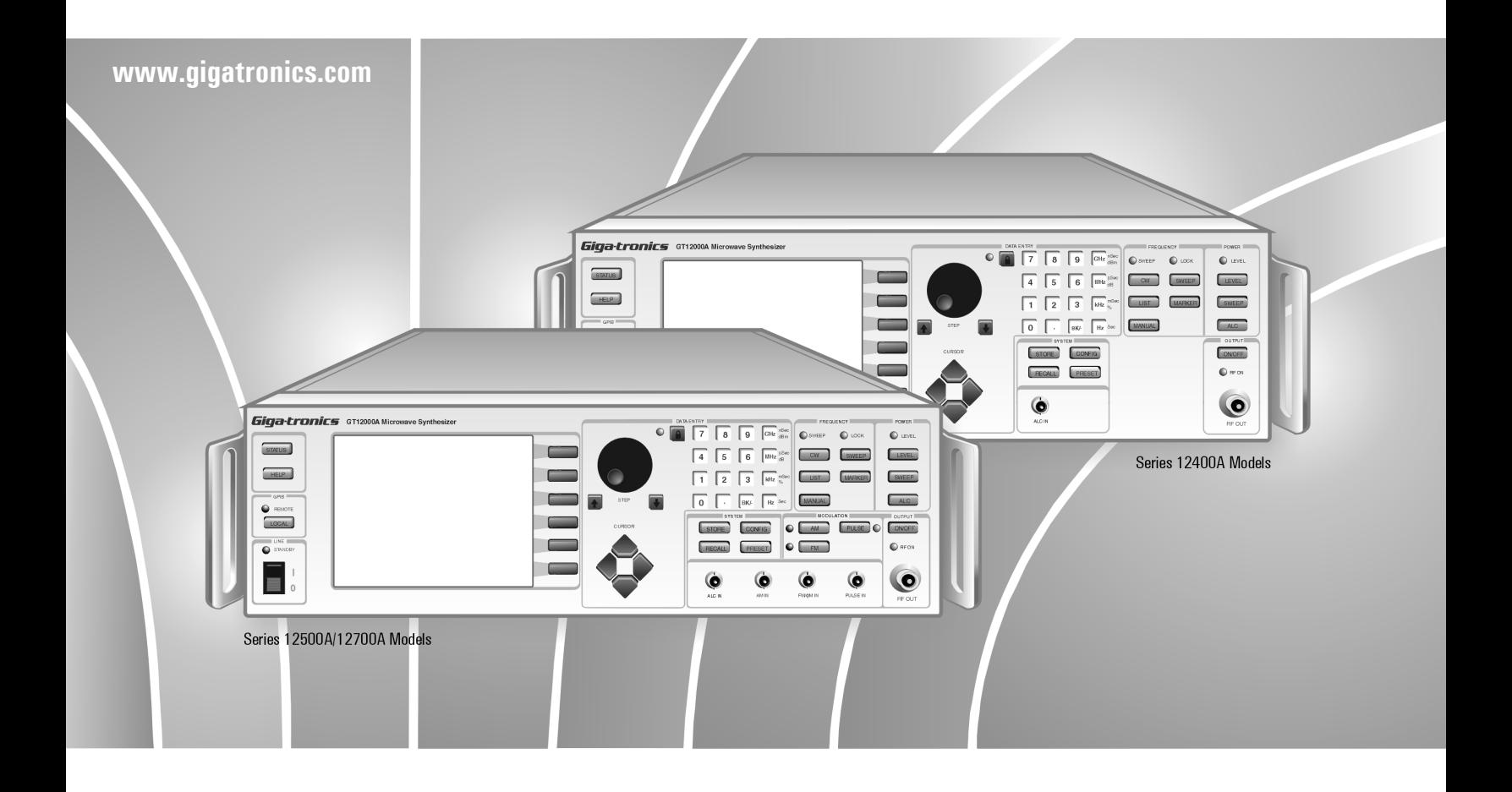

# **Series 12000A Microwave Synthesizers** Operation Manual

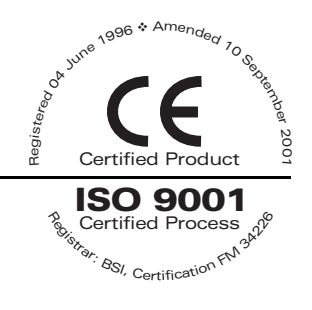

Publication 31231, Rev. G, June 2002

Giga-tronics Incorporated  $*$  4650 Norris Canyon Road, San Ramon, CA 94583 925.328.4650/800.726.4442/925.328.4700 (Fax) ❖ Customer Service: 800.444.2878/925.328.4702 (Fax) All technical data and specifications in this publication are subject to change without prior notice and do not represent a change without prior notice and do not represent a commitment on the part of Giga-tronics Incorporated.

© 2002 Giga-tronics Incorporated. All rights reserved. Printed in the USA.

#### **WARRANTY**

Giga-tronics Series 12000A instruments are warranted against defective materials and workmanship for three years from date of shipment. Giga-tronics will at its option repair or replace products that are proven defective during the warranty period. This warranty DOES NOT cover damage resulting from improper use, nor workmanship other than Giga-tronics service. There is no implied warranty of fitness for a particular purpose, nor is Giga-tronics liable for any consequential damages. Specification and price change privileges are reserved by Giga-tronics.

#### **MODEL NUMBERS**

The Series 12000A has model numbers for each instrument with a specific frequency range as described in Chapter 1. All models are referred to in this manual by the general term 12000A, except where it is necessary to make a distinction between the models. In these cases, the specific model number(s) will be used.

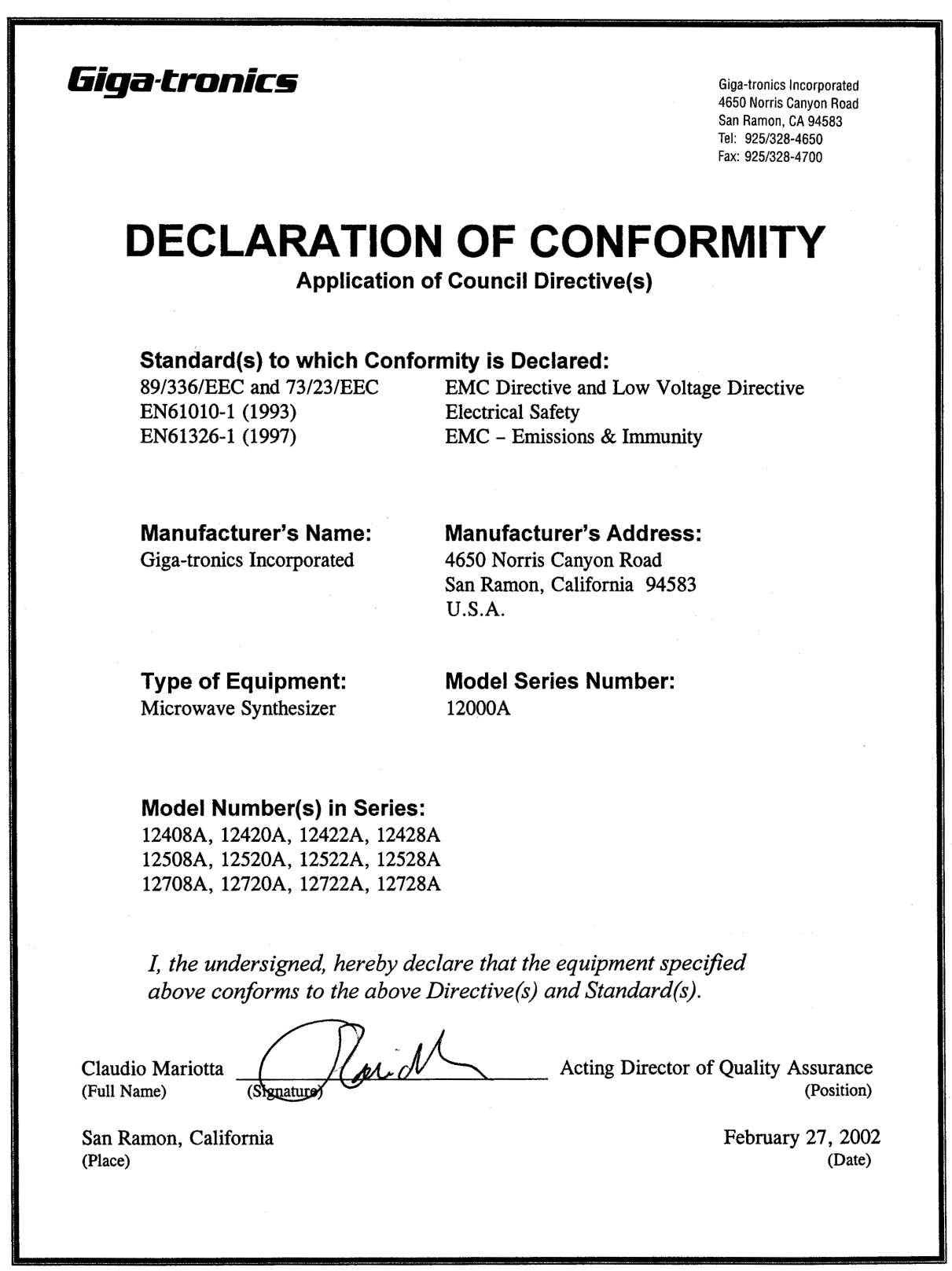

QUF06015 2/27/02

# **Contents**

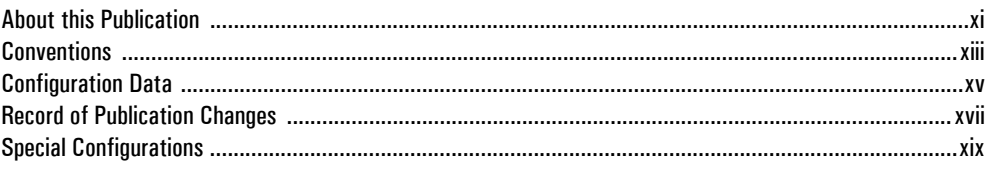

## $\mathbf{1}$

## **Introduction**

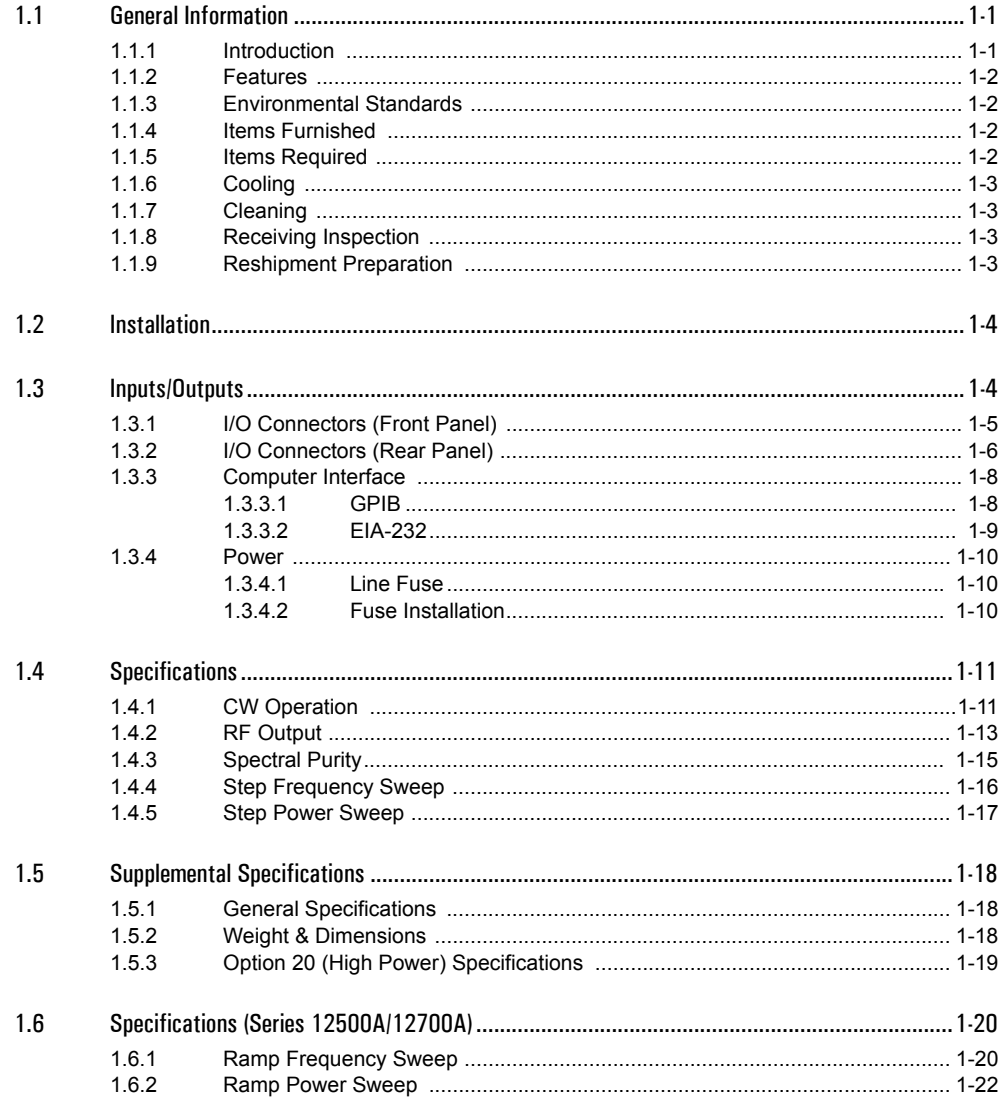

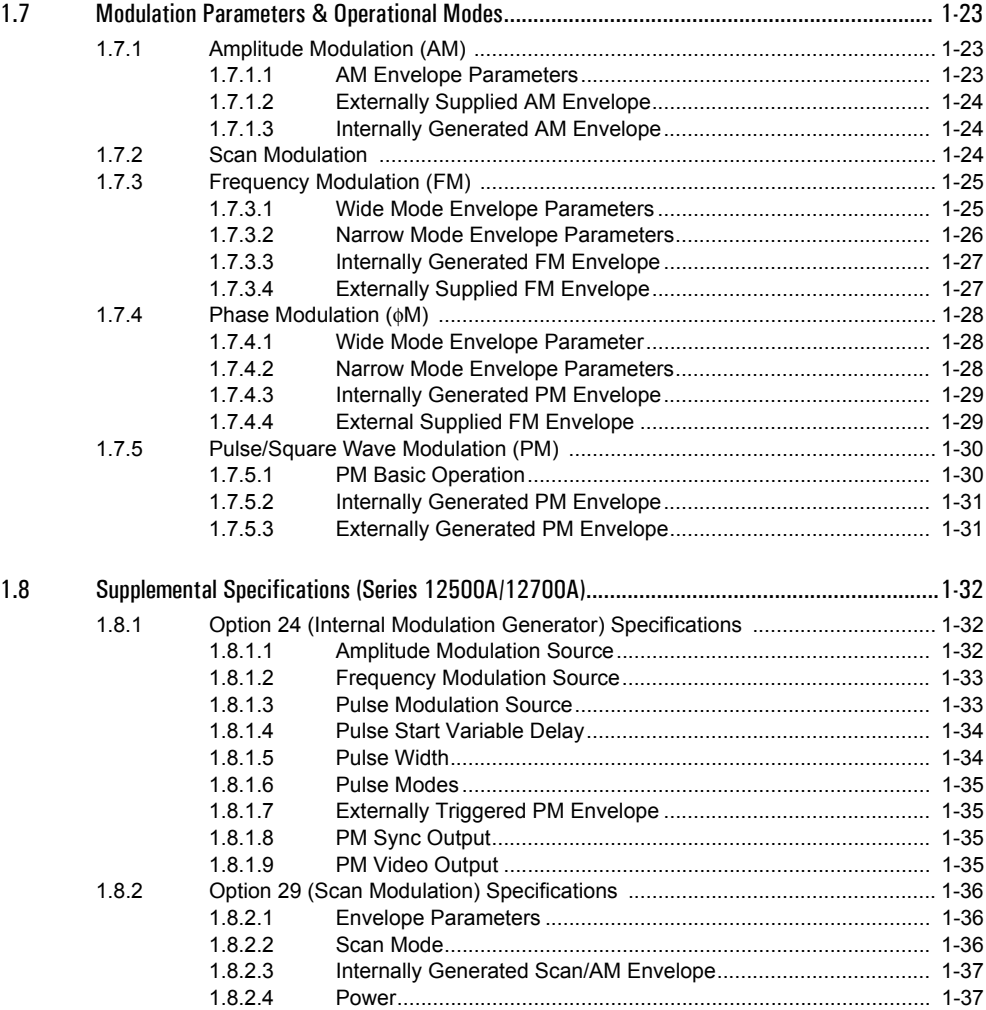

## **[2](#page-62-0)**

## **[Front Panel Operation](#page-62-1)**

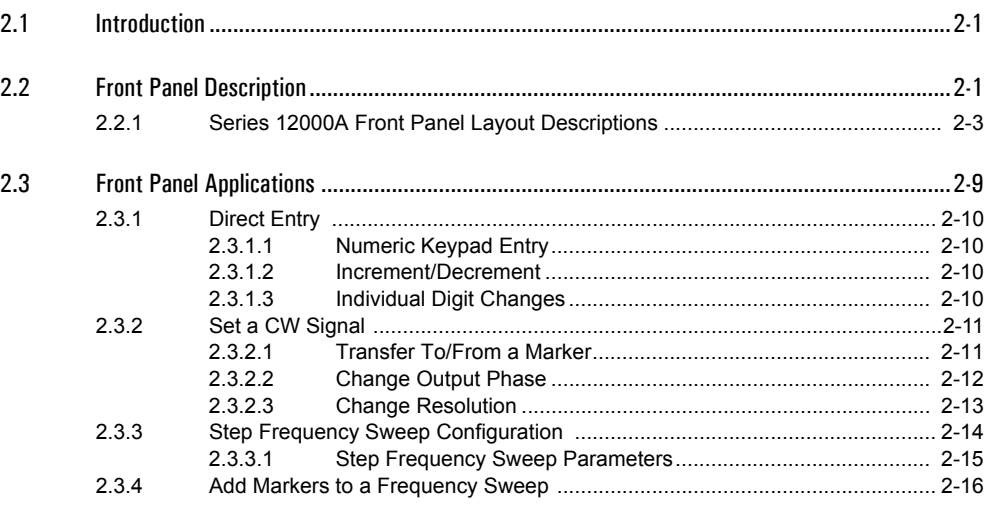

## **Preface**

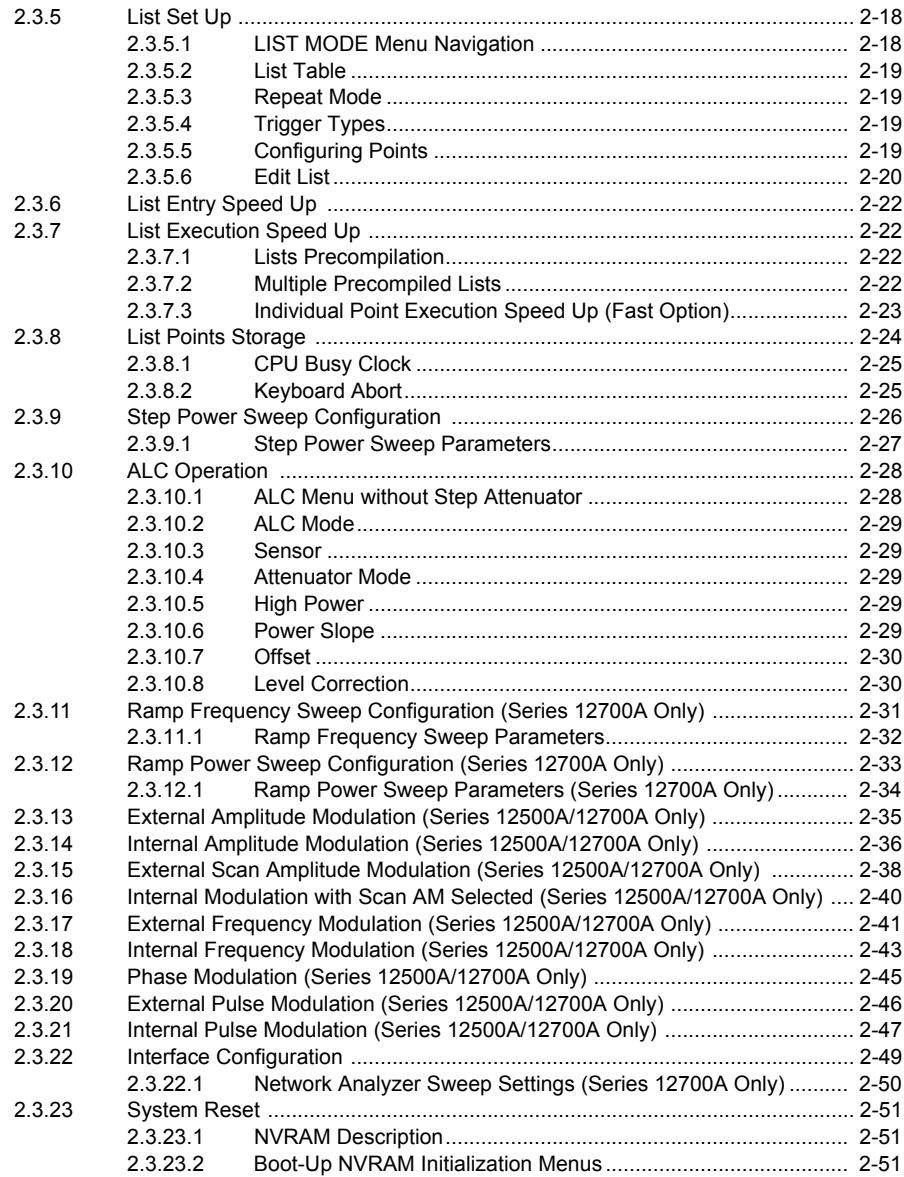

## **[3](#page-116-0)**

## **[Remote Operation](#page-116-1)**

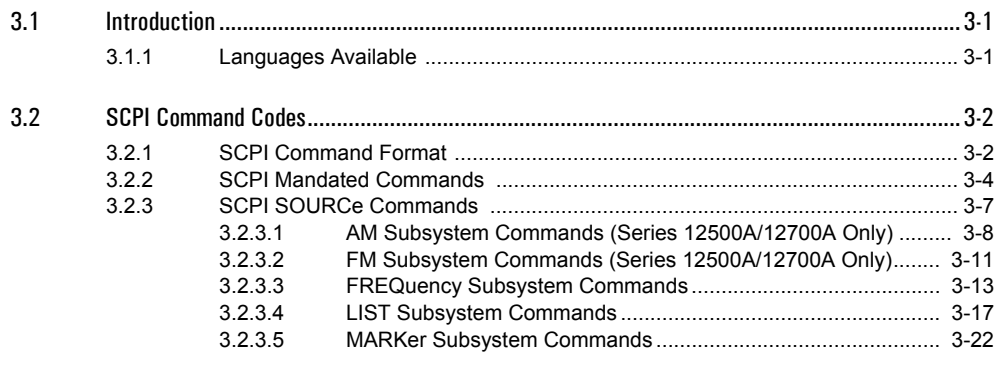

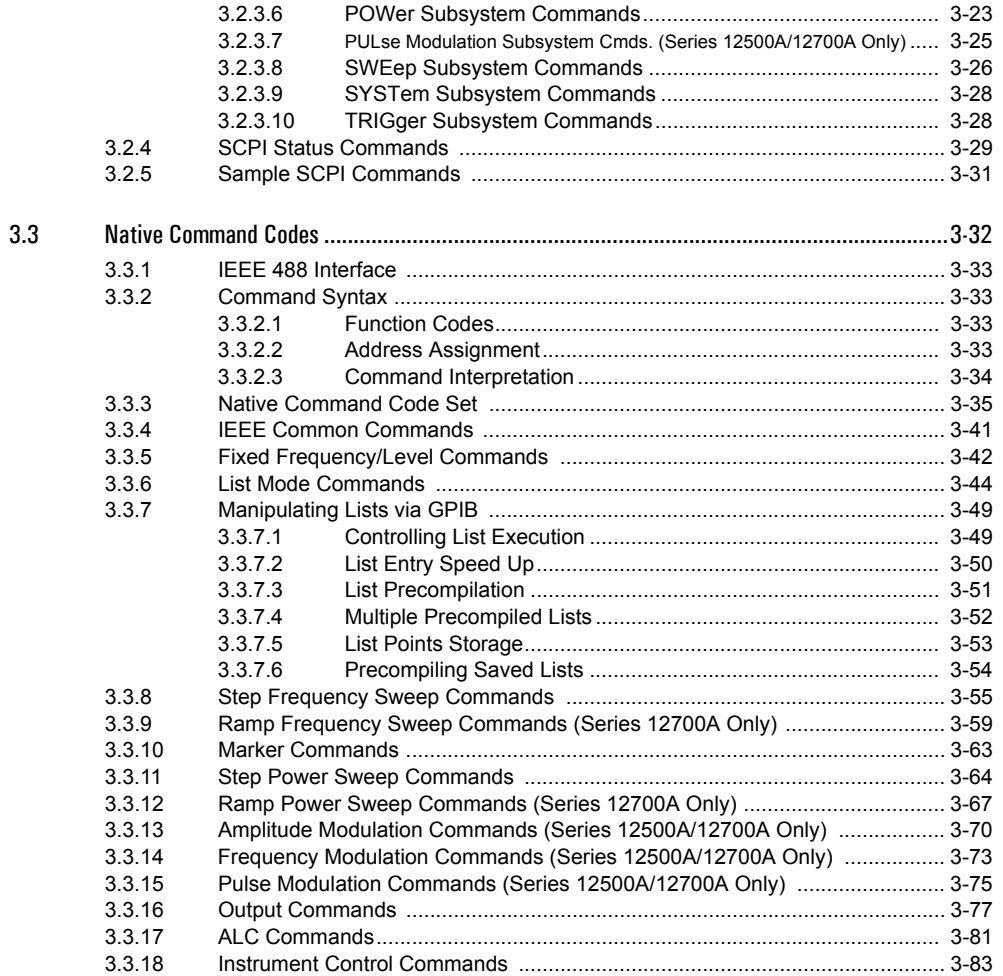

### $\overline{\mathbf{4}}$

## **Performance Verification**

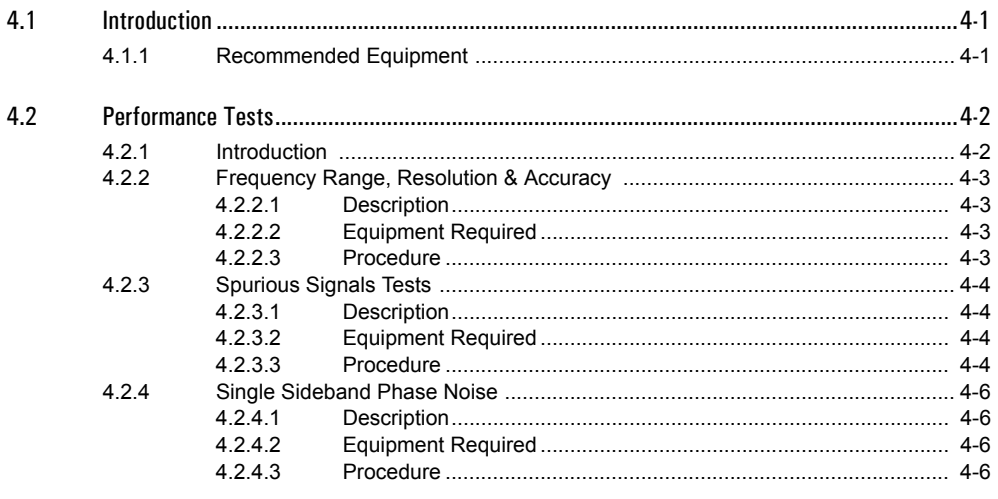

## **Preface**

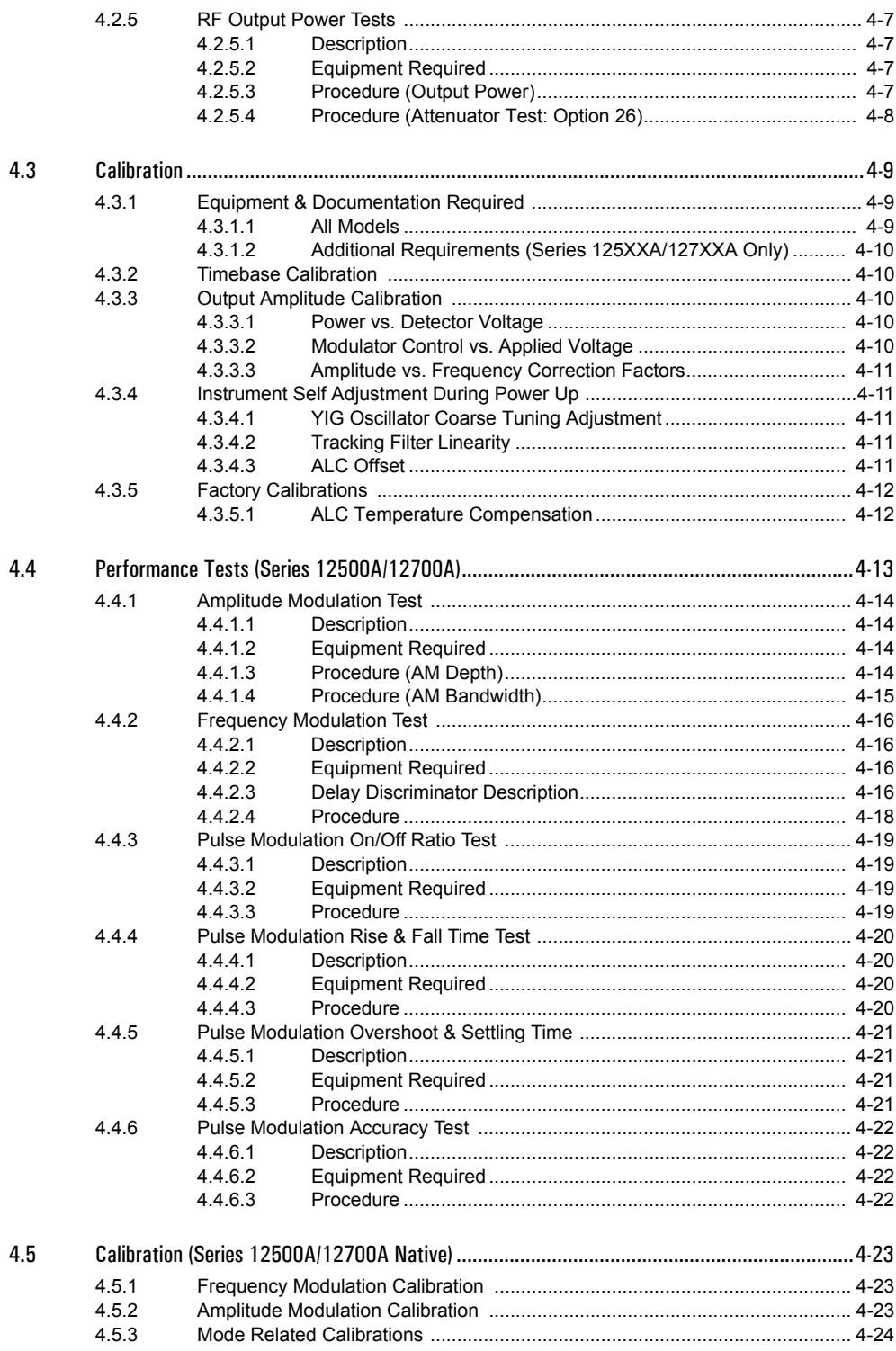

## $\mathbf{A}$

## **Accessories & Options**

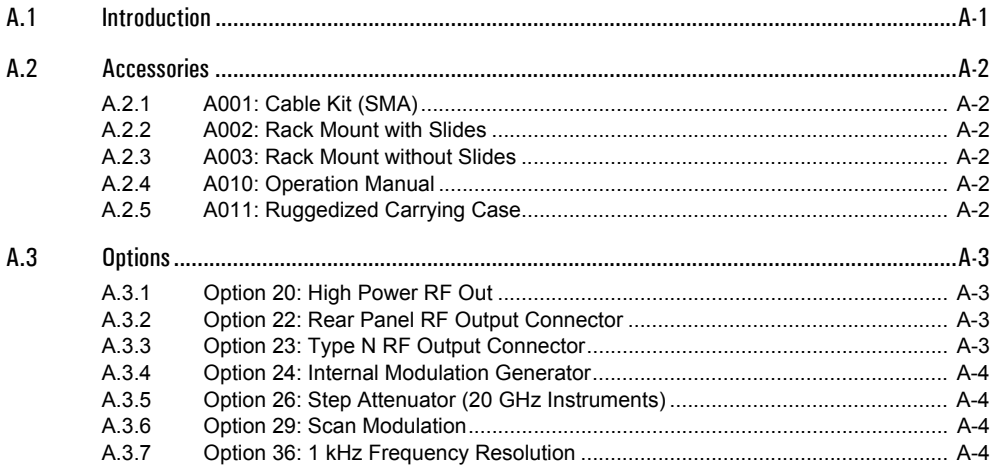

## $\mathbf{B}$

# **Firmware Field Upgrade**

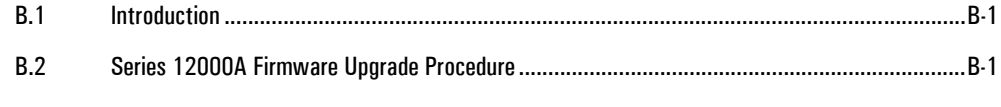

### **Index**

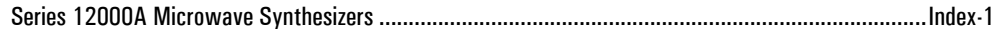

# **Illustrations**

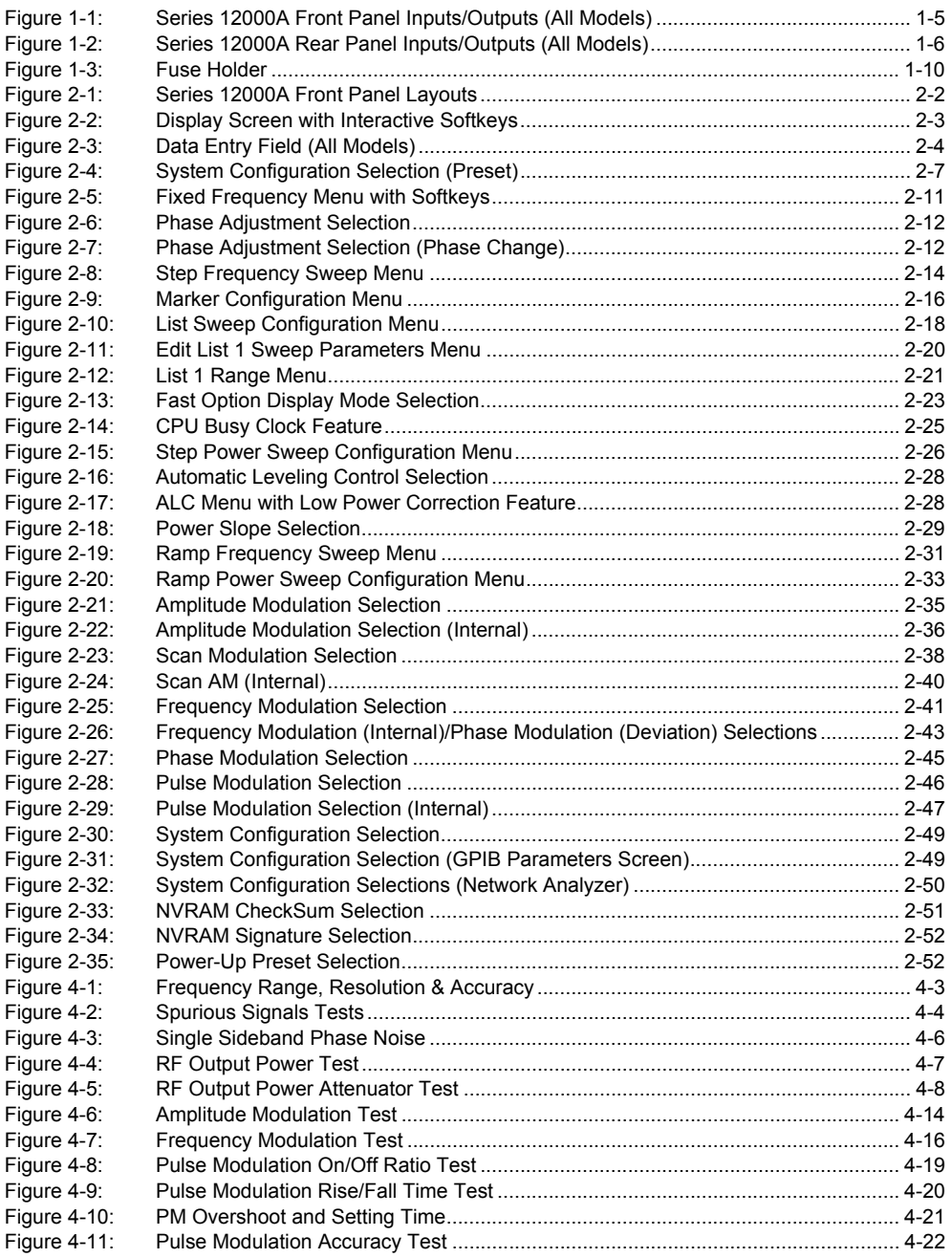

# **Tables**

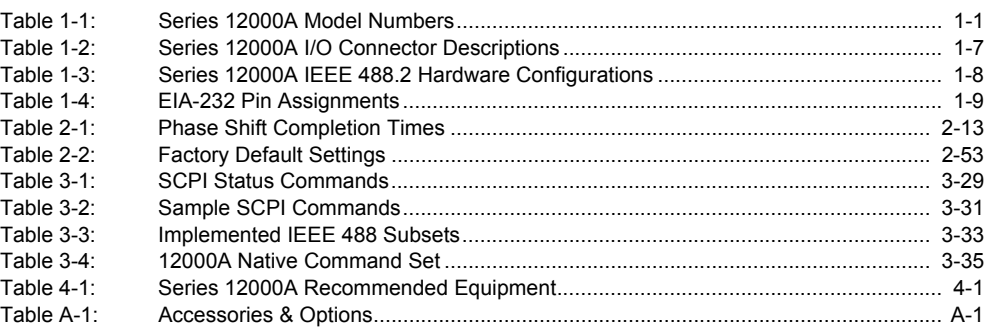

# **About this Publication**

<span id="page-14-0"></span>This publication describes the local (front panel) and remote (GPIB) operation of the Giga-tronics Series 12000A Microwave Synthesizers:

#### **Preface:**

In addition to a comprehensive Table of Contents and general information about the publication, the Preface also contains a record of changes made to the publication since its production, and a description of Special Configurations. If a user-specific publication was purchased, please refer to page [xix](#page-22-0) for a description of the special configuration.

#### **Chapters:**

#### **1 – Introduction**

Brief introduction to the instrument and its performance parameters for all three models. Section [1.6](#page-43-2) begins data for native performance specifications for the Series 125XXA/127XXA models.

#### **2 – Front Panel Operation**

User's guide to the instrument's front panel. All control and features are fully described for all three models.

#### **3 – Remote Operation**

Describes how to operate the instrument from a remote location over the General Purpose Interface Bus (GPIB). All programming codes are presented in this chapter with various applications to aid in understanding the operation.

#### **4 – Performance Verification**

Defines procedures to verify the performance of the 12000A series. Section [4.4](#page-214-1) begins modulation related performance verification issues that are native to the Series 125XXA/ 127XXA models.

#### **Appendices:**

#### **A - Accessories & Options**

Describes the accessories and options that are available for the Series 12000A Microwave Synthesizers. Each accessory and option is described under its respective heading.

#### **B - Firmware Field Upgrade**

Provides the process to update the Series 12000A Microwave Synthesizers firmware.

### **Index - Series 12000A Microwave Synthesizers**

A subject listing of contents for the Series 12000A.

Changes that occur after production of this publication, and Special Configuration data will be inserted as loose pages in the publication binder. Please insert and/or replace the indicated pages as detailed in the Technical Publication Change Instructions included with new and/or replacement pages.

# **Conventions**

<span id="page-16-0"></span>The following conventions are used in this publication. Additional conventions not included here will be defined at the time of usage.

#### **Warning**

### WARNING

.

**The WARNING statement is encased in gray and centered in the page. This calls attention to a situation, or an operating or maintenance procedure, or practice, which if not strictly corrected or observed, could result in injury or death of personnel. An example is the proximity of high voltage.** 

#### **Caution**

## **CAUTION**

**The CAUTION statement is enclosed with single lines and centered in the page. This calls attention to a situation, or an operating or maintenance procedure, or practice, which if not strictly corrected or observed, could result in temporary or permanent damage to the equipment, or loss of effectiveness.**

#### **Notes**

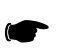

*NOTE: A NOTE Highlights or amplifies an essential operating or maintenance procedure, practice, condition or statement.*

# **Configuration Data**

#### <span id="page-18-0"></span>**Giga-tronics: Serial, Code, Model, Option or Configuration Label**

Examine the code, model serial, option or config. label affixed to the rear panel.

#### **Serial Number**

Each instrument has a seven-digit serial number, shown on the label on the rear panel.

#### **Code Number**

Each instrument has a two-digit number. This number is the Manufacturing Configuration Code.

#### **Model Number**

Each instrument has a 5-digit serial number and one suffix character which designates the Series 12000A. Suffix character A is the Series version.

> **Model Type** (124XXA) CW, No Modulation (125XXA) Step (127XXA) Step & Ramp **Frequency Range** (12X08A) 0.01 to 8 GHz (12X20A) 0.01 to 20 GHz (12X28A) 2 to 8 GHz (12X22A) 2 to 20 GHz

#### **Option Number**

If the line is blank, there are no options installed. Option(s) are installed when one or more 2 digit numbers are on the line which correspond to the option numbers in Appendix A.

#### **Configuration Number**

If the *Config.* line contains a three digit number (e.g., 241), there is a combination of options and/or special modifications installed in the instrument. Information relating to special configurations will be contained in supplemental pages included with this manual.

# **Record of Publication Changes**

<span id="page-20-0"></span>This table is provided for your convenience to maintain a permanent record of publication change data. Replacement pages will be issued as a TPCI (Technical Publication Change Instructions), and will be inserted at the front of the binder. Remove the corresponding old pages, insert the new pages, and record the changes here.

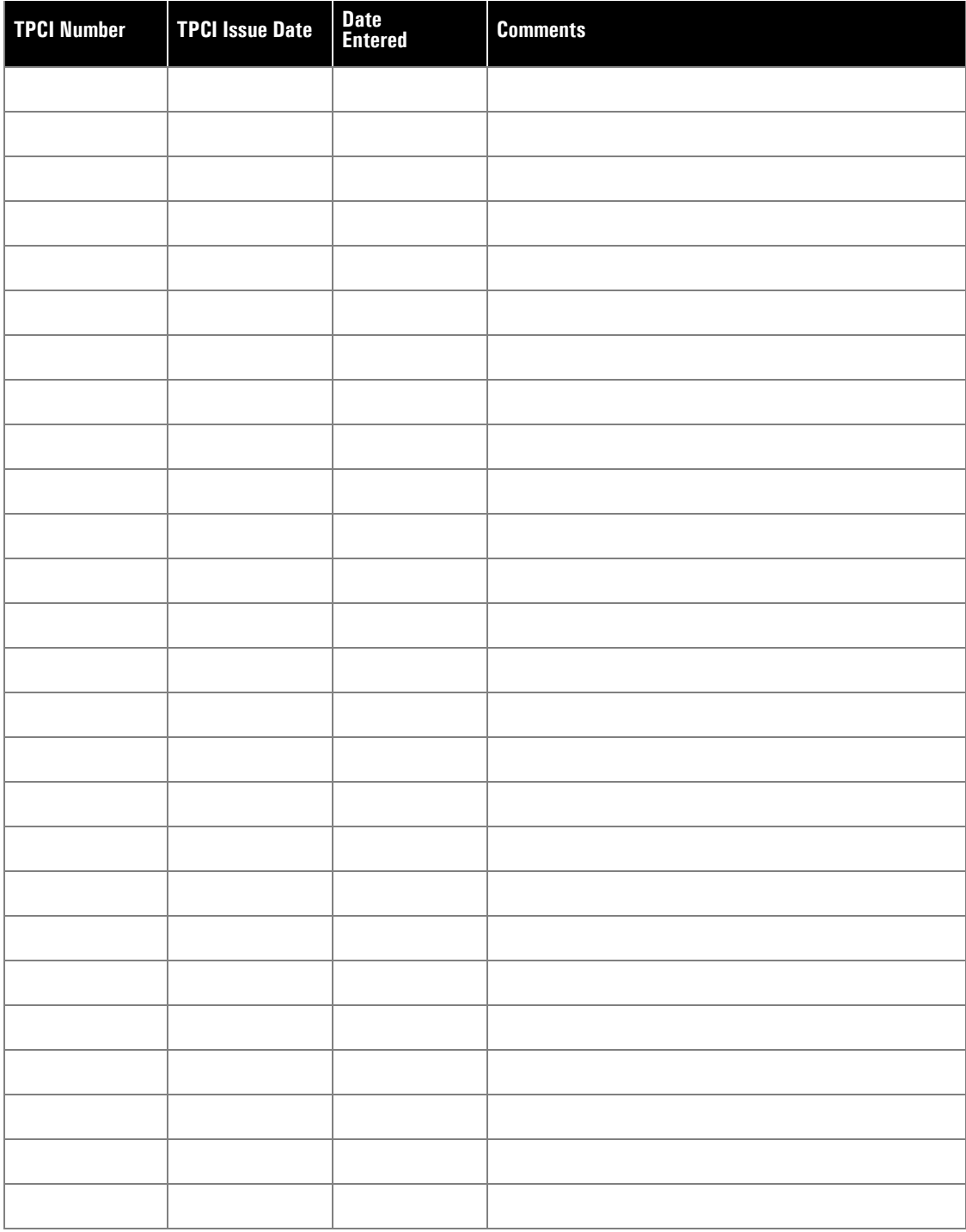

# **Special Configurations**

<span id="page-22-0"></span>When the accompanying product has been configured for user-specific application(s), supplemental pages will be inserted at the front of the publication binder. Remove the indicated page(s) and replace it (them) with the furnished Special Configuration supplemental page(s).

<span id="page-24-0"></span>**1**

# **Introduction**

# <span id="page-24-2"></span><span id="page-24-1"></span>**1.1 General Information**

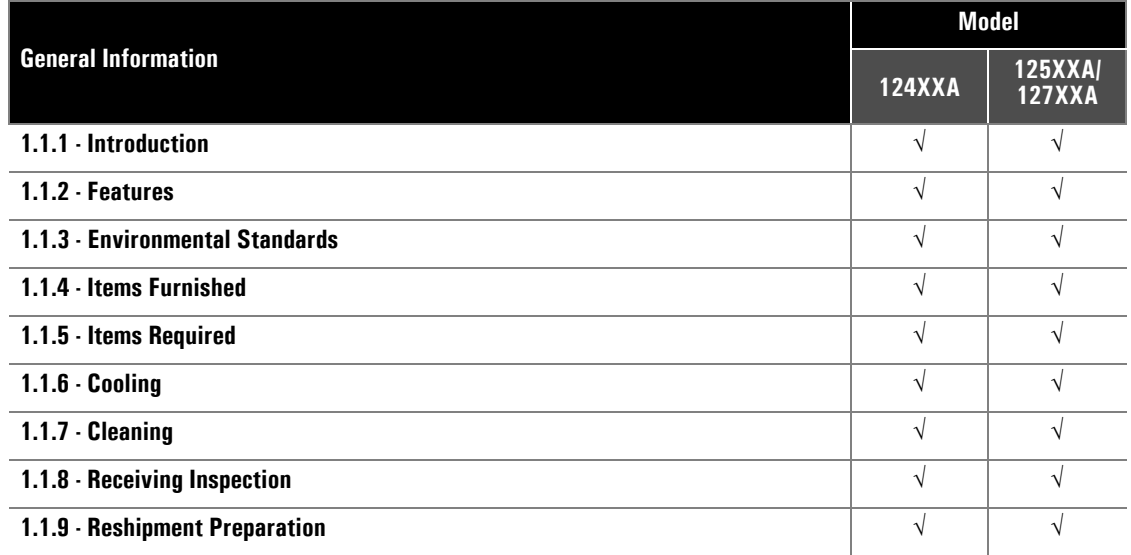

## <span id="page-24-3"></span>**1.1.1 Introduction**

The Series 12000A are Microwave Synthesizers with Step, Ramp (Series 127XXA Only) and List Sweep capability; the instruments operate over a wide range of microwave frequencies, power levels and in a variety of modulation modes. The 12000A can generate output signals over a frequency range of 10 MHz to 20 GHz; the frequency range is dependent on the specific model number. Table [1-1](#page-24-4) lists the models with their respective frequency range. The RF output can be Fixed (CW), Step, Ramp or List Sweep with External Frequency, Amplitude or Pulse Modulation. The Series 124XXA is a CW ONLY Microwave Synthesizer. Option 29 (Scan Modulation) and Option 24 (Internal Modulation Generator) are only available on Series 125XXA/127XXA models.

#### <span id="page-24-4"></span>**Table 1-1: Series 12000A Model Numbers**

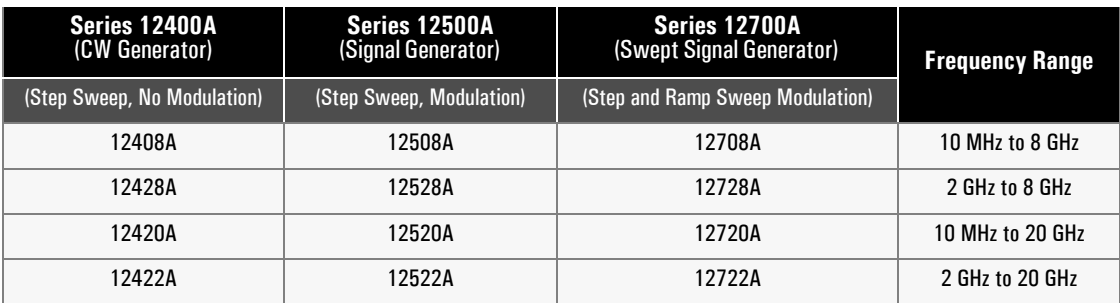

Observe the publication's legend header sections as a way to assist in the operability of the Series 12000A purchased. Operation from the instrument's front panel is detailed in Chapter 2 and Section [2.3](#page-70-1) for native data involving the Series 125XXA/127XXA models. Instructions on how to operate the instrument from a remote host computer over the GPIB (General Purpose Interface Bus) can be obtained from Chapter 3. Installation instructions for all three models can be found in Section [1.2](#page-27-0). Performance Specifications for all three 12000A models are detailed in Sections [1.4](#page-34-0)  (Series 124XXA) and [1.6](#page-43-0) (Series 125XXA/127XXA - Native data).

## <span id="page-25-0"></span>**1.1.2 Features**

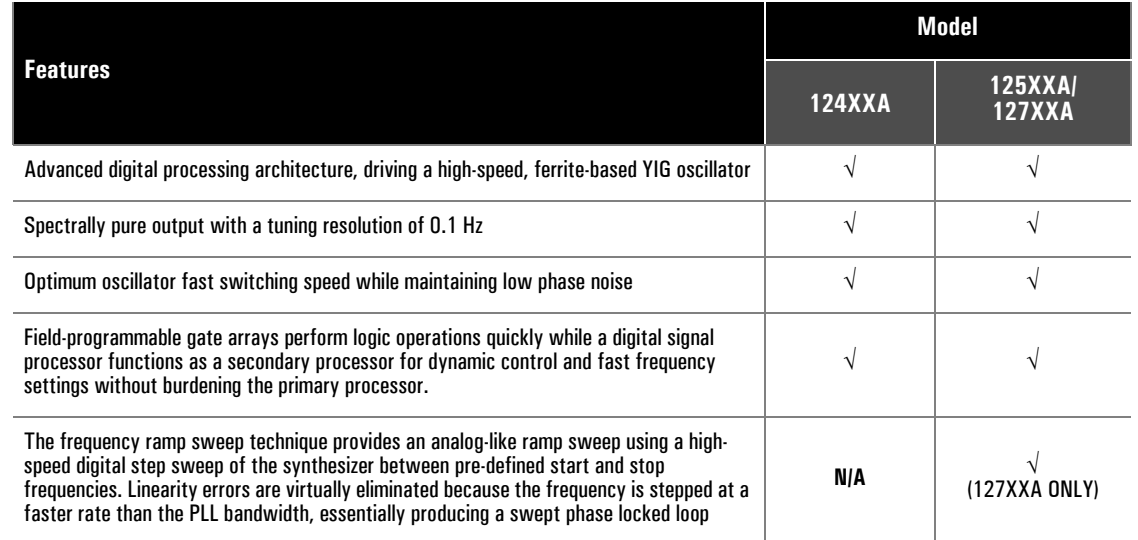

## <span id="page-25-1"></span>**1.1.3 Environmental Standards**

All Series 12000A models are environmentally tested for compliance with MIL-PRF-28800F, Class 3.

### <span id="page-25-2"></span>**1.1.4 Items Furnished**

Accessories and Options are detailed in Appendix A of this publication. In addition to options and/or accessories specifically ordered, the following items are furnished with the instrument:

- Operation Manual (P/N 31231)
- Power Cord, 6 ft. (P/N WMPO-030007)

### <span id="page-25-3"></span>**1.1.5 Items Required**

No special tools are required to operate the Series 12000A. Test equipment required for performance verification is described in Chapter 4 for the Series 124XXA and Section [4.4](#page-214-1) for the Series 125XXA/ 127XXA within.

- IEEE 488 Interface Cable (Needed for Remote Control Operation)
- RF Output Cabling (Made to fit Female Type SMA Output Connector) (Order Accessory Cable Kit Accessory A001, P/N 29847)

## <span id="page-26-0"></span>**1.1.6 Cooling**

A cooling fan is installed in all three models. The cooling air intake is located on the rear panel of all models. Care must be taken to avoid obstructing the flow of air into the instrument.

## <span id="page-26-1"></span>**1.1.7 Cleaning**

The air intake screen for the all three models should be cleaned whenever a significant amount of dust has accumulated on it. Whenever the instrument covers are removed, the interior should be blown out with dry air at a low velocity.

## <span id="page-26-2"></span>**1.1.8 Receiving Inspection**

Use care in removing the instrument from the carton and check immediately for physical damage, such as bent or broken connectors on the front and rear panels, dents or scratches on the panels, broken extractor handles, etc. Check the shipping carton for evidence of physical damage and immediately report any damage to the shipping carrier.

## <span id="page-26-3"></span>**1.1.9 Reshipment Preparation**

If it is necessary to return the instrument to the factory, protect the instrument during reshipment by using the best packaging materials available. If possible, use the original shipping container. If the original container is not available, use a strong carton (350 lbs./sq.in. bursting strength) or a wooden box. Wrap the instrument in heavy paper or plastic before placing it in the shipping container. Completely fill the areas on all sides of the instrument with packaging material. Take extra precaution to protect the front and rear panels. Seal the package with strong tape or metal bands. Mark the outside of the package:

# **FRAGILE — DELICATE INSTRUMENT**

If corresponding with the factory or the local Giga-tronics sales office regarding reshipment, please provide the model and serial number. If the instrument is being returned for repair, be sure to enclose all relevant information regarding the problem that has been found.

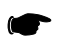

*NOTE: If returning an instrument to Giga-tronics for service, first contact Customer Service so that a return authorization number (RMA) can be assigned. Contact Gigatronics via e-mail (repairs@gigatronics.com) or by phone (800.444.2878). (The 800 number is only valid within the US). Contact can also occur via our domestic line at 925.328.4650 or Fax at 925.328.4702.*

# <span id="page-27-0"></span>**1.2 Installation**

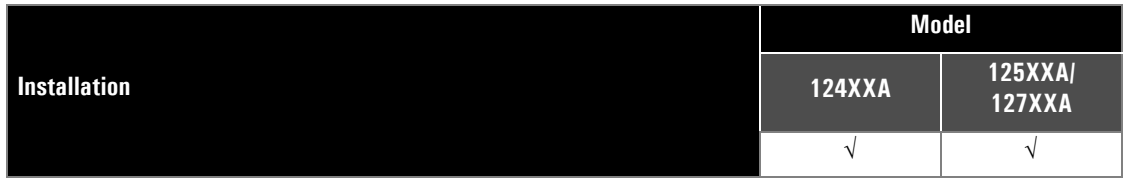

All instruments are shipped in operational condition and no special installation procedures are required. See Chapter 4 for warm-up time prior to calibration and testing for all models. Each Giga-tronics instrument must pass rigorous inspections and tests prior to shipment. Following installation, the performance of all models should be checked immediately to insure that operation has not been impaired during shipment. The following below apply to all models:

- Warm-up time of 20 minutes for normal operation
- Performance Verification procedures detailed in Chapter 4 for all models, including modulation related performance tests specifically for only the Series 125XXA/127XXA is found starting in Section [4.4](#page-214-1)

# <span id="page-27-1"></span>**1.3 Inputs/Outputs**

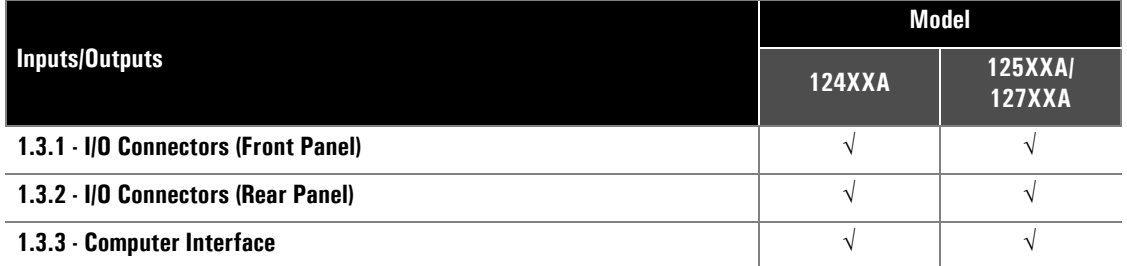

Input/Output connector differentials between the 124XXA and 125XXA/127XXA models are illustrated in Figure [1-1](#page-28-1) for the front panel and Figure [1-2](#page-29-1) for the rear. Table [1-2](#page-30-0) contains the front and rear panel I/O connector functional descriptions for all models. The front and rear BNC Connectors on the Series 124XXA have only the ALC and no modulation functions. The Series 125XXA/127XXA have all four connectors: ALC IN, AM IN, FM/φM IN & PULSE IN.

## <span id="page-28-0"></span>**1.3.1 I/O Connectors (Front Panel)**

Figure [1-1](#page-28-1) illustrates the panel interface located on the front of the Series 12000A for all models. All connectors are type BNC unless otherwise stated.

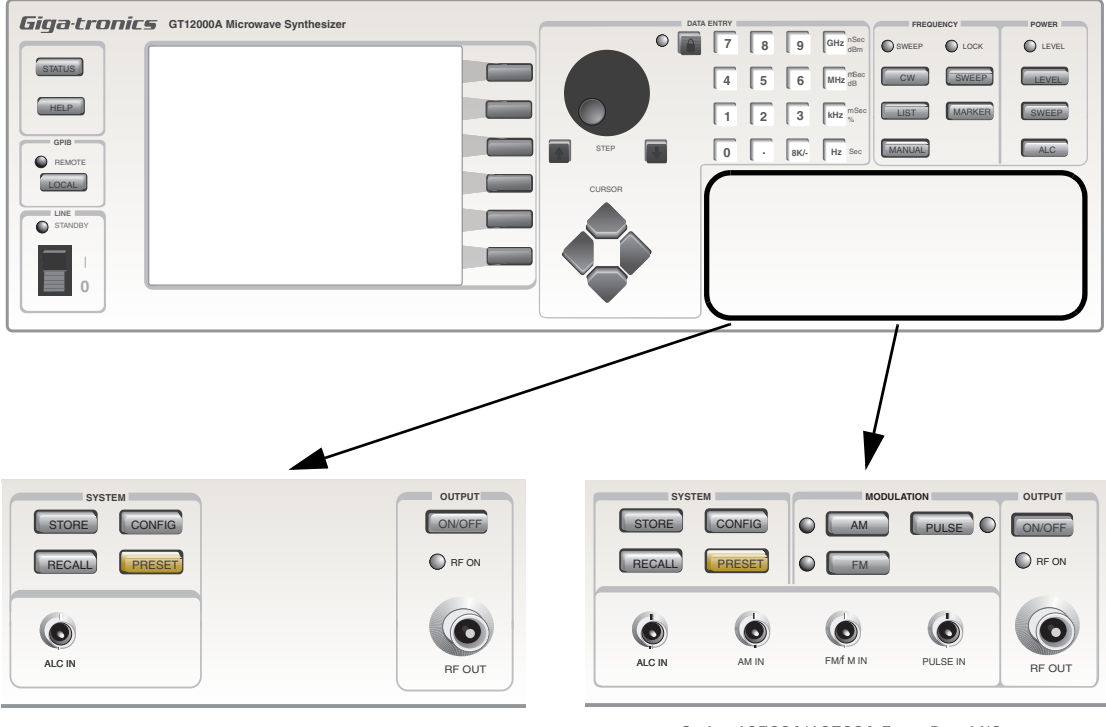

<span id="page-28-1"></span>Series 12400A Front Panel I/O

Series 12500A/12700A Front Panel I/O

**Figure 1-1: Series 12000A Front Panel Inputs/Outputs (All Models)**

## <span id="page-29-0"></span>**1.3.2 I/O Connectors** (Rear Panel)

This section defines the panel interface and its functions located on the rear of the Series 12000A for all models. Some connectors are duplicates of the front panel for all models (See Figure [1-1](#page-28-1) for reference). The RF Out Connector is installed on the front panel unless the instrument includes Option 22, which relocates the connector to the rear panel (See Figure [1-2](#page-29-1) below).

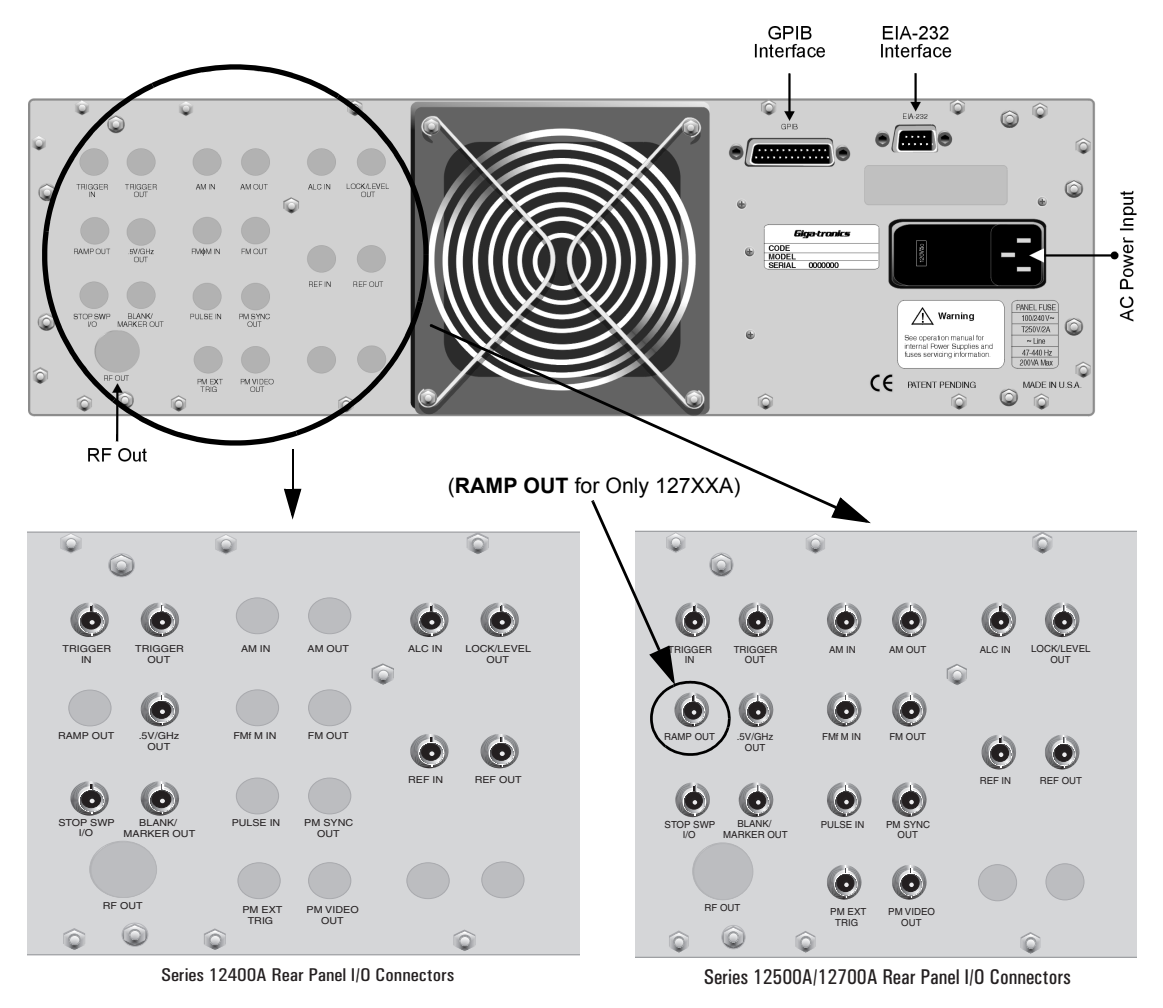

<span id="page-29-1"></span>**Figure 1-2: Series 12000A Rear Panel Inputs/Outputs (All Models)**

| I/O                         | <b>I/O Connector</b><br>(Rear)    |                                                                                                    | Model            |                               |
|-----------------------------|-----------------------------------|----------------------------------------------------------------------------------------------------|------------------|-------------------------------|
| <b>Connector</b><br>(Front) |                                   | <b>Description</b>                                                                                                    | <b>124XXA</b>    | 125XXA/<br><b>127XXA</b>      |
| <b>N/A</b>                  | TRIGGER IN                        | Connector accepts a sweep or step trigger input $\geq 50$<br>ns wide at TTL level to initiate a sweep or step.                                                                                                    | $\sqrt{ }$       | $\sqrt{}$                     |
|                             | <b>TRIGGER OUT</b>                | Connector accepts a sweep trigger output coincedent<br>with the frequency step ending the event.                                                                                                    | $\sqrt{ }$       | $\sqrt{}$                     |
|                             | <b>RAMP OUT</b>                   | 0 to +10 V ramp output, proportional to progress<br>between sweep limits (Signal directly proportional to<br>output frequency).                                                                                                    | NIA              | $\sqrt{}$<br>(127XXA<br>ONLY) |
|                             | .5V/GHz OUT                       | An output voltage directly proportional to the RF output<br>frequency.                                                                                                    | $\sqrt{}$        | $\sqrt{}$                     |
|                             | <b>STOP SWP IIO</b>               | TTL level signal, low input to stop frequency sweep or<br>output to indicate that a sweep has been stopped.                                                                                                    | $\sqrt{}$        | $\sqrt{}$                     |
|                             | <b>BLANK/MARKER</b><br><b>OUT</b> | A sweep related output: $+5$ V or -5 V during band<br>changes, filter changes and Sweep retrace; 0 V during<br>sweep: +5 V or -5 V at marker frequencies (Signal<br>polarity is software controlled).                                                       | $\sqrt{}$        | $\sqrt{}$                     |
|                             | <b>RF OUT</b>                     | Instrument's RF output on a type SMA (f) connector.                                                                                                    |                  |                               |
| <b>RF OUT</b>               |                                   | <b>Option 22</b> - Moves the RF Output connector the rear<br>panel (See Appendix A for Option 22 details).                                                                                                    | $\sqrt{}$        | $\sqrt{}$                     |
|                             |                                   | <b>Option 23</b> - For Type N connector                                                                                                    |                  |                               |
| <b>AM IN</b>                | <b>AM IN</b>                      | Connector accepts the input signal from a 600 $\Omega$<br><b>NIA</b><br>external amplitude modulation source See "Externally<br>Supplied AM Envelope" in Section 1.7.1.                                                                                     |                  | $\sqrt{}$                     |
| <b>NIA</b>                  | AM OUT                            | An amplitude modulation waveform output at $\sim$ 2 V <sub>P-B</sub><br>into 10 k.<br>(OPTION 24 AVAILABLE ON 125XXA/127XXA<br>ONLY).                                                                                                    | <b>NIA</b>       | $\sqrt{}$                     |
| FM/oM IN                    | <b>FM/</b> ⊘M IN                  | Connector accepts the input signal from a 50 $\Omega$<br>external frequency or phase modulation source. See<br>"Externally Supplied FM Envelope" in Section 1.7.3<br>and "External Supplied FM Envelope" in Sections<br>1.7.4 & 1.7.4.4.                    | NIA              | $\sqrt{}$                     |
| <b>N/A</b>                  | <b>FM OUT</b>                     | A frequency modulation waveform output at $\sim$ 2 V <sub>P-P</sub><br>into 10 k $\Omega$ .                                                                                                    | $\sqrt{}$<br>N/A |                               |
|                             |                                   | (OPTION 24 AVAILABLE ON 125XXA/127XXA<br>ONLY)                                                                                                    |                  |                               |
| <b>PULSE IN</b>             | <b>PULSE IN</b>                   | PM input signal for external pulse modulation.<br>Connector accepts the input signal from a 50 $\Omega$<br>external pulse modulation source. See "Externally<br>Generated PM Envelope" and "Externally Triggered<br>PM Envelope" in Sections 1.7.2 & 1.7.5. | <b>NIA</b>       | $\sqrt{}$                     |

<span id="page-30-0"></span>**Table 1-2: Series 12000A I/O Connector Descriptions**

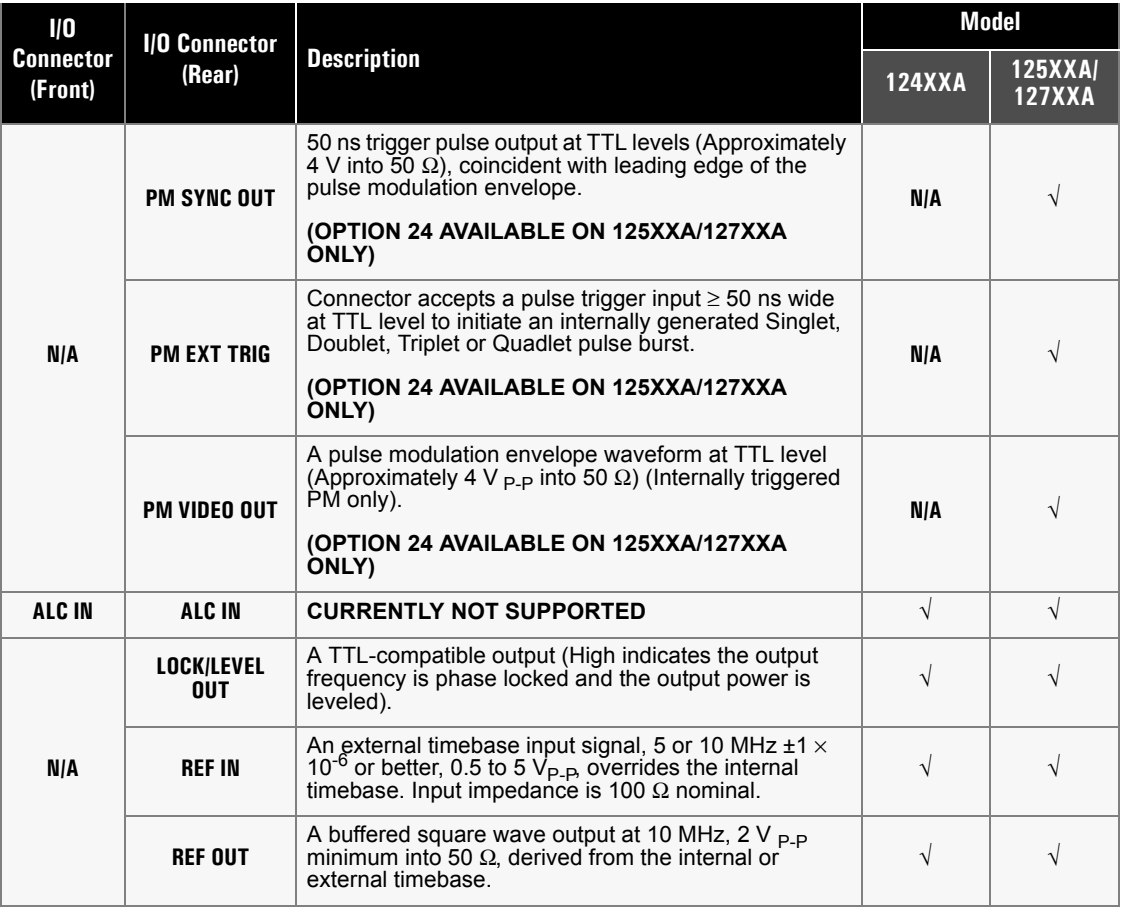

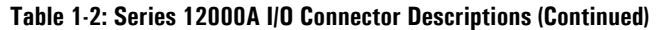

## <span id="page-31-0"></span>**1.3.3 Computer Interface**

#### <span id="page-31-1"></span>**1.3.3.1 GPIB**

The IEEE 488.2 interface connection (24-pin) between the Series 12000A and host computer equipment for remote operation over the General Purpose Interface Bus (GPIB) is located on the rear of the unit. The connector pin assignments are listed in Table [1-3](#page-31-2) for all models.

| Pin            | <b>Signal</b>    | Pin | <b>Signal</b>    | Pin | <b>Signal</b>    |
|----------------|------------------|-----|------------------|-----|------------------|
|                | D <sub>101</sub> | 9   | <b>IFC</b>       | 17  | <b>REN</b>       |
| $\overline{2}$ | D <sub>102</sub> | 10  | <b>SRQ</b>       | 18  | GND (6)          |
| 3              | D <sub>103</sub> | 11  | <b>ATN</b>       | 19  | <b>GND (7)</b>   |
| $\overline{4}$ | D <sub>104</sub> | 12  | <b>Shield</b>    | 20  | GND (8)          |
| 5              | E01              | 13  | D <sub>105</sub> | 21  | GND (9)          |
| 6              | <b>DAV</b>       | 14  | D <sub>106</sub> | 22  | GND (10)         |
| $\overline{7}$ | <b>NRFD</b>      | 15  | D <sub>107</sub> | 23  | GND (11)         |
| 8              | <b>NDAC</b>      | 16  | D <sub>108</sub> | 24  | <b>GND Logic</b> |

<span id="page-31-2"></span>**Table 1-3: Series 12000A IEEE 488.2 Hardware Configurations**

### <span id="page-32-1"></span><span id="page-32-0"></span>**1.3.3.2 EIA-232**

This 9-pin connector interfaces communications equipment using RS-232 format. See the table below for the connector pin assignments to all models.

| Pin | <b>Function</b>            |
|-----|----------------------------|
|     | <b>Protective Ground</b>   |
| 2   | <b>Transmitted Data</b>    |
| 3   | <b>Received Data</b>       |
| 4   | <b>Request To Send</b>     |
| 5   | <b>Clear To Send</b>       |
| 6   | Data Set Ready             |
| 7   | <b>Signal Ground</b>       |
| 8   | <b>Carrier Detect</b>      |
| g   | Reserved for modem testing |

**Table 1-4: EIA-232 Pin Assignments**

#### <span id="page-33-0"></span>**1.3.4 Power**

All models of the Series 12000A contains primary and stand by power with interval switching. The instrument automatically senses input line voltage in the range of 90 to 253 Vac, 47 to 64 Hz (400 Hz Optional). There are no manual voltage adjustments or selection controls. The 12000A has a 3-Wire power cord with a 3-terminal polarized plug for connection to the power source and safety ground. The power cord cannot exceed 3 meters (9 feet) to meet safety requirements.

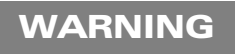

**The safety ground is connected directly to the chassis. If a 3-to-2 wire adapter is to be used, be sure to connect the ground lead from the adapter to earth ground. Failure to do this could cause the instrument to float above ground, posing a shock hazard.**

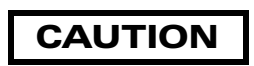

**DO NOT position the equipment so that is difficult to operate the disconnecting device (to remove the AC line cord).**

#### <span id="page-33-1"></span>**1.3.4.1 Line Fuse**

All 12000A models have a line fuse container on the rear panel.

#### <span id="page-33-2"></span>**1.3.4.2 Fuse Installation**

All models have a power line fuse that is 2A, Slo-Bo, 250V, Type T (See Figure [1-3](#page-33-3) below for location).

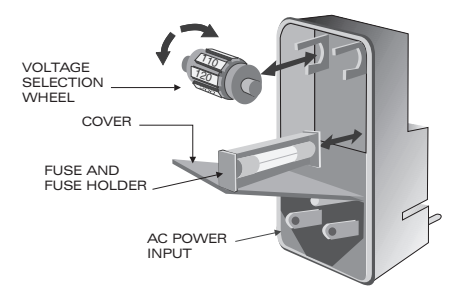

**Figure 1-3: Fuse Holder**

<span id="page-33-3"></span>The fuse holder is contained in the covered housing directly above the AC power connector on the rear panel for all models. To gain access, use a small screwdriver or similar tool to snap open the cover.

#### **Fuse Replacement**

Pull out the small drawer on the right side of the housing (marked with an arrow) and remove the old fuse. Replace with a new fuse, insert the drawer and close the housing cover, see figure above.

# <span id="page-34-0"></span>**1.4 Specifications**

(Signal Parameters & Operational Modes)

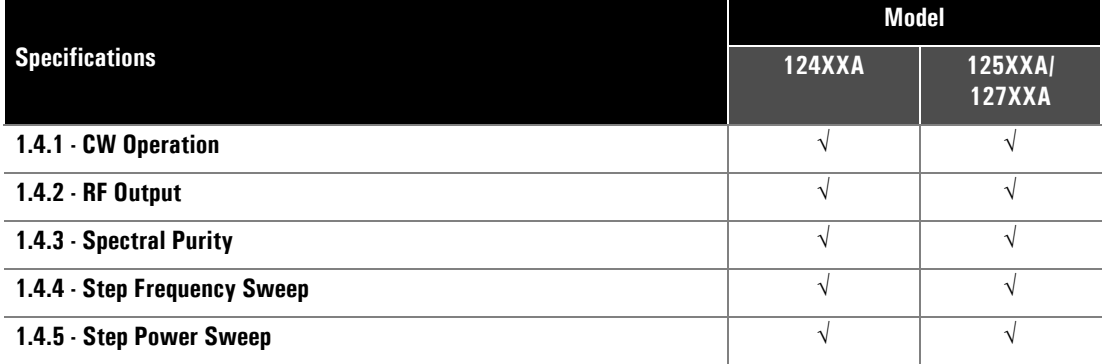

The following are specifications for the Series 12000A Microwave Synthesizers.

## <span id="page-34-1"></span>**1.4.1 CW Operation**

#### **Ranges**

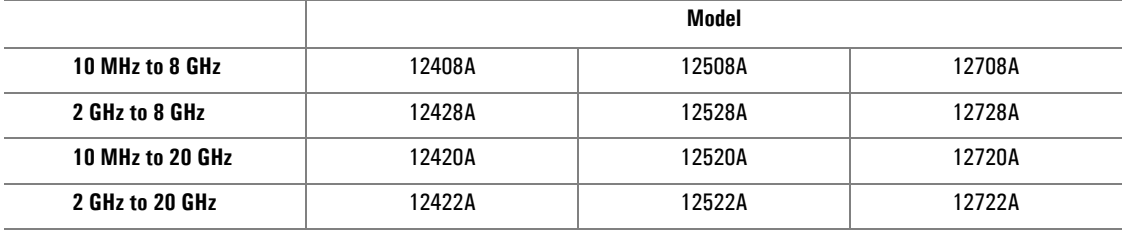

#### **Resolution**

0.1 Hz (Standard) 1 kHz (Optional)

#### **Accuracy & Stability** (Identical to Timebase Oscillator)

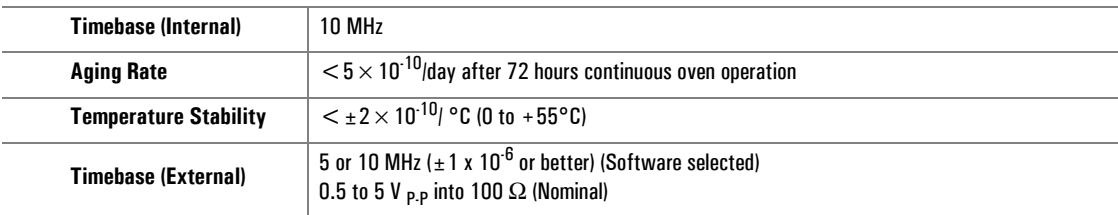

#### **Switching Time, List Mode**

<500 µs to within 1 kHz of set frequency (Typical)

#### **Switching Time, CW Mode**

35 ms to within 1 kHz of set frequency (Includes IEEE overhead) (Typical)

#### **Residual FM During Switching**

Refer to FM Table, Wide Mode Residual Column, Section [1.7.3](#page-48-0)

#### **Phase Offset Mode**

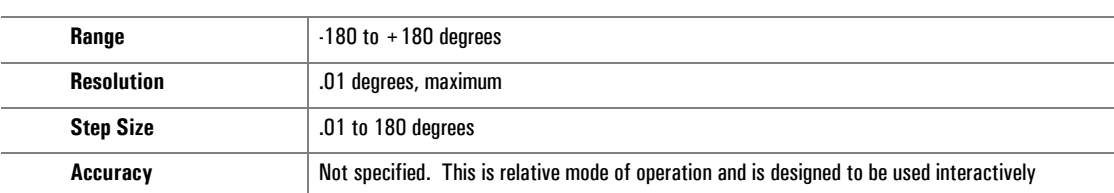
## **1.4.2 RF Output**

### **Maximum Leveled Output** (0 to 35°C)

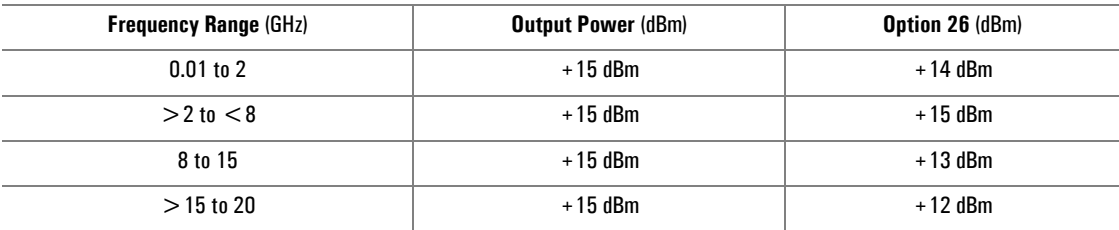

#### **Incremental Level Range**

-20 (Typical) to +25 dBm; -120 to +25 dBm (Option 26)

### **Resolution**

-0.01 dB, entry and display

#### **Minimum Calibrated Output Level**

-120 dBm with attenuator Option 26

-10 dBm without attenuator Option 26

RF Off: Attenuates the output to <-140 dBm at the output connector

#### **Flatness**

±0.5 dB (-10 dBm to maximum specified power) at 25 ±10°C (Internally Leveled, CW or Frequency Step or Ramp Mode)

Add  $\pm$  0.1dB/10 dB with attenuator option ( $\pm$  2.5 dB with Option 20\*)

At 35 to 55°C, maximum output power is +13 dBm, flatness +/- 1 dB, Typical temperature coefficient is -0.025 dB per degree C

(\*See Section [1.5.3](#page-42-0) for Option 20 limitations involving use with the 124XXA)

### **Resolution**

-Add 0.2 dB to Flatness (Internally Leveled, CW, Frequency Step or Ramp)

### **Maximum Slope of Level Variation**

 $<$  0.5 dB/MHz

### **Output Switching Time**

 $<$  500  $\mu$ s; 20 ms with attenuator change

#### **Output Impedance**

50 Ω, nominal

### **Output SWR**

 $<$  2.0:1 (Typical)

### **Level Drift**

 $<$  0.05 dB/hour. Max 0.1 dB/24 hours

## **1.4.3 Spectral Purity**

### **Harmonics**

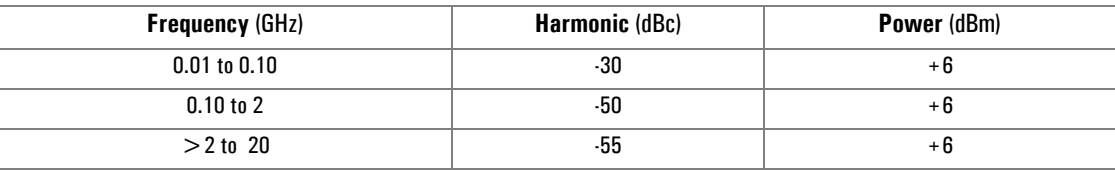

### **Subharmonics**

None, 0.01 - 2 GHz

0.01 - 2 GHz  $55$  dBc  $>$  2 GHz

A subharmonic is defined as any  $\frac{1}{2}$ ,  $\frac{1}{2}$ , or  $\frac{3}{4}$  multiple of the fundamental RF Output

### **Nonharmonics**

 $<$  -60 dBc from 0.01 to 16 GHz (offsets  $>$  300 Hz)  $<$  -55 dBc from  $>$  16 to 20 GHz (offsets  $>$  300 Hz)

#### **Single-Sideband Phase Noise** (dBc/Hz, CW mode, all power levels)

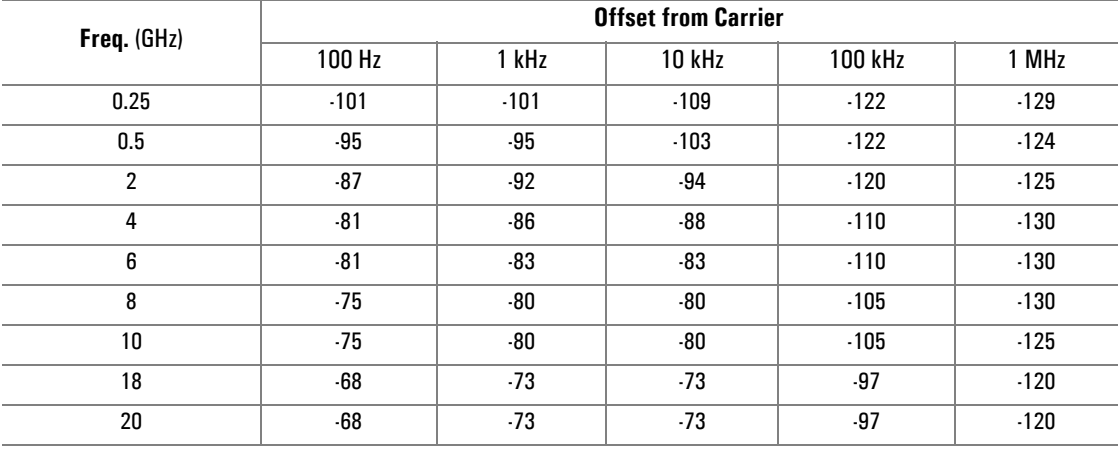

### **Residual FM** (Hz, rms, CW Mode)

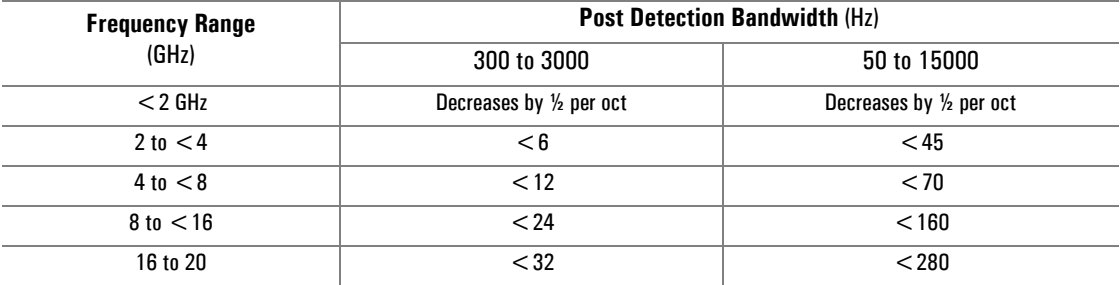

### **AM Noise**

<-130 dB/Hz from 0.01 to 2 GHz  $<$ -145 dBm/Hz at  $>$  2 GHz

## **1.4.4 Step Frequency Sweep**

### **Range**

FA (minimum frequency of instrument) to FB (maximum frequency of instrument)

### **Step Size**

Any increment within the frequency resolution

### **Dwell Time**

May be set in 1  $\mu$ s increments from approximately 1 $\mu$ s to 200 sec

### **Setup Time**

200 µs (Typical)

### **Accuracy & Stability**

Same as in CW when locked at each step during dwell time

### **Modes**

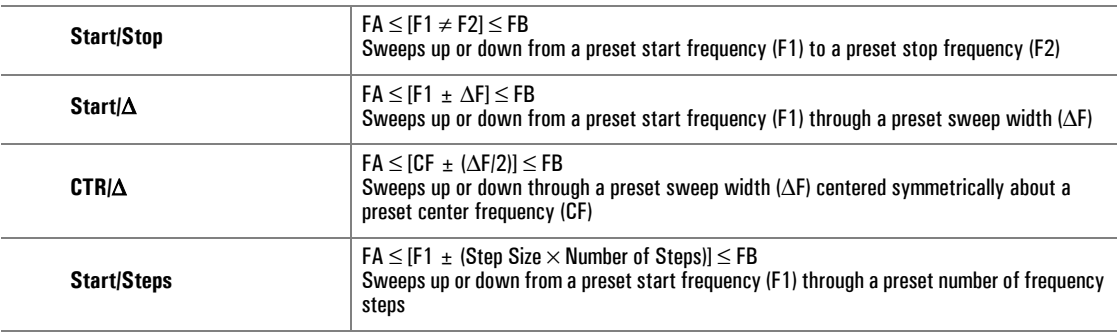

### **Functions**

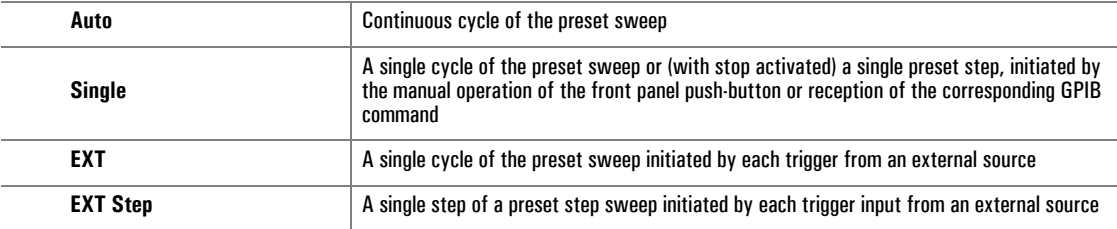

## **1.4.5 Step Power Sweep**

### **Range**

LA (minimum level of instrument) to LB (maximum level of instrument)

### **Step Size**

Any increment within the instrument's resolution

### **Dwell Time**

May be set in 1  $\mu$ s increments from approximately 1  $\mu$ s to 200 sec

### **Setup Time**

100 µs (Typical)

### **Accuracy & Stability**

Same as in CW when locked at each step during dwell time

### **Modes**

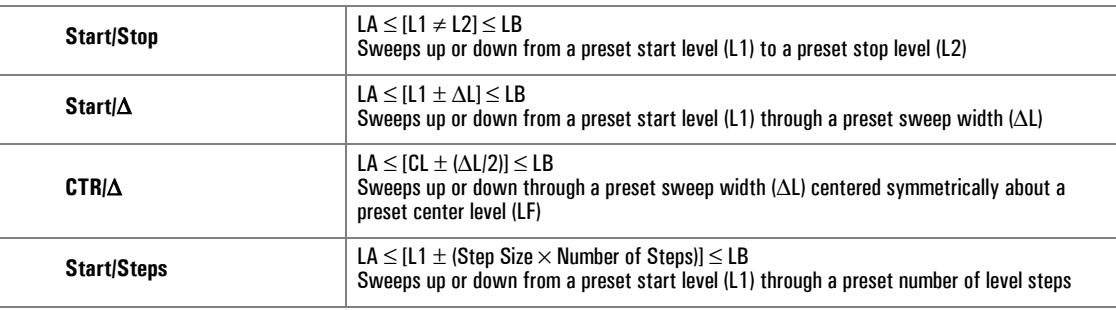

### **Functions**

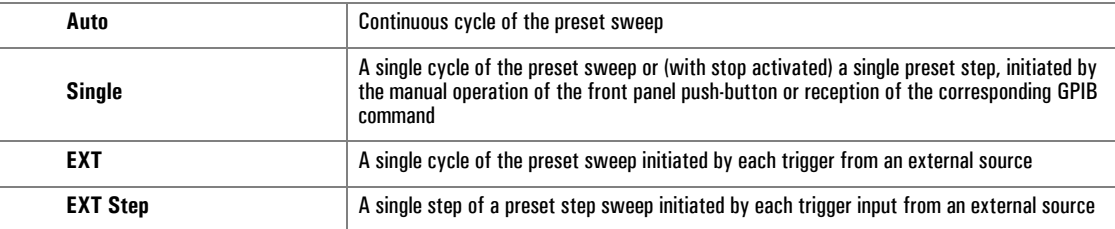

# **1.5 Supplemental Specifications**

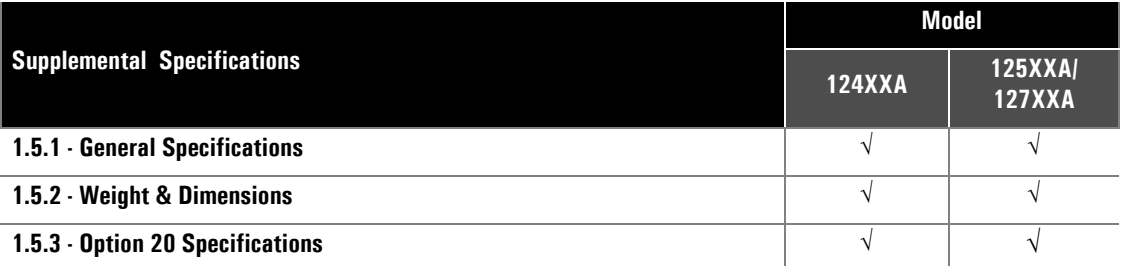

## <span id="page-41-0"></span>**1.5.1 General Specifications**

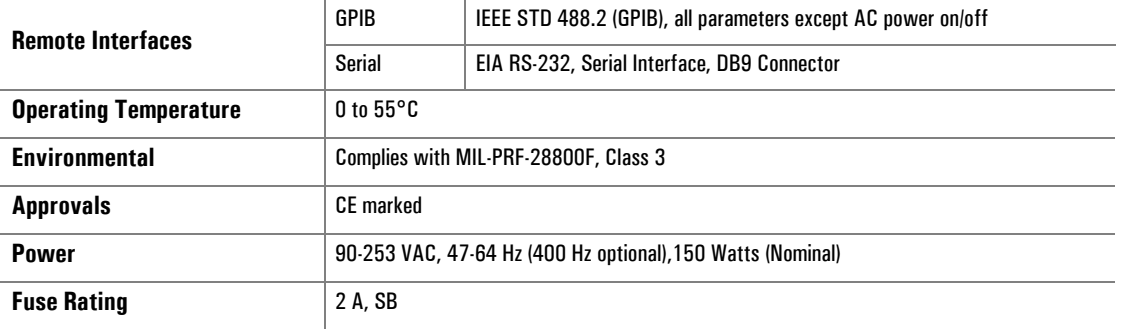

## <span id="page-41-1"></span>**1.5.2 Weight & Dimensions**

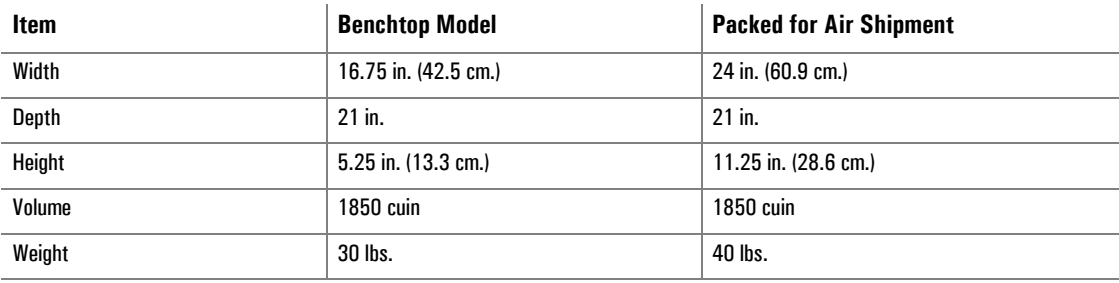

## <span id="page-42-0"></span>**1.5.3 Option 20 (High Power) Specifications**

(Apply from 0° to 35°C)

### **Output Power**

+20 dBm

### **Flatness**

+/- 2.5 dB

### **Harmonics**

 $<$  -5 dBc from 0.01 to 0.1 GHz

 $<$ -20 dBc for 0.1 to 20.0 GHz  $\omega$  + 20 dBm Output Power

**Pulse On/Off** (PULSE ON/OFF ONLY ON SERIES 12500A/12700A)

60 dBc

**AM** (AM ONLY ON SERIES 12500A/12700A)

Functional, but not specified above 0 dBm

### **Option Activity**

When the option is not active the output power is reduced by 2.0 dB When active, the High Power Option switches in at +11 dBm

## **1.6 Specifications** (Series 12500A/12700A)

(Signal Parameters & Operational Modes)

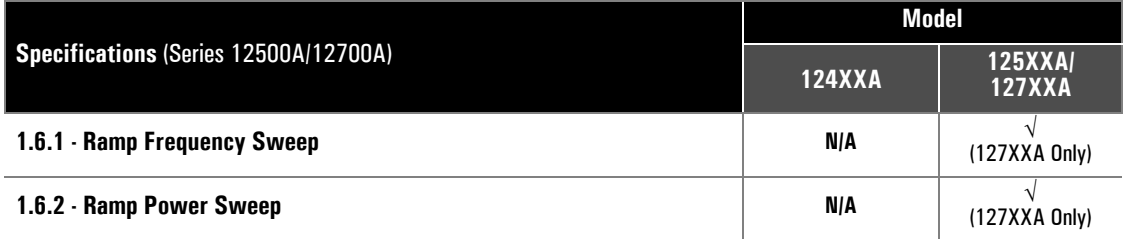

Refer to Section [1.4](#page-34-0) for specifications that apply to all models. Use this section for native specifications to the Series 125XXA/127XXA models.

## <span id="page-43-0"></span>**1.6.1 Ramp Frequency Sweep**

A continuous sweep is generated within the instrument. The continuous sweep may be operated simultaneously with digital power sweep.

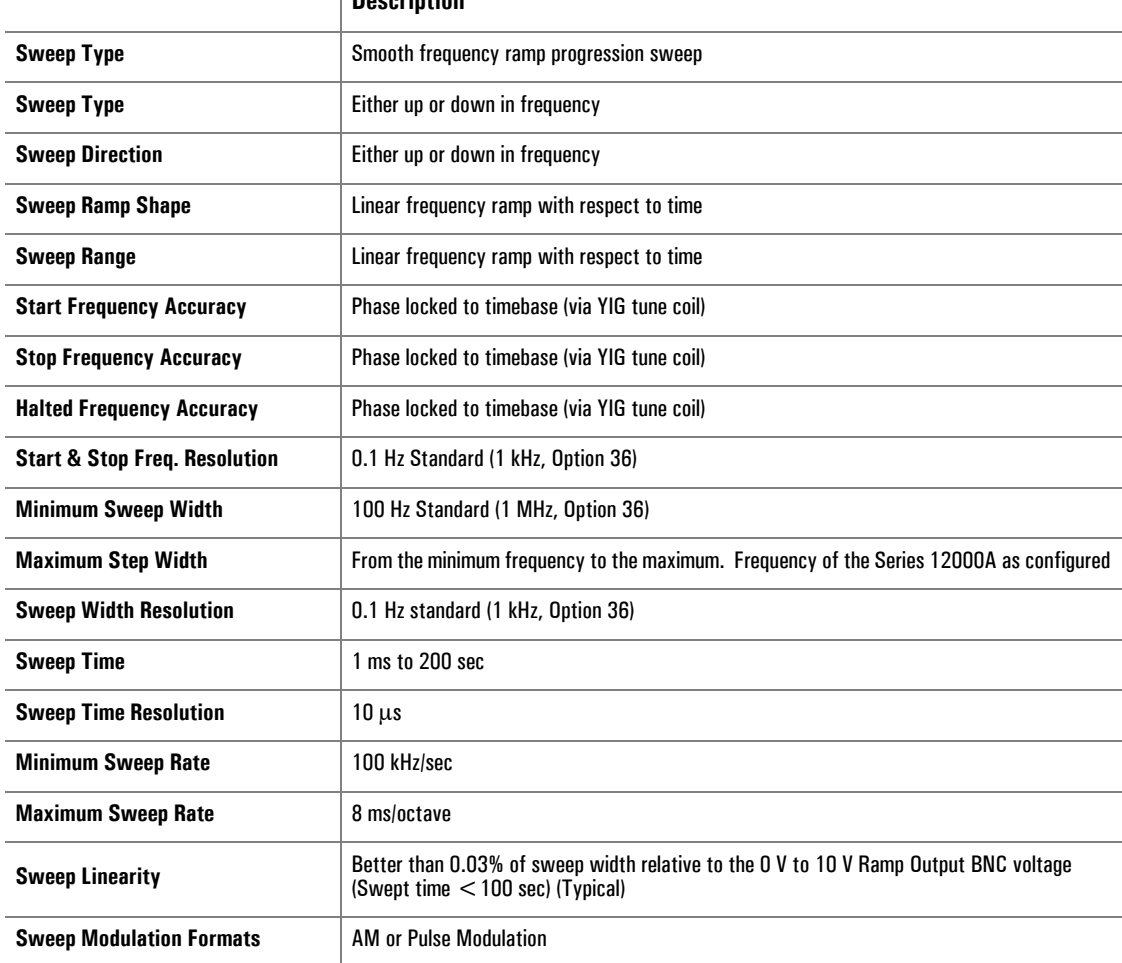

### **Description**

### **O to 10 V Ramp Output**

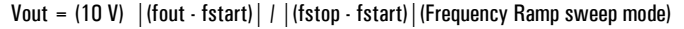

Vout = (10 V) |(Pout - Pstart)| / |(Pstop - Pstart)|(Power Ramp sweep mode)

Vout = 0 to 10 V ramp @ current set sweep rate (Ramp during CW mode)

### **O.5 / GHz Output**

 $Vout = (0.5 V)$  (Fout in GHz)

### **Sweep Modes**

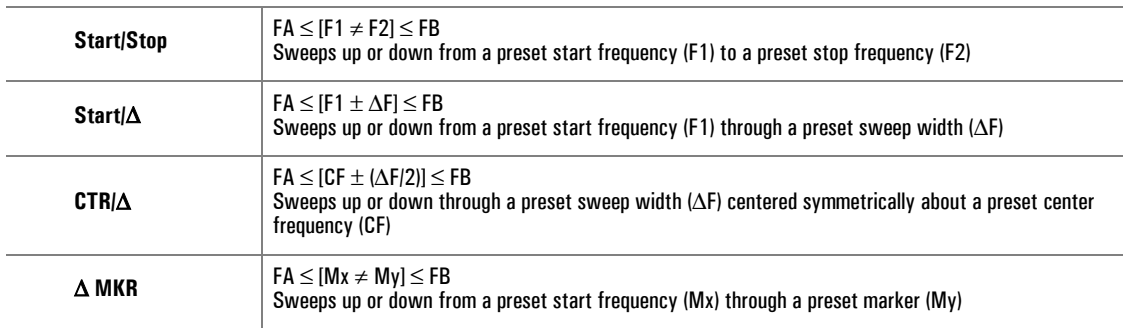

#### **Sweep Functions**

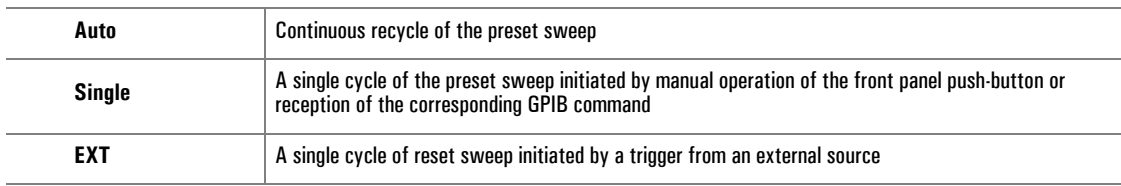

### **Frequency Markers**

(Twelve intensity, video and/or amplitude markers, individually selected from either the front panel or via the GPIB)

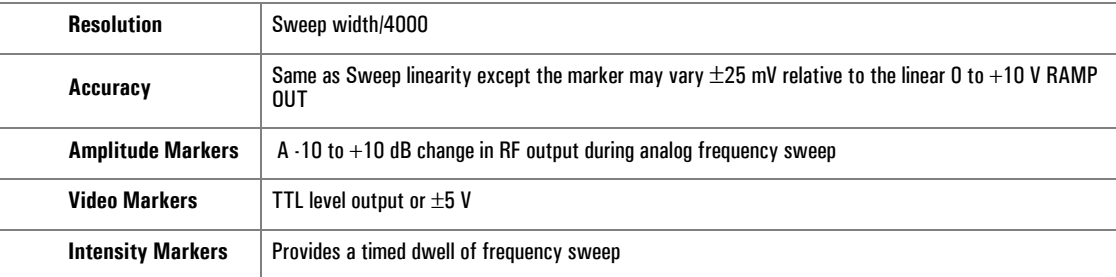

### <span id="page-45-0"></span>**1.6.2 Ramp Power Sweep**

Continuous sweep, self generated within the instrument. Can be operated simultaneously with digital frequency sweep.

### **Range**

- 10 dBm to maximum power, up or down (-120 dBm is maximum power with Option 26)

### **Sweep Time** (Any Sweep Mode)

2 ms to 200 sec in five ranges. Minimum sweep time is determined by the sweep width and the maximum sweep speed

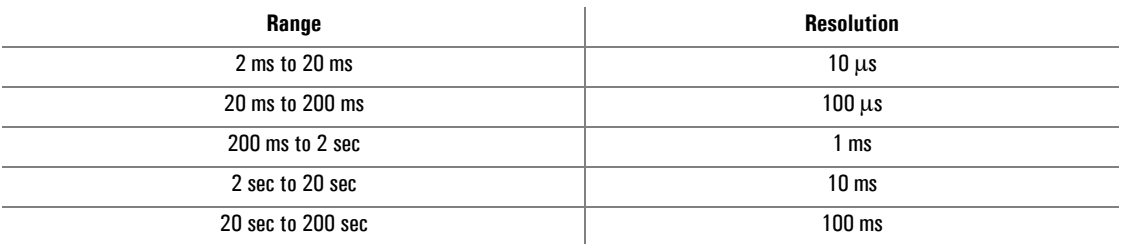

### **Minimum Sweep Width**

.01 dB

### **Maximum Sweep Speed**

1 dB/ms

### **Sweep Level Resolution** (Any Sweep Mode)

0.01 dB

### **Start Level Accuracy** (Any Sweep Mode)

0.2 dB to Flatness

### **Sweep Level Linearity** (Any Sweep Mode)

 $\pm$ 0.25 dB

### **Sweep Modes**

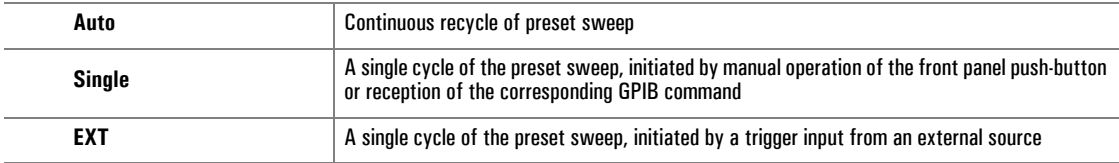

## **1.7 Modulation Parameters & Operational Modes**

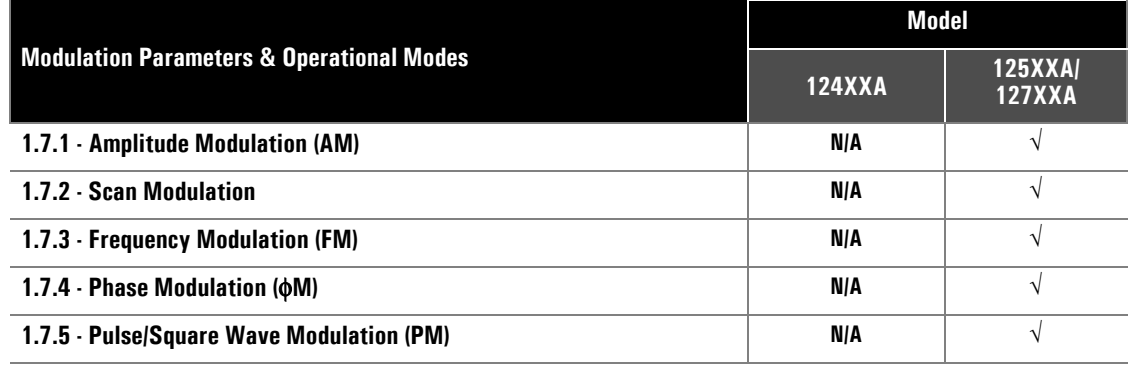

AM, FM, Pulse and Option 29 (Scan Modulation) driven by external waveforms is standard only on the 125XXA/127XXA models. Option 24 (Internal Modulation Generator) provides two function generators for internally generated amplitude and frequency modulation envelope waveforms. A pulse generator is also provided.

## <span id="page-46-0"></span>**1.7.1 Amplitude Modulation (AM)**

AM may be operated simultaneously with FM. AM Specifications apply with FM turned off.

### **1.7.1.1 AM Envelope Parameters**

### **Modulation Depth**

0 to 90% @ 0 dBm output power (Settable to 95.0%)

### **Modulation Resolution**

1%

### **Modulation Bandwidth**

DC to 150 kHz,  $\pm 3$  dB @ 0 dBm output

### **Modulation Accuracy**

 $\pm$ 10% of depth setting (e.g. A setting of 50% may be within a 40% to 60% reading)

### **1.7.1.2 Externally Supplied AM Envelope**

### **Waveform**

Any waveform compatible with bandwidth considerations

### **Scaling**

0%/V to 95%/V

### **Input Voltage**

Minimum:  $-1$  V, Maximum:  $+1$  V <sub>P-P</sub> for 50% depth  $\pm 10$ % depth @ 1 kHz modulation rate

**Input Impedance**

600 Ω (Nominal)

### **1.7.1.3 Internally Generated AM Envelope**

See Option 24 specifications in Section [1.8.1](#page-55-0)

### <span id="page-47-0"></span>**1.7.2 Scan Modulation**

See Option 29 specifications in Section [1.8.2](#page-59-0).

### <span id="page-48-0"></span>**1.7.3 Frequency Modulation (FM)**

Specifications apply with Scan/AM and PM off. FM may be operated simultaneously with Linear AM and or PM (PM & Linear AM not allowed simultaneously).

### **1.7.3.1 Wide Mode Envelope Parameters**

### **Maximum Deviation**

See table contained in Section [1.7.3.2](#page-49-0)

### **Minimum Deviation**

10 kHz at 4 - 8 GHz (Other ranges proportionally)

### **Modulation Resolution**

1 kHz (Deviation < 1 MHz); 10 kHz (Deviation < 1 MHz) (at 4 - 8 GHz, other range proportionally)

### **Flatness**

 $\pm$ 2 dB for rates from 100 Hz to 1 MHz;  $\pm$ 3 dB to 8 MHz

### **Residual FM**

See table contained in Section [1.7.3.2](#page-49-0)

### **Modulation Accuracy**

±5% at max deviation, 190 kHz modulation rate

### **Distortion**

 $<$  5% ( $\pm$ 1 MHz Deviation)

### **Incidental AM**

 $<$   $\pm$ 0.2%/MHz of Deviation

### <span id="page-49-0"></span>**1.7.3.2 Narrow Mode Envelope Parameters**

#### **Maximum Deviation**

See table below

### **Modulation Resolution**

10 Hz (Deviation <10 kHz) 1 kHz (Deviation >10 kHz) (at 4 - 8 GHz, other ranges proportional)

### **Flatness**

±2 dB for rates from DC to 1 MHz ±3 dB for 1 MHz to 8 MHz

#### **Residual FM**

Same as CW

### **Modulation Accuracy**

±5% at max Deviation, 190 kHz modulation rate

### **Distortion**

 $<$  $\pm$ 0.2%/MHz of Deviation

#### **Incidental AM**

 $<$  5% ( $\pm$ 1 MHz deviation) <1% @ 10 KHz (4 - 8 range)

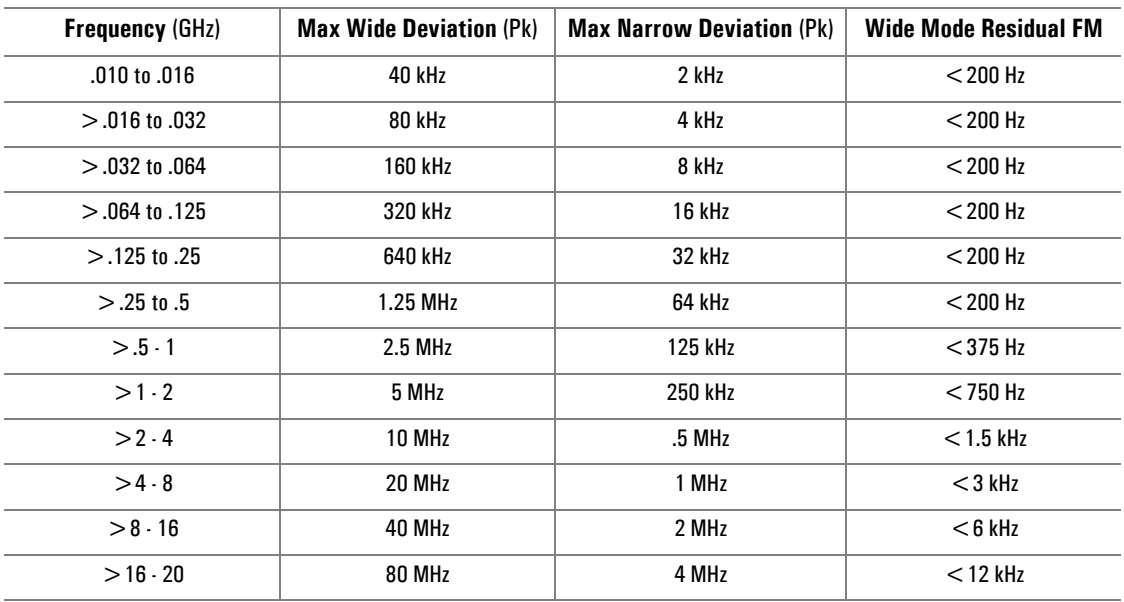

### **1.7.3.3 Internally Generated FM Envelope**

See Option 24 specifications in Section [1.8.1](#page-55-0)

### **1.7.3.4 Externally Supplied FM Envelope**

### **Waveform**

Any waveform compatible with bandwidth considerations

### **Rate**

DC to 8 MHz

### **Input Sensitivity, Settable**

1 V  $_{P.P}$  for maximum Peak deviation (FM deviation control set to maximum)

### **Input Impedance**

50 Ω (Nominal)

### <span id="page-51-0"></span>**1.7.4 Phase Modulation (**φ**M)**

Specifications apply with SCAN/AM and PM off. φM may be operated simultaneously with Linear AM and or PM (PM & Linear AM not allowed simultaneously).

### **1.7.4.1 Wide Mode Envelope Parameter**

### **Maximum Deviation**

See table contained in Section [1.7.4.2](#page-51-1)

#### **Maximum Resolution**

10 kHz at 4 - 8 GHz (other ranges proportional)

#### **Modulation Resolution**

.01 radians (at 4 - 8 GHz, other ranges proportional)

### **Flatness**

±2 dB for rates from 100 Hz to 100 kHz

#### **Modulation Accuracy**

±5% (relative to FM) at max. deviation, 100 kHz modulation rate

#### **Distortion**

 $<$  5% ( $\pm$ 1 MHz deviation)

### **Incidental AM**

 $<$  $\pm$ 0.2%/MHz of deviation

### <span id="page-51-1"></span>**1.7.4.2 Narrow Mode Envelope Parameters**

#### **Maximum Deviation**

See table is on next page

### **Modulation Resolution**

.01 radians (at 4 - 8 GHz, other ranges proportional)

#### **Flatness**

±2 dB for rates from 100 Hz to 1 MHz

### **Modulation Accuracy**

±5% (relative to FM) at max deviation, 100 kHz modulation rate

### **Distortion**

 $<$  5% ( $\pm$ 1 MHz deviation)

### **Incidental AM**

 $<$   $\pm$ 0.2%/MHz of deviation

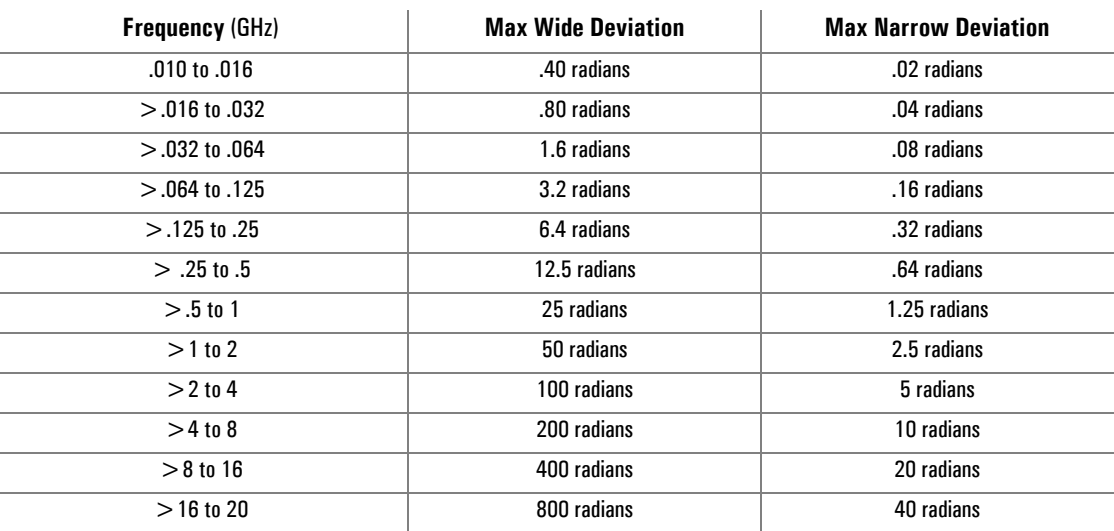

### **1.7.4.3 Internally Generated PM Envelope**

See Option 24 specifications in Section [1.8.1](#page-55-0)

### **1.7.4.4 External Supplied FM Envelope**

### **Waveform**

Any waveform compatible with bandwidth considerations

### **Rate**

10 Hz to 100 kHz

### **Input Sensitivity, Settable**

1 V  $_{P.P}$  for maximum peak deviation (FM deviation control set to Maximum)

### **Input Impedance**

50 Ω (Nominal)

### <span id="page-53-0"></span>**1.7.5 Pulse/Square Wave Modulation (PM)**

Specifications apply with Scan/AM and FM off. PM may be operated with FM.

### **1.7.5.1 PM Basic Operation**

### **On/Off Ratio**

> 80 MHz

### **Rise Fall/Times:**

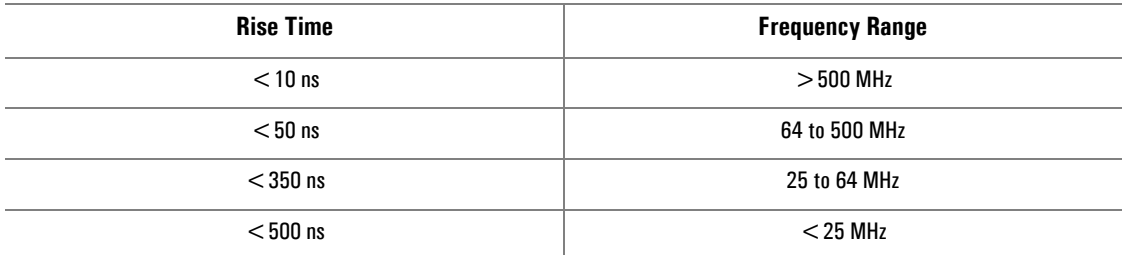

### **Overshoot, Undershoot & Ringing**

 $<$  10%,  $>$  500 MHz

#### **Settling Time** (to within 1 dB)

 $<$  75 ns (for pulse width  $>$  75 ns)

#### **Level Pulsed Output Accuracy** (Reference to CW Output Power) at 25 ± 10° C

±0.5 dB, ≥100 ns pulse width (±1 dB pulse width, between 100 ns and 75 ns, Typical). (Requires a typical setup time of 100 ms after initial setting)

### **Typical Settling Time for a Series of Leveled Pulses**

### 100 µs **Demand Pulse Polarity Conserverse at Pulse Modulation**<br> **RF** will be on with TTL level demand pulse at Pulse Modulation Input BNC either at high or low logic level, selectable

### **Time Between Start of Demand Pulse** (Video In) **& Start of RF Pulse**

 $< 50$  ns

### **Minimum Required RF OFF Time between Pulses**

100 ns

### **Delivered Minimum Pulse Widths**

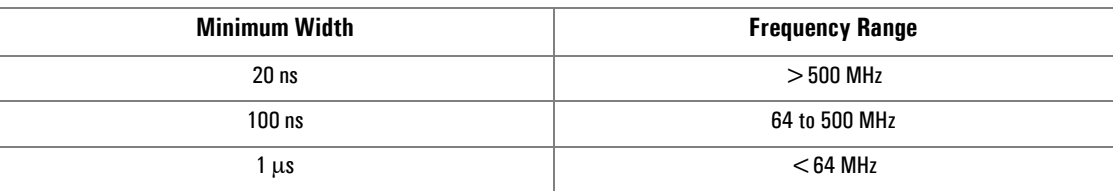

### **1.7.5.2 Internally Generated PM Envelope**

See Option 24 specifications in Section [1.8.1](#page-55-0)

### **1.7.5.3 Externally Generated PM Envelope**

(One Envelope produced by each pulse)

### **Repetition Rate**

5 Hz to 5 MHz, leveled DC to 10 MHz, unleveled

### **Pulse Offset Delay** (Output Envelope Leading Edge referenced to Input Pulse Leading Edge)

50 ns, typical

### **Input Pulse Required**

Positive or negative-going TTL voltage Level trigger pulse,  $\geq 75$  ns wide (leveled output) ≥ 20 ns wide (unleveled output). Pulse must be able to drive a 50 ohm load

### **Pulse Width**

Defined by external pulse width

## **1.8 Supplemental Specifications** (Series 12500A/12700A)

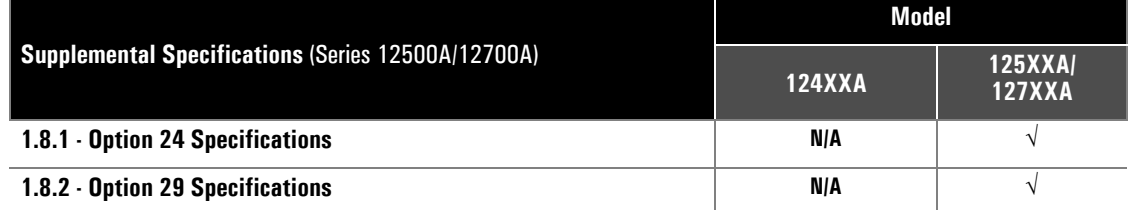

### <span id="page-55-0"></span>**1.8.1 Option 24 (Internal Modulation Generator) Specifications**

### **1.8.1.1 Amplitude Modulation Source**

### **Waveform**

Sine, square, triangle, ramp (+ or −), Gaussian Noise

### **Rate**

0.01 Hz to 1 MHz, all waveforms

### **Resolution**

### 0.01 Hz

### **Accuracy**

 $\pm$ 0.01 Hz  $\pm$  Timebase Accuracy

### **THD**

1 % (Typical)

### **AM Output**

2 V<sub>P.P</sub>, into 1 M  $\Omega$ 

### **1.8.1.2 Frequency Modulation Source**

### **Waveform**

Sine, square, triangle, ramp  $(+ or -)$ 

### **Rate**

0.01 Hz to 1 MHz, all waveforms

### **Resolution**

0.01 Hz

### **Accuracy**

 $\pm$ 0.01 Hz  $\pm$  Timebase Accuracy

### **THD**

1 % (Typical)

### **FM Output**

2 V<sub>P.P</sub>, into 1 M  $\Omega$ 

### **1.8.1.3 Pulse Modulation Source**

### **Rate**

**1 Hz to 3 MHz**

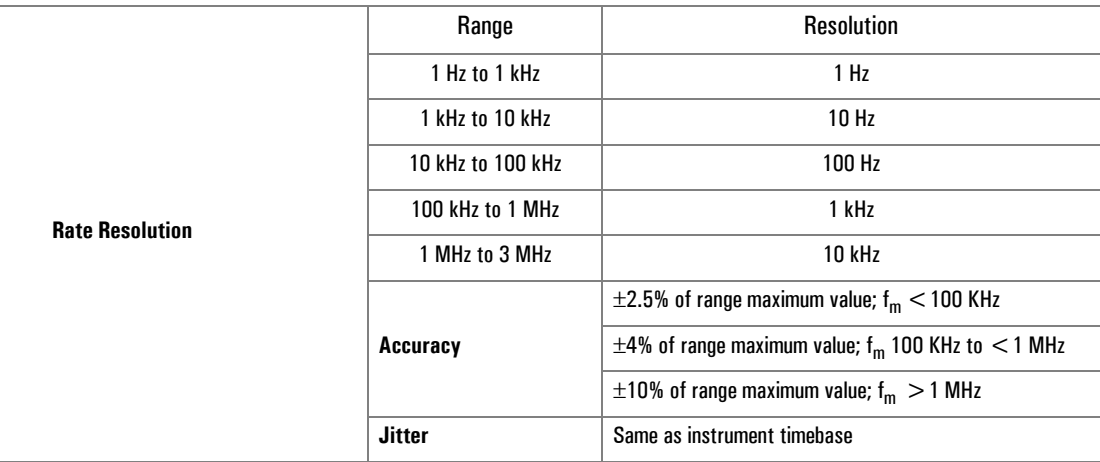

### **1.8.1.4 Pulse Start Variable Delay**

(Referenced to Sync Output)

### **Range**

0 to 1.67 seconds

### **Resolution**

10 ns

### **Accuracy**

 $\pm$ 2.5% of setting or  $\pm$ 20 ns, whichever is greater

### **Jitter**

 $\pm$ 0.01% of setting or  $\pm$ 100 ps, whichever is greater

### **1.8.1.5 Pulse Width**

### **Range**

0 to 1.67 seconds

### **Resolution**

10 ns

### **Accuracy**

 $\pm$ 2.5% of setting or  $\pm$ 20 ns, whichever is greater

### **Jitter**

 $\pm 0.01\%$  of setting or  $\pm 100$  ps, whichever is greater

### **1.8.1.6 Pulse Modes**

(Triggered, Gated, Delayed, Singlet, Doublet, Triplet, or Quadlet and Free Running)

### **Interval**

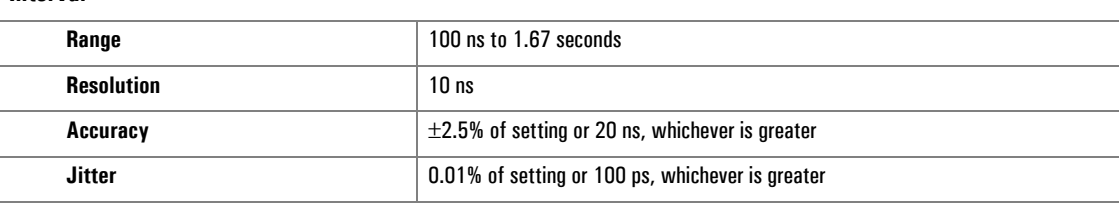

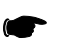

*NOTE: The interval between pulse one and pulse two, and the interval between triplets and quadlets are the same. The start delay for pulse one is independent.*

### **1.8.1.7 Externally Triggered PM Envelope**

(One PM envelope produced by each trigger)

### **Repetition Rate**

5 Hz to 5 MHz

### **Pulse Delay**

Set by internal delay control

### **Pulse Width**

Set by internal width control

### **Input Trigger Required**

Positive or negative-going TTL Level trigger pulse, >20 ns wide, unleveled or >75 ns wide, leveled

### **1.8.1.8 PM Sync Output**

TTL levels into a 50  $\Omega$  load, 50 ns pulse coincident with start delay

### **1.8.1.9 PM Video Output**

TTL levels into a 50 Ω load

## <span id="page-59-0"></span>**1.8.2 Option 29 (Scan Modulation) Specifications**

Specifications apply with FM and PM turned off.

### **1.8.2.1 Envelope Parameters**

### **Frequency of Operation**

0.01 to 20 GHz

### **1.8.2.2 Scan Mode**

### **Range**

0 to 60 dB,  $\geq$  +10 dBm (Settable to 65 dB)

### **Resolution**

0.1 dB

### **Scaling**

0 dB/V to 65 dB/V

### **Input Voltage**

Minimum: 0 V, Maximum: +6 V

### **Step Response**

 $<$  1 microsecond for 50 dB change;  $<$  10 ms,  $<$  1 GHz

### **Frequency Response**

DC to 150 kHz, sine wave

### **Input Impedance**

600 Ω (Nominal)

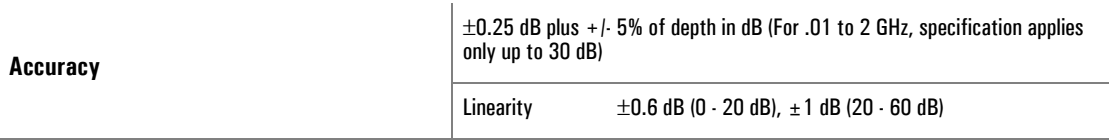

## **1.8.2.3 Internally Generated Scan/AM Envelope**

See Specifications for Option 24 in section [1.8.1](#page-55-0)

### **1.8.2.4 Power**

2 dB reduction in power, .01-20 GHz

**2**

# **Front Panel Operation**

## **2.1 Introduction**

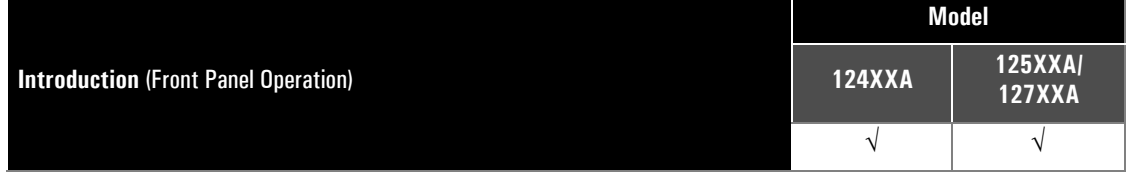

This chapter describes how to operate the Series 12000A Microwave Synthesizer from its front panel. Use the list below for reference. Sectional header page references are only provided for items pertaining directly to application examples.

- Chapter 1 Instructions on how to install and interface the instrument before operating it for the first time for all three models
- Chapter 3 Instructions on how to operate the instrument from a remote host computer over the General Purpose Interface Bus (GPIB) or an RS-232 serial connection

This chapter contains the following major sections:

- Front Panel Description
- Front Panel Applications

## **2.2 Front Panel Description**

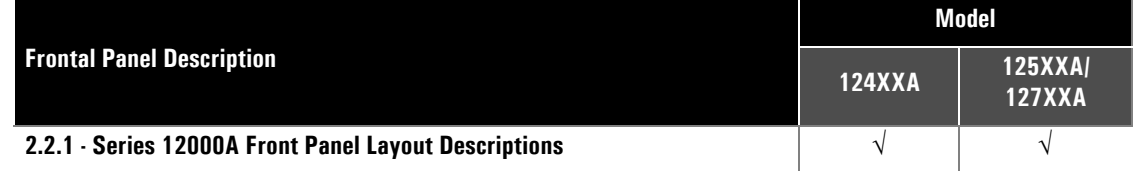

The Series 12000A front panel contains the controls and display for complete local operation of the instrument. Front panel controls are grouped according to functions performed. Descriptions of the controls are referenced to the blocked numbers illustrated in Figure [2-1](#page-63-0) on the next page for all models.

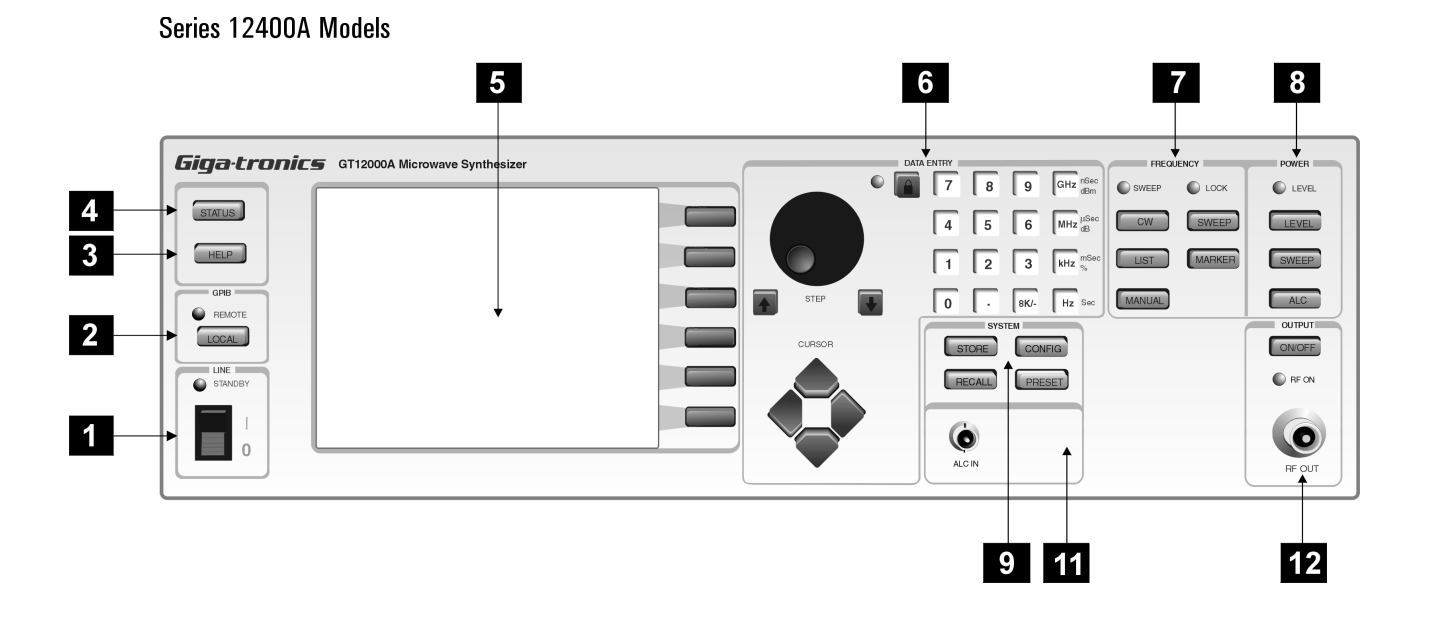

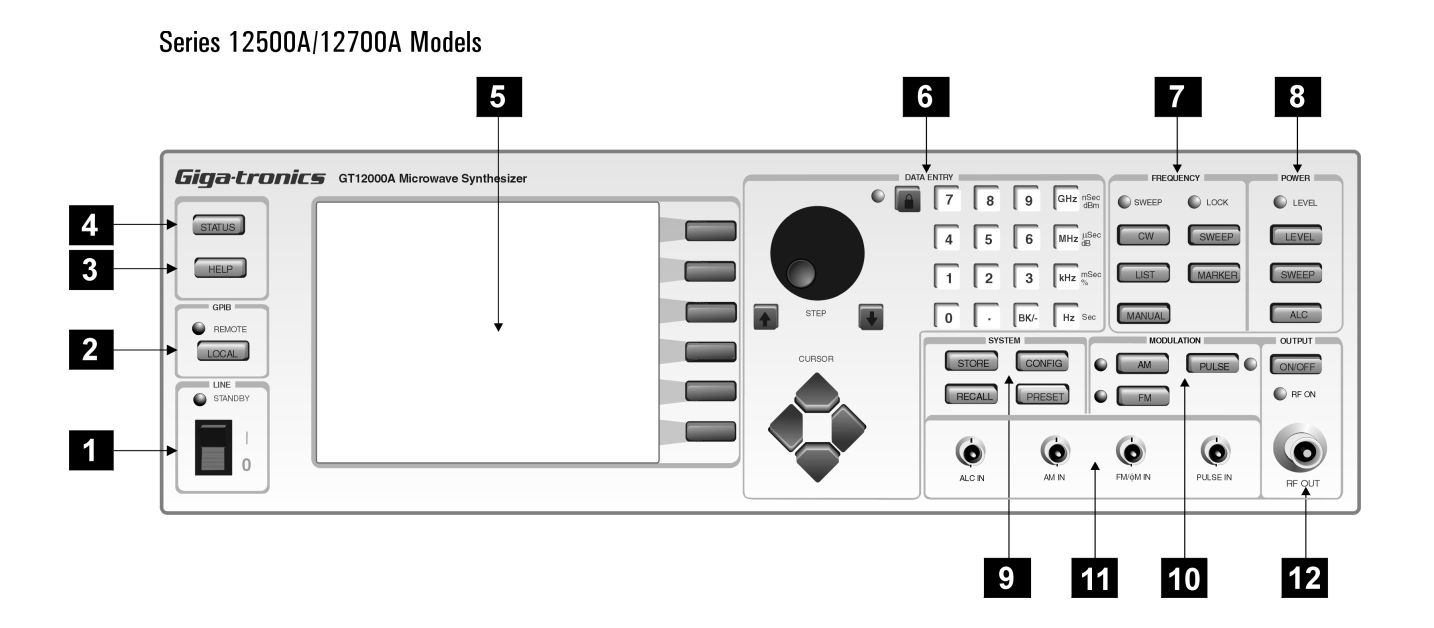

<span id="page-63-0"></span>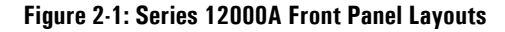

### <span id="page-64-0"></span>**2.2.1 Series 12000A Front Panel Layout Descriptions**

### **Power**

**1**

When this power switch is turned ON, the adjacent LED will be green. When the power switch is OFF but main power is connected on the rear panel, the LED will be yellow to indicate a standby condition. When the LED is OFF, the main power is disconnected (line cord) or otherwise not supplying ac power.

#### **Help 2**

Press **[HELP]** at any time to display the help screen for the selected option or the process being performed when the Help switch is pressed. Press the **[HELP]** switch again or press *[Exit Help]* from the menu to exit the Help screen.

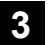

### **Local**

Press **[LOCAL]** to transfer operation of the instrument to Local. When in the Remote mode, all front panel controls except the Local switch will be disabled to prevent unauthorized or accidental changes being made at the instrument. The LED indicator adjacent to the Local switch will be ON when the Remote mode is selected; it will be OFF in the Local mode.

#### **Status 4**

Press **[STATUS]** to display the current operating mode, frequency, and level. Press **[STATUS]** again to return to the previous menu, or press any function key to go directly to that function.

#### **Display 5**

The display is a 3" x 4" liquid crystal display (LCD) with 320 x 240 line resolution, 0.30 mm dot pitch, and a cold-cathode fluorescent lamp (CCFL) backlight for optimum viewing. The contrast of the display is software controlled (See **System Field** on page [2-6](#page-67-0) under item layout number 9. Select contrast from the cursor keys, then select knob to adjust to desired contrast). The last contrast value set is saved and restored upon bootup or reinitialization.

The Display field includes six interactive softkeys to select the respective options displayed on the right side of the screen (See Figure [2-1](#page-63-0) under item 5 for the six buttons to the right of the screen). The options will change according to the menu being displayed. The screen displays real-time configuration and operating data. Front panel configuration parameters are automatically saved in non-volatile memory when entered.

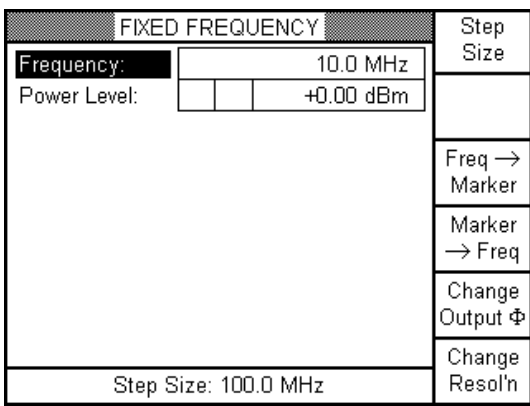

**Figure 2-2: Display Screen with Interactive Softkeys**

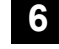

### **Data Entry Field**

The DATA ENTRY field contains the 12-button keypad, Units keys, Knob Lock key, CURSOR keys, and the resolution STEP Up/Down keys and adjusting knob. Figure [2-3](#page-65-0) illustrates the Data Entry field. Each control within the field is explained in the following paragraphs.

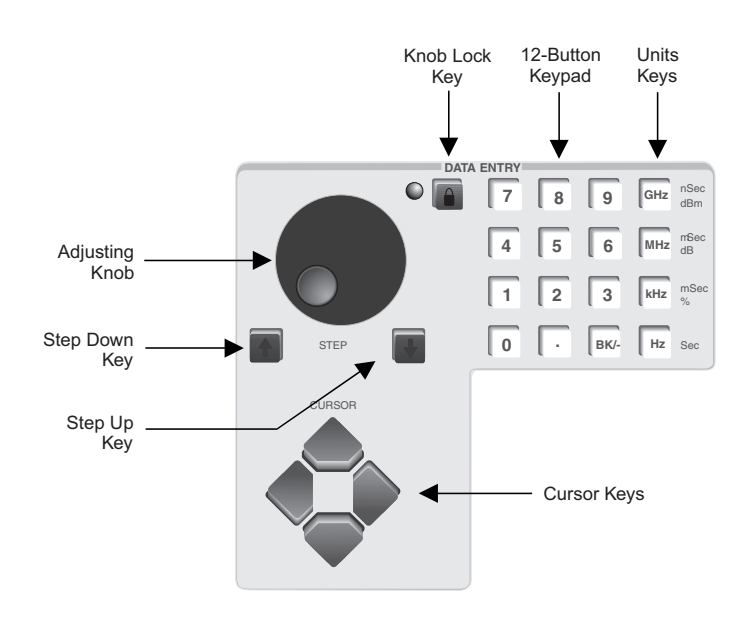

**Figure 2-3: Data Entry Field (All Models)**

### <span id="page-65-0"></span>**Data Entry Keypad**

Use this 12-button numeric keypad to enter parameter values and other data that require specific values. The BK/ **-** key (Located below the numeric 3 key) has a dual function. If it is pressed before a numeric key, a minus sign will precede the first digit. If it is pressed after one or more numeric keys, it functions as a backspace to delete the previous entry.

#### **Unit Keys**

Press the appropriate Units key to select the units of the parameter in the display and finishes the numeric entry. Any Units key can be used to complete numeric entries without units.

#### **Knob Lock Key**

Press this key to lock (disable) the adjusting knob to prevent unauthorized or accidental changes. Press the key again to unlock the knob. The adjacent green LED will be ON when the adjusting knob is disabled, and OFF when the knob is enabled.

### **Adjusting Knob**

This knob increments or decrements a parameter value by the selected resolution. See Section [2.3.2.3](#page-74-0) for instructions to set the resolution.

### **Step Keys**

These keys increment or decrement a parameter value by one each time they are pressed. The keys duplicate the action of the adjusting knob except that they always step the value up or down by one. See Section [2.3.2.3](#page-74-0) for instructions to set the resolution.

### **Cursor Keys**

These four cursor directional keys, arranged in a diamond pattern, step the display cursor up, down, left and right. The cursor is the highlighted data in the display.

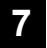

### **Frequency Field**

This field controls the parameters for frequency and sweep operation. Also accesses List mode.

#### **CW**

Press **[CW]** to display the current frequency and to enable frequency changes. Use the numeric keypad to change the frequency, and the adjusting knob and/or step keys to adjust the frequency in selective steps.

### **Sweep**

Press **[SWEEP]** to configure a frequency sweep and to select alternate sweep methods. The sweep parameters can be changed while this menu is displayed. In this mode the LEVEL and LOCK LEDs are not updated.

#### **RAMP SWEEP IS ONLY AVAILABLE ON THE SERIES 127XXA.**

#### **List**

Press **[MARKER]** to display the 12 frequency markers used in frequency sweep operation. See Section [2.3.4](#page-77-0) for operation.

#### **Marker**

Press **[CW]** to display the current frequency and to enable frequency changes. Use the numeric keypad to change the frequency, and the adjusting knob and/or step keys to adjust the frequency in selective steps.

#### **Manual**

**CURRENTLY NOT SUPPORTED.**

<span id="page-67-0"></span>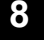

### **Power Field**

This field controls the parameters for power level and sweep operation.

#### **Level**

Press **[LEVEL]** to adjust the output signal level.

#### **Sweep**

Press **[SWEEP]** to configure a power sweep and to select alternate sweep methods. The sweep parameters can be changed while this menu is displayed. In this mode the LEVEL and LOCK LEDs are not updated.

### **RAMP SWEEP IS ONLY AVAILABLE ON THE SERIES 127XXA.**

### **ALC**

The resulting menu when pressing **[ALC]** controls the Automatic Level Control (ALC) functions. In addition to selecting the mode and sensor for leveling, the step attenuator, if fitted, can be set to a fixed value.

### **CURRENTLY THE ALC INPUT IS NOT SUPPORTED.**

### **9**

#### **System Field**

The SYSTEM field provides the means to configure the operating parameters and to set the IEEE 488 address. It also provides Store and Recall of up to 10 instrument setup configurations, and a list of configured (preset) items.

### **Store**

Press **[STORE]** to store the current instrument setup. At the prompt, enter an address of 0 through 9, with current assignments and free addresses displayed. Press the number 2 data entry key and the current setup is stored in address 2.

#### **Recall**

Press **[RECALL]** to recall a stored instrument setup. The address of each stored configuration will be displayed.

#### **Config**

Press **[CONFIG]** to display the instrument configuration. To change the configuration data to generate a new setup, and then store that data to any available memory address for recall when needed.

#### **Preset**

Press **[PRESET]** to display the preset menu. Pressing Initialize NVRAM, sets NVRAM to default values (clears lists, level corrections and setups) and presets the instrument to the factory settings. See Section [2.3.23](#page-112-0) for information on Preset.

| <b>PRESET</b>                              |              |
|--------------------------------------------|--------------|
| Number of Lists In Use:<br>п               |              |
| Number of Lev. Corr. Tables In Use:<br>Ω   |              |
| Ω<br>Number of Setups In Use:              |              |
|                                            |              |
|                                            |              |
|                                            |              |
|                                            |              |
|                                            | Initialize   |
|                                            | <b>NVRAM</b> |
|                                            |              |
| Press a soft key to select what to preset. | Return       |

**Figure 2-4: System Configuration Selection (Preset)**

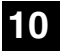

### **Modulation Field**

The MODULATION field selects the type of modulation to be used. AM, FM, φM and PM are available **(SERIES 125XXA/127XXA ONLY)**.

### **AM**

Press [AM] to select amplitude modulation. AM can be linear, expressed in percent, or Scan (Option 29), expressed in dB with the output power being proportional to the input voltage. AM can be internal or from an external source (Internal AM is available only when Option 24 is installed).

**Scan**

To activate Scan modulation toggle the AM mode from linear to Scan.

#### **FM**

Press **[FM]** to select frequency modulation. FM can have a narrow bandwidth of dc to 1 MHz and a maximum deviation of 1 MHz (in the 4 to 8 GHz range), or FM can have a bandwidth of 100 Hz to 8 MHz and a maximum deviation of 20 MHz (in the 4 to 8 GHz range). FM can be internal or from an external source (Internal FM is available only when Option 24 is installed).

φ**M**

First press **[FM]** then use the mode parameter to select phase modulation.

### **PM**

Press **[PM]** to select pulse modulation. PM can be internal or from an external source (Internal PM is available only when Option 24 is installed).

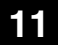

#### **Input Field**

The INPUT field contains four BNC connectors. External modulation sources can be applied to the AM, FM and PM connectors (φM uses the FM connector) **(CURRENTLY THE ALC INPUT IS NOT ACTIVE. SERIES 124XXA CONTAINS ONLY THE ALC BNC)**.

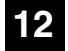

### **RF Field**

The RF field provides an RF connector and a switch to turn the output on and off. The adjacent LED will be ON when the RF output is turned on. The front panel RF connector will be relocated to the rear panel when Option 22 is installed.

A blinking **RF ON LED** indicates that RF is set to ON but there is currently no RF out. This indicates that the unit has "RF Retrace" set to "RF Off" (Default) and is in triggered moved and is not being currently triggered. If "RF Retrace" is set to "RF On", the power would remain on after trigger ceases and the "RF ON" indicator will remain steadily on.

## **2.3 Front Panel Applications**

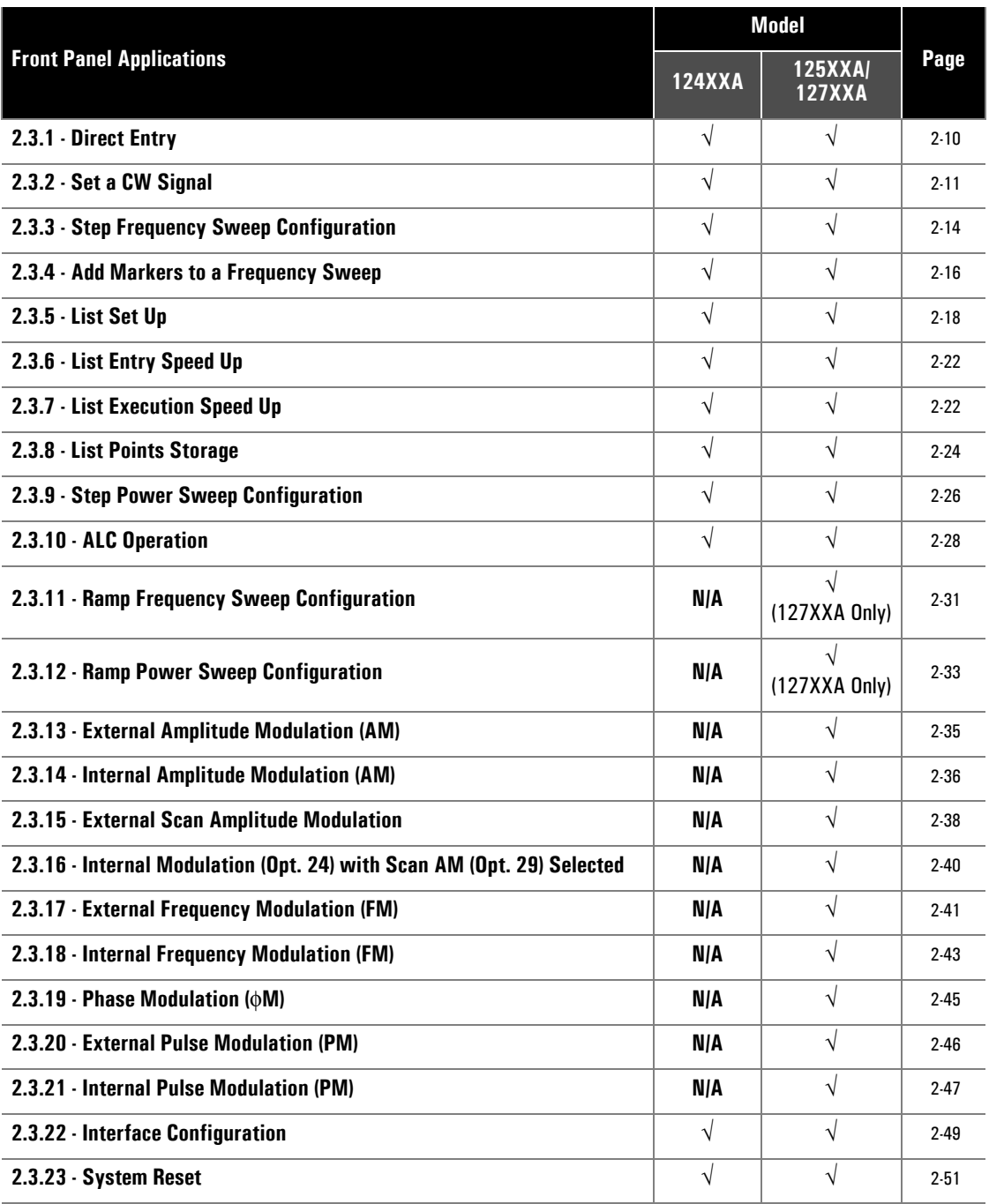

The remainder of this chapter presents applications examples to illustrate how to operate the 12000A by using the controls on the front panel. Refer to Chapter 3 in this publication if the 12000A will operate over a remote interface through the General Purpose Interface Bus (GPIB) or the RS-232 serial interface.

The 12000A features a comprehensive HELP system linked to the current display. Press the **[HELP]**  key to display general information about the function — this screen also provides softkeys selections for more detailed help topics.

### <span id="page-71-0"></span>**2.3.1 Direct Entry**

Data Entry for the various menus depends on the type of entry. Parameters with numeric values can be entered and changed by the following methods:

### **2.3.1.1 Numeric Keypad Entry**

With the cursor positioned at the far left (e.g., on FREQ in the Fixed Frequency menu as shown in Figure [2-5](#page-72-1)), enter the numeric value with the keypad. The entry will display in the bottom part of the menu, and will be transferred to the Frequency line when the entry is completed by pressing the appropriate Units key (any Units key completes an entry that does not require units).

To enter a negative number, press the **[BK/-]** keypad button before entering the first digit. After the first digit has been entered, this key functions as a backspace to delete the previous digit.

### **2.3.1.2 Increment/Decrement**

With the cursor positioned at the far left of the menu, use the knob or step button to continuously vary the numeric value of the digits on the same line with the cursor. The resolution of the steps can be changed by pressing the *[Step Size]* softkey.

### **2.3.1.3 Individual Digit Changes**

With the cursor positioned at the far left, use the horizontal (left/right) cursor keys to highlight the digit to be changed, then use the knob or step buttons to change the value as desired. Move the cursor to the second digit to be changed and repeat the process until all digits are changed as desired. Parameters with selective values are changed by scrolling through the selections using the knob or step buttons.

Figure [2-5](#page-72-1) is an illustration of the 12000A Fixed Frequency menu with the interactive softkeys. Press the softkey to perform the function shown in the adjacent block in the menu. The highlighted area in the display is the cursor, controlled by the cursor keys
# <span id="page-72-1"></span>**2.3.2 Set a CW Signal**

Press **[CW]** or **[LEVEL]** to generate a fixed frequency at a fixed amplitude. Pressing **[CW]** will select the Frequency field and pressing **[LEVEL]** will select the Power Level field. The up and down cursor can be used to one field or the other in either menu. The menu illustrated in Figure [2-5](#page-72-0) will display, showing the current or last-used frequency.

| Frequency:   | FIXED FREQUENCY<br>10.0 MHz | Step<br>Size                 |
|--------------|-----------------------------|------------------------------|
| Power Level: | +0.00 dBm                   |                              |
|              |                             | Freq $\rightarrow$<br>Marker |
|              |                             | Marker<br>$\rightarrow$ Freq |
|              |                             | Change<br>Output $\Phi$      |
|              | Step Size: 100.0 MHz        | Change<br>Resol'n            |

**Figure 2-5: Fixed Frequency Menu with Softkeys**

<span id="page-72-0"></span>With the cursor at the far left highlighting the field name as in Figure [2-5,](#page-72-0) use the keypad to enter the frequency. The value entered will display at the bottom of the screen. When all digits are entered, press the appropriate [UNITS] key to transfer the value to the Frequency line.

In place of using the keypad, the frequency or power digits can be changed by moving the left or right cursor to the digit to be changed and then making the change with the knob or Step keys. Move the cursor to any additional digits to be changed and repeat the process. To change the incremental resolution of the knob or the step keys, press *[Step Size]* and select either *[Step x10]* to increase the resolution or *[Step /10]* to decrease the resolution. In addition, the step size can be entered with the keypad.

## **2.3.2.1 Transfer To/From a Marker**

The CW frequency can be added to the list of Markers or any Marker value can be transferred to the CW frequency. To transfer the CW frequency to the list of Markers, for first marker, press [Frequency→Mrkr], for second marker press [Select Marker] to select the Marker number to which the frequency will be assigned, then press [Copy Freq] to complete the transfer. To retrieve a marker frequency and use it as the CW frequency, press [Marker→Freq], press [Select Marker] and select the number of the Marker to be transferred to the CW frequency, then press *[Copy Mrkr]* to complete the transfer.

## **2.3.2.2 Change Output Phase**

The Phase Change menu is accessed via a softkey from the CW menu.

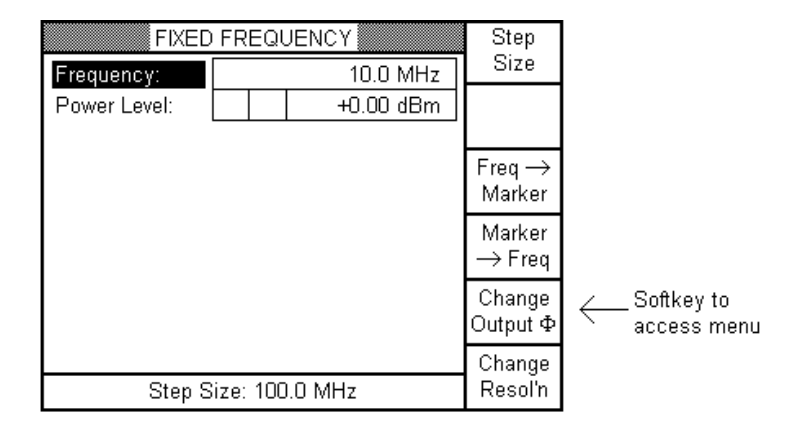

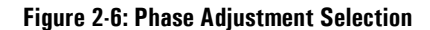

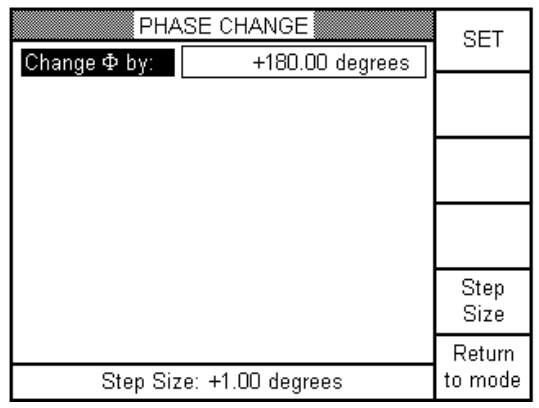

**Figure 2-7: Phase Adjustment Selection (Phase Change)**

- The minimum and maximum values allowed are +/- 180.00 degrees
- The maximum step size is +180.00 degrees and the minimum is +0.01 degrees

#### **The output phase is NOT changed until the** *"SET"* **softkey is pressed.**

The "Change Φ by:" value can be set, reset, or dialed in with the knob with NO change in output phase. The phase will change by the amount selected each time the "*SET*" softkey is pressed. For example, pressing *"SET"* twice when "Change Φ by:" is set to +90 degrees will shift your output phase by +180 degrees.

### **CWFreq > 4 GHz**

For frequencies equal to and above 4 GHz, the output phase will shift at once with no delays.

#### **CWFreq < 4 GHz**

For frequencies below 4 GHz, the phase shift will be applied many times, with a delay, to account for frequency division in lower bands. Also, the phase shift will be broken down into increments of ten degrees, sent multiple times with delays, at frequencies under 4 GHz. This introduces some additional error not seen from 4 GHz and up. The typical worst case time to complete the phase shift is **1.7 s (11 MHz with 179 degrees shift)**. See table below for other typical times.

### **Table 2-1: Phase Shift Completion Times**

| <b>Typical Time for Completion of Phase Shift</b> |                  |                 |                  |                  |       |                  |                 |       |                 |       |                 |
|---------------------------------------------------|------------------|-----------------|------------------|------------------|-------|------------------|-----------------|-------|-----------------|-------|-----------------|
| <b>CWFreq</b>                                     | 11 MHz           | 11 MHz          | <b>50 MHz</b>    | <b>500 MHz</b>   | 1 GHz | 2 GHz            | 2 GHz           | 4 GHz | 4 GHz           | 8 GHz | 16 GHz          |
| $\Phi$ Shift                                      | 179 <sup>°</sup> | 10 <sup>o</sup> | 179 <sup>°</sup> | 179 <sup>°</sup> | 179 ° | 179 <sup>°</sup> | 10 <sup>o</sup> | 179°  | 10 <sup>o</sup> | 179 ° | 10 <sup>o</sup> |
| <b>Timing</b>                                     | 1.7s             | 190 ms          | 420 ms           | 26 <sub>ms</sub> | 14 ms | 7 ms             | 680 u           | 375u  | 375u            | 375 u | $375 \mu$       |

<sup>☛</sup>

*NOTE: The phase shift increment is an approximate number. Above 4 GHz, the error is typically less than a few percent. Below 4 GHz, due to the need to send multiple phase changes, the potential error increases.*

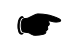

*NOTE: Using this feature disables frequency-dithering. This will cause the output frequency to drift over time.*

## **2.3.2.3 Change Resolution**

Currently resolution is available in the Step Size menu, but there has been no "Maximum" setting. The menu is now accessible at the top level in the CW menu. The Resolution softkey was added to the bottom of the CW softkey menu. "Maximum Resolution" was added and "Natural Resolution" was renamed "Floating Resolution" (The mode that displays only significant digits).

# <span id="page-75-1"></span>**2.3.3 Step Frequency Sweep Configuration**

Use this feature to set up a step frequency sweep. Figure [2-8](#page-75-0) illustrates the Step Frequency Sweep menu. A Step Frequency Sweep will start and stop at the frequency values designated in the configuration. The dwell time and the output power at each step also need to be defined. The Repeat mode defines when the sweep starts and the appropriate trigger needs to be defined.

Use the up and down cursor keys to move from field to field in the menu. Use the step keys or the knob to toggle between options in each field. For numeric values the numeric keypad can be used also as described in Section .

| <b>FREQUENCY SWEEP</b>         |  |  |                  |             |         |
|--------------------------------|--|--|------------------|-------------|---------|
| Sweep Type:                    |  |  | Step             |             |         |
| Parameters:                    |  |  | Start / Stop     |             |         |
| Start Freq:                    |  |  | 10.0 MHz         |             |         |
| Stop Freq:                     |  |  | 20.199 GHz       | <b>ALT</b>  |         |
| Freq Step:                     |  |  | 100.0 MHz        | Sweep       |         |
| Dwell Time:                    |  |  | 200.0 ms         | <b>DUAL</b> |         |
| Power Level:                   |  |  | $+0.00$ dBm      | Sweep       |         |
| Repeat Mode:                   |  |  | Single Sweep     | Step        |         |
| Trigger Type:                  |  |  | Soft Key or GPIB | Params      |         |
|                                |  |  |                  |             | Trigger |
| Use Step keys to change entry. |  |  |                  | Sweep       |         |

**Figure 2-8: Step Frequency Sweep Menu**

- <span id="page-75-0"></span>1. Move the cursor to highlight the specific parameter to be configured, then look at the options for that parameter by pressing the up or down Step key. Additional options can be selected with the softkeys to:
	- a. Set up an alternate Step Frequency sweep with individual parameters as defined in this section.
	- b. Set up the Step parameters.
- 2. Press [Alt Sweep] to configure a second Step or Ramp sweep that can be run alternately without having to reconfigure each time.
- 3. Press [Dual Sweep] to configure a dual Frequency-Power sweep.
- 4. Press [Step Perams] to see the options for selecting the Step/Dwell or Step/Sweep time or the Points/Dwell or Point/Sweep time.
- 5. Press [Trigger Sweep] to start a Power sweep after the sweep has been configured.

### **2.3.3.1 Step Frequency Sweep Parameters**

#### **Sweep Type**

The sweep type is selective between Step and Ramp **(Ramp is only available on Series 127XXA models)**. This section details how to set up a Step Frequency sweep; See Section [2.3.11](#page-92-0) for instructions on how to set up a Ramp Frequency sweep. With the cursor on Sweep Type, press either Step key to select Step.

#### **Parameters**

The options are Start/Stop and Center/Span. Use Start/Stop to run a sweep with specific start and stop frequencies. Select Center/Span to set up a sweep that allows entering the start frequency and the total width of the sweep. The instrument computer then determines the upper and lower sweep limits. The sweep will run between the upper and lower values of a frequency range.

#### **Start or Center Frequency**

When using the Start/Stop option, enter the start frequency. When using the Center/Span option, this entry will change to Center Frequency. Enter the center frequency of the sweep.

#### **Stop Frequency or Frequency Span**

When using the Start/Stop option, enter the stop frequency. When using the Center/Span option, this entry will change to Frequency Span. Enter the total frequency that the sweep will span across.

#### **Frequency Step**

Enter the value for each step of the sweep.

#### **Dwell Time**

Enter the time the sweep will dwell at each step. The dwell time does not include the transition time to arrive at the dwell point.

#### **Power Level**

Set the power output level in this menu in the same manner as described in Section [2.3.2](#page-72-1).

#### **Repeat Mode**

This option determines how a sweep will run. The choices are Single Step, Single Sweep, or Continuous.

#### **RF LED Blink Mode**

A blinking RF ON LED indicates that RF is set to ON but there is currently no RF out. This indicates that the unit has "RF Retrace" set to "RF Off" (Default).

#### **Trigger Type**

Select the type of trigger that will be used to initiate the frequency sweep. The options are Immediate, which means that a sweep will run immediately when selected; Softkey or GPIB, which will trigger a sweep when either the softkey is pressed or a command is received over the GPIB; and Trigger In BNC, which will trigger a sweep when a signal is applied to the Trigger In BNC from an external source.

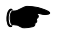

☛ *NOTE: The Immediate mode is not valid for single step and single sweep.*

# **2.3.4 Add Markers to a Frequency Sweep**

Markers can be added to a sweep in different ways to identify their position in the sweep. Markers can be entered as video, intensity, or amplitude. Video markers illuminate the vertical reticule when the markers are reached. Intensity markers cause the intensity of the sweep to increase when the markers are reached. Amplitude markers generate a blip (Positive or negative) when the markers are reached.

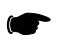

*NOTE: Leave the menu to activate the markers.*

To set the markers and their parameters, press **[MARKER]** to bring up the Edit Markers menu shown in Figure [2-9](#page-77-0). In this menu illustration, the first two markers have been set at 10.0 and 10.5 GHz, and as Amplitude types, all indicated by the solid white tiles. The cursor is sitting on marker 3.

|                      | <b>EDIT MARKERS</b> |          | Step     |
|----------------------|---------------------|----------|----------|
| Marker               | Frequency           |          | Size     |
| о<br>-1              |                     | 10.0 GHz | Switch   |
| ▣ 2                  |                     | 10.5 GHz | Cursor   |
| з<br>П               |                     | 11.0 GHz | Toggle   |
| 4                    |                     | 11.5 GHz | On / Off |
| -5                   |                     | 12.0 GHz | Set      |
| 6                    |                     | 12.5 GHz | Ampl     |
| -7<br>$\mathsf{L}$   |                     | 13.0 GHz | Pause    |
| 8                    |                     | 13.5 GHz | Time     |
| $\Box$ Video         | Return              |          |          |
| Step Size: 100.0 MHz | to mode             |          |          |

**Figure 2-9: Marker Configuration Menu**

<span id="page-77-0"></span>To set a marker from the Edit Markers menu:

- 1. Highlight the marker to be set with the cursor and use the keypad to enter the frequency to assign to that marker. The digits will display in the bottom window (Temporarily replacing the Step Size) as they are entered. Press the appropriate Units key to enter the digits as the marker frequency. The Step Up and Step Down keys can be used to increment and decrement the frequency value by the amount of the current step size.
- 2. Press [Switch Cursor] to move the cursor to the marker type field below the markers. Move the cursor to highlight the desired type of marker and press [Toggle On/Off] to turn on the marker type. Multiple marker types can be selected to apply to a single marker.

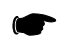

*NOTE: Marker Type applies to all active markers, not individually.*

- 3. Press [Switch Cursor] again to move the cursor back to the marker number. Press [Toggle On/Off] to turn on the marker, shown by the filled number tile.
- 4. For amplitude markers, set the amplitude of the marker by pressing [Set Ampl] and then setting the value in dBm.

5. For intensity markers, adjust the pause time of the marker by pressing [Pause Time] and using the keypad to set the new time. Press the appropriate [Units] key to activate the new value. The minimum value must be  $=$  >1.0  $\mu$ s

See Section [2.3.2](#page-72-1) for instructions on how to copy a frequency directly from the CW Frequency menu to a marker, or from a marker to the CW Frequency menu.

# **2.3.5 List Set Up**

The List Mode is an alternate sweep method that takes full advantage of automatic switching at the highest sweep speed. To configure up to 99 lists with a variety of points in each, and then allow the instrument to automatically scan through the points. The number of points is limited by the memory of the instrument.

The points that are set up are the points at which the sweep will stop. Dwell or stop times determine how long the respective sweep will stay at that point. Each point is independent of other points. List sweeps can be set up locally at the front panel or downloaded over the GPIB and run remotely.

Each list point is defined by the following:

- **Frequency**
- Power
- **Dwell Time**

|             | Step<br>Size         |  |                  |        |
|-------------|----------------------|--|------------------|--------|
| List Table: |                      |  |                  |        |
|             | Repeat Mode:         |  | Single Sweep     | Switch |
|             | Trigger Type:        |  | Soft Key or GPIB | Cursor |
| Pt          | Frequency, GHz       |  | Power            | Add    |
|             | Dwell, sec           |  |                  | Point  |
|             | $0.010\ 000\ 000\ 0$ |  | +0.00 dBm        | Delete |
|             | 0.100 000            |  |                  | Point  |
| 2           | 0.100 000 000 0      |  | +0.00 dBm        | Edit   |
| 0.100 000   |                      |  | List             |        |
|             |                      |  |                  |        |
|             | Trigger              |  |                  |        |
|             | Sweep                |  |                  |        |

**Figure 2-10: List Sweep Configuration Menu**

### **2.3.5.1 LIST MODE Menu Navigation**

<span id="page-79-0"></span>The screen is divided into 2 windows (See Figure [2-10\)](#page-79-0).The Switch Cursor softkey will move the cursor back and forth between the windows.

In the top menu use the up and down cursor keys to switch from List Table, Repeat Mode, and Trigger Type. When the field is highlighted use the step keys to toggle between the appropriate settings. In the LIST TABLE field a number can be entered and completed pressing any Units key.

The bottom menu displays the list points. To move from one list point to another use the up and down cursor keys. To move inside a list point use the left and right cursor key. To move from the Power field to the Dwell time field use the right cursor key. To move from the Dwell time field to the Power field use the right cursor key.

### **2.3.5.2 List Table**

Place the cursor on this parameter. Press the Step Up or Down key to increment or decrement the list number. Enter the list number with the keypad and press any Units key to complete the entry. Each table represents a different sweep configuration; up to 99 lists can be configured. The entries in the table below the parameters are the individual points that can be configured for each sweep.

## **2.3.5.3 Repeat Mode**

This parameter sets up the repeat mode of the list sweeps. The options are Continuous, Single-Sweep, or Single Step. Move the cursor to the Repeat Mode and press the Step Up or Down key to select your choice. The modes are defined as follows:

### **Continuous**

Execute the entire current list, repeating it indefinitely.

### **Single Sweep**

Execute the entire current list, and then stop; the next trigger will resume execution at the start of the list.

### **RF LED Blink Mode**

A blinking RF ON LED indicates that RF is set to ON but there is currently no RF out. This indicates that the unit has "RF Retrace" set to "RF Off" (Default).

### **Single Step**

Execute the current list point, and then stop; the next trigger will resume execution with the next list point. The list's first point is considered to be the initial current point, and is also considered to be the point following the list's final point

## **2.3.5.4 Trigger Types**

These are the ways in which the sweep will be initiated. The options are Immediate, Trigger In BNC, and Softkey or GPIB. Move the cursor to this parameter and press the Step Up or Down key for the selection. Immediate mode starts the list as soon as its points are entered. Trigger In BNC requires an external TTL signal to start a sweep (or take a step). Softkey/GPIB triggers a sweep when the front panel softkey is pressed or when a trigger command is received over the GPIB (Get Event).

### **2.3.5.5 Configuring Points**

In the table, Pt is the heading for the respective points in the list. Frequency of the point and dwell time at each point are listed in the middle, while power is at the right.

New points can be added by pressing [Add Point]. When adding a point, it will be a duplicate of the point on which the cursor is located. Add Point inserts a point following the current point, and moves other points down the list.

Edit the points directly in this window by pressing [Switch Cursor] to move the cursor to the table, and then move the cursor to highlight the parameter to be changed. Parameters with numerical values are best changed by entering the new value with the keypad and pressing the appropriate Units key. The values can then be fine-adjusted with either the Step keys or the adjusting knob.

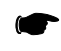

*NOTE: Points do not have to be entered in any numerical or other order. They can be inserted in any order.*

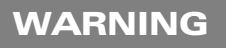

**If the power level settings involve changes to the Step Attenuator (i.e., levels below 0 dBm), the List Run time should be closely monitored. The Step Attenuator uses electro-mechanical actuators. These actuators require 25 ms to operate. List Point dwell times should be at least this long. The electro-mechanical actuators have a large, but finite, maximum number of operations. Be sure the List Mode is not left on for long periods of time if the Step Attenuator is being switched.**

Existing points can be deleted by first moving the cursor to any parameter within the point, and then pressing [Delete Point]. The cursor position identifies the point to be deleted.

### **2.3.5.6 Edit List**

Edit List generates a list by specifying the Start, Stop, Step, Dwell and Power Level. The range of the individual lists can be edited by pressing [Edit List]. The menu in Figure [2-11](#page-81-0) will display.

Press [Insert Range] to generate the list. This can take some time to complete (about 10 ms per point). Once done, the list will appear on the screen. Individual points can now be edited as needed to change common parameters.

|    | EDIT LIST 1                   |             | Step<br>Size |
|----|-------------------------------|-------------|--------------|
| Pt | Frequency, GHz                | Power       |              |
|    | Dwell, sec                    |             | Go to        |
|    | 4,000 000 000 0               | +8.00 dBm   | Freq         |
|    | 1.000 000                     |             | Add          |
| 2  | 4,500,000,000,0               | $-4.00$ dBm | Point        |
|    | 3,000 000                     |             | Delete       |
| 3  | 15,000,000,000,0<br>5,000 000 | $+5.00$ dBm | Point        |
|    |                               |             | Edit         |
|    | 20,000,000,000,0<br>1,500,000 | +15.00 dBm  | Range        |
|    |                               |             |              |
|    | Return                        |             |              |

<span id="page-81-0"></span>**Figure 2-11: Edit List 1 Sweep Parameters Menu**

To change range refer to Figure [2-12.](#page-82-0)

| Start Freq:              | Step<br>Size                                    |  |                                     |                  |
|--------------------------|-------------------------------------------------|--|-------------------------------------|------------------|
| Stop Freq:<br>Freq Step: |                                                 |  | 10.0 MHz<br>20.199 GHz<br>100.0 MHz | Switch<br>Cursor |
|                          | Power Level:<br>Dwell Time:                     |  | Insert<br>Range                     |                  |
| Pt                       | Frequency, GHz<br>Dwell, sec                    |  | Power!                              | Insert<br>List   |
|                          | 0.010 000 000 0<br>1.000.000<br>0.100 000 000 0 |  | $+8.00$ dBm<br>-4.00 dBm            | Delete<br>List   |
| 2                        | Return                                          |  |                                     |                  |
|                          |                                                 |  |                                     |                  |

**Figure 2-12: List 1 Range Menu**

<span id="page-82-0"></span>The list number will be displayed in the menu title at the top of the screen. To edit the range of a list other than the one shown, press [Insert List], enter the list number with the keypad and press any Units key. If that list contains no points, it will not display here; Go back to the menu in Figure [2-10](#page-79-0)  and start a new list.

Refer to the instructions on how to configure a Step Frequency Sweep in Section [2.3.3.](#page-75-1)

# **2.3.6 List Entry Speed Up**

The manipulation (adding, editing or deleting) of large numbers of list points can be speeded up by changing the list trigger mode from the default mode (immediate) to a non-immediate one, e.g.:

• Trigger in BNC

This will relieve the 12000A's firmware of the burden of repeatedly terminating and relaunching list execution in response to each command's arrival, leaving it free to devote itself entirely to command processing. After the list points are manipulated, and their lists precompiled, the trigger mode can be changed as desired.

# **2.3.7 List Execution Speed Up**

### **2.3.7.1 Lists Precompilation**

In the Series 12000A, list points exist in two different forms. One is the *source* form, where the data describing a point is in a form that closely corresponds to the human readable formats used by the front panel's list menu. Source form points are *compiled* to create corresponding *object* form points, which are in a format that is understandable to the 12000A's actual signal generation hardware. Normally, compilation is performed during list execution; while point N of a list is being output by the hardware, point N+1 is being compiled by the firmware. The process is invisible to the user, as long as the dwell times of list points are longer than their compilation time (Currently about 25 ms a piece). If point dwell times are lower than this value, list execution will be 'slow':

- At the end of a point's dwell time, list execution will pause until next point's compilation is completed
- If Config | Retrace is set to RF Off, then RF will be blanked during this period
- If List | Repeat Mode is set to Single Step, trigger events may be missed

To enable real-time execution of lists with 'short' dwell times, the 12000A contains a feature known as *list precompilation*, which is implemented (when using front panel control) the first time a list is run. Therefore, for maximum speed, manually run the list once after entering the parameters. Allow sufficient time for the precompilation, about 25 ms per point.

Precompilation may need to be repeated whenever:

- Points are added to or removed from the list
- Points are edited
- The unit's AC line power is cycled

### **2.3.7.2 Multiple Precompiled Lists**

The 12000A also supports the precompilation of multiple lists. This can be done by following the single list precompilation procedure for each list of interest.

- 1. Add and/or edit all the points for all the lists.
- 2. Run each list.

## **2.3.7.3 Individual Point Execution Speed Up (Fast Option)**

While executing a list part of the operation of the CPU is dedicated to updating the display. There are options available to set the display certain ways such as blanking it or freezing it to relieve the CPU of this burden. This will increase point-to-point switching speed by about 10%.

Pressing the Fast Option softkey while as list is executing activates the display mode that freezes the screen. This is similar to sending a GPIB or serial command 'DU 8'. In this display mode no display updates are performed, a message appears at the bottom, "Fast Option is on. Press LOCAL to exit", and the remote LED turns on. To exit this mode press the [**REMOTE**] key.

|                                | LIST MODE                                   |  |                  |                |  |  |
|--------------------------------|---------------------------------------------|--|------------------|----------------|--|--|
| List Table:                    |                                             |  |                  |                |  |  |
|                                | Repeat Mode:                                |  | Single Sweep     | Switch         |  |  |
|                                | Trigger Type:                               |  | Soft Key or GPIB | Cursor         |  |  |
| Pt                             | Frequency, GHz<br>Dwell, sec                |  | Power            |                |  |  |
|                                | 2,000 000 000 0<br>$+0.00$ dBm<br>0.100 000 |  |                  | Fast<br>Option |  |  |
| 2                              | 3,000,000,000,0<br>$+2.00$ dBm<br>0.100 000 |  |                  | Edit<br>List   |  |  |
|                                | Trigger                                     |  |                  |                |  |  |
| Use Step keys to change entry. | Sweep                                       |  |                  |                |  |  |

**Figure 2-13: Fast Option Display Mode Selection**

# **2.3.8 List Points Storage**

When a list is created the points are stored in "source" form and when a list is precompiled the point is stored in "object" form. Source form points are allocated from nonvolatile memory so that they will be preserved even when the unit is off and power is removed. This pool of memory is shared by other functions of the unit such as stored configurations and any sweeps that are configured. Object form list points are allocated from volatile memory, i.e. they do not persist beyond the current line power session. Many aspects of the unit's functionality share this pool of memory; therefore, the allocation of an excessive number of object form list points may impair other aspects of the unit's behavior. Deletion of object form list points (See below) may replenish this pool to a state suitable to these other aspects; however, only the cycling of line power is guaranteed to effect a complete replenishment. Currently, it is recommended that the number of object form list points be limited to 1000.

The following lists of circumstances are given to help the user insure that the limit on object point quantities can be observed.

Events causing allocation of source form points include:

• The adding of a point

Events causing their deallocation include:

- The removal of a point
- The deletion of an entire list
- Any other event that causes the clearing of nonvolatile memory

Events causing allocation of object form points include:

- The editing of a source form point
- The precompilation of a list
- The running of a list that is not precompiled

Events causing their deallocation include:

- The deletion of a source form list
- The cycling of line power

☛

*NOTE: Lists, when edited or executed, consume object form points, regardless of whether they are precompiled. Also note that the only way to recycle object form points during a given line power session is to delete an entire source form list.*

## **2.3.8.1 CPU Busy Clock**

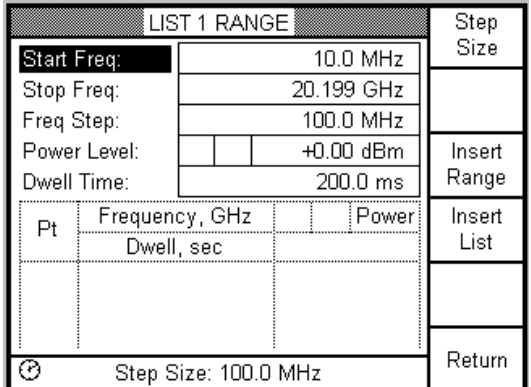

This feature provides a visual indicator of when the CPU is busy (Figure [2-14\)](#page-86-0).

**Figure 2-14: CPU Busy Clock Feature**

### **2.3.8.2 Keyboard Abort**

<span id="page-86-0"></span>This feature provides a method to abort any time consuming process that keeps the CPU busy. The keys able to abort a process are:

- **CW KEY**
- **LIST**
- **MANUAL**
- **FREQUENCY SWEEP**
- **MARKER**
- **POWER LEVEL**
- **POWER SWEEP**
- **ALC**
- **PRESET**

Any of these keys will cause the 12000A to switch to the corresponding menu **EXCEPT** the **MANUAL** key. The **MANUAL** key can be used to abort without switching menus, though the display will NOT be refreshed. Any data calculated before a process is aborted is valid and can be used. For example, if a list range calculation of 1000 points is aborted after 500 points have been calculated, those points are a valid list that can be used or discarded.

# **2.3.9 Step Power Sweep Configuration**

Use this feature to set up a step power sweep. Figure [2-15](#page-87-0) illustrates the Step Power Sweep menu. A Step Power Sweep will start and stop at the power values designated in the configuration. The dwell time and the output frequency at each step also need to be defined. The Repeat mode defines when the sweep starts and the appropriate trigger needs to be defined.

Use the up and down cursor keys to move from field to field in the menu. Use the step keys or the knob to toggle between options in each field. For numeric values the numeric keypad can be used also as described in Section [2.3.1.1.](#page-71-0)

| POWER SWEEP                    |              |  |                  |  |             |
|--------------------------------|--------------|--|------------------|--|-------------|
| Sweep Type:                    |              |  | Step             |  |             |
| Parameters:                    |              |  | Start / Stop     |  |             |
| Start Power:                   |              |  | +0.00 dBm        |  |             |
| Stop Power:                    |              |  | +10.00 dBm       |  |             |
| Power Step:                    |              |  | $+1.00$ dBm      |  |             |
| Dwell Time:                    |              |  | 100.0 ms         |  | <b>DUAL</b> |
| Frequency:                     | 10.0 MHz     |  |                  |  | Sweep       |
| Repeat Mode:                   | Single Sweep |  |                  |  | Step        |
| Trigger Type:                  |              |  | Soft Key or GPIB |  | Params      |
|                                |              |  |                  |  | Trigger     |
| Use Step keys to change entry. |              |  |                  |  | Sweep       |

**Figure 2-15: Step Power Sweep Configuration Menu**

- <span id="page-87-0"></span>1. Move the cursor to highlight the specific parameter to be configured, then look at the options for that parameter by pressing the up or down Step key. Additional options can be selected with the softkeys to
	- a. Set up a dual Frequency-Power sweep
	- b. Set up the Step Power Sweep parameters
- 2. Press [Dual Sweep] to configure a dual Frequency-Power sweep.
- 3. Press [Step Perams] to see the options for selecting the Step/Dwell or Step/Sweep time or the Points/Dwell or Point/Sweep time.
- 4. Press [Trigger Sweep] to start a Power sweep after the sweep has been configured.

### **2.3.9.1 Step Power Sweep Parameters**

#### **Sweep Type**

The sweep type is selective between Step and Ramp **(Ramp is only available on Series 127XXA models)**. This section details how to set up a Step Power sweep. See Section [2.3.12](#page-94-0) for instructions on how to set up a Ramp Power sweep. With the cursor on Sweep Type, press either Step key to select Step.

#### **Parameters**

The options are Start/Stop and Center/Span. Use Start/Stop to run a sweep with specific start and stop power values. Select Center/Span to set up a sweep that allows entering the center level and the total width of the sweep. The instrument computer then determines the upper and lower sweep limits. The sweep will run between the upper and lower values of the power range.

#### **Start or Center Power Level**

When using the Start/Stop option, enter the start power value. When using the Center/Span option, this entry will change to Center Power. Enter the center value of the sweep.

#### **Stop Power or Power Span**

When using the Start/Stop option, enter the stop power value. When using the Center/Span option, this entry will change to Power Span. Enter the total value that the sweep will span across.

#### **Power Step**

Enter the value for each step of the sweep.

#### **Dwell Time**

Enter the time the sweep will dwell at each step. The dwell time does not include the transition time to arrive at the dwell point.

#### **Frequency**

Set the frequency of the Power sweep in this menu in the same manner as described in Section [2.3.2.](#page-72-1)

#### **Repeat Mode**

This option determines how a sweep will run. The choices are Single Step, Single Sweep, or Continuous.

#### **Trigger Type**

Select the type of trigger that will be used to initiate the Power sweep. The options are Immediate, which means that a sweep will run immediately when selected; Softkey or GPIB, which will trigger a sweep or step when either the softkey is pressed or a command is received over the GPIB; and Trigger In BNC, which will trigger a sweep or step when a signal is applied to the Trigger In BNC from an external source.

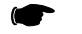

☛ *NOTE: The Immediate mode is not valid for a single step sweep or single sweep.*

# **2.3.10 ALC Operation**

|                 | ALC.                           |         |
|-----------------|--------------------------------|---------|
| ALC Mode:       | Leveled Power                  |         |
| Sensor:         | Internal                       |         |
| Atten Mode:     | Auto                           |         |
| High Power:     | Auto                           |         |
| Power Slope:    | Οff                            |         |
| Offset:         | Οff                            | Power   |
| Offset Power:   | $+0.00$ dBm                    | Slope   |
| Lev Cor Enable: | Οff                            | Level   |
|                 |                                | Corr    |
|                 |                                | Return  |
|                 | Use Step keys to change entry. | to mode |

**Figure 2-16: Automatic Leveling Control Selection**

The ALC menu screen allows controlling the various functions which relate to the setting of the instrument output power. Some of the modes are optional, a few are yet to be released. The descriptions following detail the operation

## **2.3.10.1 ALC Menu without Step Attenuator**

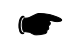

*NOTE: External leveling is currently not supported.*

|                                | ALC.          |        |
|--------------------------------|---------------|--------|
| ALC Mode:                      | Leveled Power |        |
| Sensor:                        | Internal      |        |
| Low Pwr Corr:                  | On            |        |
| High Power:                    | Auto          |        |
| Power Slope:                   | Οff           |        |
| Offset:                        | Οff           | Power  |
| Offset Power:                  | +0.00 dBm     | Slope  |
| Lev Cor Enable:                | Οff           | Level  |
|                                |               | Corr   |
|                                |               | Return |
| Use Step keys to change entry. | to mode       |        |

**Figure 2-17: ALC Menu with Low Power Correction Feature**

## **2.3.10.2 ALC Mode**

This field allows choosing between leveled power and maximum power. In the leveled power mode, the output power (modified by the Power Slope and/or Offset parameters) is set by the operator. When Maximum Power is selected, the instrument will produce the highest power possible. The Level LED remains on when in Maximum Power mode.

### **2.3.10.3 Sensor**

Currently, only the internal sensor is supported.

## **2.3.10.4 Attenuator Mode**

This field selects either Automatic or Manual operation of the step attenuator. In Automatic mode, the step attenuator will switch to 10 dB when the set power is between –10 and –.01 dBm. It will continue to increase its attenuation value for each 10 dB 'block' of settings. In Manual mode, the step attenuator may be fixed at any desired setting from 0 to 110 dB. Once this is done, the incremental power adjustment range is –20 to +20 dB. This means that the instrument leveling system is effectively controlling the power from a value of –20 dBm to +20 dBm. Power levels from –20 to –10 dBm may not meet the leveling accuracy specification. Power levels above the specified maximum output for any given frequency may not be attainable.

## **2.3.10.5 High Power**

This menu item is only visible if Option 20 has been installed. Option 20 provides additional amplifiers to guarantee +20 dBm minimum output. When the selection is 'Automatic', the high power amplifier will switch in at +15 dBm. This is done to reduce amplifier noise at lower levels. In the 'Disabled' mode, the high power amplifiers never switch in.

## **2.3.10.6 Power Slope**

When this function is enabled, the following screen appears:

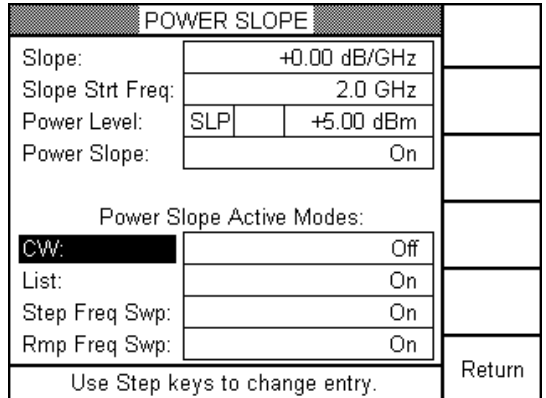

### **Figure 2-18: Power Slope Selection**

The purpose of this function is to allow compensating for losses in some external component, such as a cable. The 'Slope' field defines the amount of change per GHz (The maximum allowed is 8 dB).

The 'Slope Start Frequency' field sets the point at which slope correction begins. The output power then changes at a rate set by the slope variable. The 'Power Level' field is for convenience in setting the global power level variable. Note the letters 'SLP', these appear in the any menu having a Level field to indicate that Power Slope is enabled.

The lower part of the screen allows selectively applying Power Slope to different modes of instrument operation.

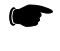

**NOTE:** The Step Attenuator is effectively in manual mode when power slope is on and *will not change dynamically!*

## **2.3.10.7 Offset**

Turning on this feature will change the output power by the amount specified in the 'Offset Power' field. The displayed power level in the various menus does not change, however the letters 'OFS' will appear next to the level value to indicate the offset is active. The offset can be as large as the full range of the instrument power, including the step attenuator.

## **2.3.10.8 Level Correction**

**CURRENTLY NOT SUPPORTED.**

# <span id="page-92-0"></span>**2.3.11 Ramp Frequency Sweep Configuration** (Series 12700A Only)

Use this feature to set up a Ramp frequency sweep. Figure [2-19](#page-92-1) illustrates the Ramp Frequency Sweep menu. A Ramp frequency sweep starts at a designated frequency and runs continuously until it reaches a stop frequency. The Ramp sweep can be run as a single sweep or continuously. There are no step options associated with the Ramp Frequency Sweep.

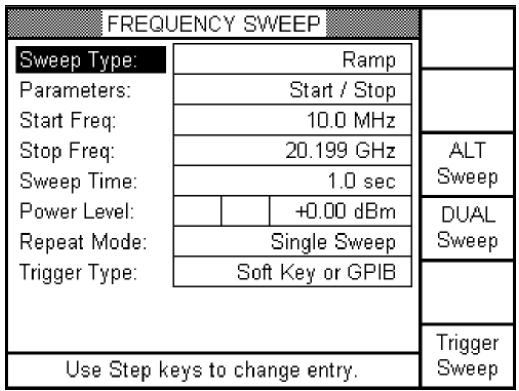

**Figure 2-19: Ramp Frequency Sweep Menu**

<span id="page-92-1"></span>☛

*NOTE: If the Ramp Frequency Sweep parameters are selected such that the maximum sweep rate allowed for the lowest octave of the full sweep is exceeded, reliable operation of Ramp Frequency Sweep is not guaranteed. Refer to the Ramp Frequency Sweep specifications for details on the maximum sweep rate per octave.*

There are several parameters to be setup in this application. Move the cursor to highlight the specific parameter to be set, then look at the options for that parameter by pressing the up or down Step key. Additional options can be selected with the softkeys to

- a. Set up an alternate Step Frequency sweep as detailed in Section [2.3.3](#page-75-1).
- b. Set up a dual Power-Frequency sweep
- 1. Press [Alt Sweep] to configure a second Step or Ramp Frequency sweep that can be run alternately without having to reconfigure each time.
- 2. Press [Dual Sweep] to configure and run a dual Power-Frequency sweep.
- 3. Press [Trigger Sweep] to start a frequency sweep or take a single step.

### **2.3.11.1 Ramp Frequency Sweep Parameters**

#### **Sweep Type**

The sweep type is selective between Step and Ramp. This section details how to set up a Ramp Frequency sweep; See Section [2.3.3](#page-75-1) for instructions on how to set up a Step Frequency sweep. With the cursor on Sweep type, press either Step key to select Ramp.

#### **Parameters**

The options are Start/Stop and Center/Span. Use Start/Stop to run a sweep with specific start and stop frequencies. Select Center/Span to set up a sweep that allows entering the center frequency and the total width of the sweep. The instrument computer then determines the upper and lower sweep limits. The sweep will run between the upper and lower values of a frequency range.

#### **Start or Center Frequency**

When using the Start/Stop option, enter the frequency at which the sweep is to start. If using the Center/Span option, this entry will change to Center Frequency. Enter the center frequency of the sweep.

#### **Stop Frequency or Frequency Span**

When using the Start/Stop option, enter the start frequency. When using the Center/Span option, this entry will change to Center Frequency. Enter the center frequency of the sweep.

#### **Frequency Span**

Enter the value for each sweep.

#### **Sweep Time**

Enter the total time for each sweep.

#### **Power Level**

Set the power output level in this menu in the same manner as described in Section 2.3.2.

#### **Repeat Mode**

This option determines how a sweep will run. The choices are Single Sweep or Continuous.

### **RF LED Blink Mode**

A blinking RF ON LED indicates that RF is set to ON but there is currently no RF out. This indicates that the unit has "RF Retrace" set to "RF Off" (Default).

### **Trigger Type**

Select the type of trigger that will be used to initiate the frequency sweep. The options are Immediate, which means that a sweep will run immediately when selected; Softkey or GPIB, which will trigger a sweep when either the softkey is pressed or a command is received over the GPIB; and Trigger In BNC, which will trigger a sweep when a signal is applied to the Trigger In BNC from an external source.

# <span id="page-94-0"></span>**2.3.12 Ramp Power Sweep Configuration** (Series 12700A Only)

Use this feature to set up a Ramp Power sweep. Figure [2-20](#page-94-1) illustrates the Ramp Power Sweep menu. A Ramp Power sweep starts at a power level, which must designated, and runs continuously until it reaches a stop level. The Ramp sweep can be run as a single sweep or continuously. There are no step options associated with the Ramp Power Sweep.

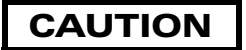

### **Excessive Attenuator Switching will shorten its life (Option 26).**

| POWER SWEEP                    |                  |                    |       |
|--------------------------------|------------------|--------------------|-------|
| Sweep Type:                    |                  | Ramp               |       |
| Parameters:                    |                  | Start / Stop       |       |
| Start Power:                   |                  | $+0.00$ dBm        |       |
| Stop Power:                    |                  | +10.00 dBm         |       |
| Sweep Time:                    |                  | 1.0 <sub>sec</sub> |       |
| Frequency:                     |                  | 10.0 MHz           | DUAL  |
| Repeat Mode:                   |                  | Single Sweep       | Sweep |
| Trigger Type:                  | Soft Key or GPIB |                    |       |
|                                |                  |                    |       |
|                                | Trigger          |                    |       |
| Use Step keys to change entry. |                  |                    | Sweep |

**Figure 2-20: Ramp Power Sweep Configuration Menu**

<span id="page-94-1"></span>There are several parameters to be setup in this application. Move the cursor to highlight the specific parameter to be set, then look at the options for that parameter by pressing the up or down Step key. Additional options can be selected with the softkeys to set up a dual Frequency-Power sweep (See below).

- Press [Dual Sweep] to configure and run a dual Frequency-Power sweep
- Press [Trigger Sweep] to start a power sweep or take a single step

## **2.3.12.1 Ramp Power Sweep Parameters** (Series 12700A Only)

#### **Sweep Type**

The sweep type is selective between Step and Ramp. This section details how to set up a Ramp sweep, See Section [2.3.3](#page-75-1) for instructions on how to set up a Step sweep. With the cursor on Sweep Type, press either Step key to select Ramp.

#### **Parameters**

The options are Start/Stop and Center/Span. Use Start/Stop to run a sweep with specific start and stop power values. Select Center/Span to set up a sweep that allows entering the center power level and the total width of the sweep. The instrument computer then determines the upper and lower sweep limits. The sweep will run between the upper and lower values of the power range.

#### **Start or Center Power Level**

When using the Start/Stop option, enter the start power value. When using the Center/Span option, this entry will change to Center Power. Enter the center value of the sweep.

#### **Stop Power or Power Span**

When using the Start/Stop option, enter the stop value. When using the Center/Span option, this entry will change to Power Span. Enter the total value that the sweep will span across.

#### **Sweep Time**

Enter the total time for each sweep.

#### **Power Level**

For convenience, set the sweep frequency in this menu in the same manner as described in Section [2.3.2](#page-72-1).

#### **Frequency**

Set the sweep frequency in this menu in the same manner as described in Section [2.3.2](#page-72-1).

#### **Repeat Mode**

This option determines how a sweep will run. Single Sweep or Continuous.

#### **Trigger Type**

Select the type of trigger to be used to initiate the Power sweep. The options are Immediate, which means a sweep will run immediately when selected; Softkey or GPIB, which will trigger a sweep when either the softkey is pressed or a command is received over the GPIB; and Trigger in BNC, which will trigger a sweep when a signal is applied to the Trigger BNC from an external source.

# <span id="page-96-0"></span>**2.3.13 External Amplitude Modulation** (Series 12500A/12700A Only)

Linear AM

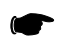

*NOTE: Option 24 is available to provide internal AM, FM or PM and Option 29 is available to provide Scan AM (Logarithmic AM).*

Press **[AM]** to select the modulation parameter. Refer to the modulation parameters and specifications in Chapter 1 for detailed information.

#### **Using Amplitude Modulation**

Linear AM is characterized by a linear change in the peak-to-peak output voltage for a linear change of the input voltage. This is 'classical' AM. The depth of modulation is expressed in percent. Modulation acceptance of this instrument has a bandwidth of DC to 150 kHz.

#### **Scaling**

When using AM, the scaling parameter determines the percent of modulation produced per volt of input. Scaling can be changed from 0.0 to 95.0%/V.

#### **Depth**

When using the Linear AM mode, the scaling parameter allows setting the depth of modulation (expressed in %) directly if the input signal is 1 volt (2  $V_{P-P}$ ). For input levels less than 1 volt (1 volt is the maximum allowed), the depth is scaled appropriately.

#### **Enabling AM**

There is a softkey to allow turning AM on and off. When AM is off, the key label will read "Turn AM On". When AM is on, the key will read "Turn AM Off". The LED next to the front panel AM button will illuminate when AM is on.

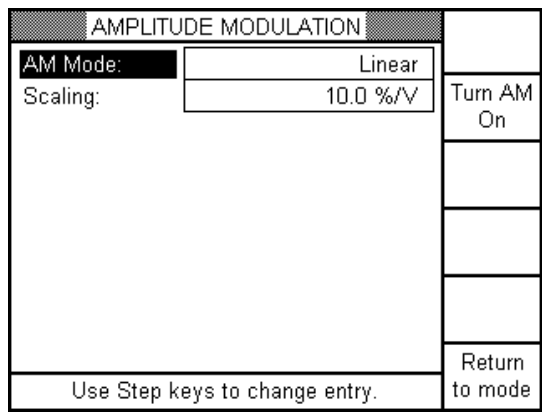

#### **Figure 2-21: Amplitude Modulation Selection**

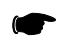

**NOTE:** Modulation inputs which are asymmetrical or that have a DC component will *shift the carrier power level.*

# <span id="page-97-1"></span>**2.3.14 Internal Amplitude Modulation** (Series 12500A/12700A Only)

Press **[AM]** to select the modulation parameter. Refer to the modulation parameters and specifications in Chapter 1 for detailed information.

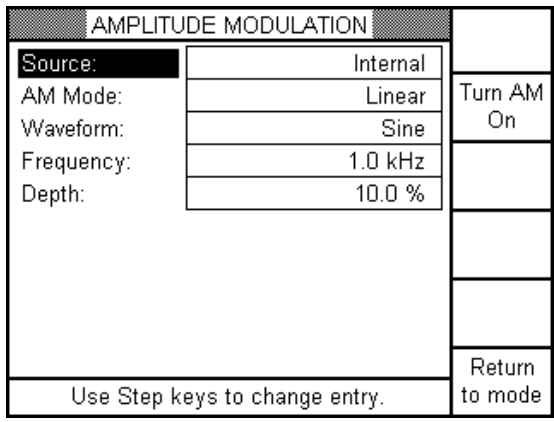

**Figure 2-22: Amplitude Modulation Selection (Internal)**

<span id="page-97-0"></span>When Option 24 is installed in the instrument, the Amplitude Modulation Screen appears as shown in Figure [2-22](#page-97-0). The AM modes of Linear or Scan (Option 29) operate in the same manner as with an external input (Refer to Section [2.3.13\)](#page-96-0). Two new parameters appear: Waveform and Frequency. The Scaling parameter is replaced with a depth parameter.

#### **Waveform**

The Waveform parameter has the following selections:

- **Sinewave**
- Squarewave
- Triangle wave
- Positive ramp
- Negative ramp
- Gaussian noise
- Modulation off

Each waveform (except the Gaussian noise) is calibrated to have the same peak-to-peak value. The noise output has been bandwidth limited to about 150 kHz and has an peak-to-peak amplitude which is approximately that of the other waveforms. Selecting the Off choice removes the signal from the amplitude modulator but leaves the AM function itself turned on.

The AM Monitor connector on the rear panel provides an approximate 2 V  $_{P-P}$  signal which matches the selected waveform.

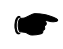

*NOTE: The Default waveform is "off" so a waveform needs to be selected to turn AM on.*

#### **Frequency**

This parameter field allows setting the modulating signal frequency. The allowable entry range is 0.01 Hz to 1 MHz. Note that the maximum frequency response of the AM functions is 150 kHz. The additional range of the source is for compatibility with the internal FM source.

### **Depth**

Since the amplitude of the internal source is calibrated (Typical for Gaussian noise), the modulation depth may be set directly from the menu. Modulation depth is expressed in % for linear AM and dB for SCAN (Logarithmic) AM.

# **2.3.15 External Scan Amplitude Modulation (Opt. 29)** (Series 12500A/12700A Only) Scan AM (Logarithmic AM)

Press **[AM]** to select the modulation parameter. Refer to the modulation parameters and specifications in Chapter 1 for detailed information.

### **Using Scan Modulation**

Scan AM is defined as a logarithmic change in the RF output level for a linear change in the input voltage. Here the modulation is expressed in dB/volt. This modulation has a bandwidth of DC to 150 kHz. The carrier power will decrease as the input voltage is increased. If the output voltage drops below 0 volts the signal may be clipped. Scan AM is essentially an open loop function. To maintain output amplitude accuracy, the operator should periodically 'force' a level re-calibration by exiting and re-enabling the modulation (Use the "*Turn AM Off*" softkey).

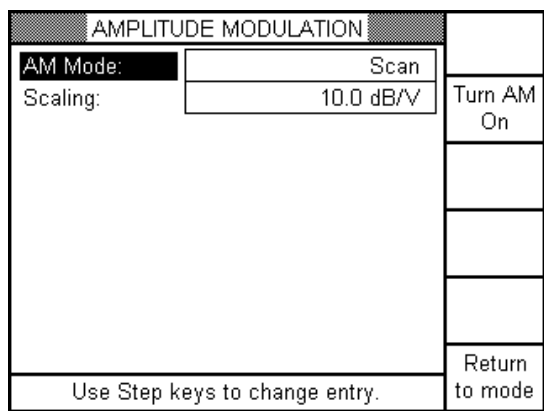

### **Figure 2-23: Scan Modulation Selection**

### **Scaling**

When using the Scan AM mode, the scaling parameter determines how much modulation (attenuation) is produced for each volt of input. Scaling can be changed from 0.0 to 65.0 dB/V using the Step keys, Knob or Key Pad entry. Select Scan from the AMPLITUDE MODULATION screen, with the AM Mode: parameter highlighted, by pressing the UP or DOWN Step key.

Example for Scan set-up:

- a.) Set Frequency to 3 GHz and Power Level to +10 dBm; with Scaling (as above) at 10.0 dB/V; Connect 1 VDC source to the AM Input BNC on the Front or Rear Panel; Connect power sensor to the RF output connector on the 12000A; Turn RF ON by pressing the ONOFF key under OUTPUT (The RF ON LED will turn on) and the power meter should read +10 dBm.
- b.) To turn Scan ON; Press the softkey next to Turn AM On (Softkey now changes to Turn AM Off). The power meter should read 0 dBm.
- c.) To turn Scan OFF; Press *Turn AM Off* softkey.
- d.) To modulate the RF Output: Connect a Sinewave, Triangle wave or Squarewave (Staying within the Input Voltage of 0 V to +6 V per "Input Voltage") to the AM Input BNC.
- e.) To turn Scan OFF; Press *Turn AM Off* softkey.
- f.) To modulate the RF Output: Connect a Sinewave, Triangle wave or Squarewave (Staying within the Input Voltage of 0 V to +6 V per "Input Voltage" on the next page) to the AM Input BNC.

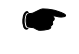

**NOTE:** With the Scaling set to 10.0 dB/V, the 1VDC input reduces the RF output by *–10 dB.*

### **Input Voltage**

The AM Input BNC connector Input Voltage for Scan Modulation (Logarithmic AM) is 0 to +6 Volts.

# **2.3.16 Internal Modulation (Opt. 24) with Scan AM (Opt. 29) Selected**  (Series 12500A/12700A Only)

### Scan AM (Logarithmic AM)

Press **[AM]** to select the modulation parameter. Refer to the modulation parameters and specifications in Chapter 1 for detailed information.

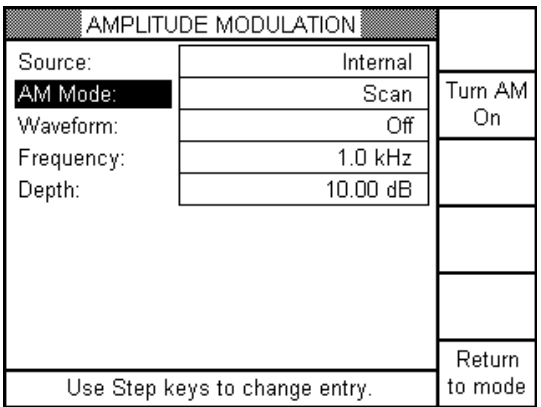

#### **Figure 2-24: Scan AM (Internal)**

#### **Using Internal Scan**

With AM Mode: highlighted (reference above screen), use the UP or DOWN Step Key to select Scan. After setting Waveform, Frequency and Depth (See below), turn Scan ON by pressing the softkey next to Turn AM On (softkey now changes to Turn AM Off).

To turn Scan OFF; Press *Turn AM Off* softkey.

#### **Waveform**

With Waveform: highlighted, use the Step Keys to select the appropriate waveform for use. See [2.3.14](#page-97-1) for Waveform selections.

*NOTE: The Default waveform is "off" so a waveform needs to be selected to turn Scan AM on.*

#### **Frequency**

With Frequency: highlighted, use the Step Keys, Knob or Key Pad entry to select the appropriate frequency from 0.01 Hz to 1 MHz.

#### **Depth**

This modulation depth is expressed in dB for Scan (logarithmic) AM.

Select the appropriate Depth of Modulation for Scan by using the Step Keys, Knob or Key Pad entry from 0.00 dB to 65.00 dB.

<sup>☛</sup>

## <span id="page-102-0"></span>**2.3.17 External Frequency Modulation** (Series 12500A/12700A Only) Wideband FM/Narrowband FM

Press **[FM]** to select the modulation parameter. Refer to the modulation parameters and specifications in Chapter 1 for detailed information.

### **Using Frequency Modulation**

There are four modes of operation for Frequency Modulation.

In the Narrow mode, the input signal bandwidth is DC to 8 MHz. Applying an input of  $\pm$  1 volt will allow the frequency to be shifted by up to  $\pm$  1 MHz (4-8 GHz), determined by the sensitivity setting, at any rate from DC to 8 MHz.

- The instrument frequency accuracy is a function of both the timebase accuracy and the accuracy of the factory DCFM offset calibration. Typical frequency errors due to the DCFM offset are under 400 Hz (in the 4-8 GHz band)
- Phase noise performance is the same as in CW mode. Some noise generated by the ADC used to digitize the "inside the loop" portion of the modulation. This noise is relatively insignificant compared to the deviation as long as the input voltage is set to 1 volt peak. If, for example, the deviation were set to 1 MHz and no modulating signal were applied, the noise would be noticeable

In the Wide mode, the input signal bandwidth is 100 Hz to 8 MHz. The maximum deviation for  $a \pm 1$  volt input is  $\pm$  20 MHz (4-8 GHz).

- The Loop bandwidth is reduced to below 50 Hz allowing all modulation to be 'outside the loop'. For this reason, the close-in phase noise is degraded
- If the modulation index is greater than about 10,000 there will be some additional distortion due to excessive phase shift at the phase detector. This is equivalent to a deviation of 10 MHz with a 1 kHz rate

The two Phase Modulation modes (Wide and Narrow) are provided to allow generation with a constant modulation index. These modes are created simply differentiating the modulation signal. Therefore all other characteristics of each mode remain the same. The allowable range of modulation frequencies is 10 Hz to 100 kHz for Narrow mode and 100 Hz to 100 kHz for Wide mode.

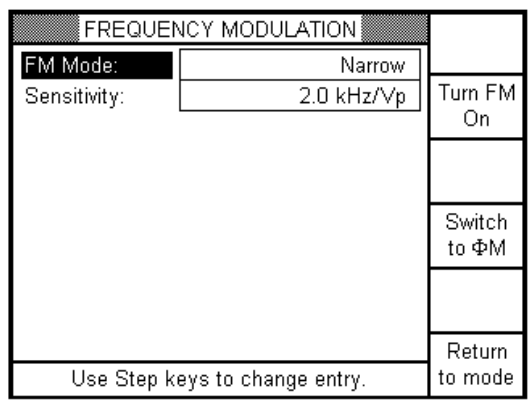

#### **Figure 2-25: Frequency Modulation Selection**

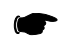

*NOTE: Modulation inputs which are asymmetrical or that have a DC component will shift the carrier frequency.*

#### **Sensitivity**

This parameter selection allows the user to specify how much deviation is produced for a 1 volt input. The value is the peak deviation. 1 volt is the maximum permitted input level. If less than 1 volt is input, the deviation may be computed by multiplying the input voltage by the displayed deviation setting. Since the instrument uses frequency division, the maximum allowable deviation will be reduced for each octave below 4-8 GHz. The instrument will attempt to maintain the deviation as the frequency is changed but will not exceed a value of (1 MHz/N) where N is the division being used. For example, if a deviation of 100 kHz is entered at 4 GHz then it will be maintained down to a selected frequency of 500 MHz (A division of 8). At 250 MHz, the deviation will be reduced to 62.5 kHz. For frequencies above 8 GHz, the maximum deviation permitted will increase to  $\pm$  40 MHz (8-16 GHz) or  $\pm$  80 MHz (16-20 GHz).

When using either of the Phase Modulation modes, this parameter field allows setting the modulation index, in radians. Phase modulation has the characteristic of maintaining a constant modulation index (Expressed in radians) as the modulating frequency is changed. This makes the deviation smaller as the modulating frequency is reduced. The mathematical expression for this is:

#### **M** (radians) =  $\Delta$ **F** (deviation)/**F**<sub>m</sub> (modulating frequency)

The instrument calibration is such that at a 100 kHz rate, the maximum deviation will be 1 MHz in narrow mode (10 radians) and 20 MHz in wide mode (200 radians). The same constraints relative to carrier frequency apply in Phase Modulation modes.

The allowable entry Max. Wide range is 40 kHz to 80 MHz. Max. Narrow range is 2 kHz to 4 MHz (Reference Section [1.7.3](#page-48-0)).

#### **Enabling FM**

There is a softkey to allow turning FM on and off. When FM is off, the key label will read "Turn FM On". When FM is on, the key will read "Turn FM Off". The LED next to the front panel FM button will illuminate when FM is on.

# **2.3.18 Internal Frequency Modulation** (Series 12500A/12700A Only)

Press **[FM]** to select the modulation parameter. Refer to the modulation parameters and specifications in Chapter 1 for detailed information.

When Option 24 is installed in the instrument, the Frequency Modulation Screen appears as shown below. The FM modes of Narrow and Wide operate in the same manner as with an external input (Refer to Section [2.3.17](#page-102-0)). Two new parameters appear: Waveform and Frequency. The Sensitivity parameter is replaced with a Deviation parameter.

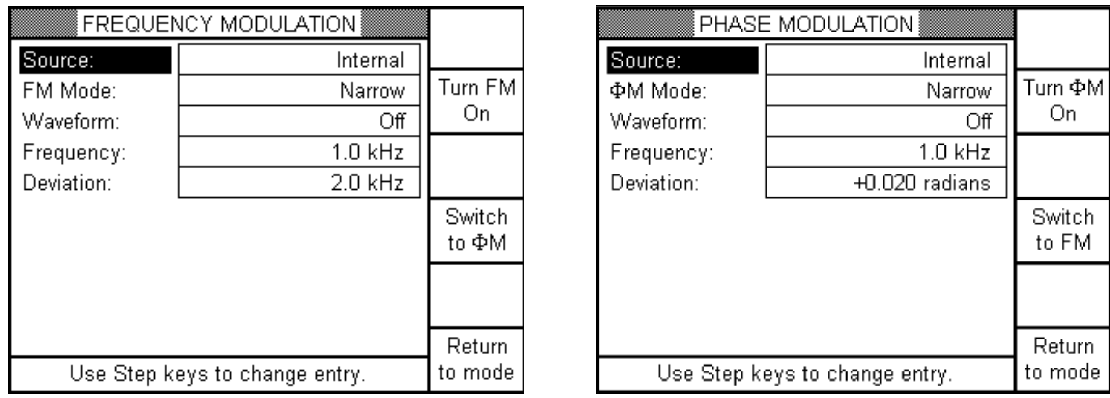

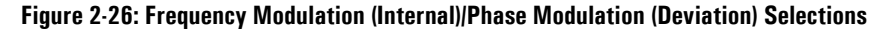

#### <span id="page-104-0"></span>**Waveform**

The Waveform parameter has the following selections:

- **Sinewave**
- Squarewave
- Triangle wave
- Positive ramp
- Negative ramp
- Modulation off

Each waveform is calibrated to have the same peak-to-peak value. Selecting the Off choice removes the signal from the frequency modulator but leaves the FM function itself turned on.

The FM Monitor connector on the rear panel provides an approximate  $2 V_{P-P}$  signal which matches the selected waveform.

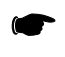

*NOTE: The Default waveform is "off" so a waveform needs to be selected to turn FM on.*

#### **Frequency**

This parameter field allows setting the modulating signal frequency. The allowable entry range is 0.01 Hz to 1 MHz.

#### **Deviation**

This parameter field allows setting the deviation for the frequency modulation. The deviation is set directly since the modulation generator output is a fixed level. The deviation limits are the same as with external modulation.

The phase modulation menu is accessed by a softkey labeled "Switch to ΦM" in the FM menu (See figure on previous page). The softkey label will change to "Switch to FM" once in ΦM (See figure on right side above). If another mode is entered, and then the "FM" front panel key is pressed, the FM/ΦM menu previously in will be displayed. The FM and ΦM menus On/Off status, wide/narrow mode, and sensitivity are independent and remembered when switching back and forth.

# **2.3.19 Phase Modulation** (Series 12500A/12700A Only)

Press **[FM]** to select the modulation parameter. Refer to the modulation parameters and specifications in Chapter 1 for detailed information.

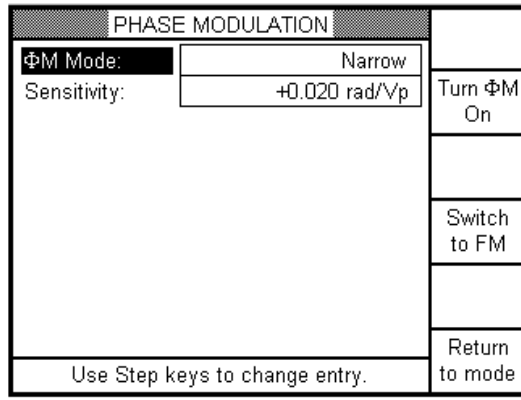

**Figure 2-27: Phase Modulation Selection**

#### <span id="page-106-0"></span>**Using Phase Modulation**

Phase modulation, as implemented in the Series 125XXA/127XXA, is created by simply differentiating the input modulating signal. The net effect of this is that the FM deviation becomes smaller as the modulating frequency decreases. The relationship is as follows:

#### **Modulation Index (Radians) = Deviation/Modulating Frequency**

The system is calibrated such that if a 1 V (peak) signal is input to the instrument at a 100 kHz rate, the maximum deviation can be achieved. For example, in Narrow mode the maximum deviation is 1 MHz (in the 4 to 8 GHz band). With an input frequency of 100 kHz, this gives a modulation index of 10 radians. If the input frequency is reduced to 10 kHz, this same 10 radians will produce a deviation of 100 kHz. In wide mode (in the 4 to 8 GHz band) the maximum modulation index is 200 (20 MHz/100kHz). For a complete table see Section [1.7.4.](#page-51-0)

The phase modulation menu is accessed by a softkey labeled "Switch to ΦM" in the FM menu (See Figure [2-26](#page-104-0)). The softkey label will change to "Switch to FM" (See Figure [2-27](#page-106-0)) once in ΦM. If another mode is entered, and then the "FM" front panel key is pressed, the FM/ΦM menu previously in will be displayed. The FM and ΦM menus On/Off status, wide/narrow mode, and sensitivity are independent and remembered when switching back and forth.

#### **Sensitivity**

The allowable entry Max. Wide range is .40 radians to 800 radians. Max. Narrow range is .02 radians to 40 radians (Reference Section [1.7.4](#page-51-0)).

# **2.3.20 External Pulse Modulation** (Series 12500A/12700A Only)

Active High (Positive-going)/Active Low (Negative-going)

Press **[PM]** to select the modulation parameter. Refer to the modulation parameters and specifications in Chapter 1 for detailed information.

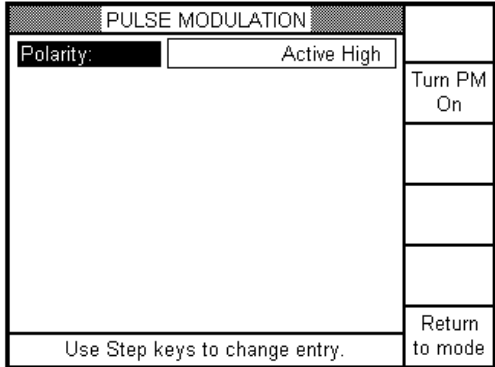

**Figure 2-28: Pulse Modulation Selection**

#### **Using Pulse Modulation**

The Pulse Modulation function allows controlling the instrument RF output with a high speed high on/off ratio level shift (on/off keying). During pulse operation, the RF output will be attenuated from the set level by at least 80 dB when the pulse is 'off'.

#### **Polarity**

This parameter determines which polarity of the input signal produces an RF output. Setting the parameter to 'Active High' means that the RF will be on when the input signal is a TTL high.

#### **Enabling FM**

There is a softkey to allow turning PM on and off. When PM is off, the key label will read "Turn PM On". When PM is on, the key will read "Turn PM Off". The LED next to the front panel PM button will illuminate when PM is on.
#### **2.3.21 Internal Pulse Modulation** (Series 12500A/12700A Only)

Press **[PM]** to select the modulation parameter. Refer to the modulation parameters and specifications in Chapter 1 for detailed information.

When Option 24 is installed in the instrument, the Pulse Modulation screen appears as shown below. in addition, the operation of the additional fields is described below.

| PULSE MODULATION               |                     |         |
|--------------------------------|---------------------|---------|
| Source:                        | Internal            |         |
| Trigger Source:                | Internal            | Turn PM |
| Trigger Polarity:              | Rising              | On      |
| Preference:                    | Rate                |         |
| Rate:                          | $1.0$ kHz           |         |
| Width:                         | $100.0$ ns          |         |
| Waveform:                      | Singlet             |         |
| Gap:                           | 100.0 <sub>ns</sub> |         |
|                                |                     |         |
|                                |                     | Return  |
| Use Step keys to change entry. |                     | to mode |

**Figure 2-29: Pulse Modulation Selection (Internal)**

#### **Trigger Source**

This parameter selects either the rising or the falling edge of an external trigger as the start signal for each pulse. When externally triggered, the internal generator will allow rates of 5 Hz to 5 MHz and will generate the same widths and delays as in internal triggering.

#### **Preference**

This selection field allows two methods for pulse 'timing'. If set to 'Rate', the repetition frequency for the pulse group train (using the internal trigger) may be directly specified. There is no delay setting in this mode. When this field is changed to 'Start Delay', the pulse repetition frequency is implicitly determined by the Delay and Width parameters. Each of these methods can generate the same waveform if the parameters are set appropriately. For example: setting a rate of 1 kHz with a width of 500 µs will produce the same waveform as setting a start delay of 500 µs and a width of 500 µs (assuming a 'singlet' pulse selection). Note that this field is always in the 'Start Delay' mode if the trigger selection is External.

#### **Rate** (Start Delay)

This field has two functions depending on the setting of the 'Preference' field (See above). When 'Rate' is displayed, the repetition frequency for the pulse train may be entered directly. The internal pulse generator is capable of generating pulse rates from 1 Hz to 3 MHz with widths of 100 ns to 1.67 seconds. When 'Start Delay' is entered, the time from the trigger (internal or external) to the start of the first pulse in a group may be entered. The delay (referenced to the Sync output) may be set from 0 to 1.67 seconds.

#### **Width**

This entry sets the width of each pulse produced, with either an external or an internal trigger. The width may be set from 100 ns to 1.67 seconds. If the Waveform field is set to one of the multiple pulse selections, each pulse in the group will have the same width.

#### **Waveform**

This parameter determines how many pulses are produced for each trigger (internal or external). The maximum number of pulses per group is four. Each pulse in the group will have the same width. The 'Start Delay' parameter will always be the time from the trigger to the first pulse in the group. See 'Gap', below for a description of the inter-pulse spacing. If the 'Preference' field is set to 'Start Delay' then the effective pulse rate will be determined by adding up the start delay, the width of each pulse in the group, and the gap between any pulses following the first.

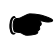

*NOTE: The default waveform is "off" so a waveform needs to be selected to turn PM on.*

#### **Gap**

If a multiple pulse waveform is selected, the spacing between pulses may be selected with this parameter. The delay from the trigger to the first pulse is set by the 'Start Delay' parameter. The spacing from pulse one to pulse two and between pulse two and three and between pulse three and pulse four is set by the 'Gap' parameter. All inter-pulse spaces are identical. The range of values is 100 ns to 1.67 seconds.

# **2.3.22 Interface Configuration**

To configure the GPIB interface use the menu shown in Figure [2-30.](#page-110-0) To access the menu press the **[CONFIG]** key then press the *GPIB* softkey.

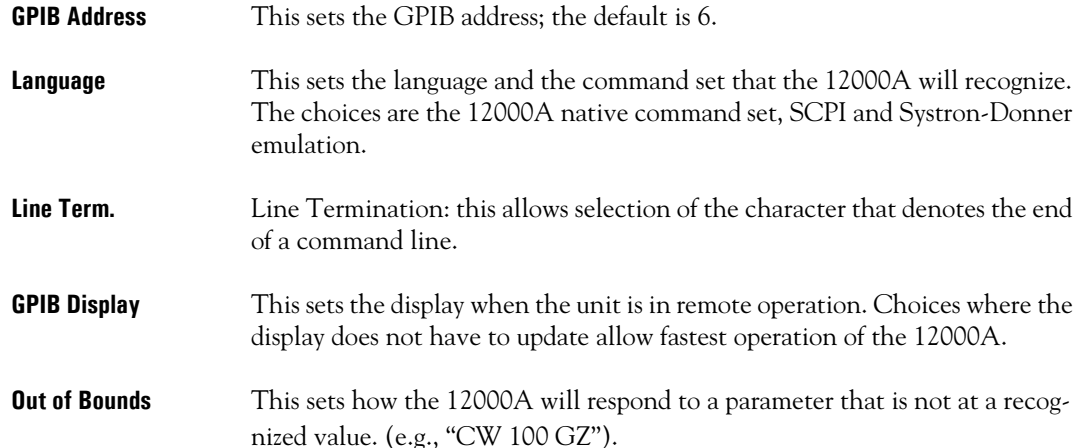

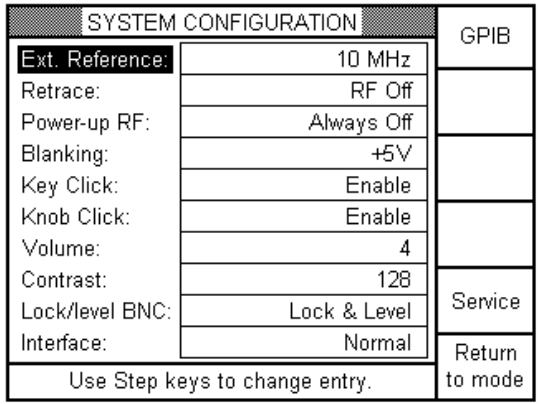

**Figure 2-30: System Configuration Selection**

<span id="page-110-0"></span>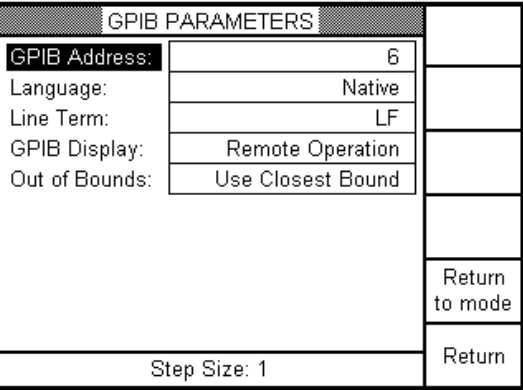

**Figure 2-31: System Configuration Selection (GPIB Parameters Screen)**

#### **2.3.22.1 Network Analyzer Sweep Settings** (Series 12700A Only)

The Ramp Frequency and Power Sweep Interface default is set to "Network Analyzer" to support Giga-tronics' 8003 Precision Scalar Analyzer (See the left side graphic in Figure [2-32](#page-111-0) below). The ramp sweeps are set to CONTINUOUS and IMMEDIATE by default. To go from "Network Analyzer" to "Normal" mode, change Interface mode to "Fast", this removes any delay between sweeps (The screen should now appear as illustrated on the right side of Figure [2-32](#page-111-0)).

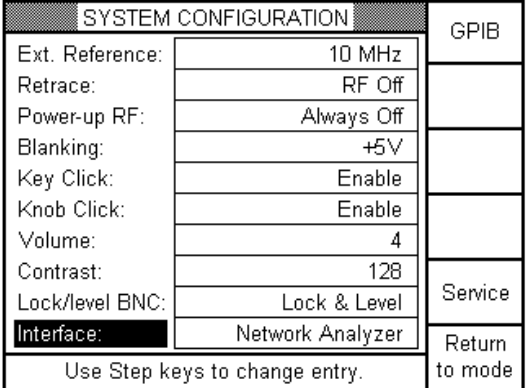

|                                | SYSTEM CONFIGURATION | GPIB    |
|--------------------------------|----------------------|---------|
| Ext. Reference:                | 10 MHz               |         |
| Retrace:                       | RF Off               |         |
| Power-up RF:                   | Always Off           |         |
| Blanking:                      | $+5V$                |         |
| Key Click:                     | Enable               |         |
| Knob Click:                    | Enable               |         |
| Volume:                        | 4                    |         |
| Contrast:                      | 128                  |         |
| Lock/level BNC:                | Lock & Level         | Service |
| Interface:                     | Fast                 | Return  |
| Use Step keys to change entry. |                      | to mode |

<span id="page-111-0"></span>**Figure 2-32: System Configuration Selections (Network Analyzer)**

### **2.3.23 System Reset**

#### **2.3.23.1 NVRAM Description**

The 12000A uses non-volatile memory "NVRAM", preserved with a battery for storing the Instrument's current state, saved Setups and Lists. The NVRAM is "check-summed" meaning at boot-up, the firmware checks if any value has been changed. There are three different special NVRAM menus appearing early in the boot-up process under certain conditions:

- Checksum Failure
- Signature Failure
- Power-Up Preset

These menus allow the user to "Initialize NVRAM", "Reset Checksum" or "Initialize Heap" depending on the menu before the normal instrument initialization. If NVRAM is initialized from one of the three boot-up menus, all NVRAM data and special values for FLASH will be set to factory values (Contrast, Reference ADC (Timebase), FM Mid DAC, FM High DAC and YigCap Delay). The customer settings for special NVRAM variables are preserved upon initializing NVRAM from the "Preset" menu during normal operation (Press the "**PRESET**" button after normal boot-up. See Figure [2-30\)](#page-110-0). Additionally, the GPIB Device Address will also be preserved if initialization is done remotely during normal operation.

#### **2.3.23.2 Boot-Up NVRAM Initialization Menus**

#### **CheckSum Failure Menu**

This menu below is activated under "Checksum Failure" under the following circumstances:

- After a firmware upgrade
- New firmware may have new information stored in NVRAM which requires it to be initialized
- A battery failure (The "Signature Failure" menu could appear)
- Power interruption to the Series 12000A while NVRAM is being modified (In example, a List is being created)

Resetting the checksum will allow in most cases for normal operation without losing current settings, stored setups or Lists. If boot-up does not complete normally after resetting the checksum, use the Power-Up Preset menu to initialize NVRAM as described later.

| ∏NVRAM CHECKSUM FAILURE                                                   | Initialize<br>NVRAM |
|---------------------------------------------------------------------------|---------------------|
| The value of the NVRAM checksum just<br>computed, \$38348, does not agree |                     |
| with the value stored in NVRAM,                                           |                     |
| \$abcdef. Recommended action:                                             |                     |
| Press the "Initialize NVRAM" soft key to                                  |                     |
| initialize the instrument to factory values.                              |                     |
| Alternatively, press the "Reset Chksum"                                   |                     |
| soft key to synchronize the stored                                        |                     |
| checksum to the value just computed.                                      |                     |
| Press HELP for additional information.                                    | Reset               |
| Press a soft key to make your selection.                                  | Chksum              |

**Figure 2-33: NVRAM CheckSum Selection**

#### **Signature Failure Menu**

The NVRAM also contains a 32 bit *signature* word. The *signature* word has two purposes:

- Change in a new firmware forces the user to initialize NVRAM due to restructuring (Changing the arrangement of NVRAM without adding new information would not cause a "Checksum Failure" and a *failure* is forced)
- The *signature* failure may indicate battery failure if it fails every time AC power is totally disconnected from the unit. If this is the case, the unit needs to be sent back to the factory for service

|                                            | NVRAM SIGNATURE                          |            |
|--------------------------------------------|------------------------------------------|------------|
|                                            | The NVRAM signature word is invalid.     |            |
|                                            | Either the NVRAM battery has failed or   | Initialize |
|                                            | new firmware may have purposely changed  | NVRAM      |
|                                            | the "signature" to force the user to     |            |
| initialize NVRAM because of NVRAM          |                                          |            |
| restructuring, (check the firmware release |                                          |            |
|                                            | notes.) Press "Initialize NVRAM" to      |            |
| initialize the NVRAM heap to empty and     |                                          |            |
|                                            | restore the state of the instrument to   |            |
| factory values.                            |                                          |            |
|                                            | Press a soft key to make your selection. |            |

**Figure 2-34: NVRAM Signature Selection**

#### **Power-Up Preset Menu**

This menu below is activated at boot-up by holding down the green "**PRESET**" key during power-up. This provides the user with the same ability to reset the NVRAM before normal boot-up as the "Checksum Failure" and the "Signature Failure" menus (when there is no failure); this may be useful in a situation where boot-up will not complete due to an invalid instrument state when last powered down.

| POWER-UP PRESET                                                 |                     |
|-----------------------------------------------------------------|---------------------|
| Initialize Heap: Deletes all Lists and stored                   |                     |
| setups and reinitializes the heap<br>space where they are kept. | Initialize<br>Heap  |
| Initialize NVRAM: Initializes the heap and                      | Initialize<br>NVRAM |
| restores the instrument's settings<br>to factory values.        |                     |
| Continue Power-Up: Do neither of the above                      |                     |
| and continue normal boot-up.                                    | Continue            |
| Press a soft key to make your selection.                        | Power-Up            |

**Figure 2-35: Power-Up Preset Selection**

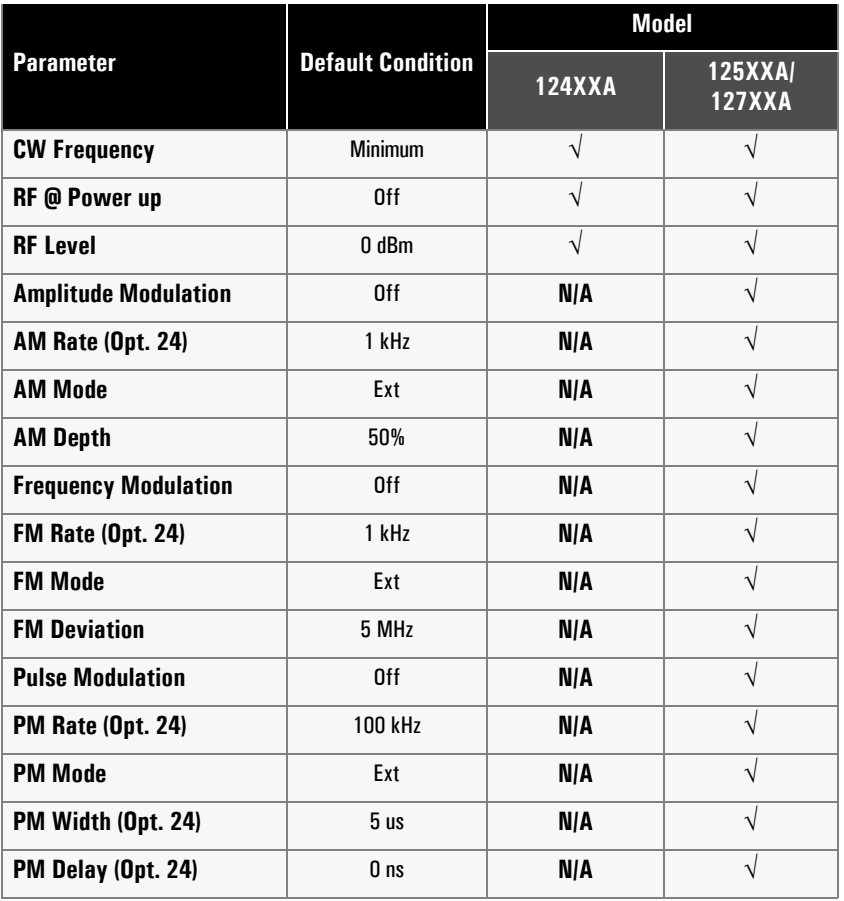

#### **Table 2-2: Factory Default Settings**

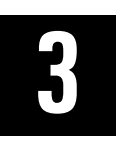

# **Remote Operation**

# **3.1 Introduction**

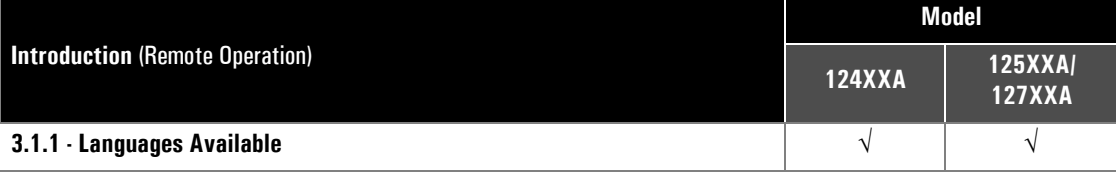

The Series 12000A Microwave Synthesizers can be operated from a remote host over the General Purpose Interface Bus (GPIB) using either Standard Commands for Programmable Instruments (SCPI) or Native language commands. Operation via the RS-232 interface is possible using the Native commands for all three models.

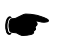

*NOTE: The unit may be operated via its RS-232 interface, using the same language(s) as are supported on its GPIB interface. Other GPIB functionality, such as that provided by the GPIB lines IFC, SRQ, etc., and by GPIB multiline messages, such as GET, DCL, etc., are not supported over the RS-232 interface. The RS-232 interface's parameters are: 9600 baud, 8 bits per character, 1 stop bit, no parity, and neither software (XON/ XOFF) nor hardware (RTS/CTS) flow control. Commands must be terminated with a carriage return. Any legal command following an unrecognized command is ignored until a carriage return. The sending of commands prior to the unit's completion of its powerup initialization is not recommended. The use of both the GPIB and the RS-232 interface at the same time is not allowed.*

### <span id="page-116-0"></span>**3.1.1 Languages Available**

All synthesizer functions are designed to be controlled over the General Purpose Interface Bus (GPIB). At present, SCPI and IEEE 488 Native languages are implemented. These languages are introduced briefly below, and discussed in more detail under separate headings.

- Standard Commands for Programmable Instruments (SCPI) is a language specified by the SCPI Consortium. It is designed to standardize commands and data to and from instruments regardless of the manufacturer. SCPI promotes consistency from the remote programming standpoint between instruments, which are of the same class or have the same functional capability. For a given function such as frequency or power, SCPI specifies the command set that is available for that function
- The Native syntax is a set of IEEE 488 commands developed for remote control of Giga-tronics instruments

# **3.2 SCPI Command Codes**

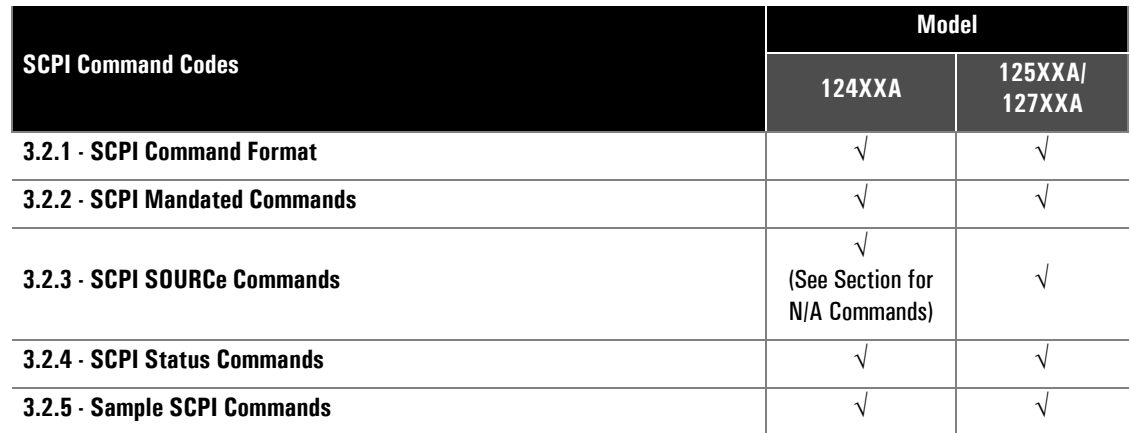

The SCPI syntax implemented in the Series 12000A includes the IEEE 488.2 Common commands, status reporting, error reporting, and table-specified defaults at power-up or \*RST.

### <span id="page-117-0"></span>**3.2.1 SCPI Command Format**

Details of typography (such as indentation, case, and punctuation) are very significant in SCPI and must be attended to with great care. The typographic conventions employed in the SCPI command tables which follow are summarized here.

Colons indicate changes of level in the SCPI tree structure. If a command is represented in the format ALPHA:BETA:GAMMA, then BETA is one level down from ALPHA, and GAMMA is two levels down from ALPHA. If ALPHA is printed at the left margin, ALPHA is at the root level.

Commands can be entered in upper- or lowercase. However, only required letters are in upper case in the command structure. If entering more than the required letters, enter the entire command (e.g., if the command is INITiate, use either INIT or INITIATE, but INITI is invalid).

If a command is shown in square brackets, it is an implied command and can be omitted (The brackets are not part of the command and should be omitted even if the command itself is entered). An implied command is the default command among the commands available at its level. For example, in the case of the command INITiate:[IMMediate], the immediate mode is the default mode, so entering INIT has the same effect as entering INIT:IMM.

Because querying any value can be set, most commands also exist in a query form (Signified by a question mark at the end of the command). Some commands are events that cause something to happen at a particular time but do not create a setting or value to be checked afterwards. Consequently, they have no query form.

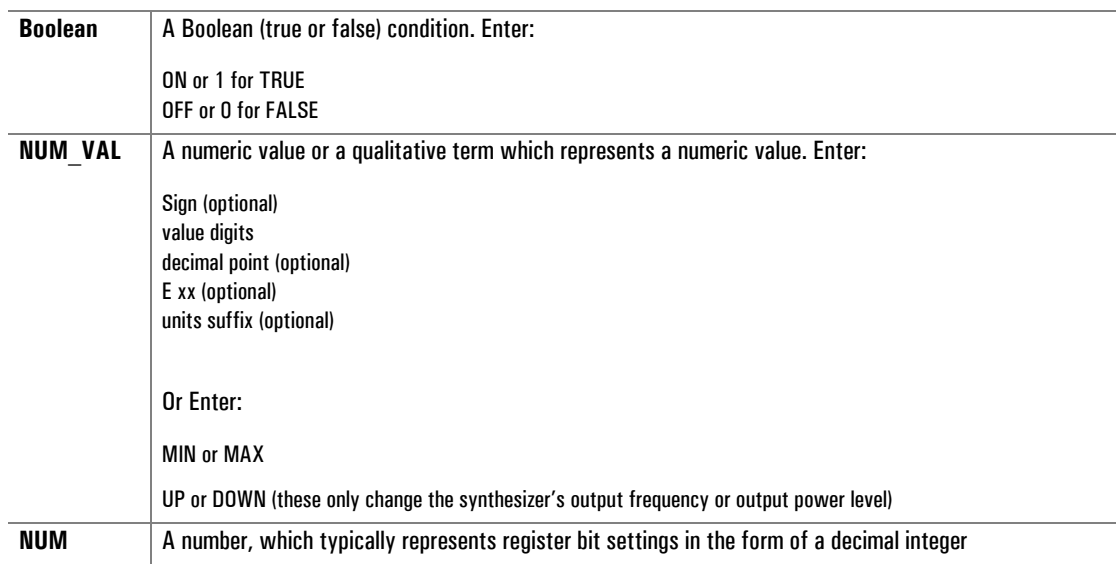

Some commands require a parameter. The parameter types are listed below for all three models:

There are also discrete parameters. These are options to be chosen from a limited selection. For example, the TRIGger:SLOPe command has three possible discrete parameters to chose from (POSitive, NEGative, and NONe).

The beginning of a parameter must be preceded by a space. The default units suffixes are DB for power and HZ for frequency (optional parameters for frequency are KZ, MZ and GZ).

### <span id="page-119-0"></span>**3.2.2 SCPI Mandated Commands**

The following are SCPI mandated commands. The command syntax is followed by a description of the command. Many of these commands refer to the Status System, which is discussed in detail in Section [3.2.4](#page-144-0). Commands beginning with an asterisk are IEEE 488.2 Common Commands.

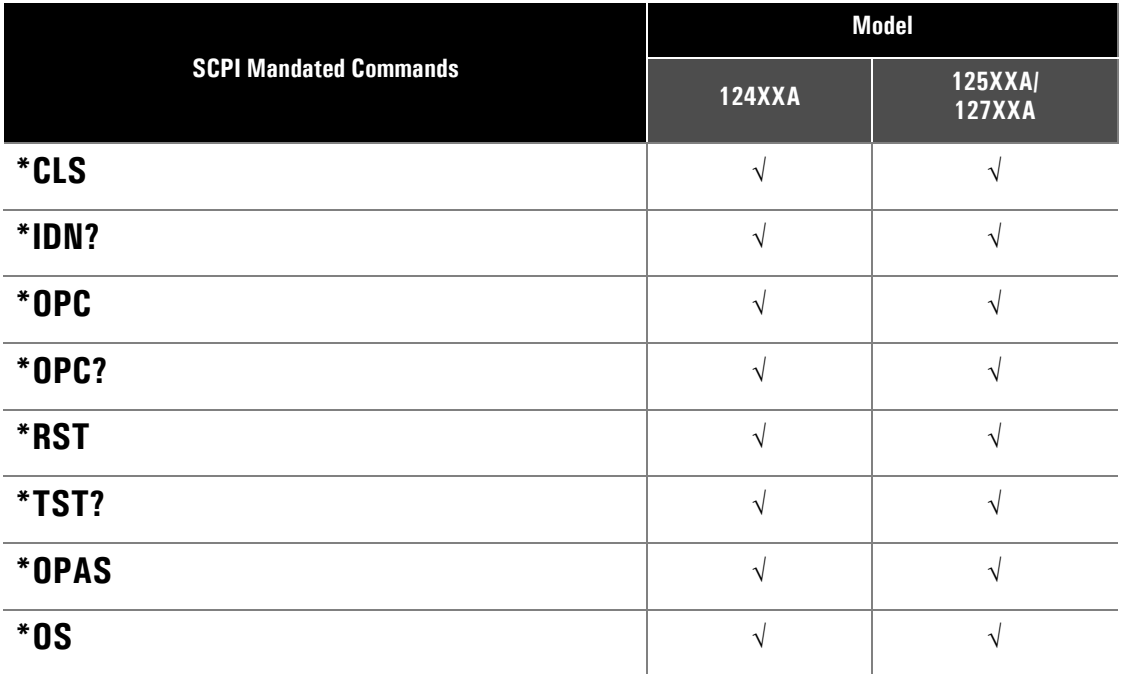

#### **\*CLS**

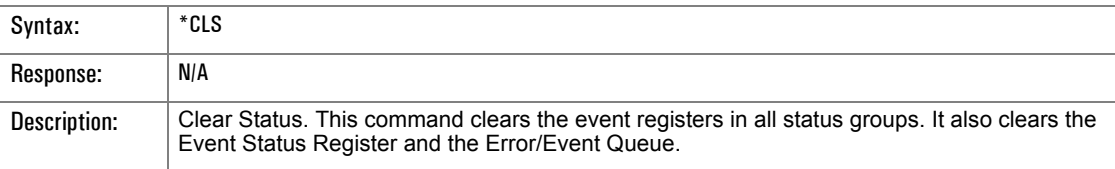

#### **\*IDN?**

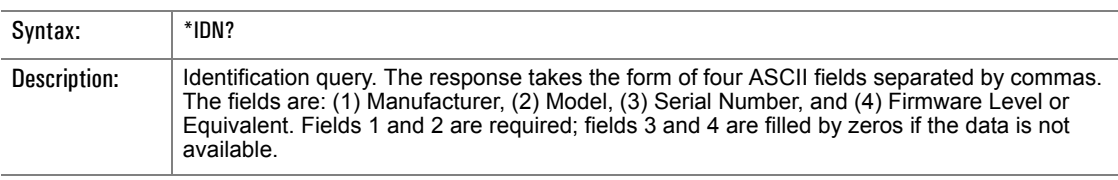

#### **\*OPC**

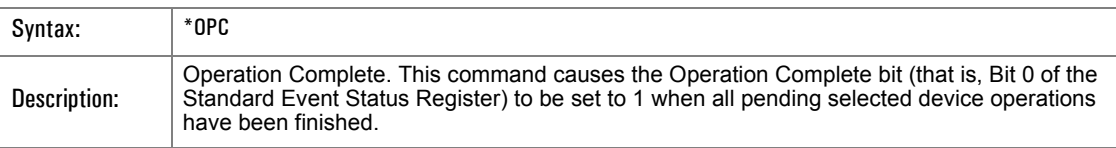

# **\*OPC?**

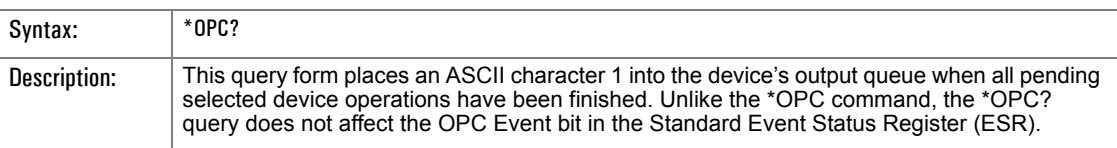

### **\*RST**

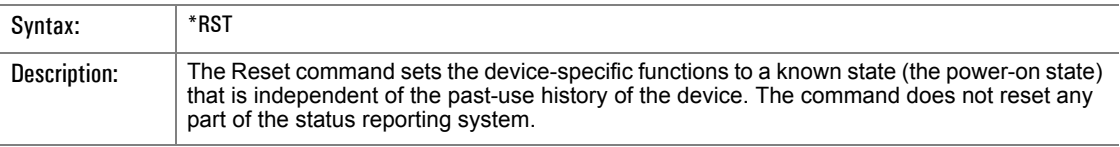

### **\*TST?**

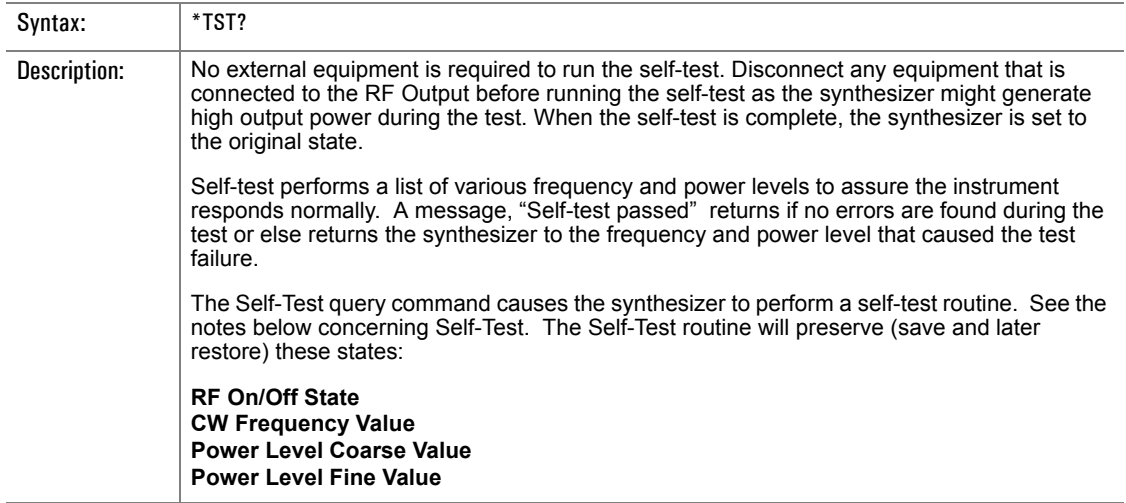

# **OPAS**

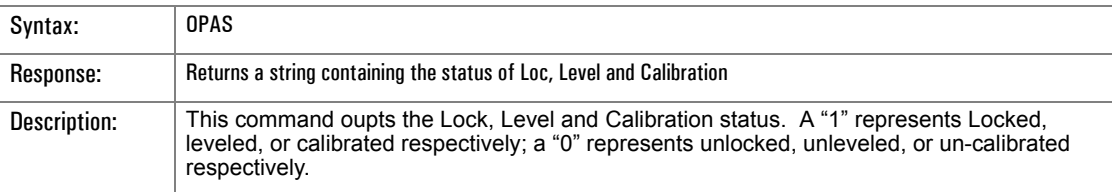

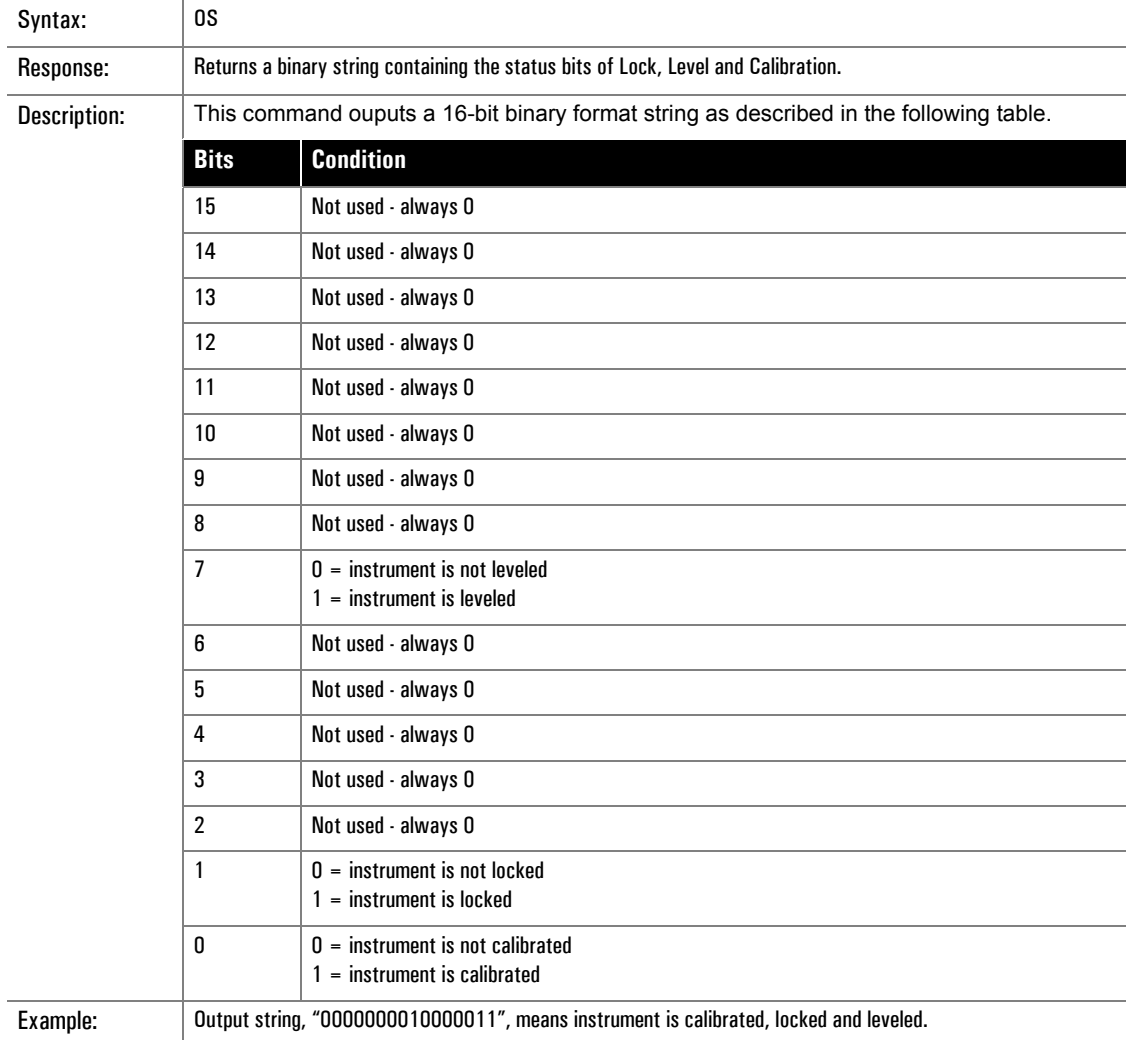

### **OS**

### <span id="page-122-0"></span>**3.2.3 SCPI SOURCe Commands**

SCPI Source commands are divided into the sections listed below. In some cases the Source code may contain additional sets of functions. All Source subsystem commands begin with [SOURce], but as [SOURce] is the default command at the root level it need not be entered. The following SOURce subsystems are used in the 12000A:

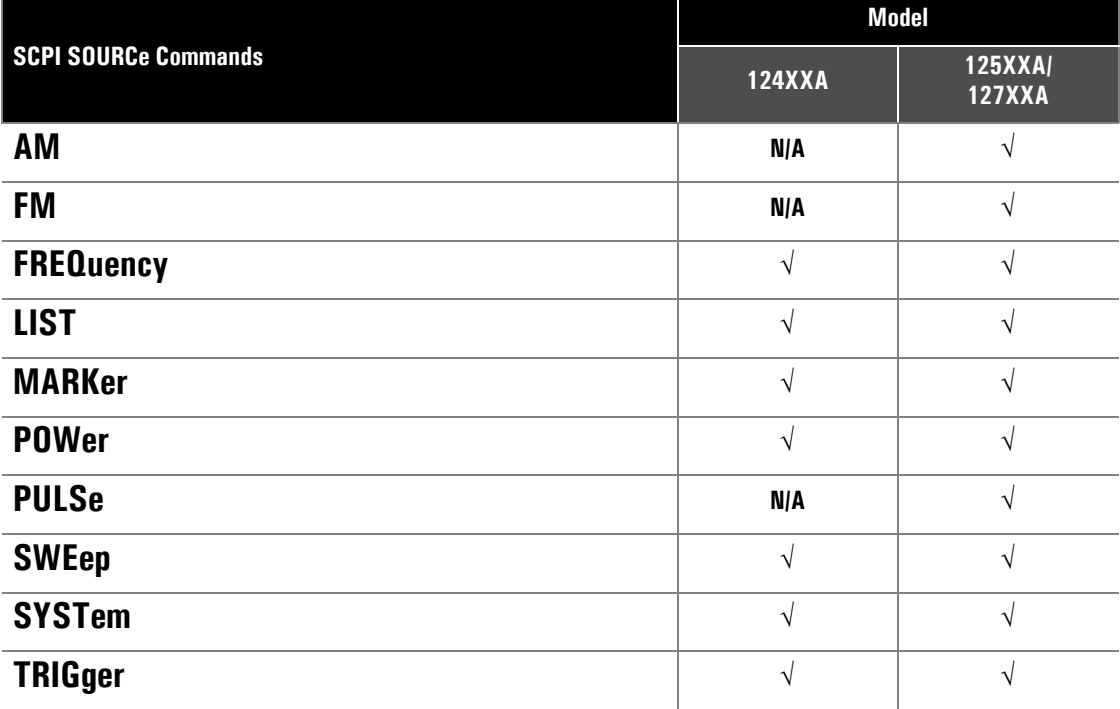

#### **3.2.3.1 AM Subsystem Commands** (Series 12500A/12700A Only)

The Amplitude Modulation subsystem sets the modulation controls and the parameters associated with the modulating signal(s).

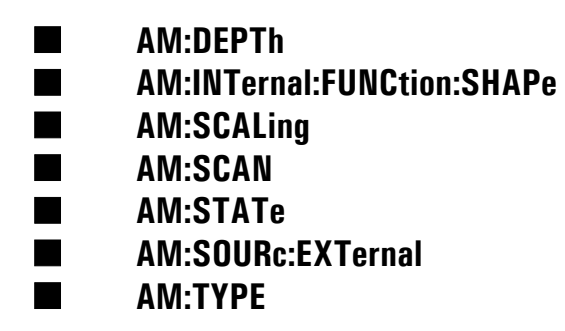

#### **AM:DEPTh**

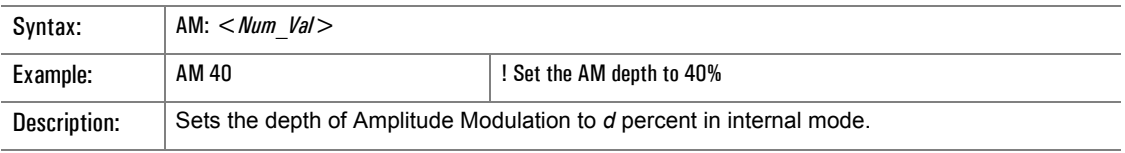

### **AM:INTernal:FUNCtion:SHAPe**

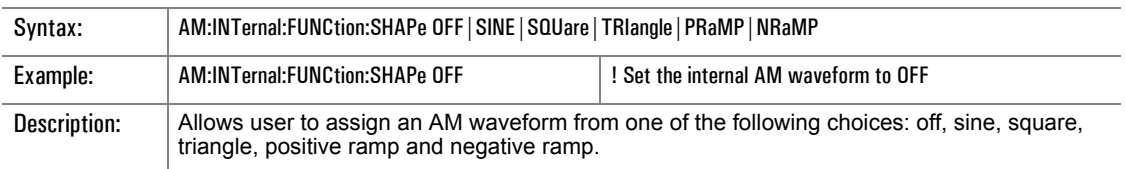

#### **AM:SCALing**

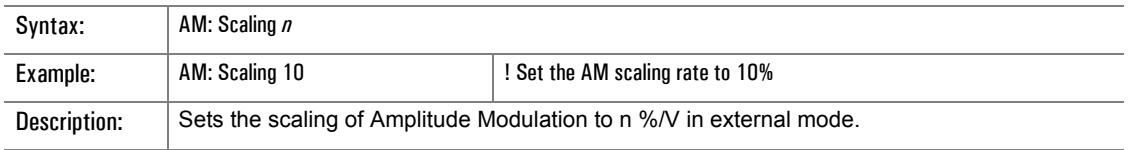

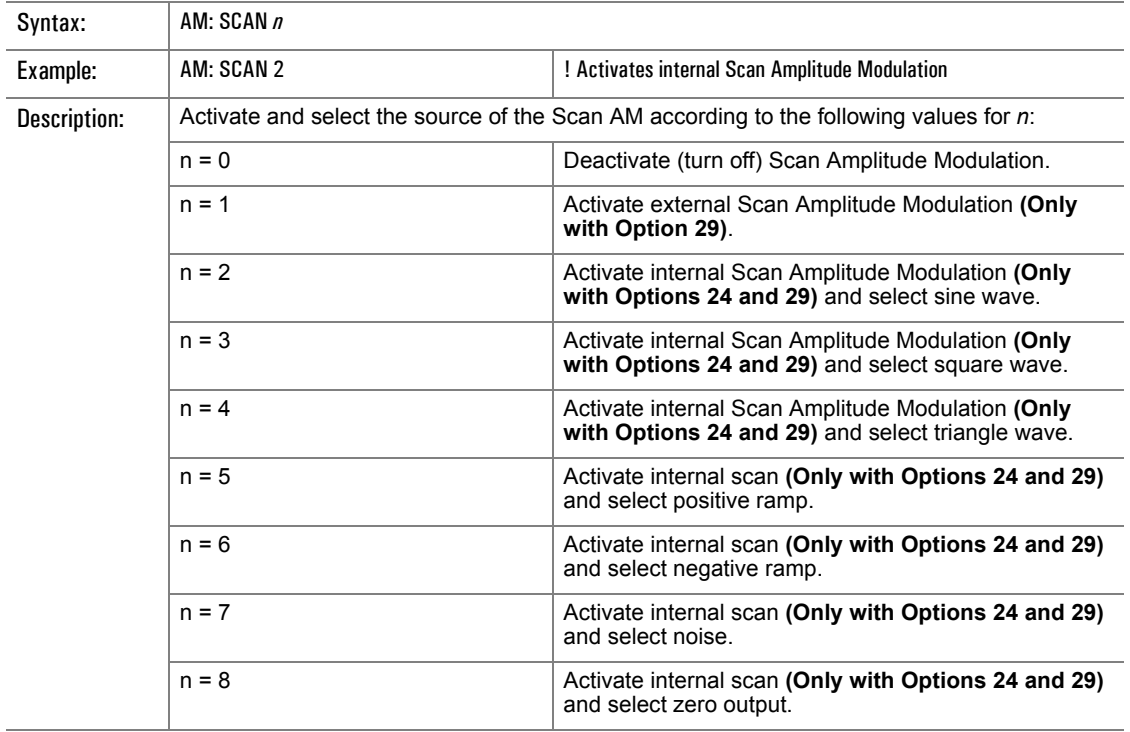

#### **AM:SCAN**

### **AM:STATe**

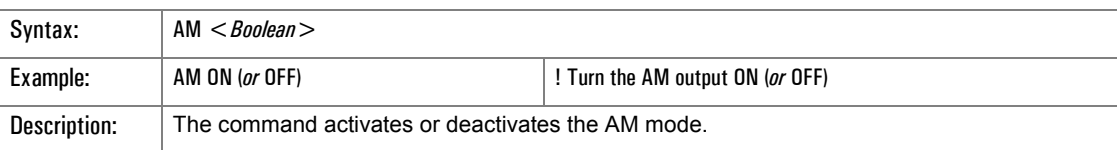

### **AM:SOURce:EXTernal**

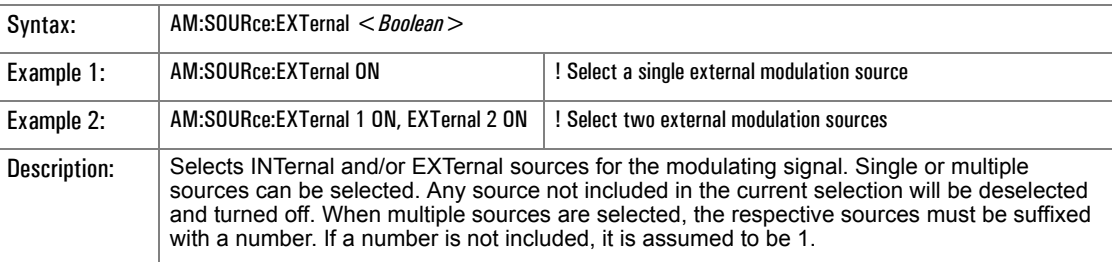

# **AM:TYPE**

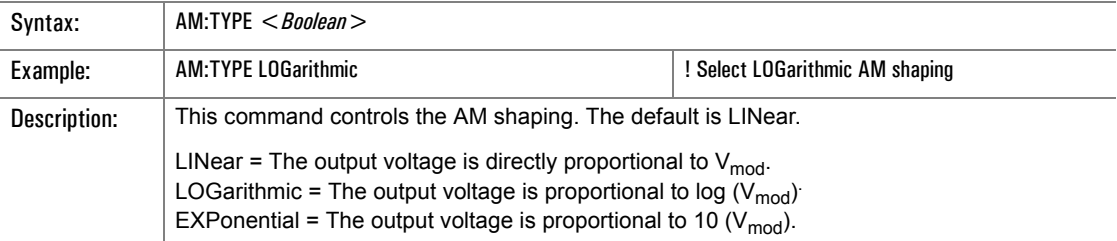

#### **3.2.3.2 FM Subsystem Commands** (Series 12500A/12700A Only)

The Frequency Modulation command subsystem sets the modulation controls and the parameters associated with the FM signal(s). The FM commands used in the 12000A are:

■ **FM[:DEViation]** ■ **FM:INTernal:FUNCtion:SHAPe** ■ **FM:SENSitivity** ■ **FM:SOURce** ■ **FM:STATe** ■ **FM:TYPE** ■ **FM:TYPE?**

#### **FM[:DEViation]**

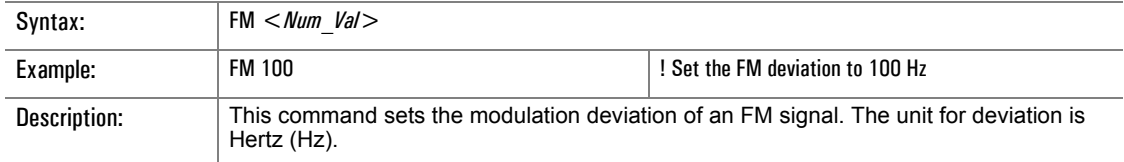

### **FM:INTernal:FUNCtion:SHAPe**

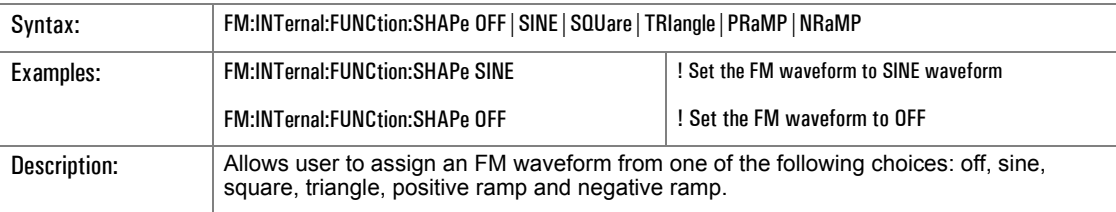

#### **FM:SENSitivity**

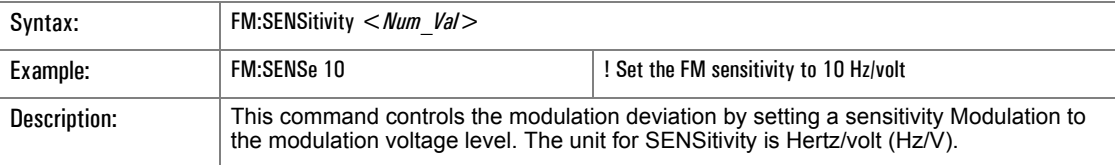

#### **FM:SOURce**

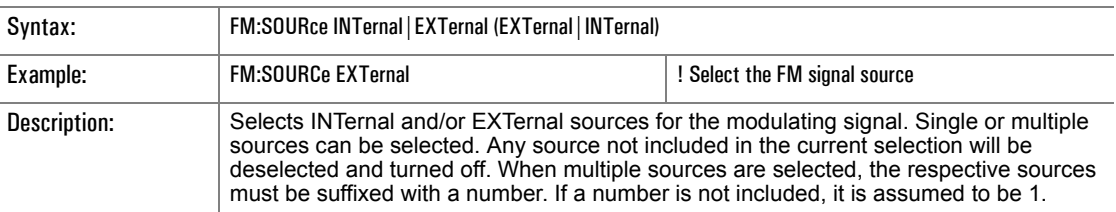

### **FM:STATe**

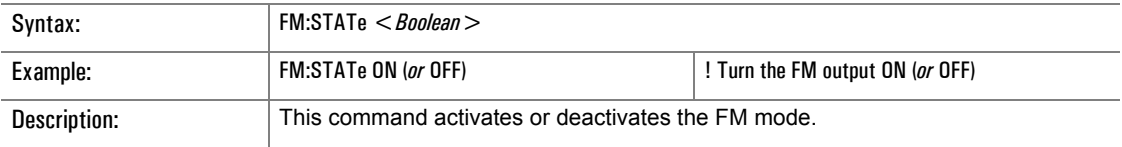

#### **FM:TYPE**

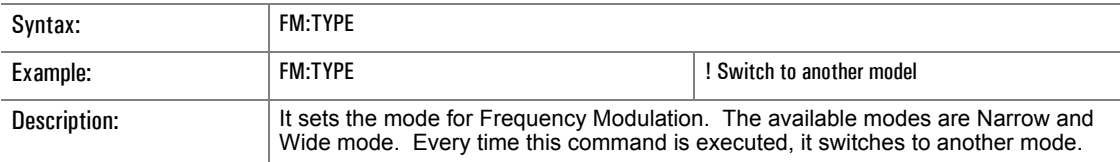

### **FM:TYPE?**

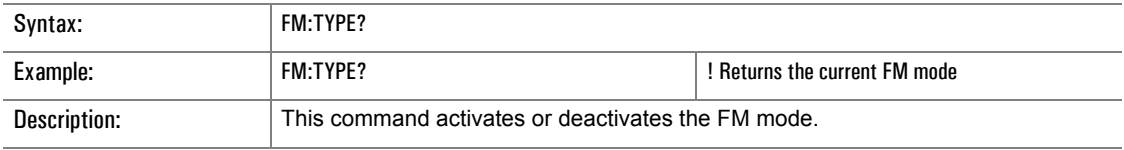

#### **3.2.3.3 FREQuency Subsystem Commands**

The Frequency subsystem commands control the frequency sweep characteristics of the 12000A. This subsystem includes the following commands:

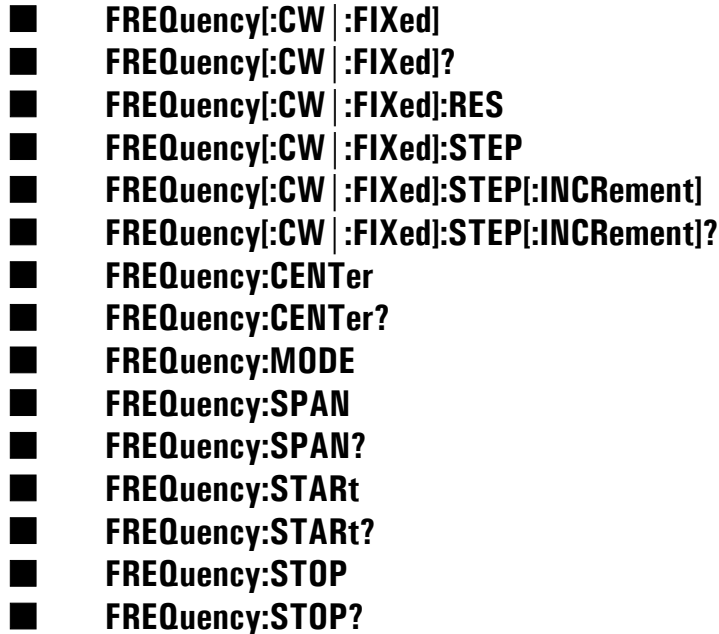

#### **FREQuency[:CW|:FIXed]**

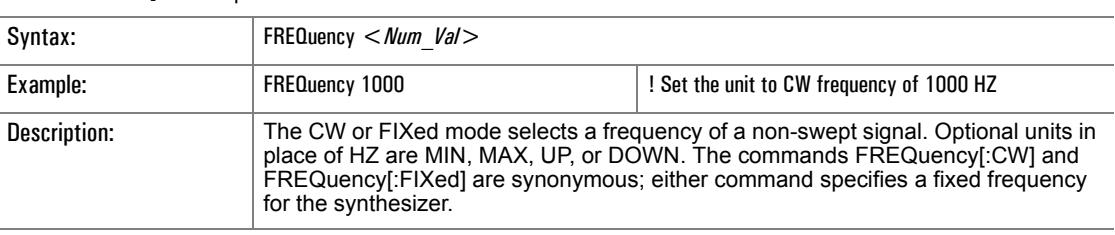

### **FREQuency[:CW|:FIXed]?**

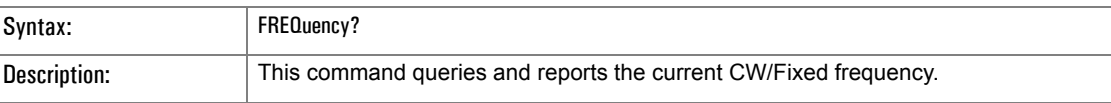

### **FREQuency[:CW|:FIXed]:RES**

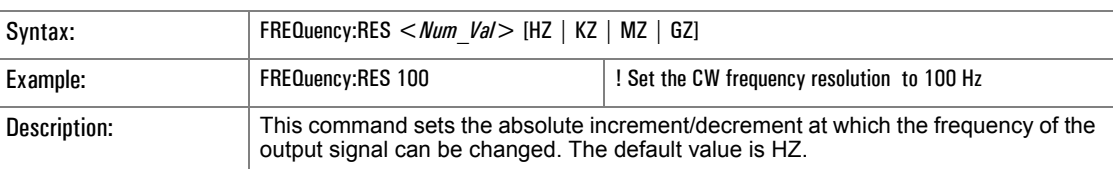

# **FREQuency[:CW|:FIXed]:STEP**

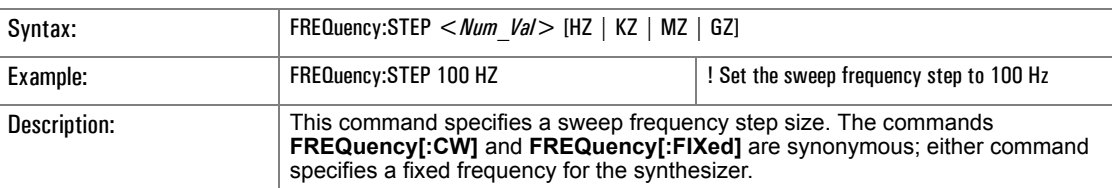

### **FREQuency[:CW|:FIXed]:STEP[:INCRement]**

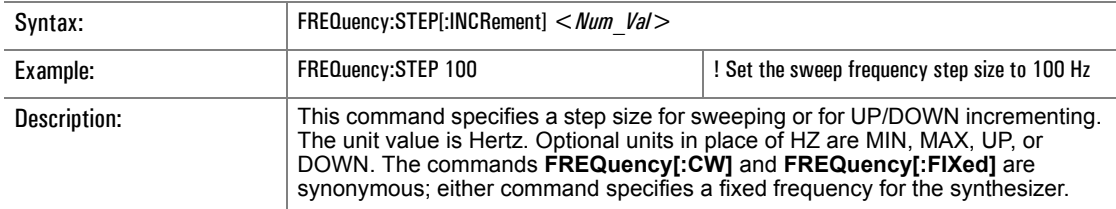

### **FREQuency[:CW|:FIXed]:STEP[:INCRement]?**

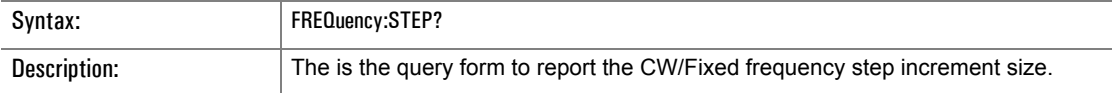

# **FREQuency:CENTer**

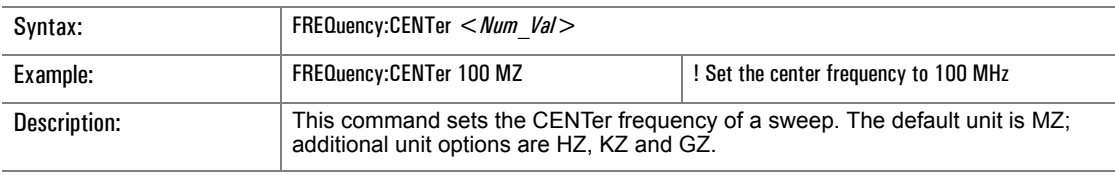

### **FREQuency:CENTer?**

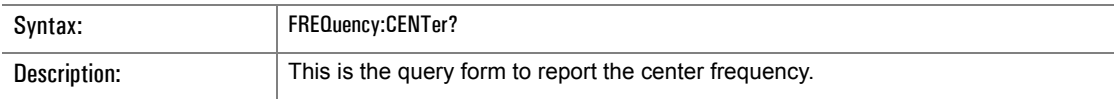

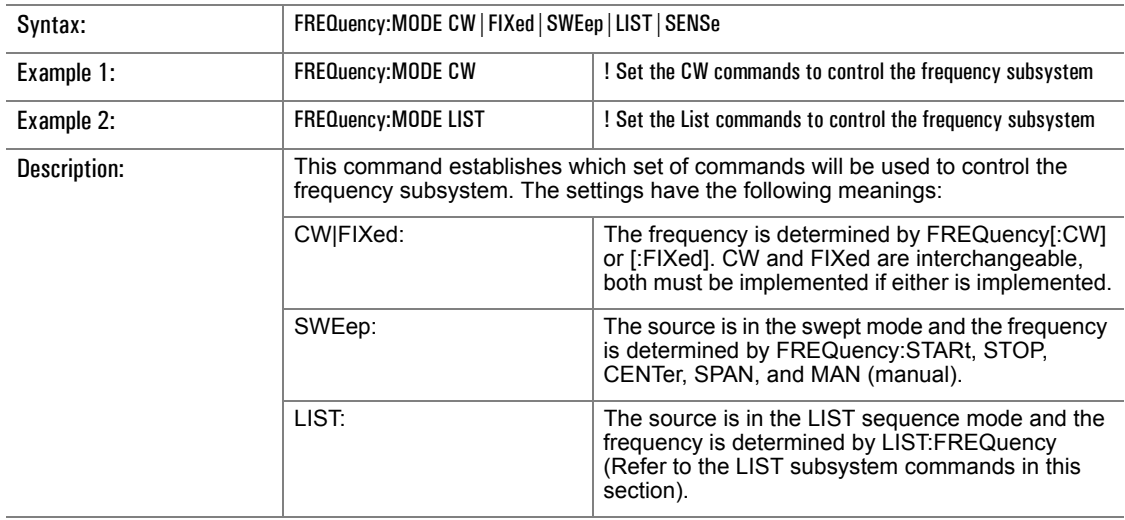

# **FREQuency:MODE**

### **FREQuency:SPAN**

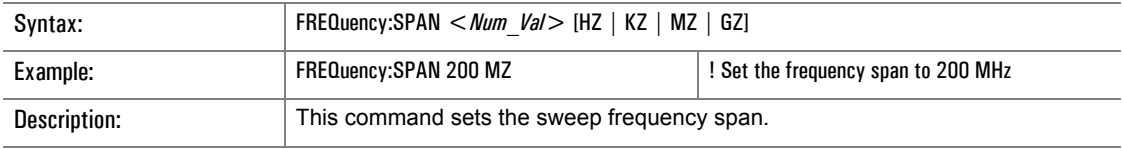

# **FREQuency:SPAN?**

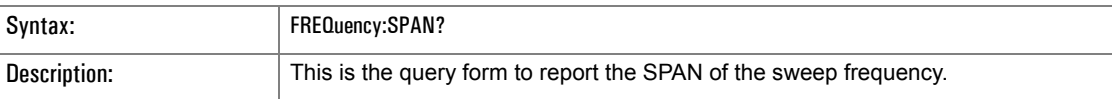

### **FREQuency:STARt**

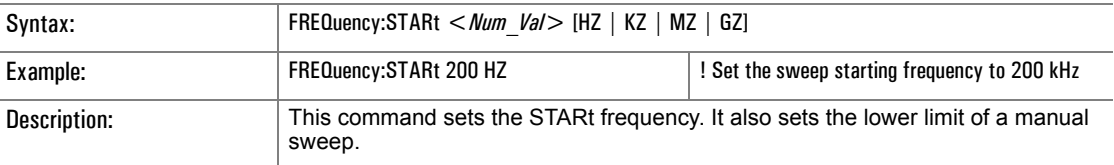

### **FREQuency:STARt?**

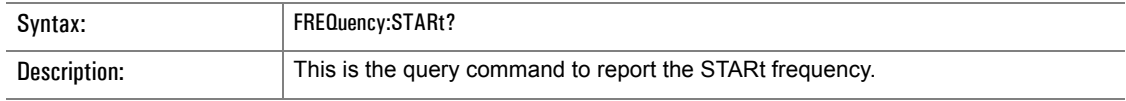

# **FREQuency:STOP**

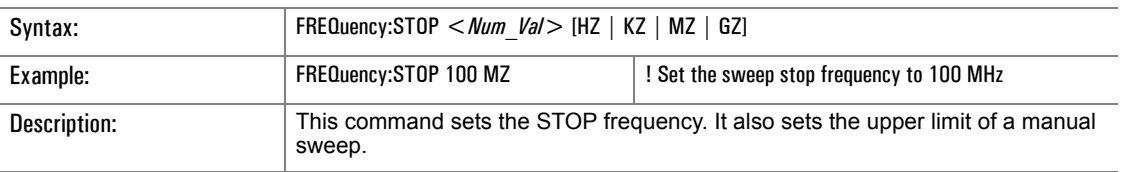

# **FREQuency:STOP?**

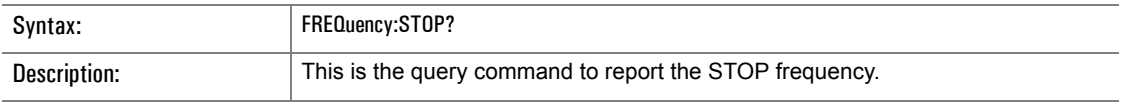

**3.2.3.4 LIST Subsystem Commands**

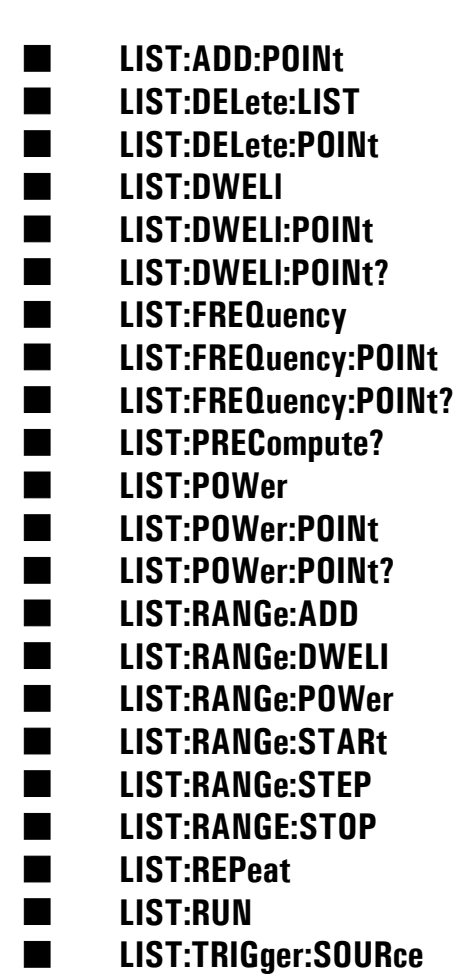

### **LIST:ADD:POINt**

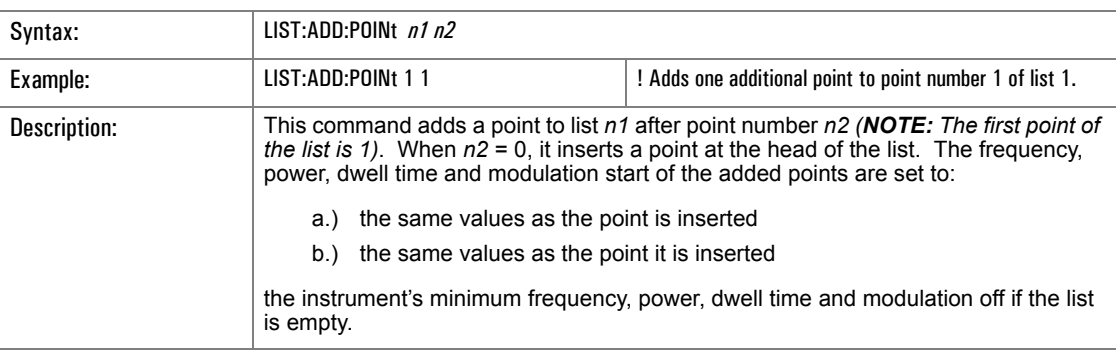

### **LIST:DELete:LIST**

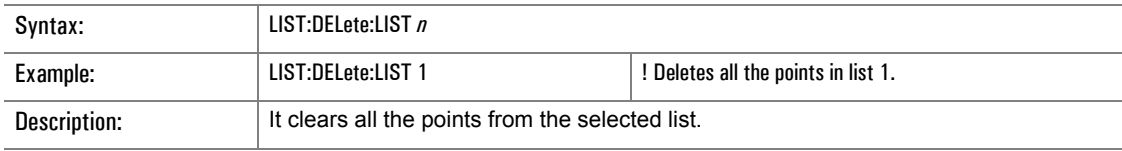

### **LIST:DELete:POINt**

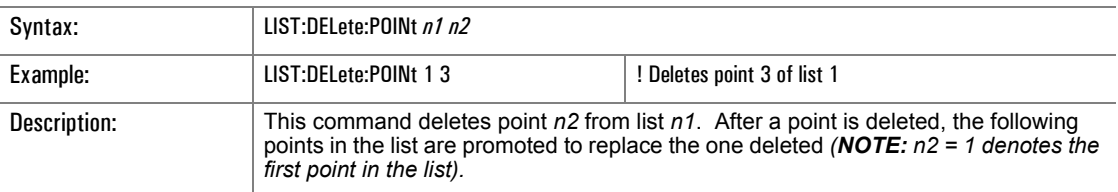

#### **LIST:DWELl**

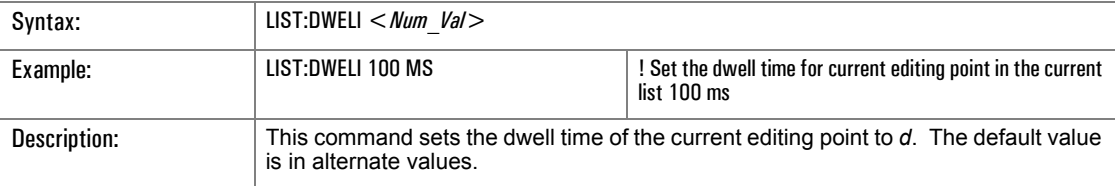

### **LIST:DWELl:POINt**

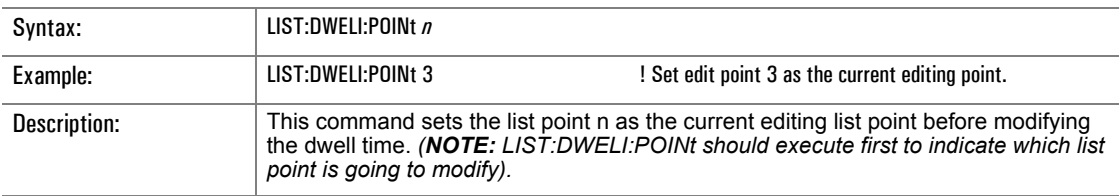

#### **LIST:DWELl:POINt?**

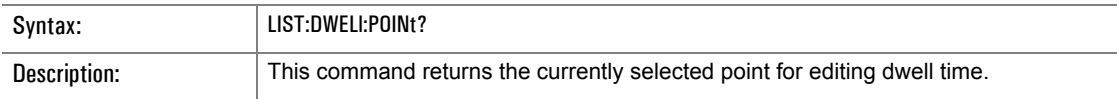

# **LIST:FREQuency:POINt**

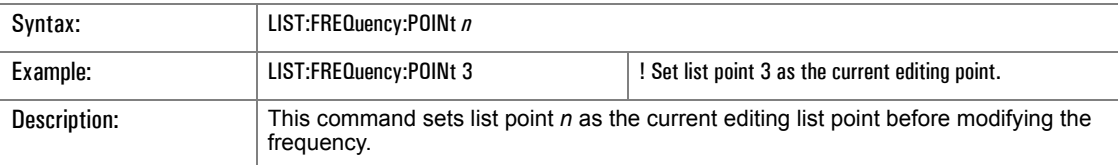

# **LIST:FREQuency:POINt?**

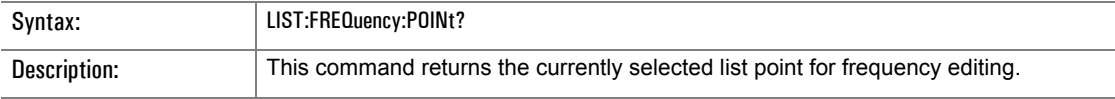

# **LIST:PRECompute?**

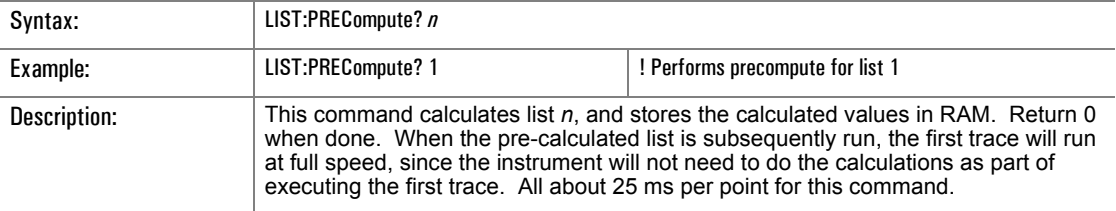

### **LIST:POWer**

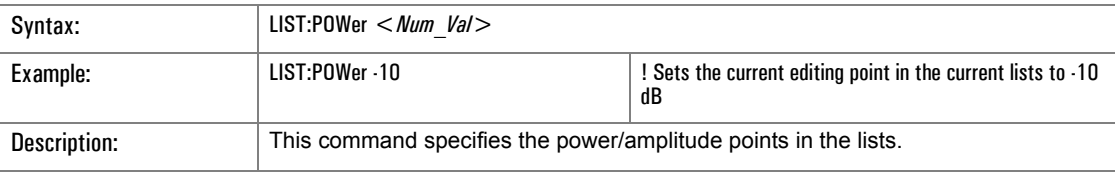

### **LIST:POWer:POINt**

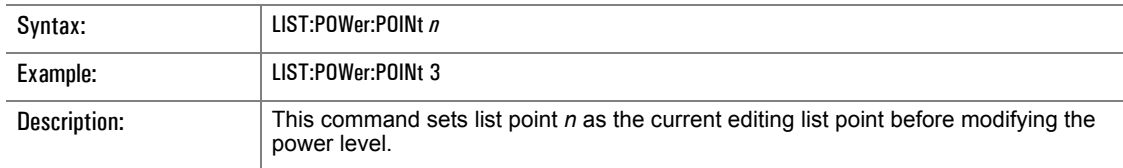

### **LIST:POWer:POINt?**

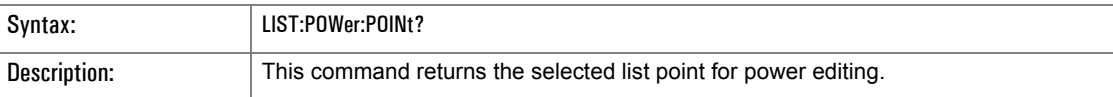

### **LIST:RANGe:ADD**

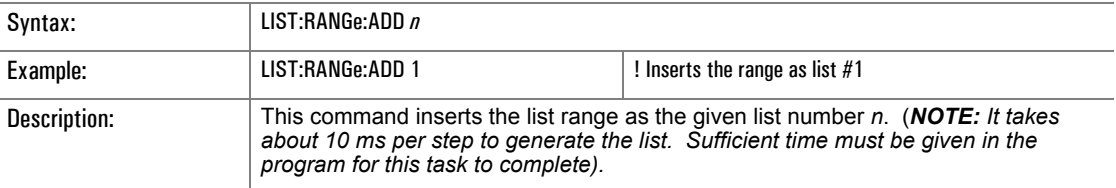

### **LIST:RANGe:DWELI**

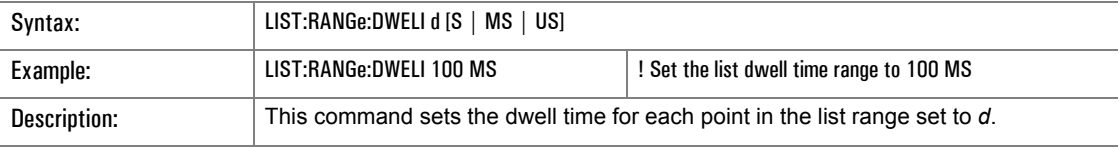

#### **LIST:RANGe:POWer**

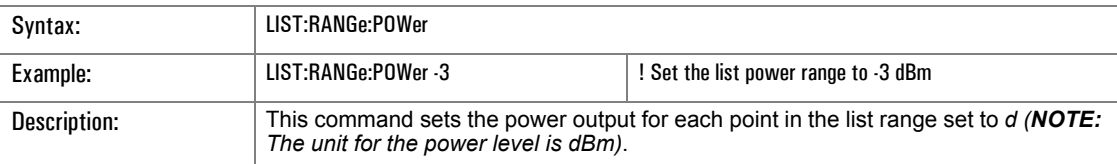

### **LIST:RANGe:STARt**

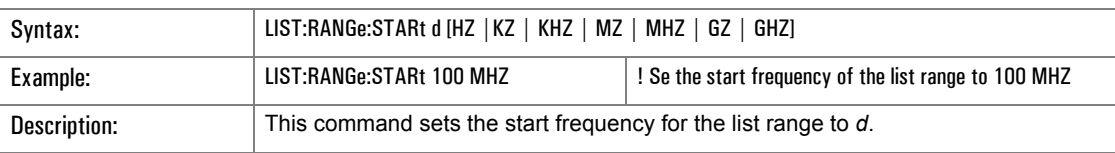

#### **LIST:RANGe:STEP**

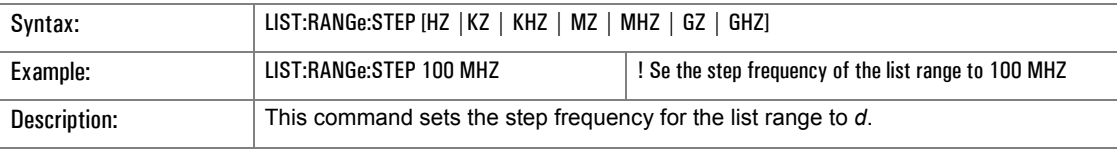

### **LIST:RANGe:STOP**

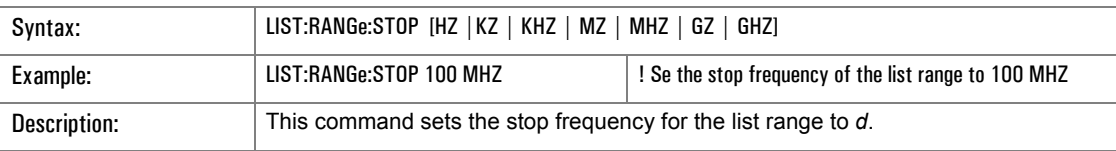

### **LIST:REPeat**

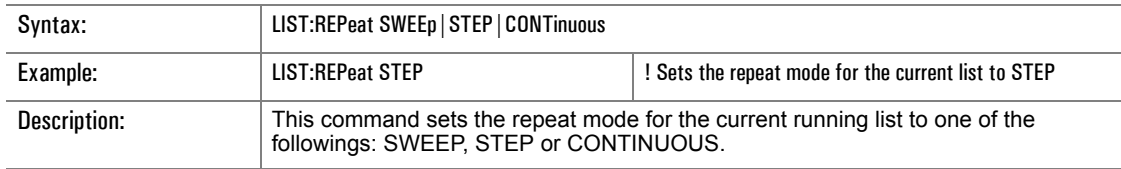

#### **LIST:RUN**

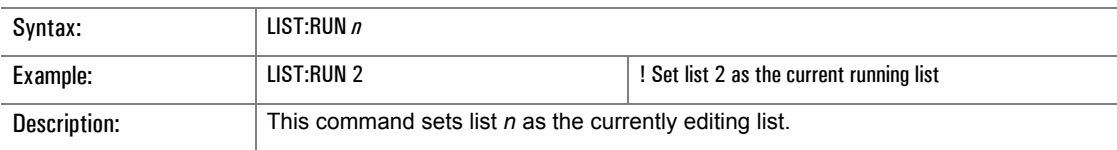

#### **LIST:RUN?**

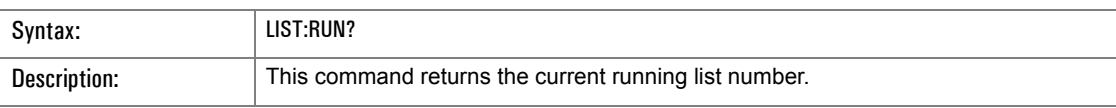

# **LIST:TRIGger:SOURce**

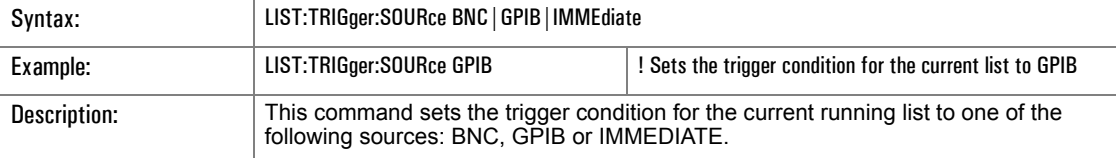

#### **3.2.3.5 MARKer Subsystem Commands**

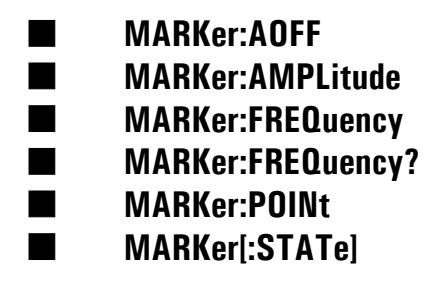

#### **MARKer:AOFF**

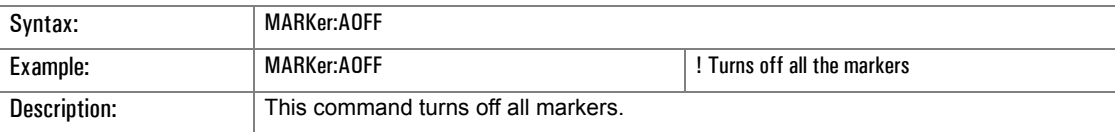

#### **MARKer:AMPLitude**

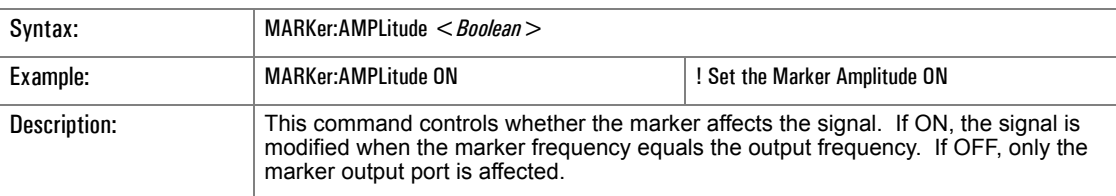

#### **MARKer:FREQuency**

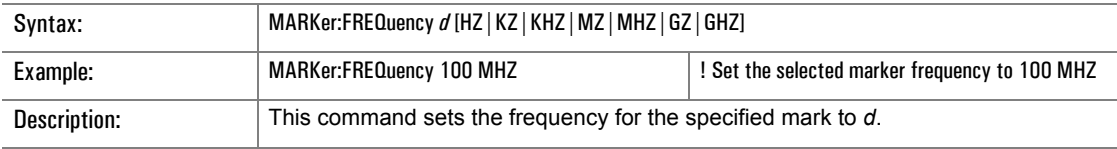

### **MARKer:FREQuency?**

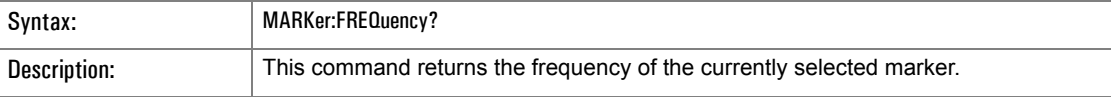

#### **MARKer:POINt**

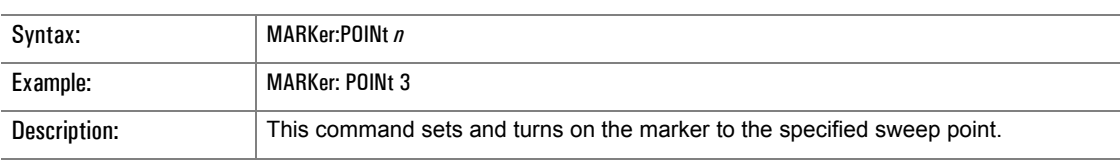

### **MARKer[:STATe]**

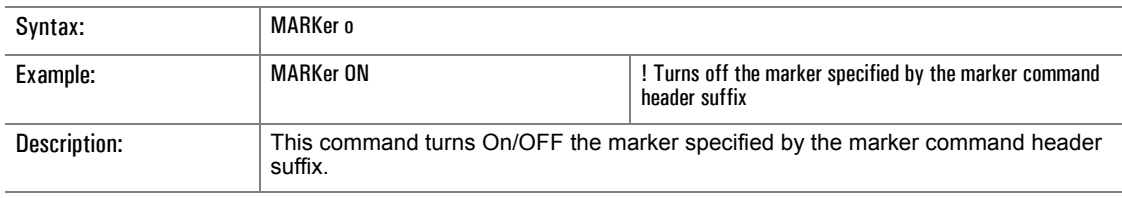

#### **3.2.3.6 POWer Subsystem Commands**

- **POWer:ATTenuation**
- **POWer:ALC[:STATe]**
- **POWer:ALC:SOURce:INTernal**
- **POWer[:LEVel][:IMMediate][:AMPlitude]**
- **POWer[:LEVel][:IMMediate][:AMPlitude]?**
- **POWer[:LEVel][:IMMediate][:Amplitude]:STEP**
- **POWer:MODE**
- **POWer:STARt**
- **POWer:STOP**

#### **POWer:ATTenuation**

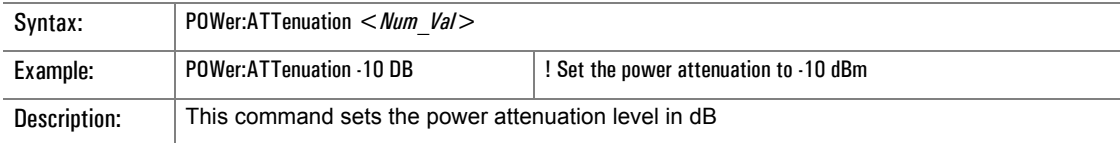

### **POWer:ALC[:STATe]**

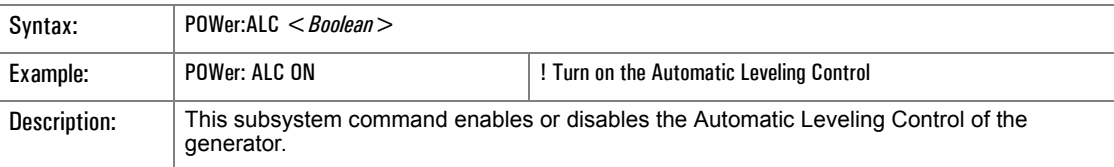

### **POWer:ALC:SOURce:INTernal**

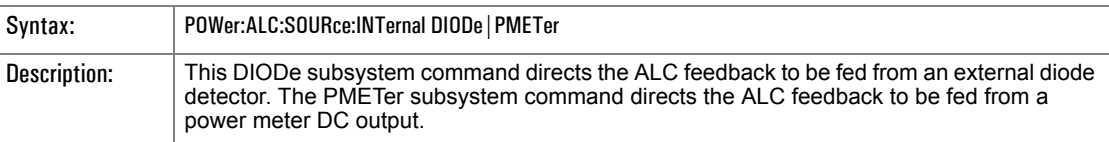

### **POWer[:LEVel][:IMMediate][:AMPlitude]**

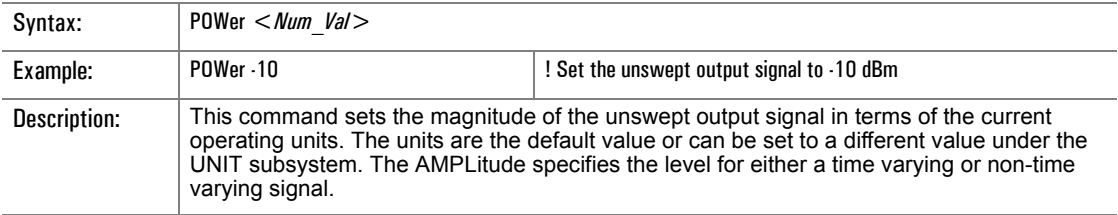

### **POWer[:LEVel][:IMMediate][:Amplitude]:STEP[:INCRement]**

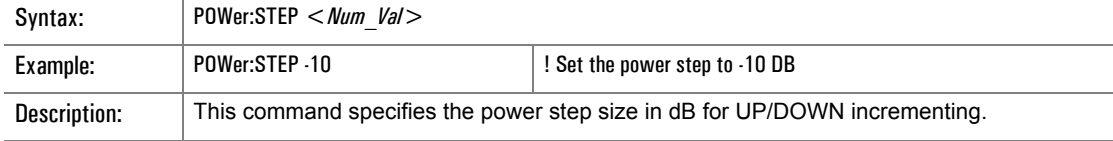

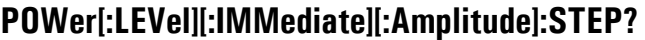

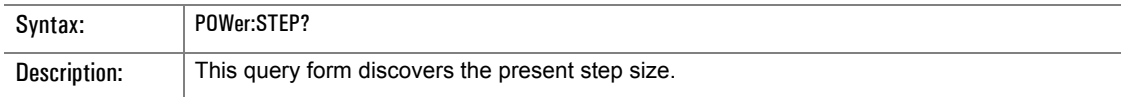

### **POWer:MODE**

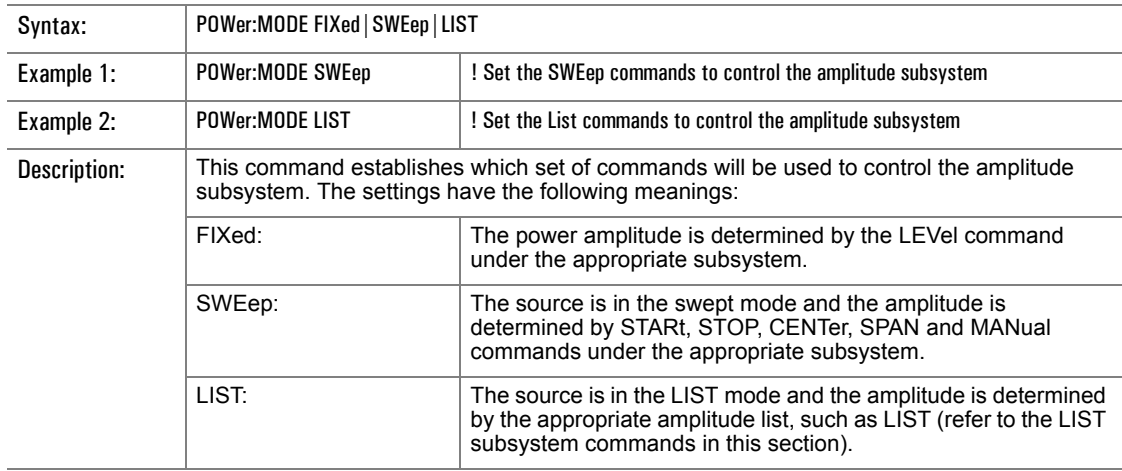

### **POWer:STARt**

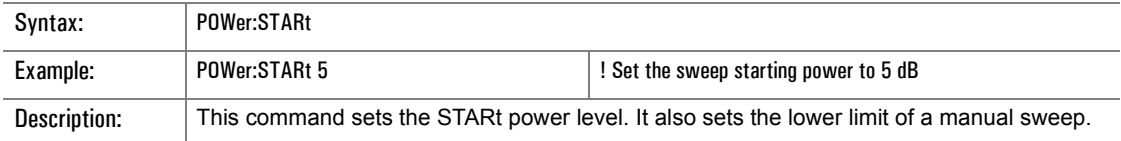

### **POWer:STOP**

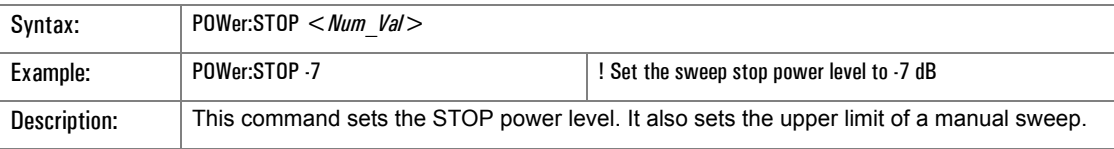

#### **3.2.3.7 PULse Modulation Subsystem Commands** (Series 12500A/12700A Only)

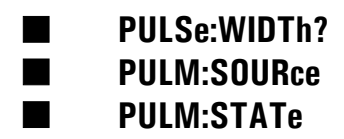

#### **PULSe:WIDTh?**

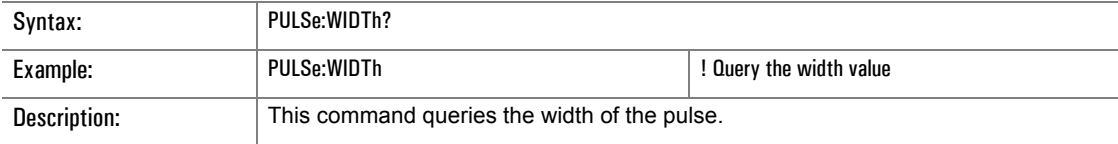

### **PULM:SOURce**

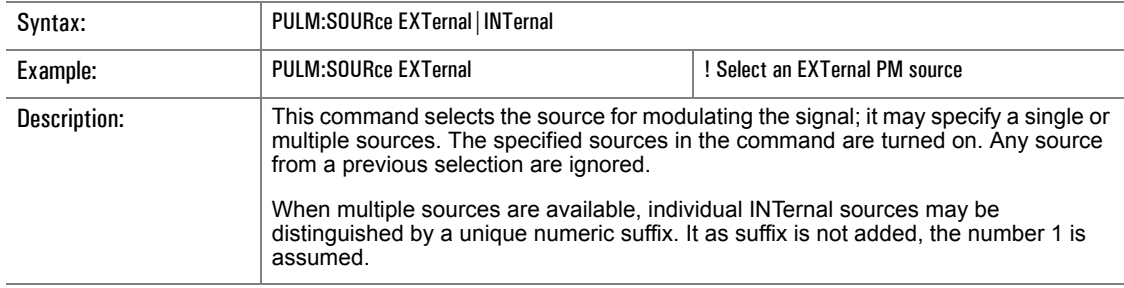

#### **PULM:STATe**

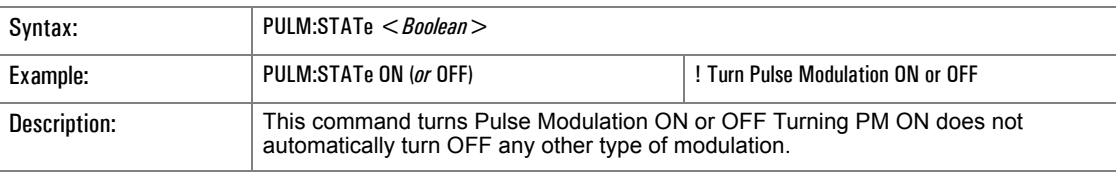

#### **3.2.3.8 SWEep Subsystem Commands**

■ **SWEep:FREQuency:COUNt** ■ **SWEep:FREQuency:DWELl** ■ **SWEep:FREQuency:GENeration** ■ **SWEep:FREQuency:STEP** ■ **SWEep:FREQuency:TIME** ■ **SWEep:POWer:COUNt** ■ **SWEep:POWer:DWELl** ■ **SWEep:POWer:STEP** ■ **SWEep:POWer:TIME**

To use the SWEep:FREQuency and SWEep:POWer commands, first set the instrument to the appropriate control. Refer to :MODE under the FREQuency and POWer Subsystem Commands in earlier sections of this chapter.

#### **SWEep:FREQuency:COUNt**

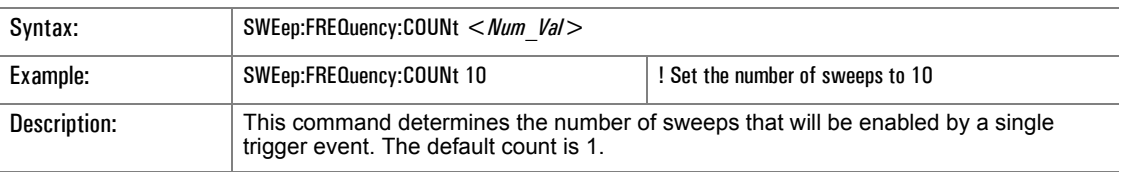

#### **SWEep:FREQuency:DWELl**

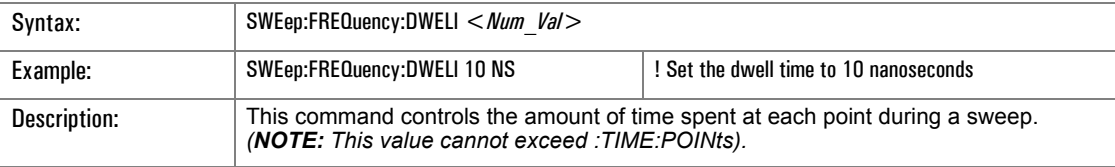

#### **SWEep:FREQuency:GENeration**

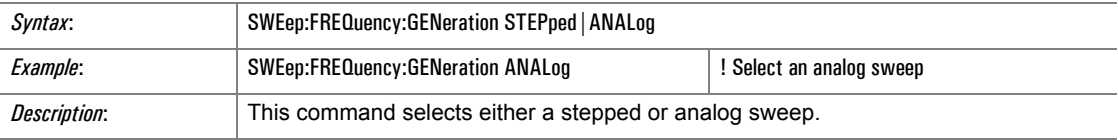

### **SWEep:FREQuency:STEP**

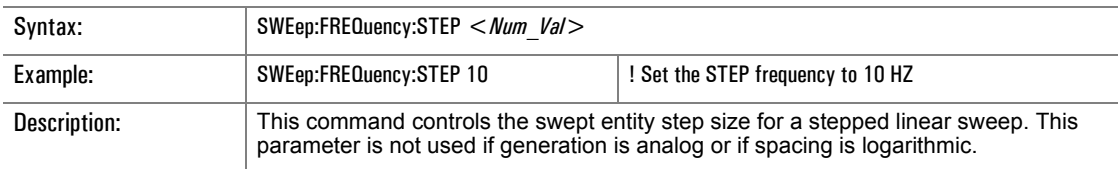

# **SWEep:FREQuency:TIME**

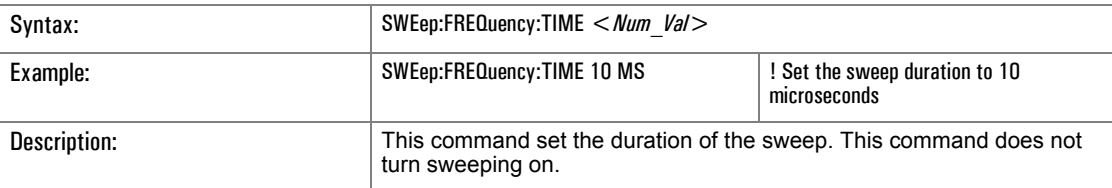

### **SWEep:POWer:COUNt**

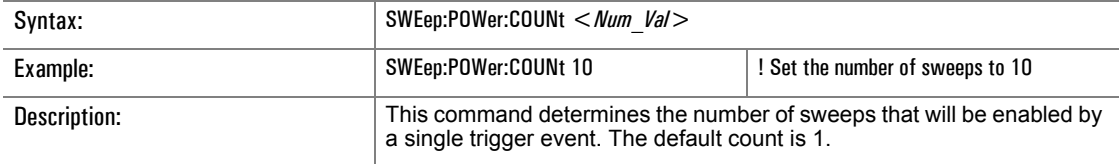

# **SWEep:POWer:DWELl**

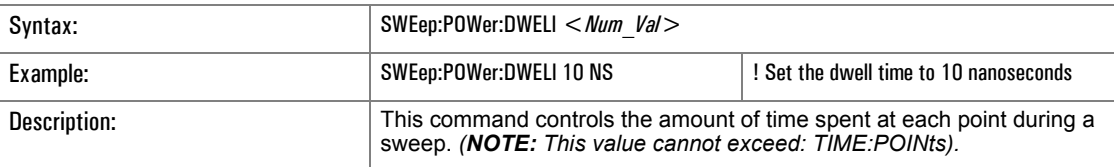

# **SWEep:POWer:STEP**

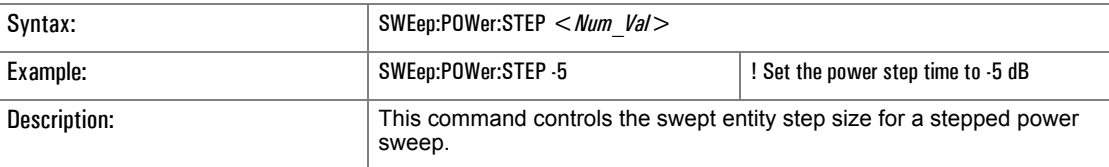

# **SWEep:POWer:TIME**

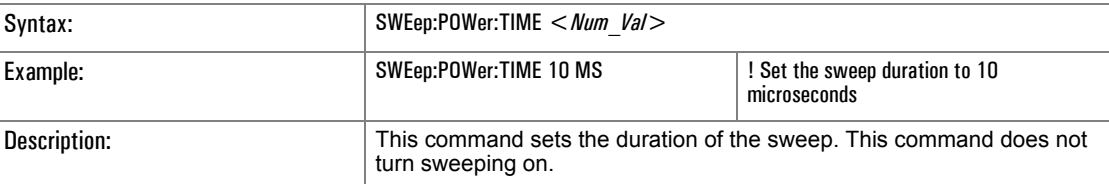

#### **3.2.3.9 SYSTem Subsystem Commands**

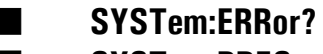

■ **SYSTem:PRESet**

#### **SYSTem:ERRor?**

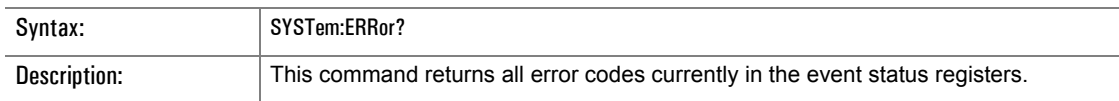

#### **SYSTem:PRESet**

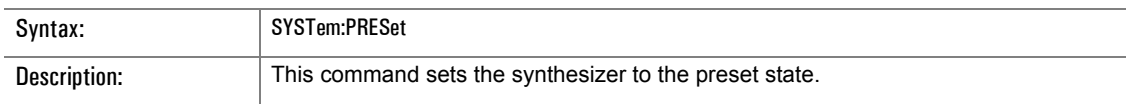

#### **3.2.3.10 TRIGger Subsystem Commands**

### ■ **TRIGger:IMMediate** ■ **TRIGger:SOURce**

# **TRIGger:IMMediate**

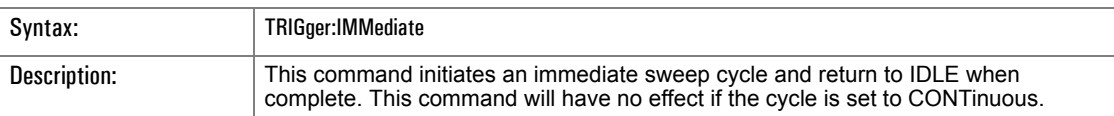

#### **TRIGger:SOURce**

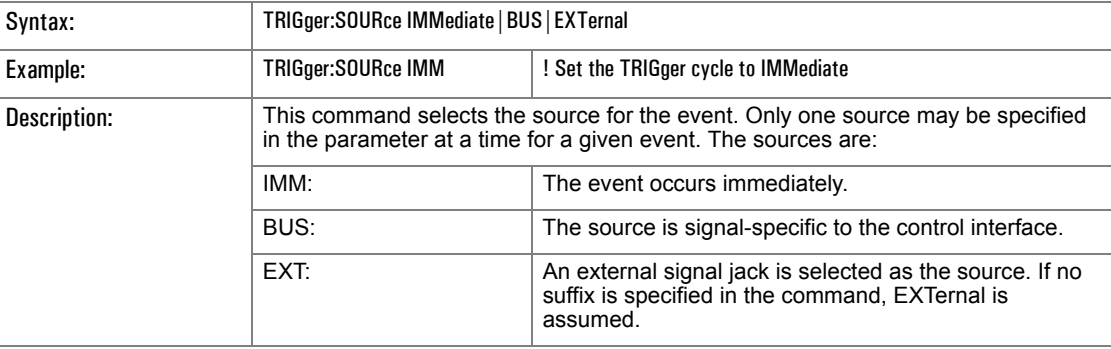
# **3.2.4 SCPI Status Commands**

All commands in Table [3-1](#page-144-0) relate to the status monitoring system and read from and/or write to the various status group registers. The event and condition registers are read-only. The enable registers and transition filters are read/write. Each status group's transition filter actually contains two filters, one to detect positive-going transitions (PTR) and one to detect negative-going transitions (NTR). Data is in the form of a decimal number, which (when decoded to an 8-bit binary number) indicates the On/Off status of individual data bits.

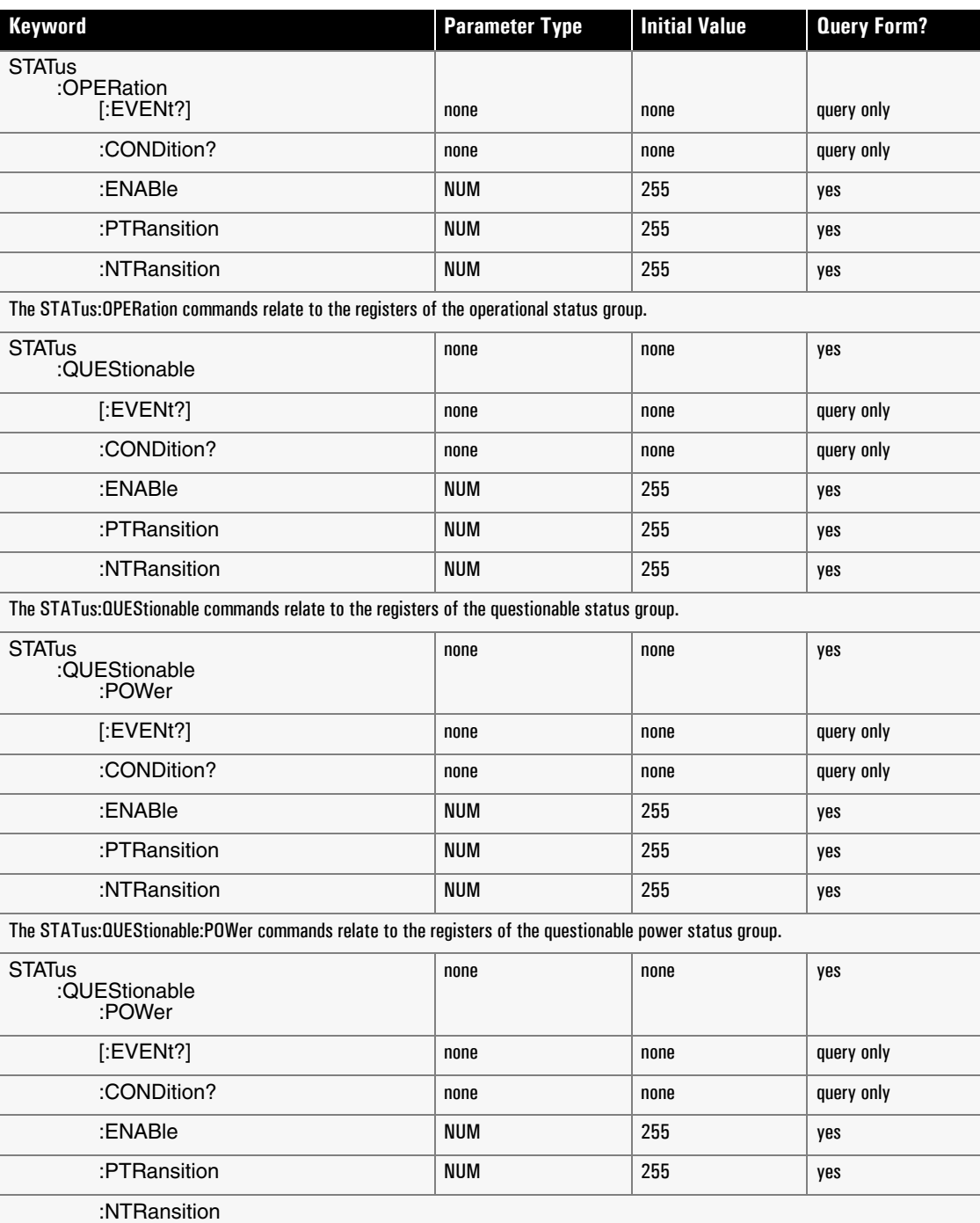

#### <span id="page-144-0"></span>**Table 3-1: SCPI Status Commands**

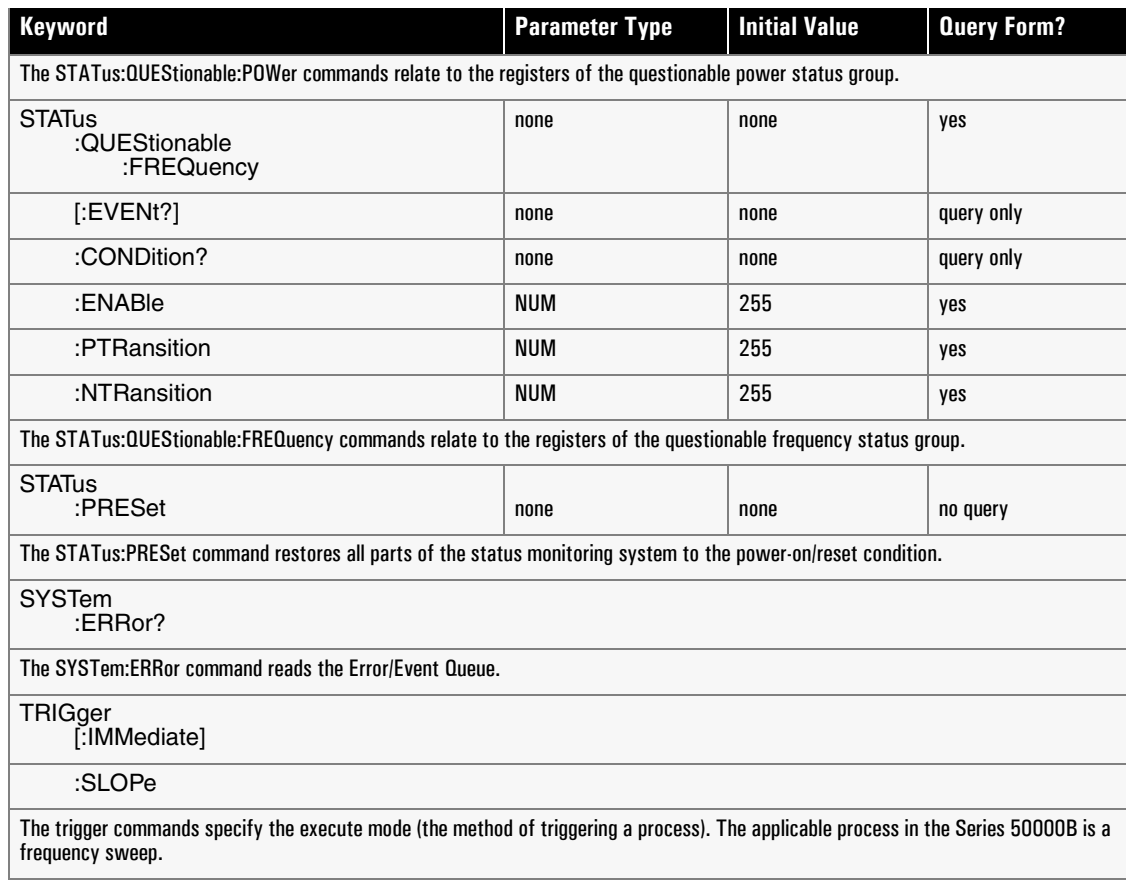

#### **Table 3-1: SCPI Status Commands (Continued)**

# <span id="page-146-0"></span>**3.2.5 Sample SCPI Commands**

Table [3-2](#page-146-0) shows some examples of brief SCPI commands.

#### **Table 3-2: Sample SCPI Commands**

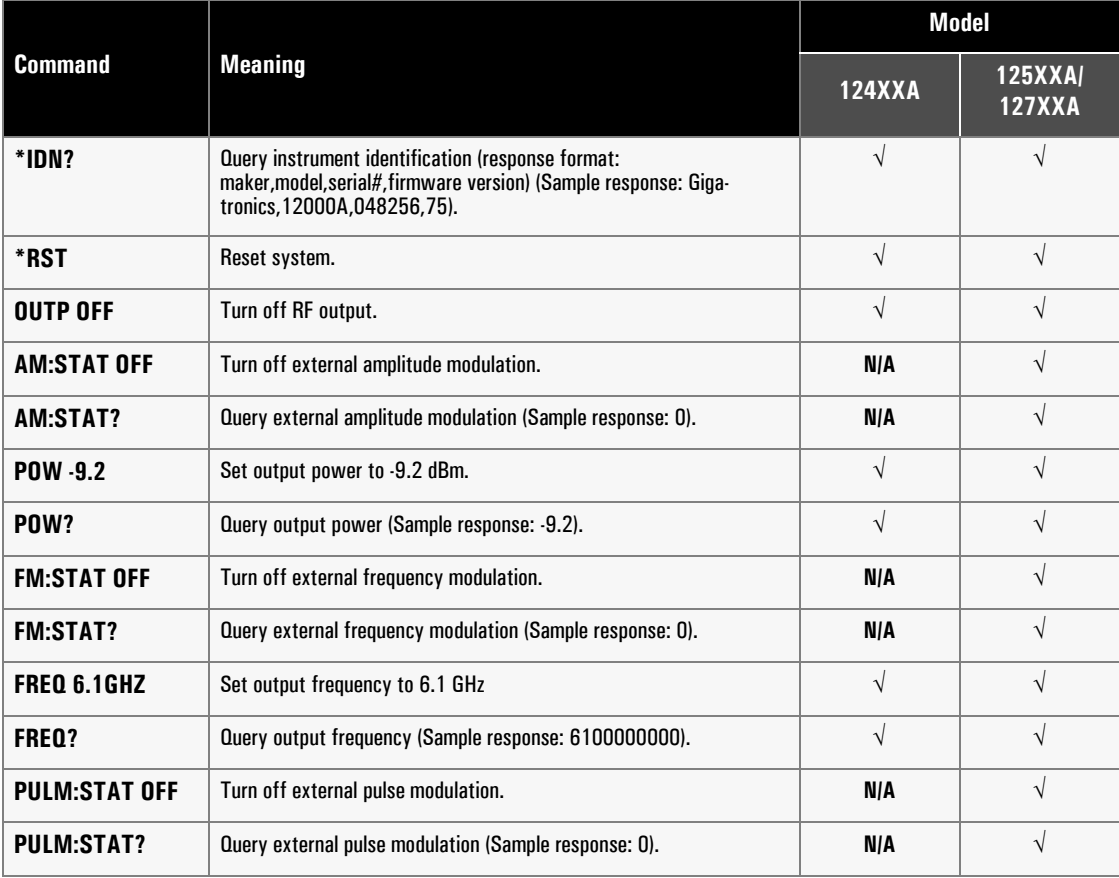

# **3.3 Native Command Codes**

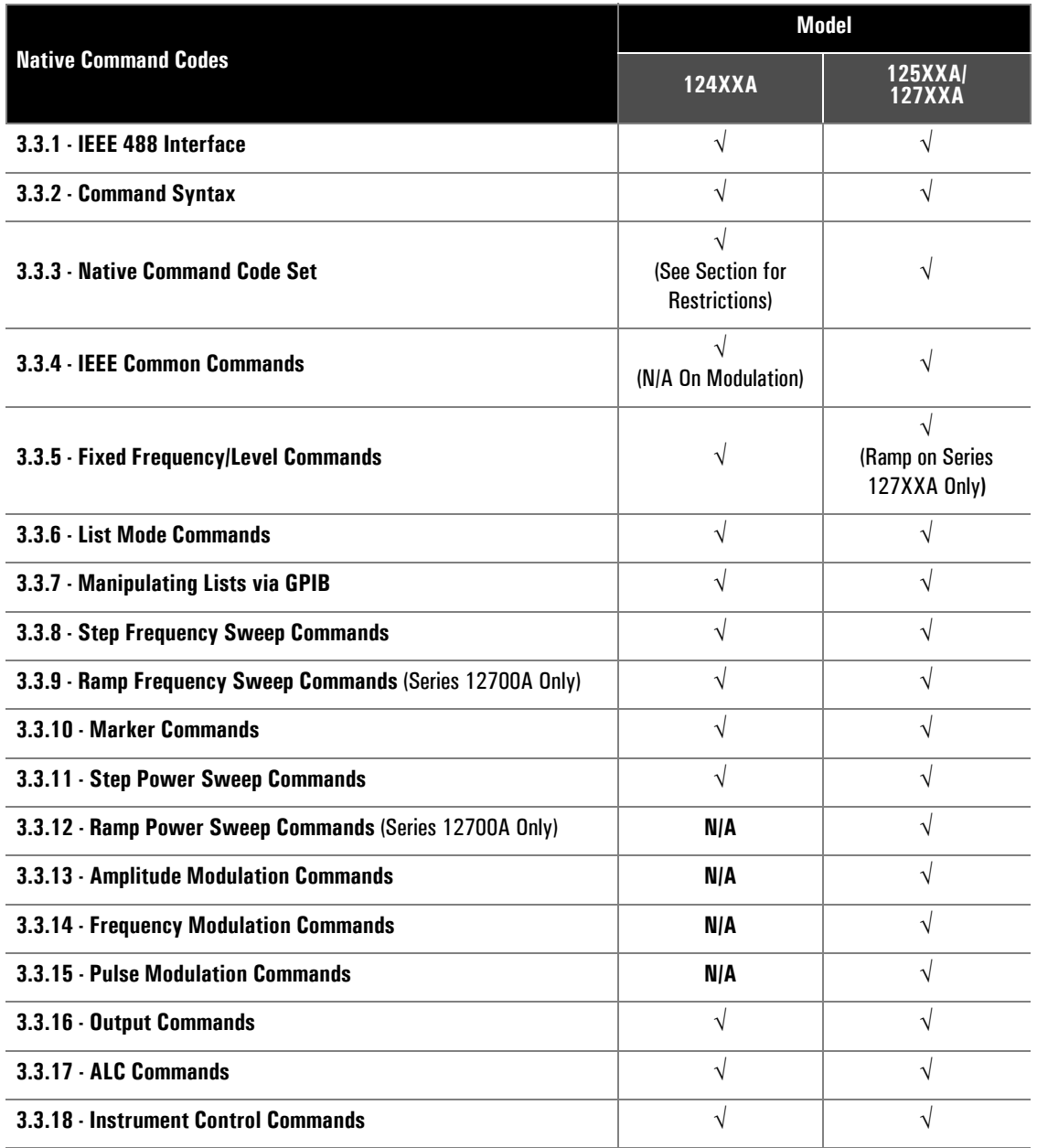

# <span id="page-148-2"></span><span id="page-148-0"></span>**3.3.1 IEEE 488 Interface**

The Series 12000A permits data bus control in accordance with the IEEE Standard Digital Interface for Programmable Instruments, IEEE STD 488.2. Table [3-3](#page-148-2) shows the IEEE 488 standard subsets that are implemented in the 12000A.

| <b>Subset</b>   | <b>Title</b>              | 12000A Implementation      |  |  |
|-----------------|---------------------------|----------------------------|--|--|
| SH1             | Source Handshake          | <b>Complete Capability</b> |  |  |
| AH1             | <b>Acceptor Handshake</b> | <b>Complete Capability</b> |  |  |
| T8              | Talker                    | <b>Basic Talker</b>        |  |  |
| TE <sub>0</sub> | <b>Extended Talker</b>    | No Capability              |  |  |
| L <sub>4</sub>  | Listener                  | <b>Basic Listener</b>      |  |  |
| LE0             | <b>Extended Listener</b>  | No Capability              |  |  |
| <b>SRO</b>      | Service Request           | <b>No Capability</b>       |  |  |
| RL <sub>2</sub> | Remote/Local              | <b>Complete Capability</b> |  |  |
| PP <sub>0</sub> | <b>Parallel Poll</b>      | No Capability              |  |  |
| <b>DCO</b>      | <b>Device Clear</b>       | No Capability              |  |  |
| D <sub>TO</sub> | <b>Device Trigger</b>     | <b>No Capability</b>       |  |  |
| CO.             | Controller                | No Capability              |  |  |

**Table 3-3: Implemented IEEE 488 Subsets**

# <span id="page-148-1"></span>**3.3.2 Command Syntax**

The elements of the Series 12000A Native Interface Commands Codes are described in this section. Because some commands are included only for compatibility with earlier models, there are some variations in syntax from one command to another which must be carefully observed.

#### **3.3.2.1 Function Codes**

A native interface command includes a function code to indicate the nature and purpose of the command. Some commands contain a function code and nothing else. Commands consisting only of a function code are referred to in this manual as *simple* commands. However, most commands consist of a function code combined with other elements.

#### **3.3.2.2 Address Assignment**

The remote control address is assigned from the front panel of the instrument. The available range of addresses is 0 through 30.

#### **3.3.2.3 Command Interpretation**

The instrument uses a 40-character buffer to accept and store characters sent to it through the interface. Spaces are ignored. The buffer contents are interpreted and the buffer is reset upon receipt of a character sent with the EOI line asserted or upon receipt of any of the following delimiter characters:

 $>$  >  $,$ :;||

Multiple commands can be sent in a single message if they are separated from each other by a space or one of the delimiter characters. Each command will be interpreted individually upon receipt. If spaces are used to separate commands, care must be taken to assure that the 40-character buffer does not overflow. Buffer overflow can cause some commands to be ignored.

The 12000A can accept commands from a remote controller over the IEEE 488 interface or the RS-232 Serial port.

The 12000A syntax is designed to make the 12000A a compatible substitute for the HP 8340 in most remote-control operations. However, differences between the 12000A and the 8340 require some alteration of the 8340 command set; new commands are added, some existing commands differ slightly from their usual function when they are applied to the 12000A, and some existing commands are unsupported.

Commands in the Series 12000A syntax are represented in this publication by upper case letters. Some commands are followed by one or more lower case letters. These letters are interpreted as follows:

- a Indicates that alphanumeric characters are expected.
- b Indicates that one or more 8-bit bytes (entered in binary form) are expected.
- d Indicates that a decimal number is expected. Decimal numbers can be signed. Exponents may beindicated by an E; thus, +4.5E-6 represents 4.5x10-6.
- h Indicates that a hexadecimal number is expected.
- n Indicates that a single digit (0-9) is expected.

Terminator codes of HZ (Hz), KZ (kHz), MZ (MHz), GZ (GHz), DB (dB), DM (dBm), S (seconds), MS (ms), and US (µs) are used for many commands. Alternately, a comma or line feed can be used as a terminator; this causes the instrument to scale the corresponding function to the fundamental units of Hz, dB, dBm, or seconds.

The absence of lower case letters in a command indicates that the command is complete as shown, and requires no variables.

Commands with variables may be sent with either a space preceding the variable and/or terminator or with no space. For example: CW 12GZ, CW 12 GZ, CW12GZ, and CW12 GZ are all valid strings. If a command has multiple variables, they must be separated by a space.

A detailed description of many of the instrument functions may be found in Chapter 2 for all three models. Native instrument functions for the Series 125XXA/127XXA can be found at the end of the Chapter 2.

# <span id="page-150-0"></span>**3.3.3 Native Command Code Set**

Table [3-4](#page-150-1) lists the IEEE 488.2 native commands that are implemented in the Series 12000A. Most of these codes do not stand alone; commands, prefixes, variables and suffixes must be combined with them. For further information refer to the sections cited in Table [3-4](#page-150-1).

| <b>Command</b>                | <b>Description</b>                                    | <b>Section</b> | <b>Model</b>  |                                 |  |
|-------------------------------|-------------------------------------------------------|----------------|---------------|---------------------------------|--|
|                               |                                                       |                | <b>124XXA</b> | <b>125XXA/</b><br><b>127XXA</b> |  |
| <b>Required Commands</b>      |                                                       |                |               |                                 |  |
| *CLS                          | Clear status byte                                     | 3.3.4          | $\sqrt{}$     | V                               |  |
| $*IDN?$                       | Ask for instrument ID                                 |                | $\sqrt{}$     | $\sqrt{}$                       |  |
| $*$ OPC                       | <b>Operation complete command</b>                     |                | $\sqrt{}$     | $\sqrt{}$                       |  |
| *OPC?                         | Operation complete query                              |                | $\sqrt{}$     | V                               |  |
| *RST                          | Software reset                                        |                | $\sqrt{}$     | $\sqrt{}$                       |  |
| *TRG                          | System command initiates BUS triggered measurements.  |                | $\sqrt{}$     | $\sqrt{}$                       |  |
| <b>IGTL</b>                   | Go To Local for serial port                           |                | $\sqrt{}$     | V                               |  |
| /NATive                       | Native language, from anywhere                        |                | $\sqrt{}$     | $\sqrt{}$                       |  |
| /LLO                          | Local Lockout, for serial port                        |                | $\sqrt{}$     | $\sqrt{}$                       |  |
| <b>ISCPI</b>                  | SCPI language, from anywhere                          |                | $\sqrt{}$     | V                               |  |
| <b>12000A Native Commands</b> |                                                       |                |               |                                 |  |
| An                            | <b>Set ALC Mode</b>                                   | 3.3.17         | $\sqrt{}$     | $\sqrt{}$                       |  |
| AD <sub>d</sub>               | Set AM depth                                          | 3.3.3          | N/A           | V                               |  |
| AK <sub>n</sub>               | Activate/deactivate marker amplitude                  | 3.3.10         | N/A           | $\sqrt{}$                       |  |
| AM <sub>n</sub>               | Activate/deactivate amplitude modulation              | 3.3.13         | N/A           | $\sqrt{}$                       |  |
| AMF <sub>n</sub>              | Activate/deactivate amplitude modulation              | 3.3.13         | N/A           | V                               |  |
| AR <sub>d</sub>               | Set internal AM rate (HZ,KZ,MZ,GZ)                    | 3.3.13         | N/A           | $\sqrt{}$                       |  |
| AT d                          | ALC Set attenuator (DB)                               | 3.3.17         | $\sqrt{}$     | $\sqrt{}$                       |  |
| AU                            | Set sweep time to shortest                            | 3.3.9          | V             | V                               |  |
| CF d                          | Set CENTER Parameter (HZ,KZ,MZ,GZ)                    | 3.3.9          | $\sqrt{}$     | $\sqrt{}$                       |  |
| <b>CONTRAST d</b>             | Sets the LCD Contrast to the integer value specified. | 3.3.18         | $\sqrt{}$     | $\sqrt{}$                       |  |
| <b>CONTRAST?</b>              | Returns the current value of LCD Contrast.            | 3.3.18         | V             | V                               |  |
| <b>CURLISTNUM?</b>            | Returns the current active List Number.               | 3.4.6          | $\sqrt{}$     | $\sqrt{}$                       |  |
| <b>CURLISTPOINT?</b>          | Returns the current active List Point.                | 3.4.6          | $\sqrt{}$     | $\sqrt{}$                       |  |

<span id="page-150-1"></span>**Table 3-4: 12000A Native Command Set**

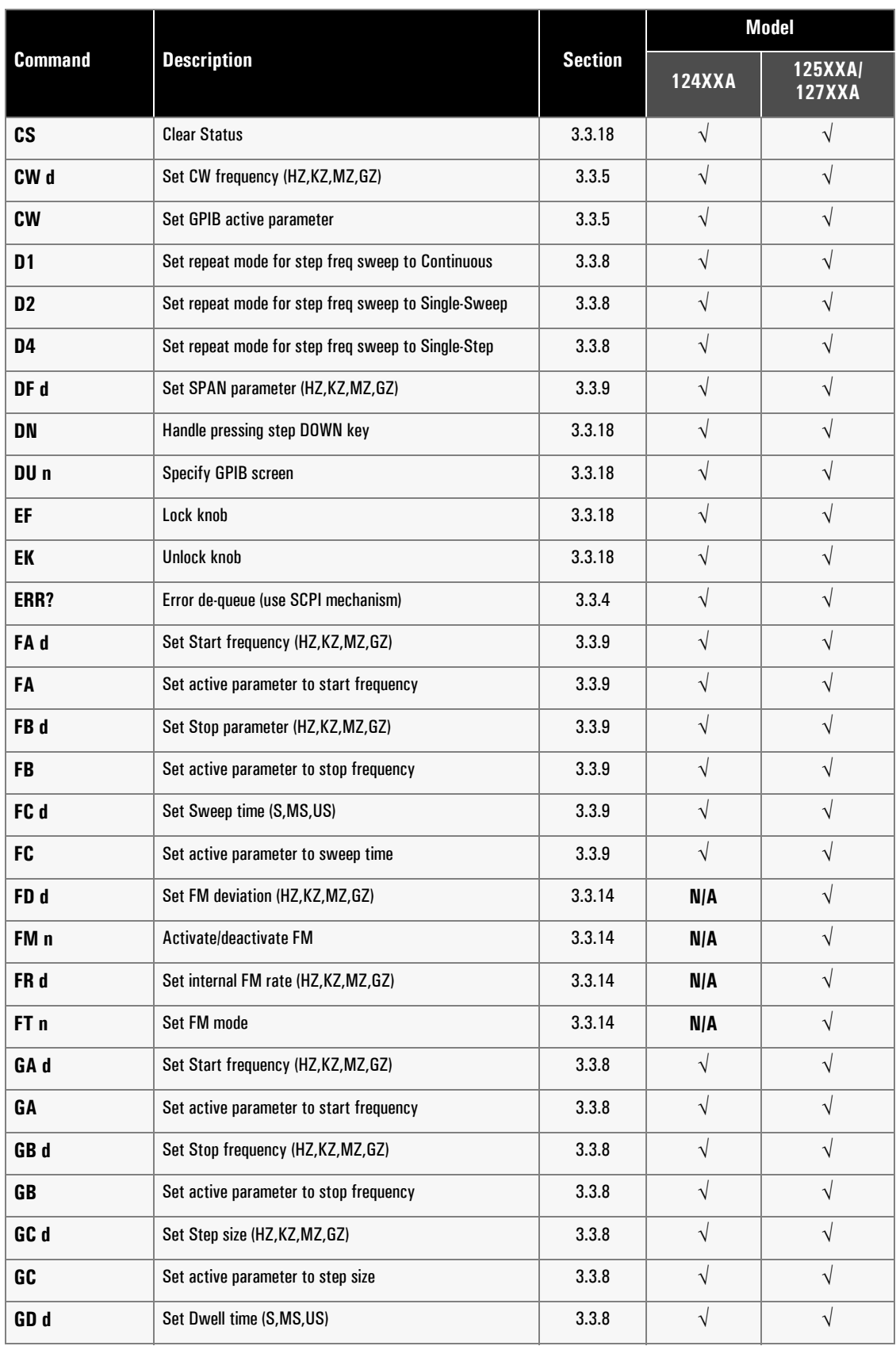

#### **Table 3-4: 12000A Native Command Set (Continued)**

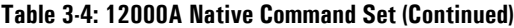

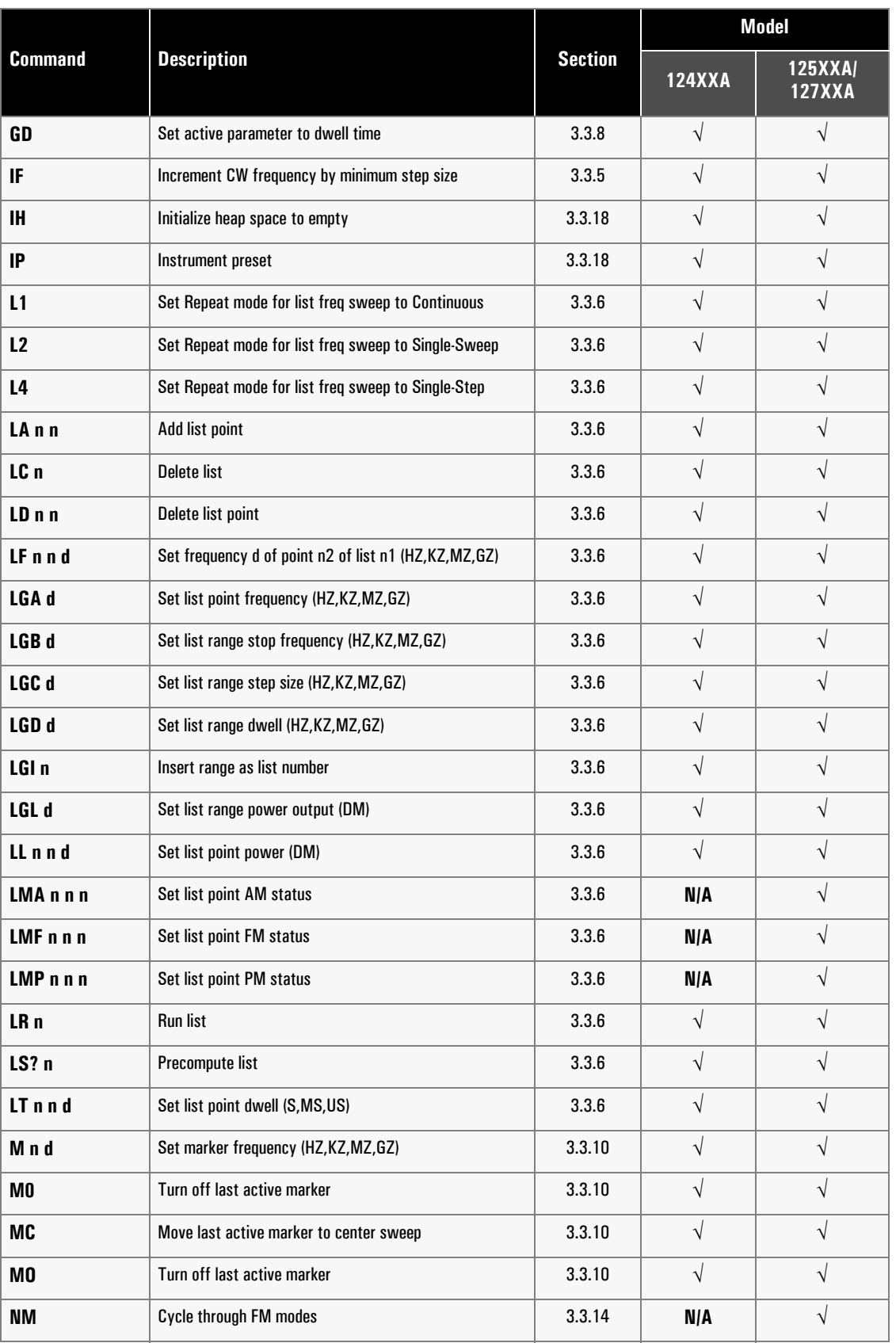

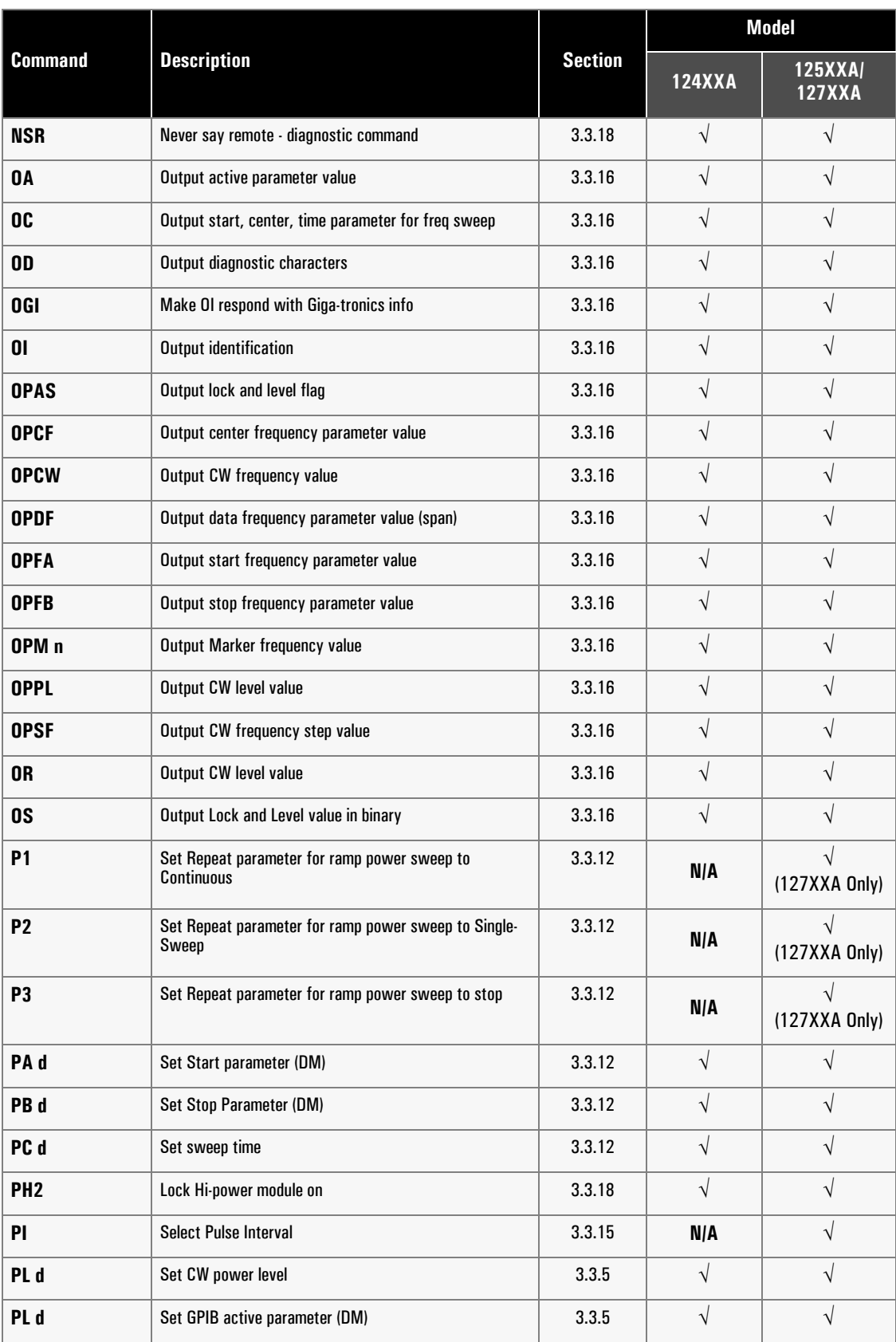

#### **Table 3-4: 12000A Native Command Set (Continued)**

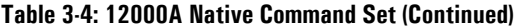

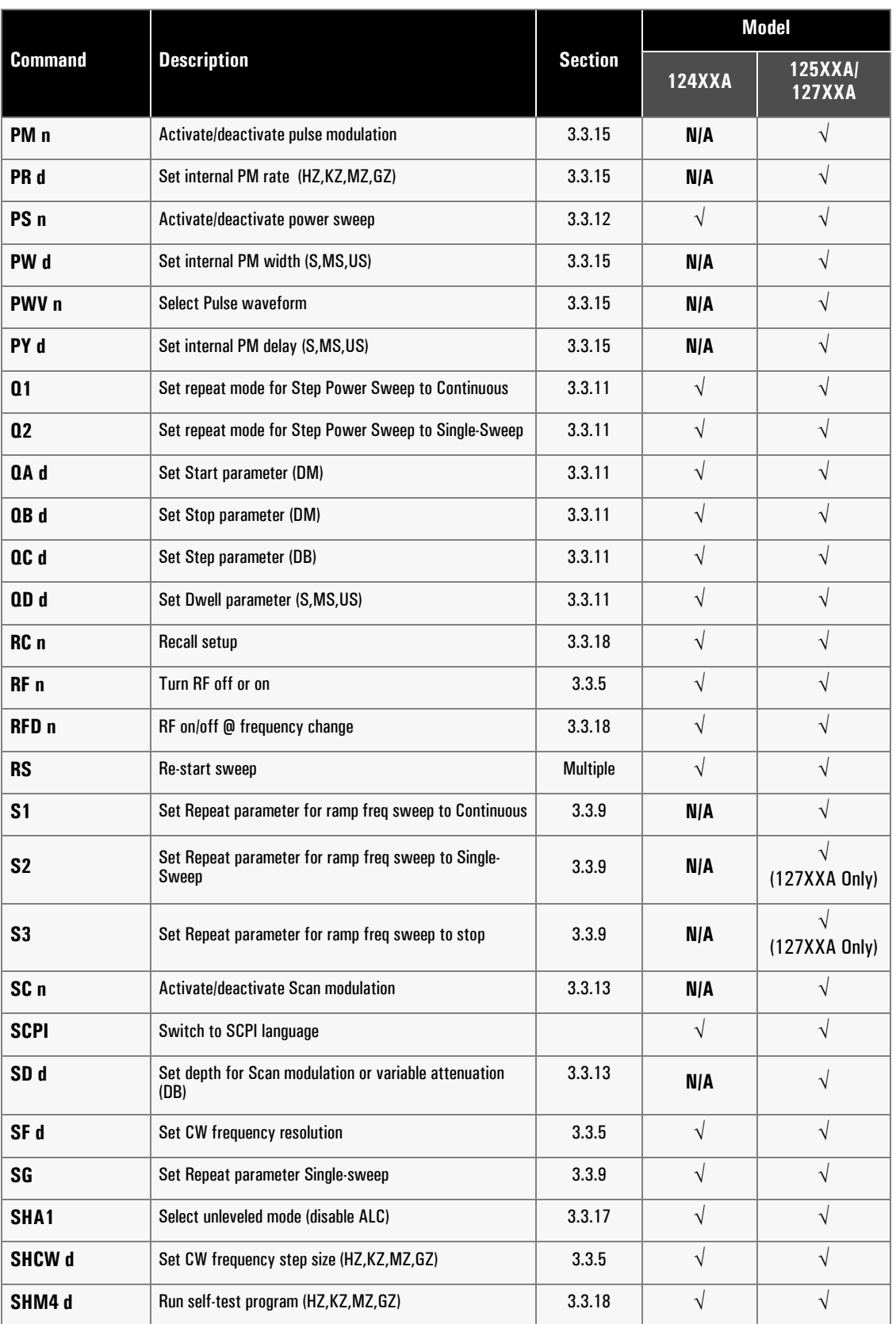

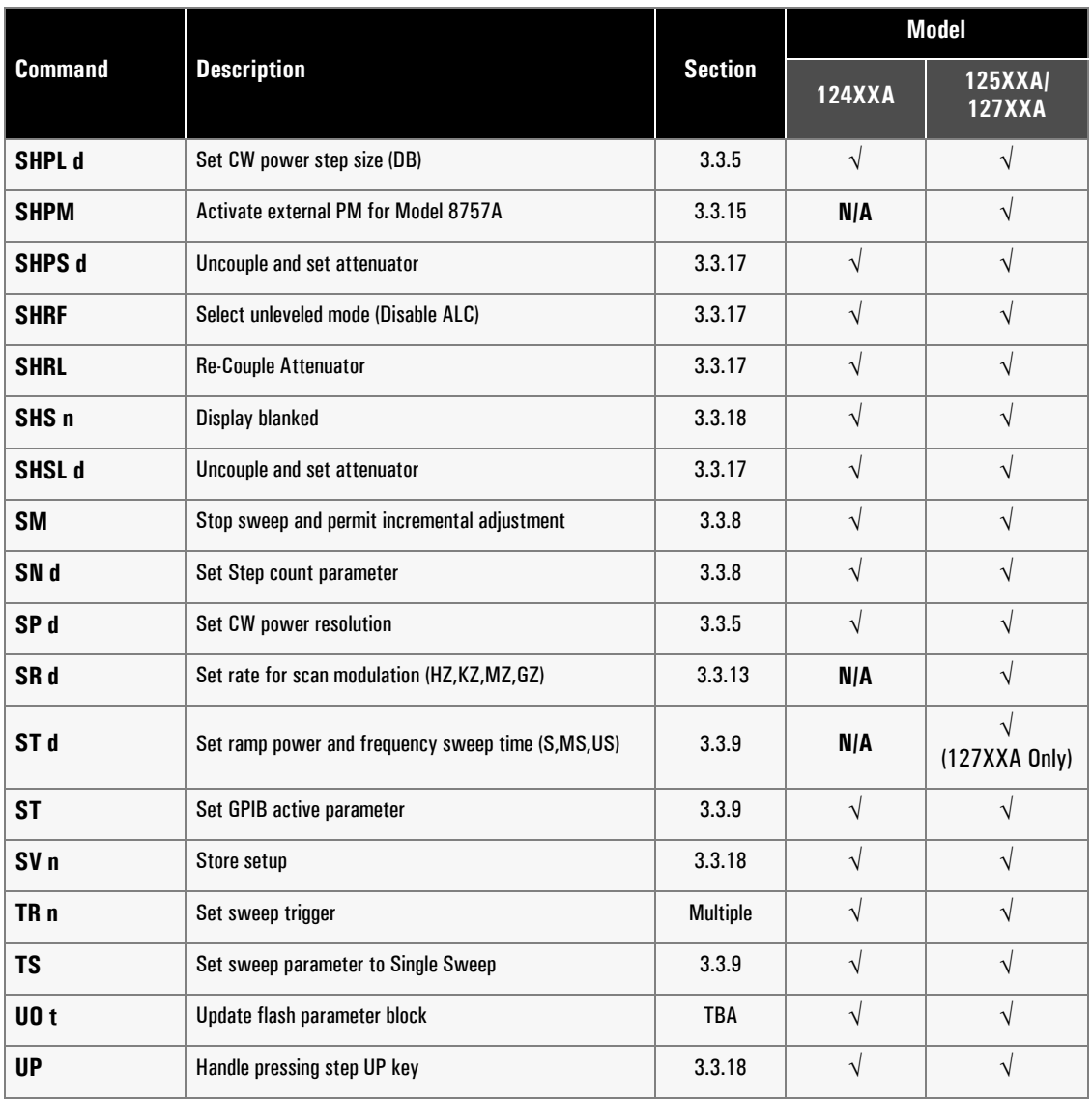

#### **Table 3-4: 12000A Native Command Set (Continued)**

# <span id="page-156-0"></span>**3.3.4 IEEE Common Commands**

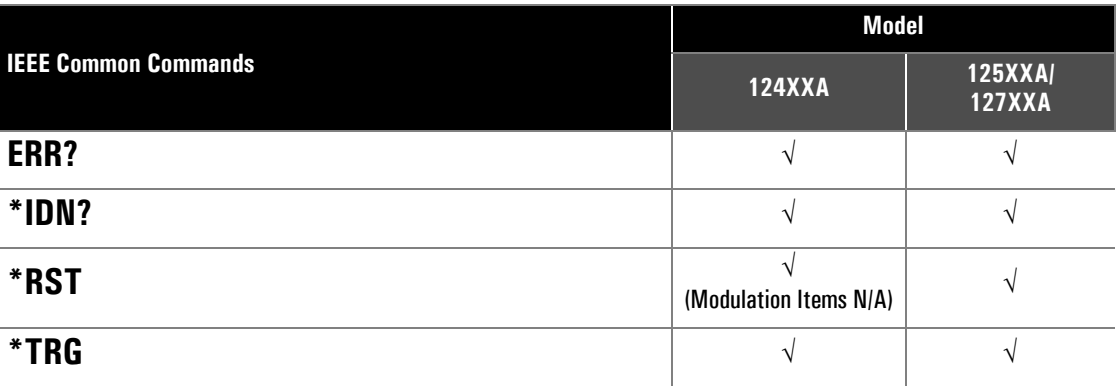

These commands perform functions as defined in the IEEE 488.2 standard.

### **ERR?**

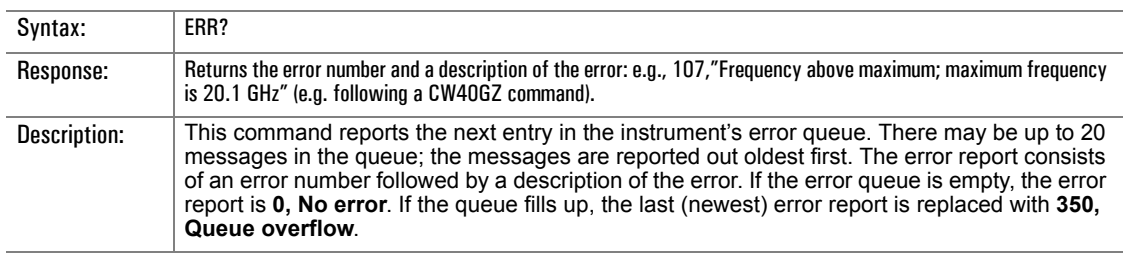

#### **\*IDN?**

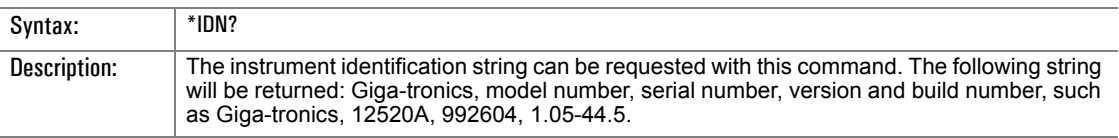

#### **\*RST**

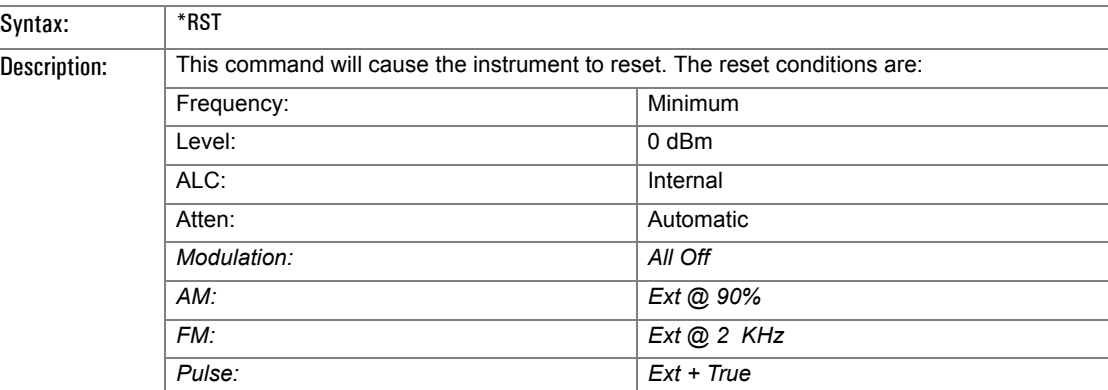

### **\*TRG**

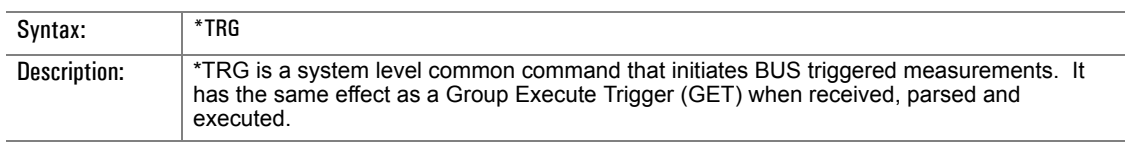

# <span id="page-157-0"></span>**3.3.5 Fixed Frequency/Level Commands**

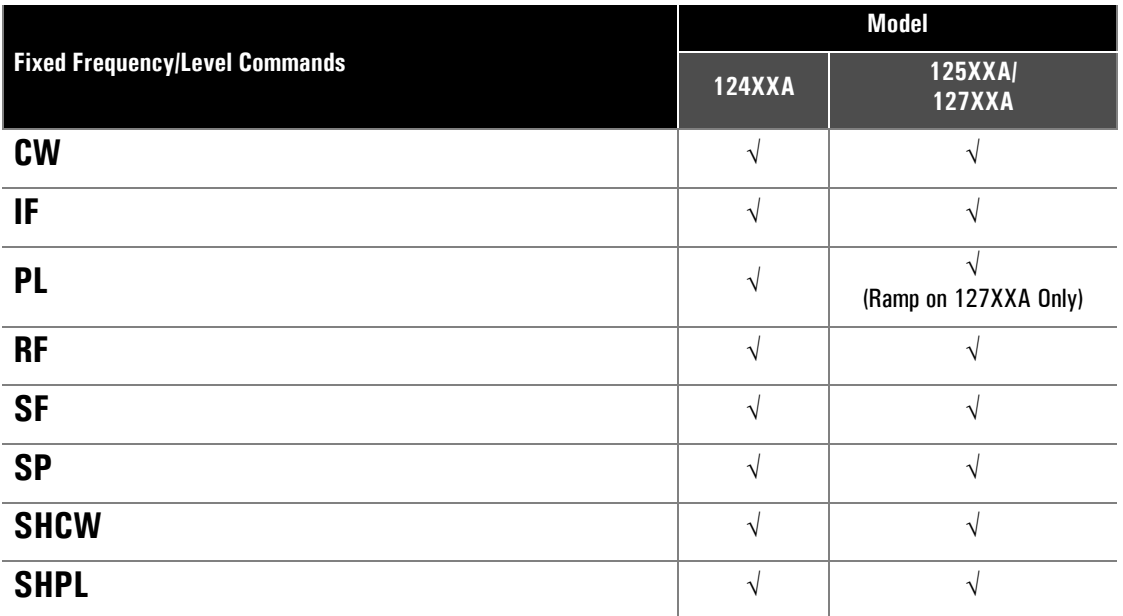

These commands set or control parameters to operate the instrument in fixed frequency and/or fixed output level modes.

#### **CW**

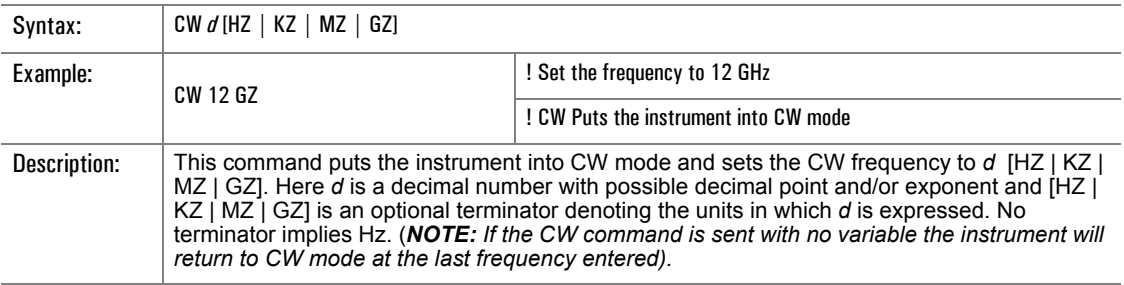

#### **IF**

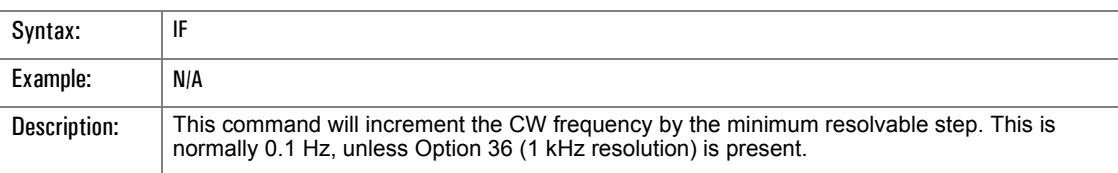

## **PL**

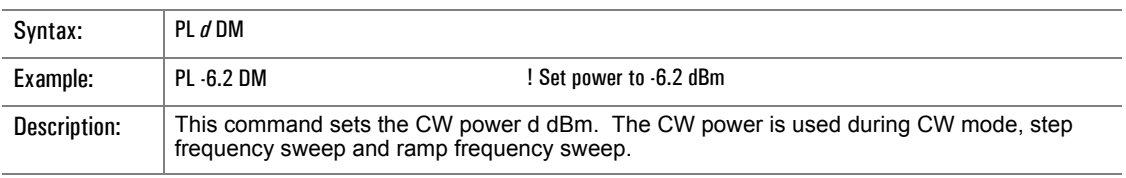

# **RF**

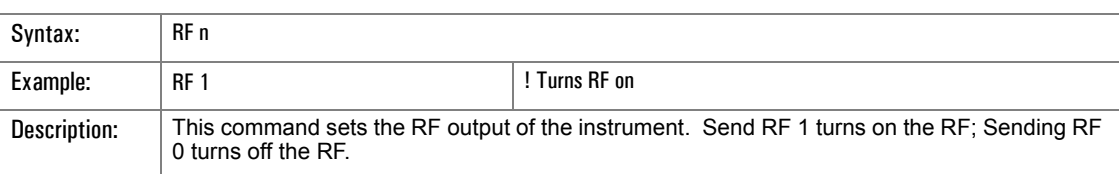

### **SF**

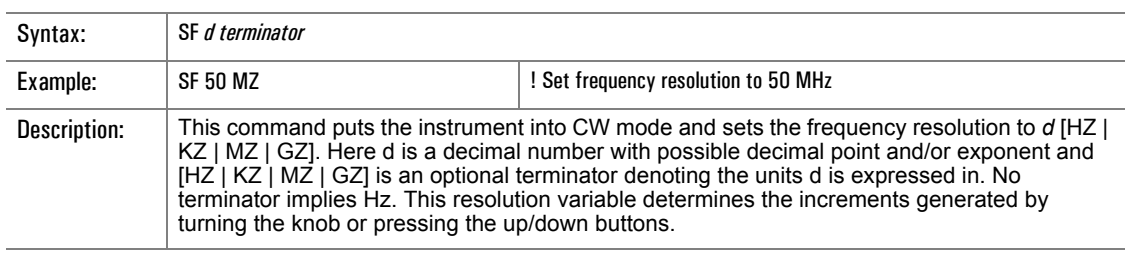

### **SP**

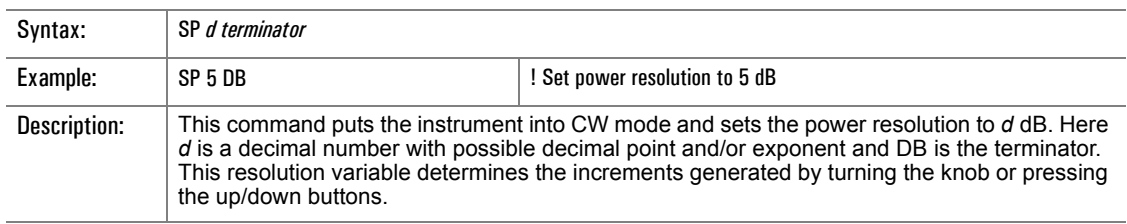

#### **SHCW**

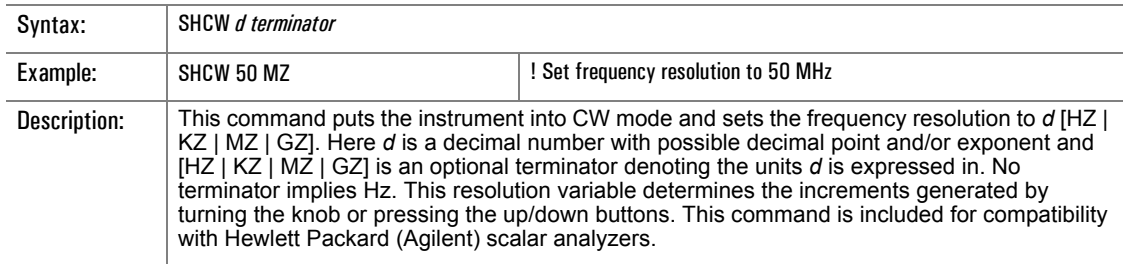

#### **SHPL**

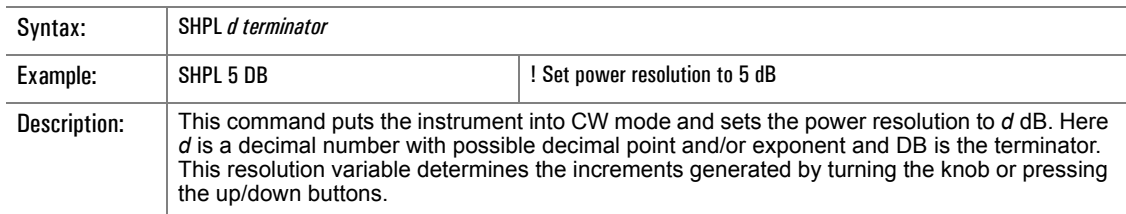

# <span id="page-159-0"></span>**3.3.6 List Mode Commands**

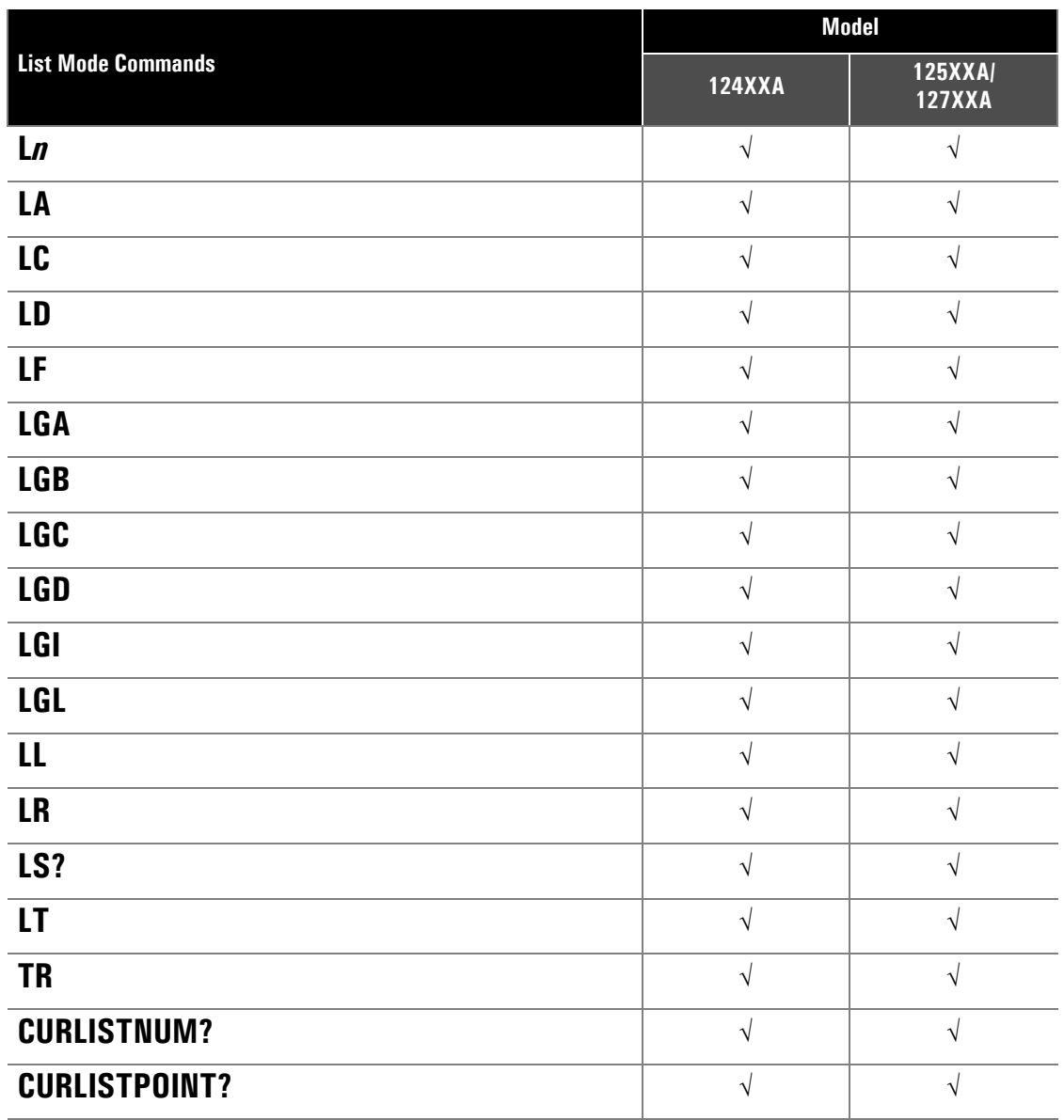

These commands control the operation of the instrument is the List Mode. List Mode is specifically designed to provide the fastest frequency and level switching speeds. Each list is a set of frequencies in any arbitrary order. Power level, dwell and modulation parameters may be set for each frequency. Refer to Section [3.3.7](#page-164-0) for additional details.

#### **L1**

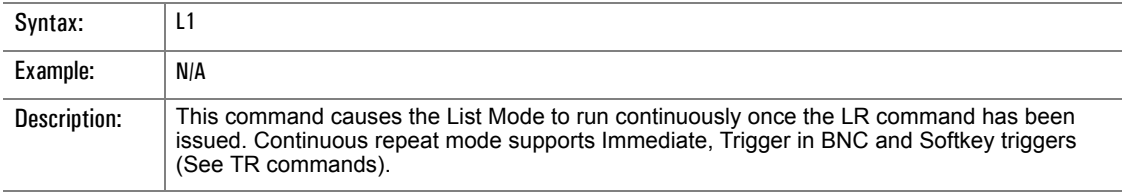

# **L2**

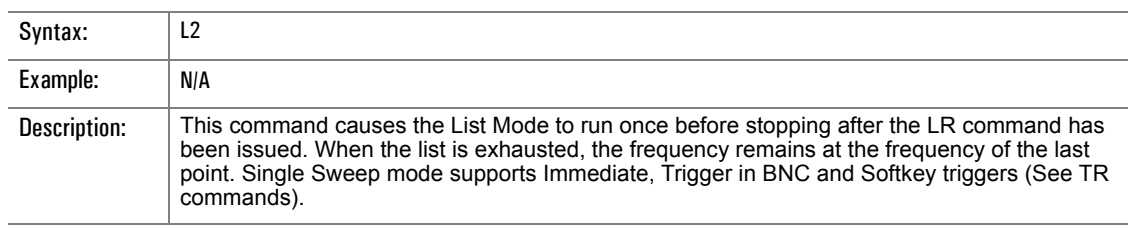

### **L4**

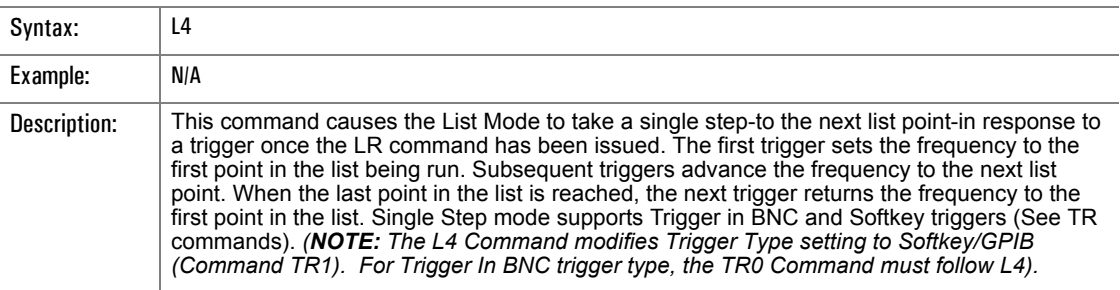

### **LA**

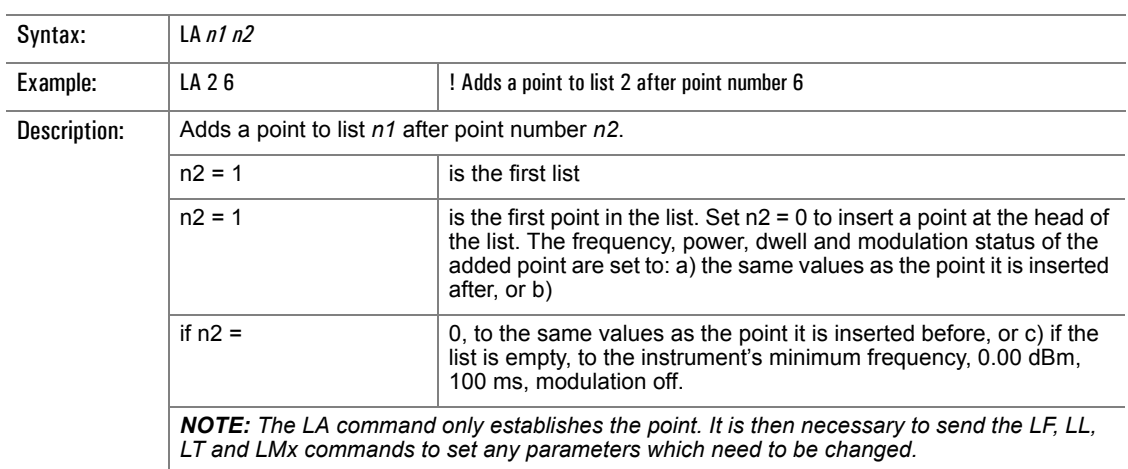

# **LC**

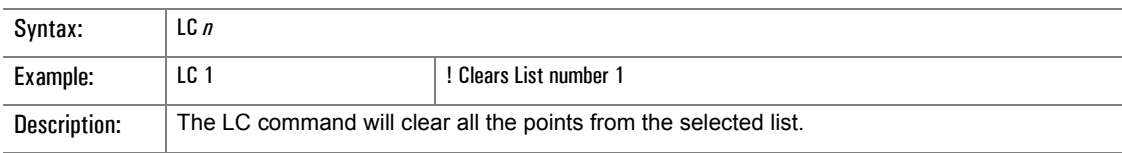

# **LD**

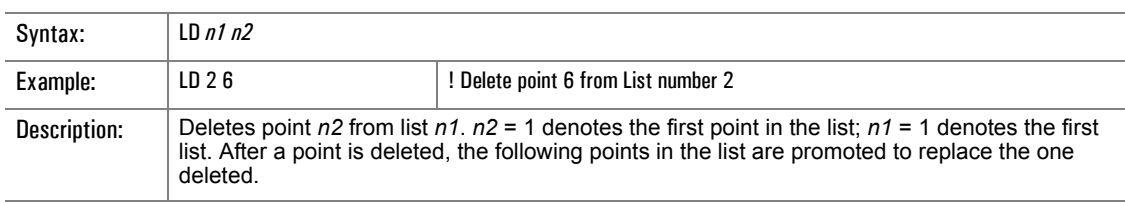

## **LF**

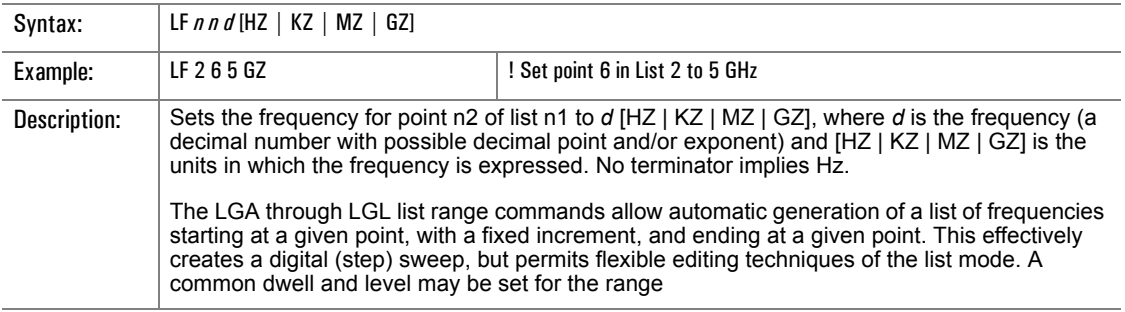

# **LGA**

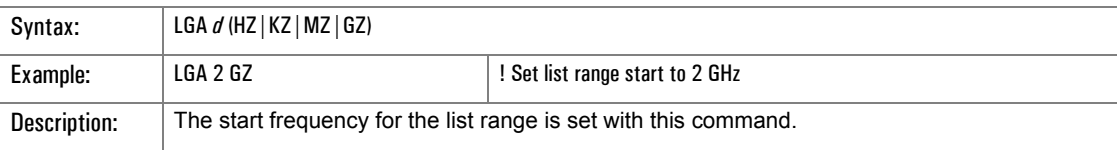

# **LGB**

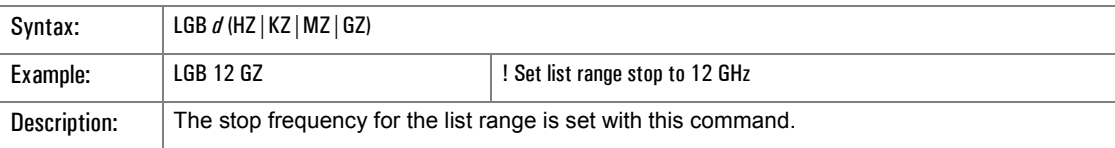

# **LGC**

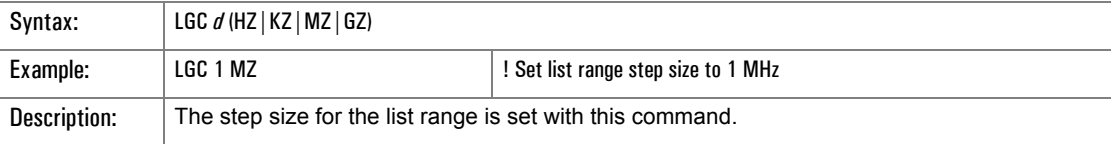

# **LGD**

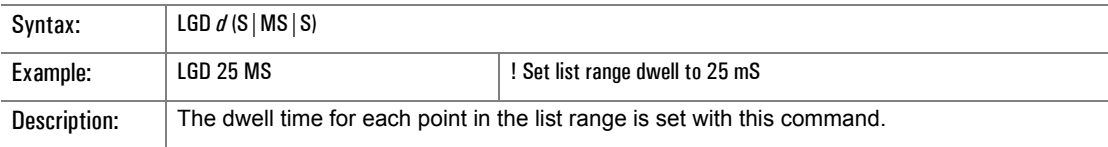

# **LGI**

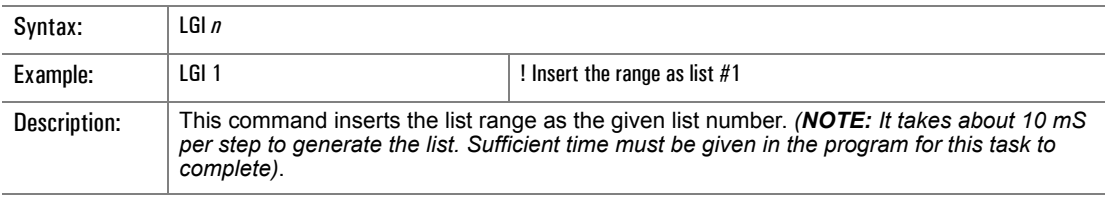

# **LGL**

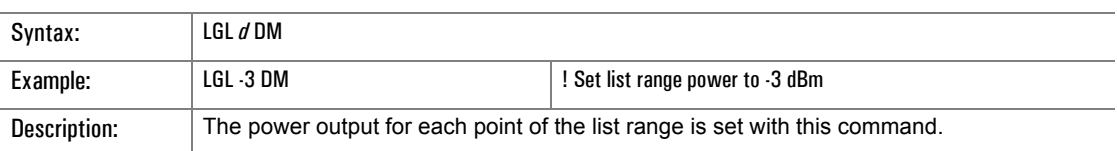

# **LL**

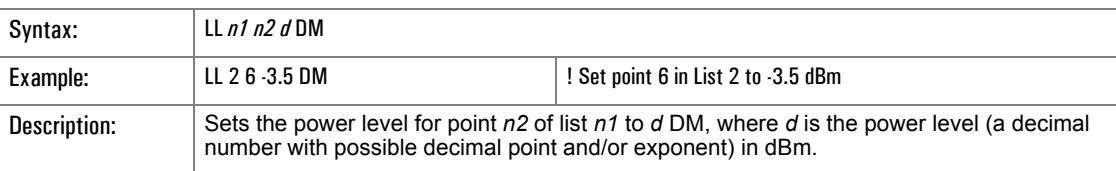

### **LR**

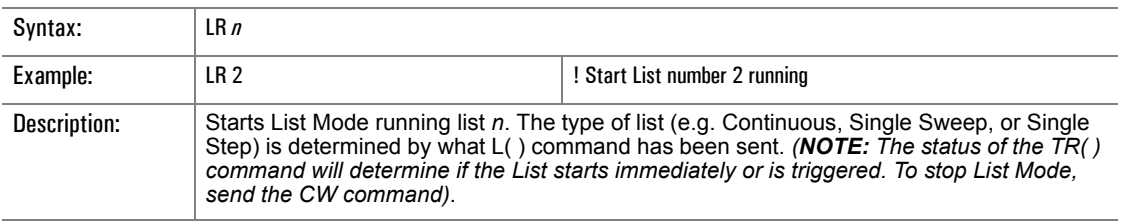

### **LS?**

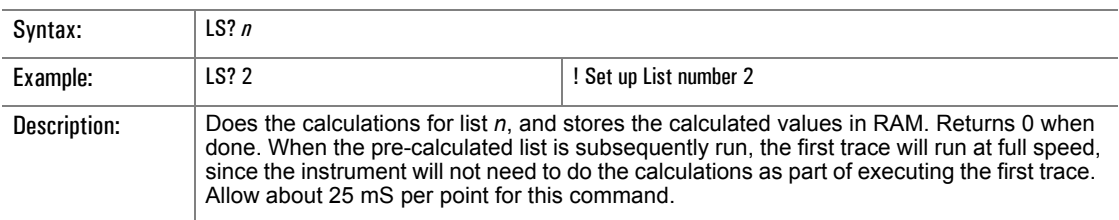

# **LT**

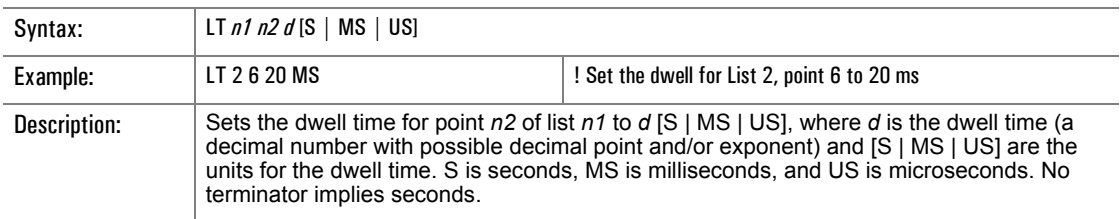

### **TR**

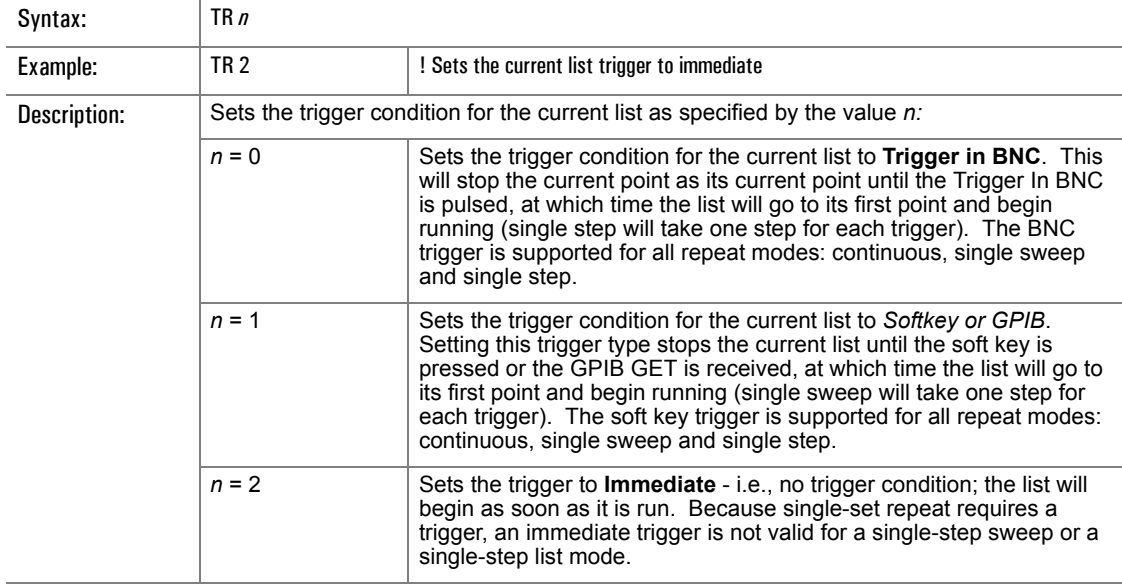

### **CURLISTNUM?**

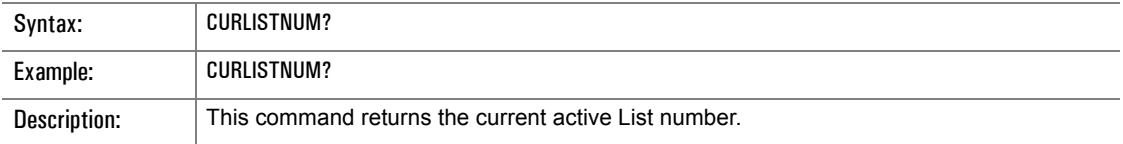

### **CURLISTPOINT?**

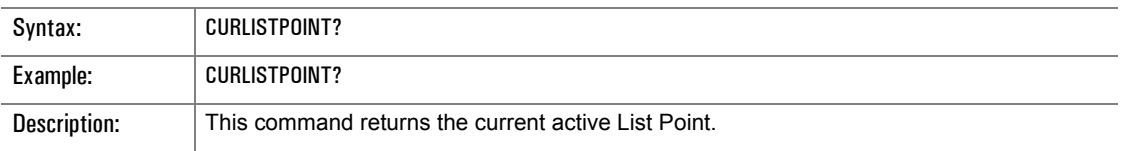

# <span id="page-164-0"></span>**3.3.7 Manipulating Lists via GPIB**

The following is an example of a sample script for list mode:

IP ??##1000 mSec. DU 3 LA 1,0 LL 1,1,15.0000 DM LF 1,1,5.0 GZ LT 1,1, 10 us LA 1,1 LL 1,2,10.0000 DM LF 1,2,6.0 GZ LA 1,2 LL 1,3,5.0000 DM LF 1,3,7.0 GZ LS? 1 ??##1000 mSec. RF 1  $L<sub>4</sub>$ TR 0 LR 2

#### **3.3.7.1 Controlling List Execution**

List execution is governed by the "LR n", "TR n" and "Ln" commands:

- The TR n command specifies the conditions that begin, or trigger, list execution. Valid values of 'n', and their meanings, are:
	- 0 trigger from the external trigger input
	- 1 trigger from a GPIB GET event or from the front panel's List menu's trigger softkey
	- 2 trigger immediately
- The Ln command specifies the conditions that stop list execution. Valid values of 'n', and their meanings, are:
	- 0 Continuous: Execute the entire current list, repeating it indefinitely.
	- 2 Single Sweep: Execute the entire current list, and then stop; the next trigger will resume execution at the start of the list.
	- 4 Single Step: Execute the current list point, and then stop; the next trigger will resume execution with the next list point. The list's first point is considered to be the initial current point, and is also considered to be the point following the list's final point.
- The LR n command simply designates which list is the current list, i.e. is to be executed; it does not itself automatically cause list execution to commence, unless of course the most recent Ln command was L0.

### **3.3.7.2 List Entry Speed Up**

The manipulation (adding, editing, deleting) of large numbers of list points can be speeded up by changing the list trigger mode from the default mode (immediate) to a non-immediate one, e.g.:

• TR 0

This will relieve the 12000A's firmware of the burden of repeatedly terminating and relaunching list execution in response to each command's arrival, leaving it free to devote itself entirely to command processing. After the list points are manipulated, and their lists precompiled, the trigger mode can be changed as desired.

#### **3.3.7.3 List Precompilation**

In the 12000A, list points exist in two different forms. One is the *source* form, where the data describing a point is in a form that closely corresponds to the human readable formats used by the front panel's list menu and the GPIB Lxxx commands. Source form points are *compiled* to create corresponding *object* form points, which are in a format that is understandable to the 12000A's actual signal generation hardware. Normally, compilation is performed during list execution; while point N of a list is being output by the hardware, point N+1 is being compiled by the firmware. The process is invisible to the user, as long as the dwell times of list points are longer than their compilation time (currently about 25 ms a piece). If point dwell times are lower than this value, list execution will be 'slow':

- At the end of a point's dwell time, list execution will pause until next point's compilation is completed
- If Config | Retrace is set to RF Off, then RF will be blanked during this period
- If List | Repeat Mode is set to Single Step, trigger events may be missed

To enable real-time execution of lists with 'short' dwell times, the 12000A contains a feature known as *list precompilation*, which is implemented via the "LS? n" native mode GPIB command. The basic procedure is as follows, using list #3 as an example:

- 1. Add and/or edit the list's points, e.g.
	- LA 3,0 LF 3,1,1 GZ LL 3,1,0 DM LT 3,1,100 MS etc.
- 2. Issue "LS? 3"
- 3. Allow adequate time for the list to compile.
- 4. Read the command's response ("0", i.e. zero) from the GPIB bus.

The list may then be executed after first specifying it as the current list, via an LR 3 command.

Precompilation may need to be repeated whenever:

- Points are added to or removed from the list
- Points are edited
- The unit's AC line power is cycled

#### **3.3.7.4 Multiple Precompiled Lists**

The 12000A also supports the precompilation of multiple lists. This can be done by following the single list precompilation procedure for each list of interest; alternately:

- 1. Add and/or edit all the points for all the lists.
- 2. Issue an LS? command (and await and read the response therefrom) for each list.

Execution of multiple precompiled lists is somewhat more involved. Instead of simply issuing an LR n command for a given list, it is necessary to issue the LS? n / read bus / LR n sequence, e.g.:

- 1. Add/edit list #2's points.
- 2. Add/edit list #7's points.
- 3. Issue LS? 2 / wait / read bus.
- 4. Issue LS? 7 / wait / read bus.
- 5. Issue LR 7.
- 6. Execute list 7 via whatever triggering.
- 7. Issue LS? 2 / read bus / LR 2.
- 8. Execute list 2 via whatever triggering.
- 9. Issue LS? 7 / read bus / LR 7.
- 10. Execute list 7 via whatever triggering.

*NOTE: In steps 7 and 9, no 'wait' was specified. This is because the LS? n command's execution is lengthy only when a list needs to be recompiled; if the list was previously compiled and does not require recompilation, the command will execute quickly.* ☛

#### **3.3.7.5 List Points Storage**

The 12000A allocates storage for list points from pools of memory; thus, the storage requirement for a given number of list points is largely independent of the number of lists in which they are placed. For example, a single list of 100 points requires about the same amount of storage as 10 lists of 10 points each.

Source form points are allocated from nonvolatile memory, so that they will be preserved across cyclings of the unit's AC line power, i.e. across *line power sessions*. This pool of memory is shared by unit setups that are saved via the front panel's System | Store button; nevertheless, there is sufficient space for several thousand points. Object form list points are allocated from volatile memory, i.e. they do not persist beyond the current line power session. Many aspects of the unit's functionality share this pool of memory; therefore, the allocation of an excessive number of object form list points may impair other aspects of the unit's behavior. Deletion of object form list points (See next page) may replenish this pool to a state suitable to these other aspects; however, only the cycling of line power is guaranteed to effect a complete replenishment. Currently, we recommend that the number of object form list points be limited to 1000.

The following lists of circumstances are given to help the user insure that the limit on object point quantities can be observed.

#### **Events causing allocation of source form points include:**

The adding of a point (LA n command)

#### **Events causing their deallocation include:**

- The removal of a point (LD n1 n2 command)
- The deletion of an entire list (LC n command)
- Receipt of the IH or IP commands
- Any other event that causes the clearing of nonvolatile memory

#### **Events causing allocation of object form points include:**

- The editing of a source form point (LF, LL, LT, etc. commands)
- The precompilation of a list (LS? n command)
- The running of a list that is not precompiled (LR n command)

#### **Events causing their deallocation include:**

- The deletion of a source form list (LC n command)
- The cycling of line power

*NOTE: Lists, when edited or executed, consume object form points, regardless of whether they are precompiled. Also note that the only way to recycle object form points during a given line power session is to delete an entire source form list, via the LC n command.* ☛

#### **3.3.7.6 Precompiling Saved Lists**

Currently, the 12000A exhibits a glitch in the precompilation and subsequent execution of lists that were input to the unit during a previous line power session (and thus automatically saved in nonvolatile memory). The workaround is as follows:

- 1. Create a single point list having a fairly long dwell time, and suitable power and frequency, e.g.:
	- LA 100,0
	- LT 100, 1, 10 S
- 2. Issue an LR n command for the list, e.g.:
	- LR 100
- 3. Change the list trigger mode to 'immediate', e.g.:
	- $\cdot$  TR 2
	- L1
- 4. Wait a moment.
- 5. Change the list trigger mode to a non-immediate form, e.g.:
	- $\frac{1}{1}$  L2
	- TR 0

This workaround procedure should be executed prior to precompiling and subsequently executing the saved list(s) of interest.

# <span id="page-170-0"></span>**3.3.8 Step Frequency Sweep Commands**

The following commands control the operation of the instrument during Step Frequency Sweep. This mode of operation permits stepping the frequency between two points with a user defined step size and dwell time. Step Frequency Sweep provides discrete increments of frequency.

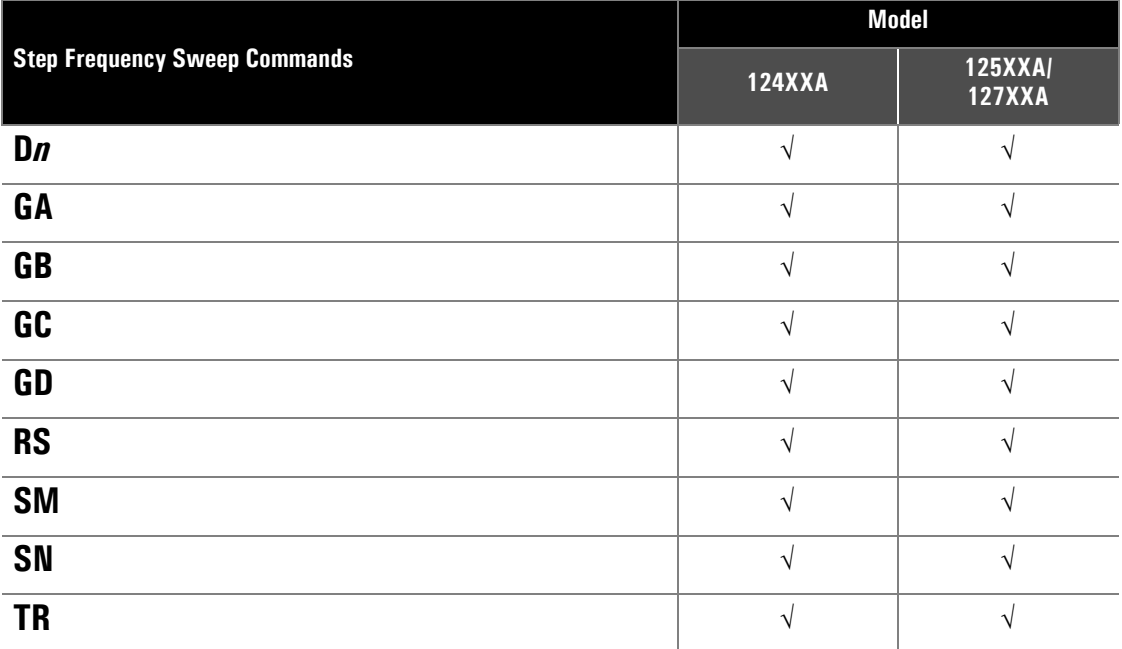

### **D1**

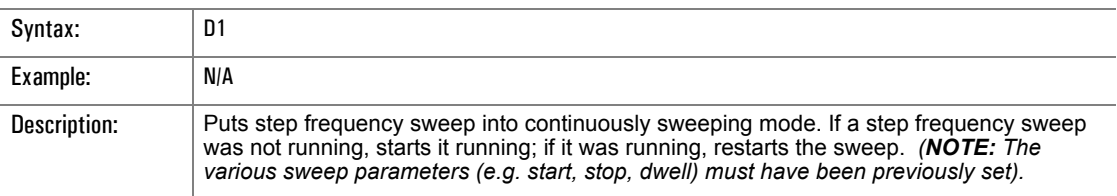

### **D2**

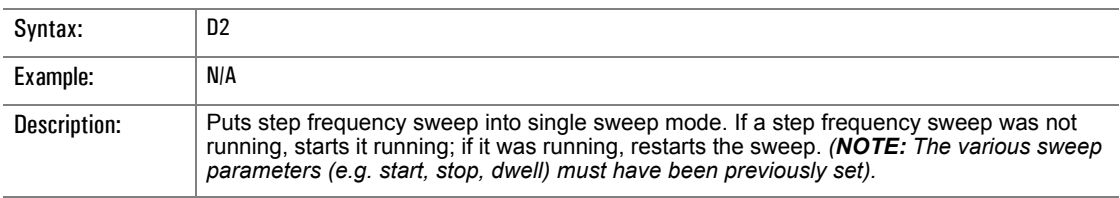

#### **D4**

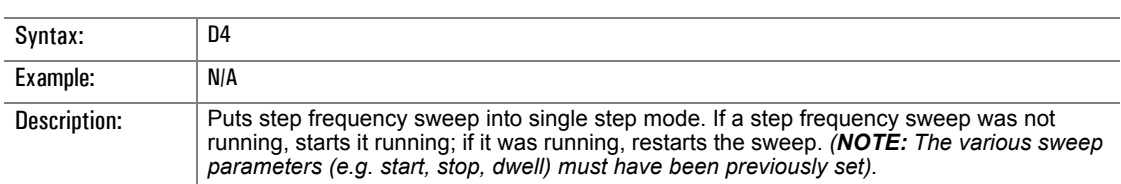

# **GA**

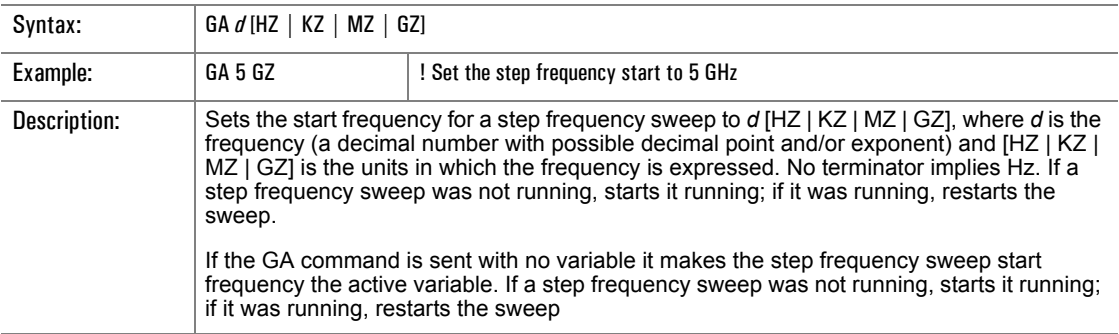

## **GB**

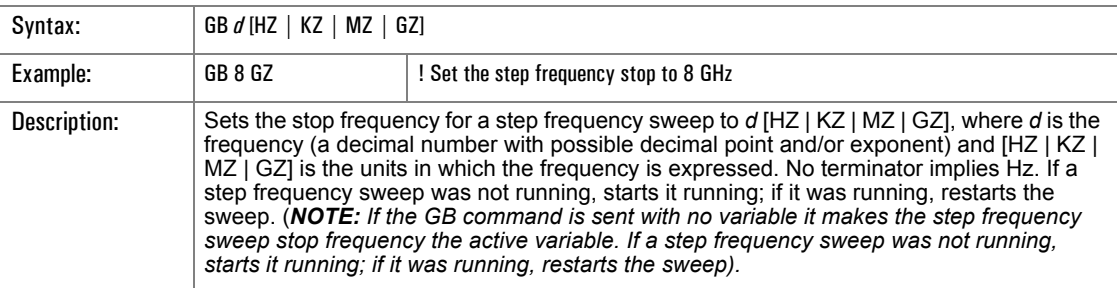

## **GC**

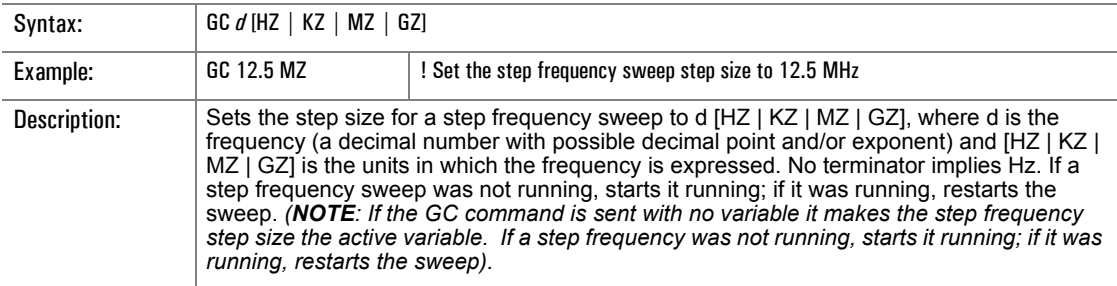

### **GD**

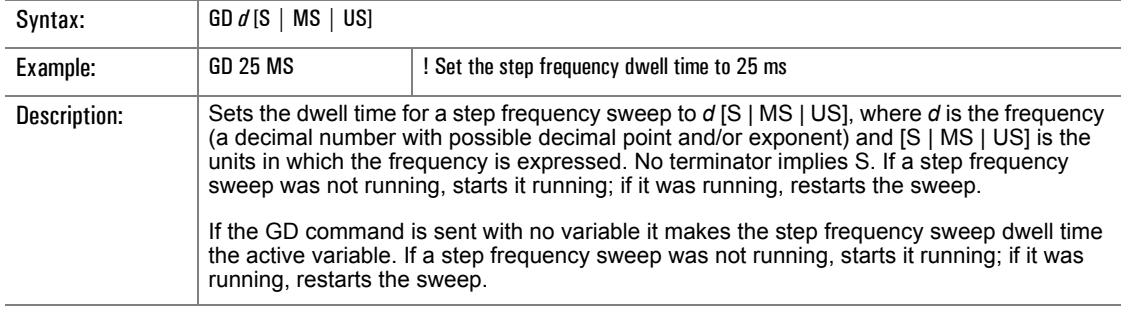

# **RS**

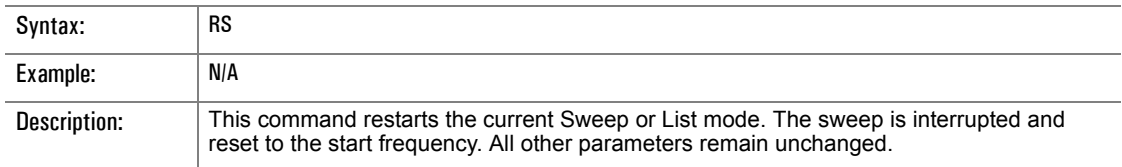

# **SM**

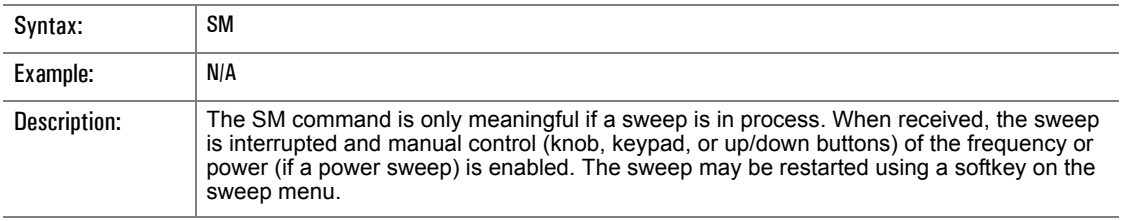

# **SN**

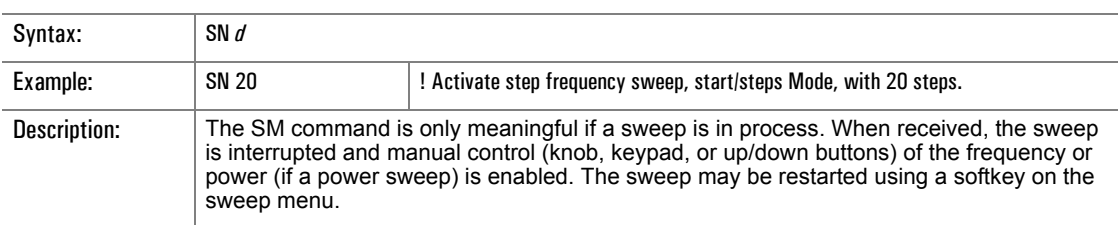

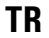

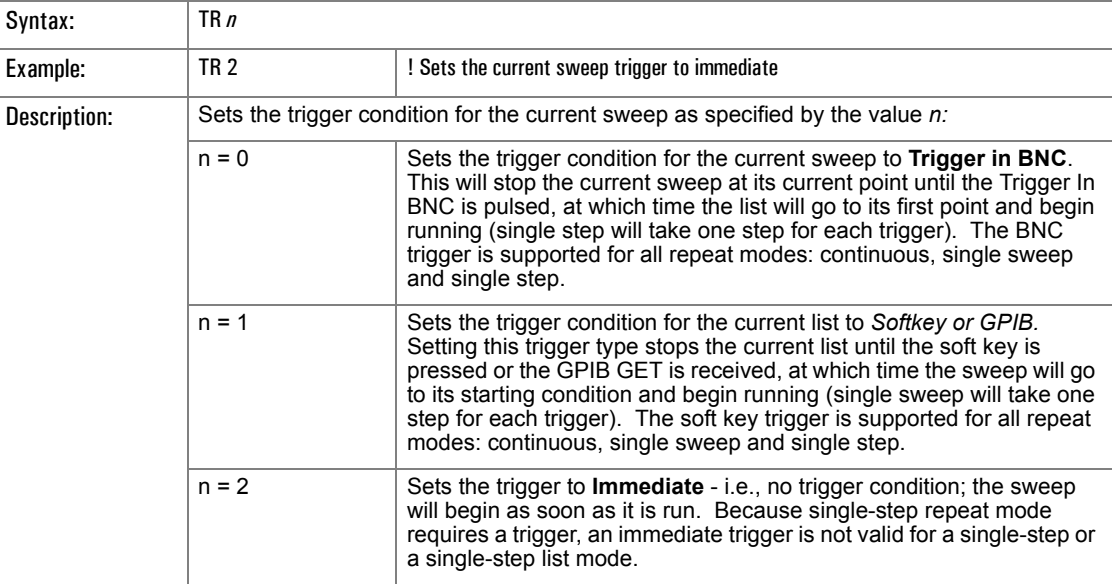

# <span id="page-174-0"></span>**3.3.9 Ramp Frequency Sweep Commands** (Series 12700A Only)

The Ramp Frequency Sweep mode (also known as Analog Sweep) produces a linear change in frequency over a specified time period. The sweep is defined between two frequency points. Although the frequency is actually a series of discrete steps, the steps are sufficiently small that the net result appears to be continuous.

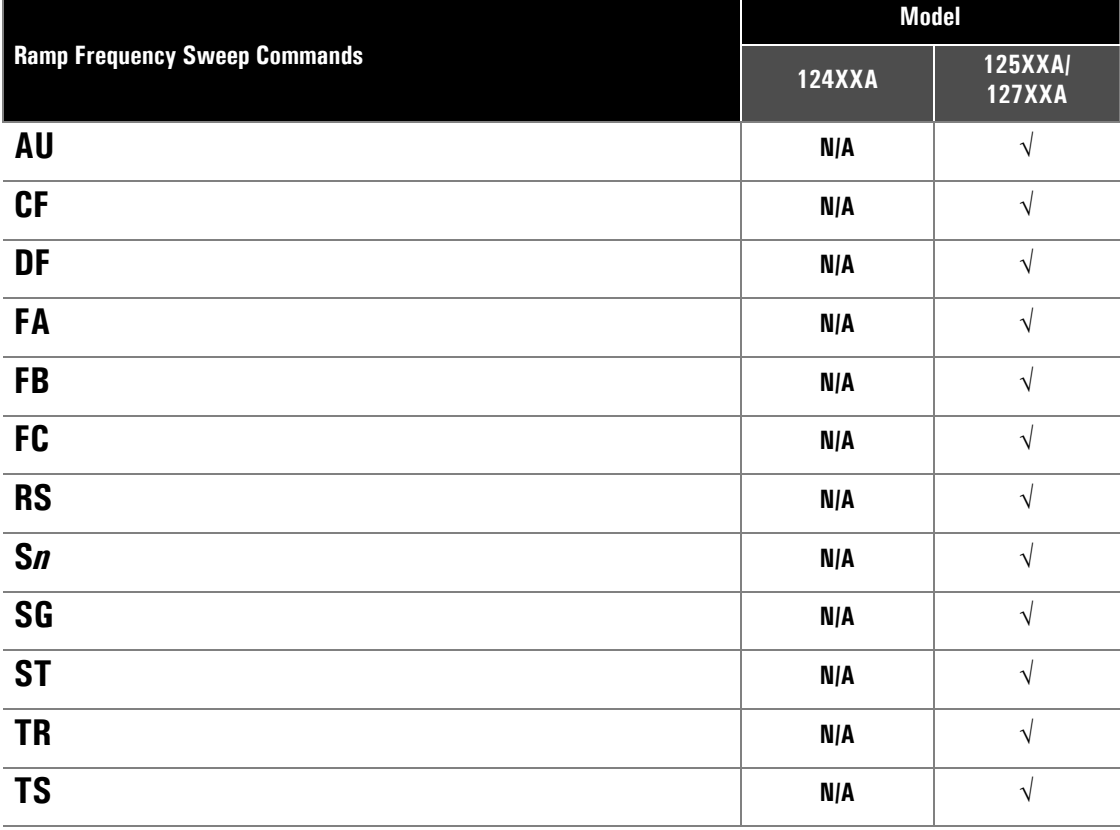

#### **AU**

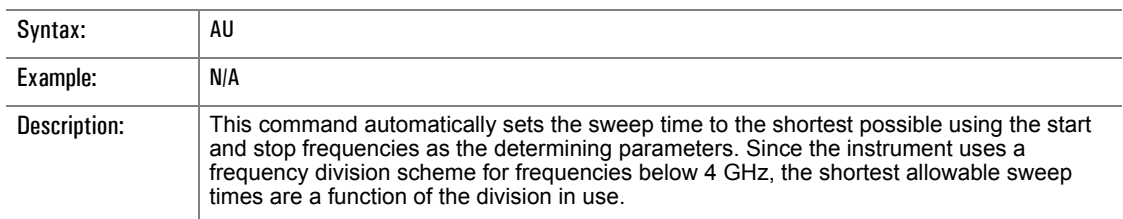

### **CF**

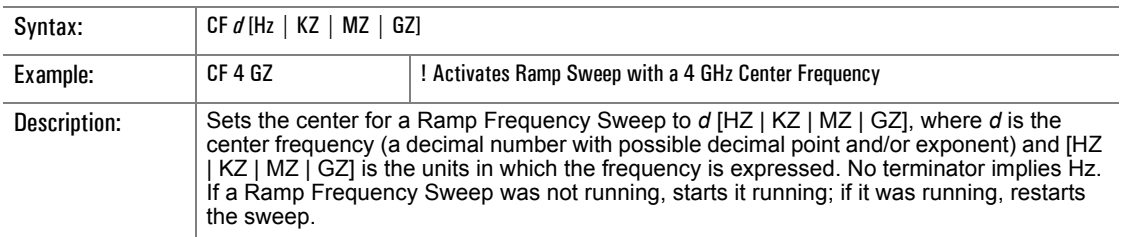

### **DF**

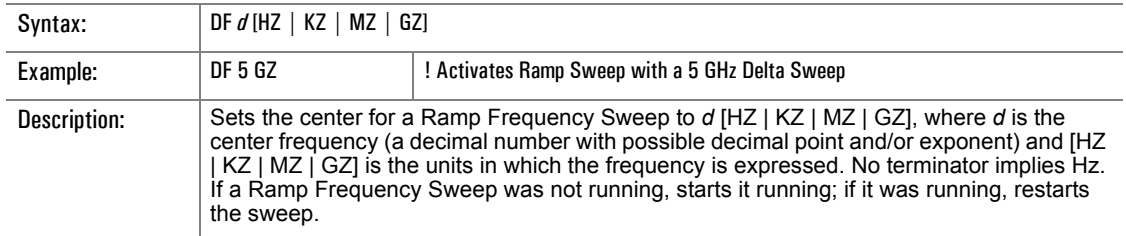

# **FA**

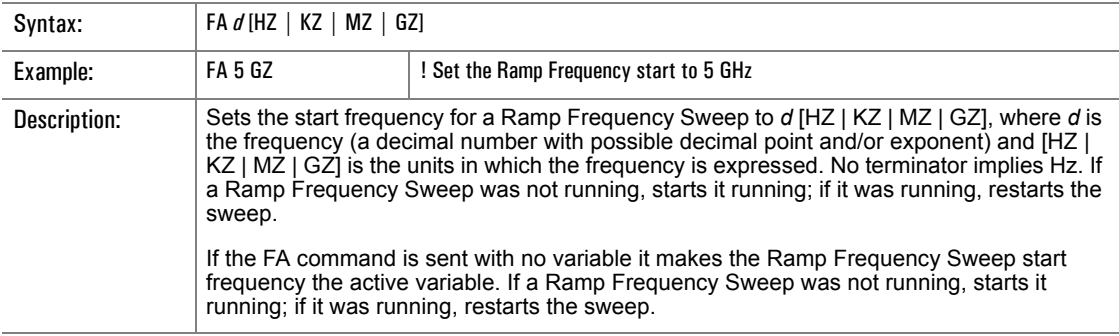

### **FB**

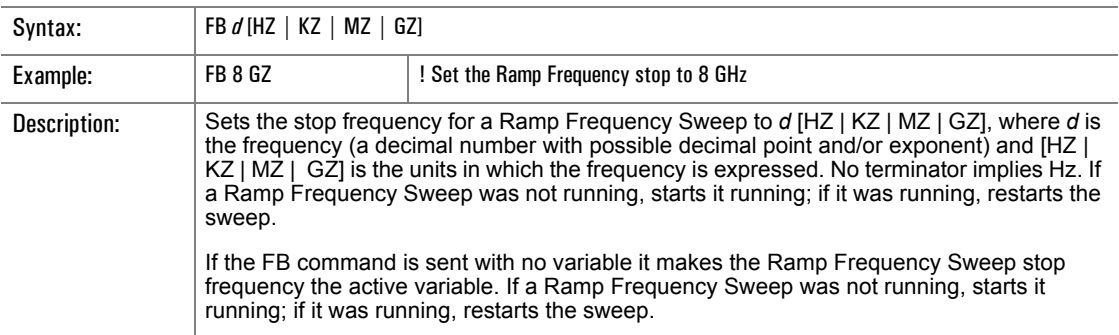

### **FC**

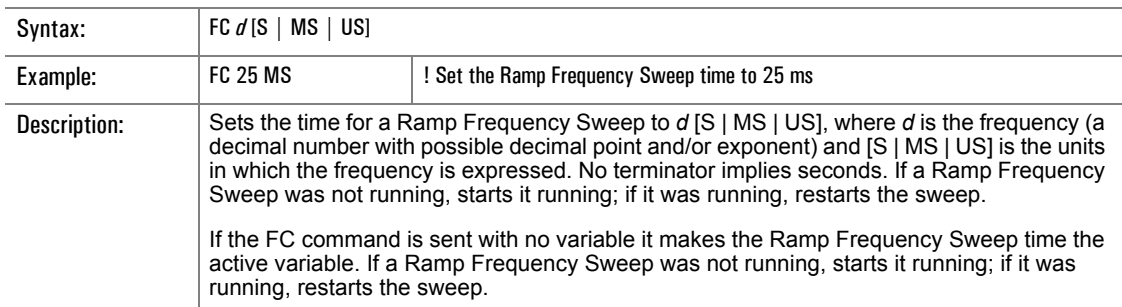

### **RS**

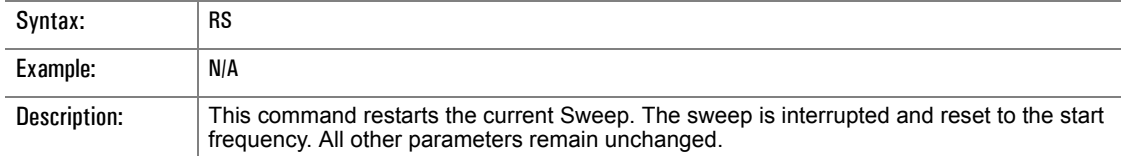

### **S1**

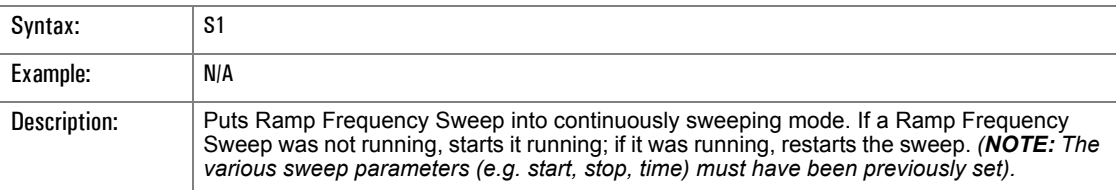

# **S2**

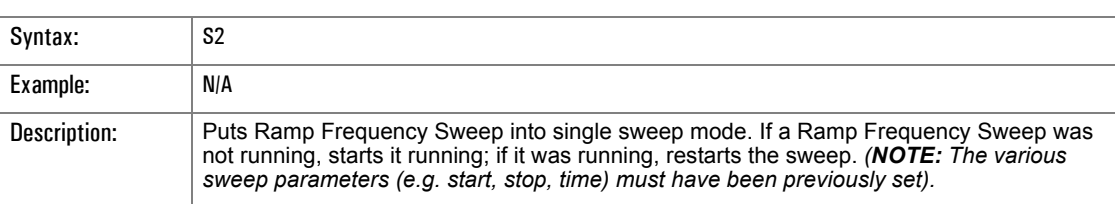

# **S3**

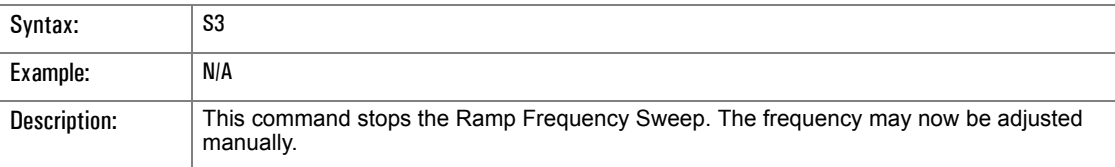

## **SG**

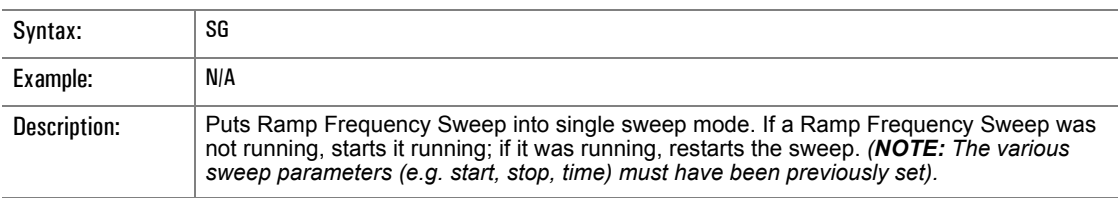

# **ST**

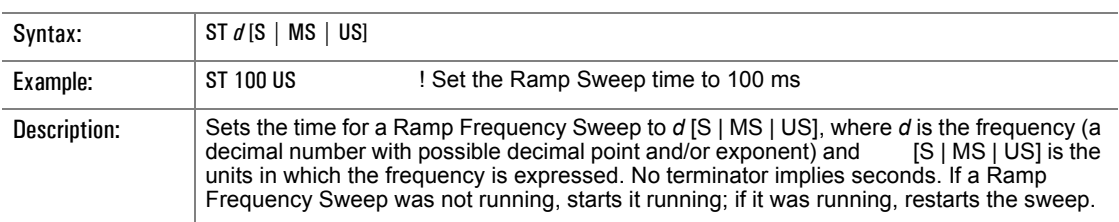

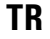

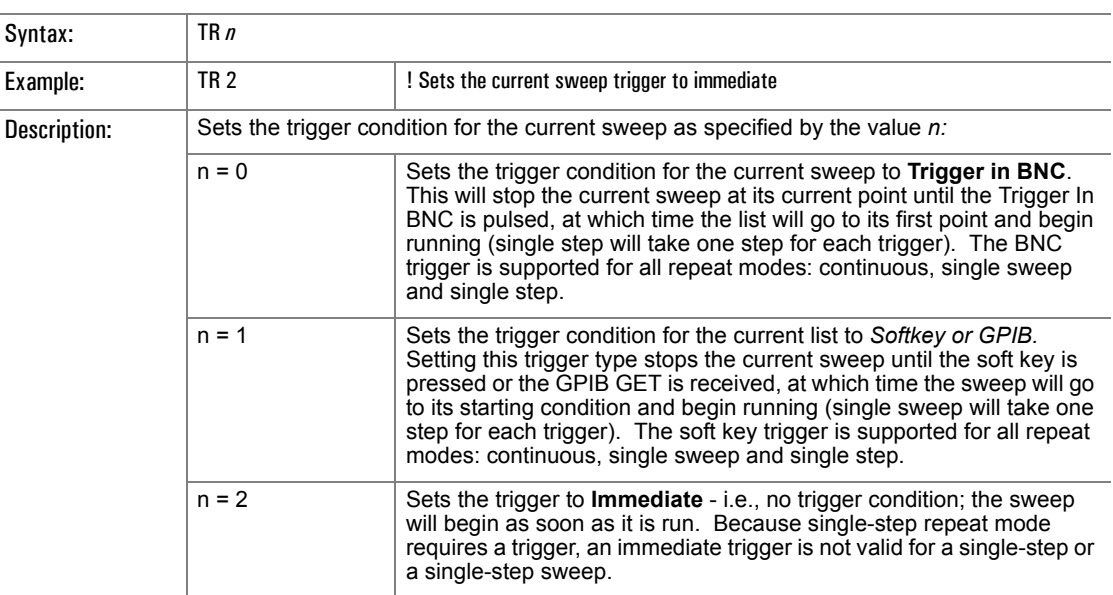

# **TS**

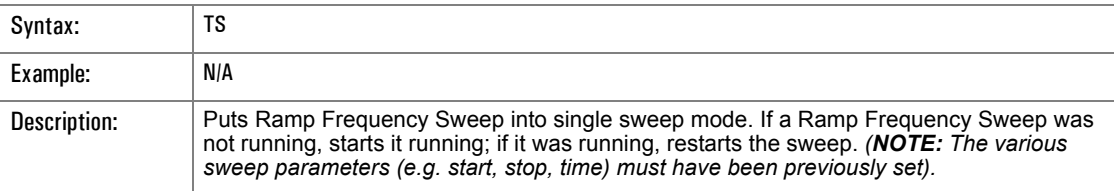

# <span id="page-178-0"></span>**3.3.10 Marker Commands**

Markers are provided during frequency sweeps to allow identifying specific points along the sweep. This set of commands permits marker assignment and selection.

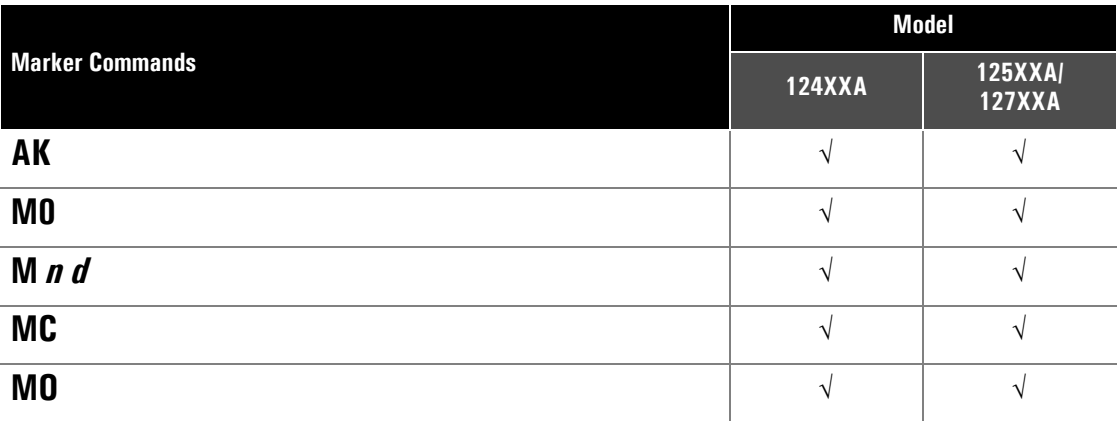

### **AK**

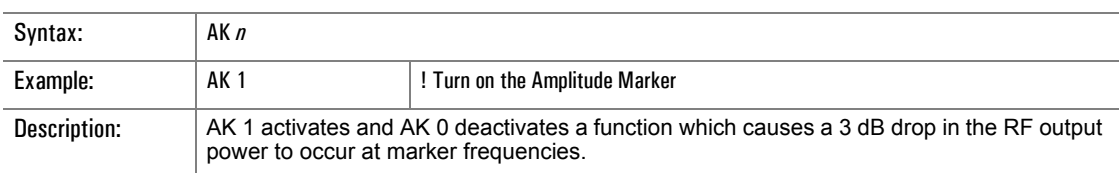

#### **M0**

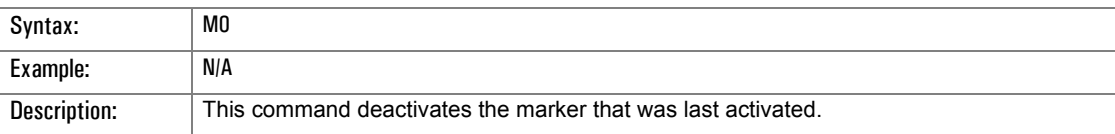

## **M** *n d*

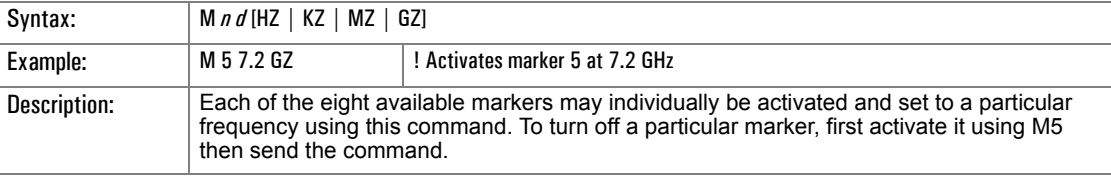

#### **MC**

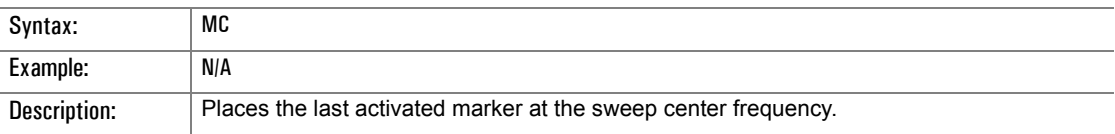

#### **MO**

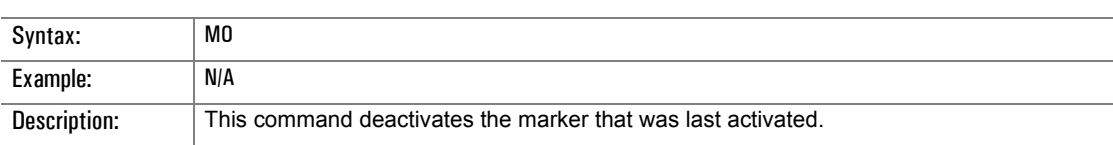

# <span id="page-179-0"></span>**3.3.11 Step Power Sweep Commands**

The following commands control the operation of the instrument during Step Power Sweep. This mode of operation permits stepping the power between two points with a user defined step size and dwell time. Step Power Sweep provides discrete increments of Power.

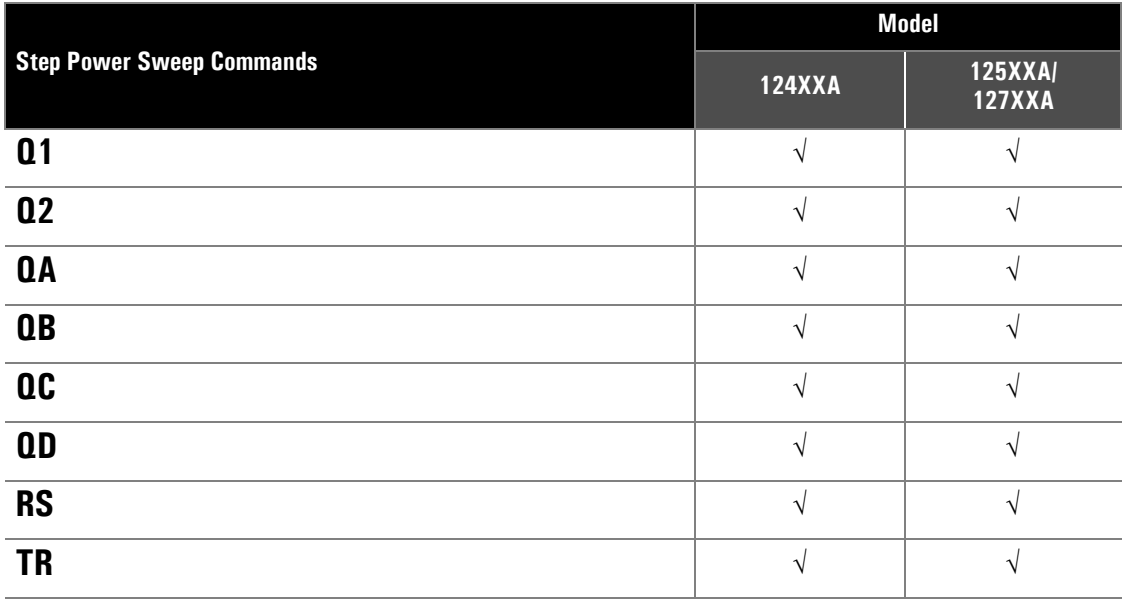

#### **Q1**

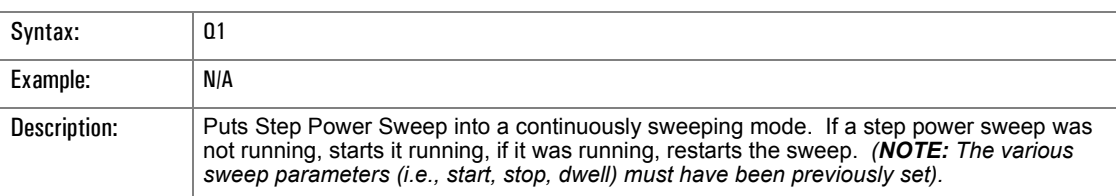

## **Q2**

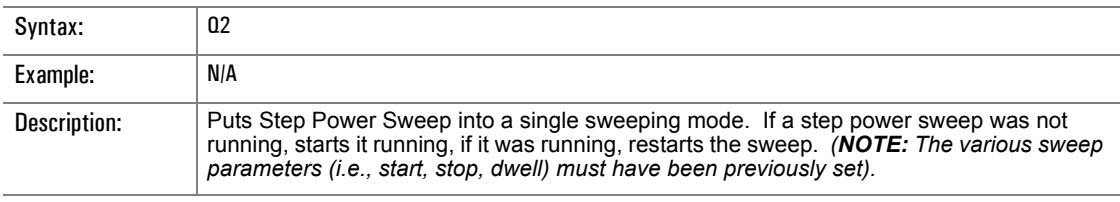

#### **QA**

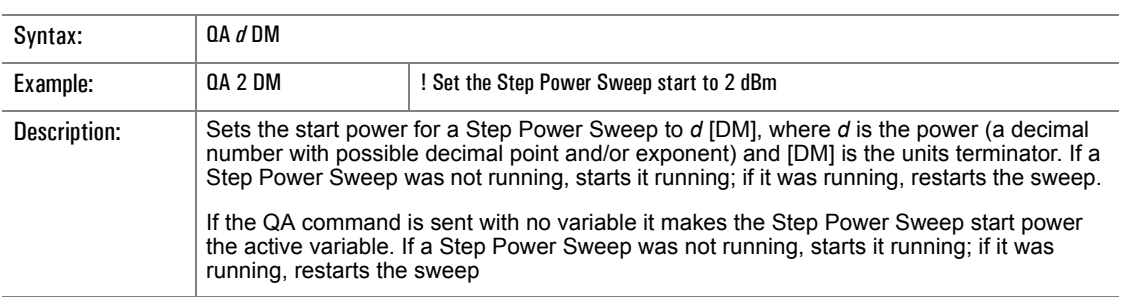
#### **QB**

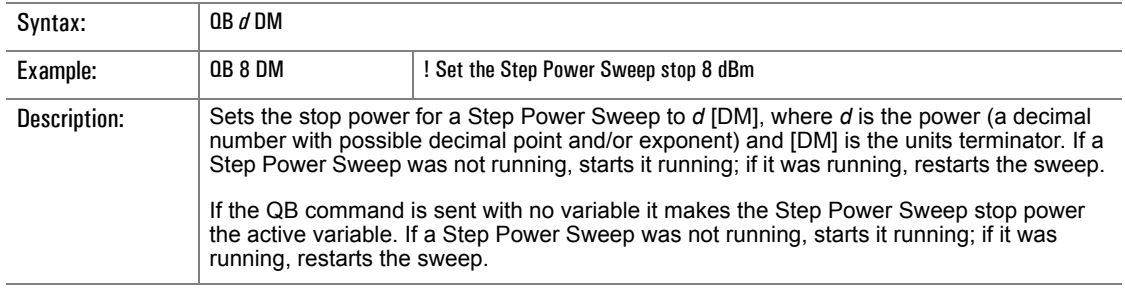

# **QC**

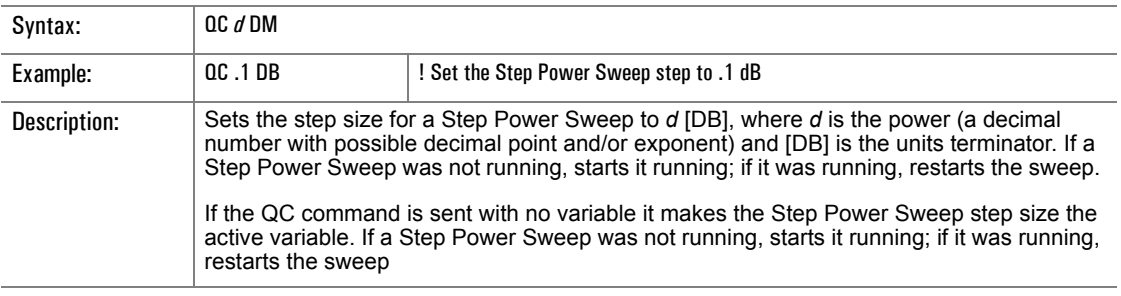

#### **QD**

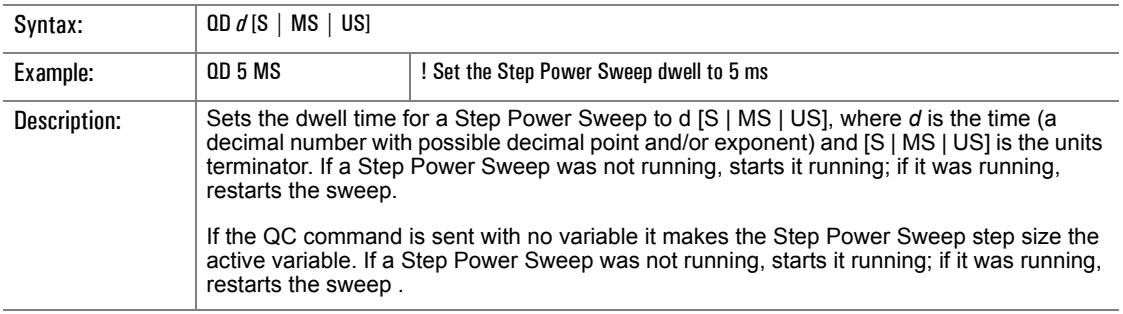

## **RS**

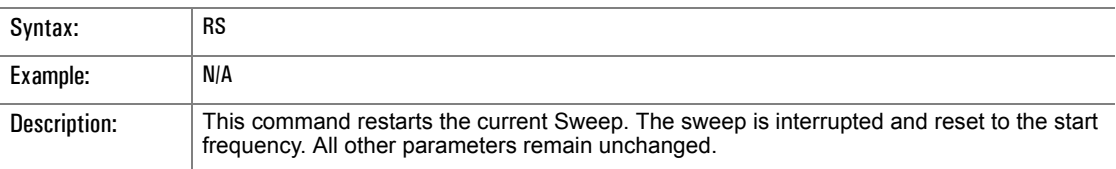

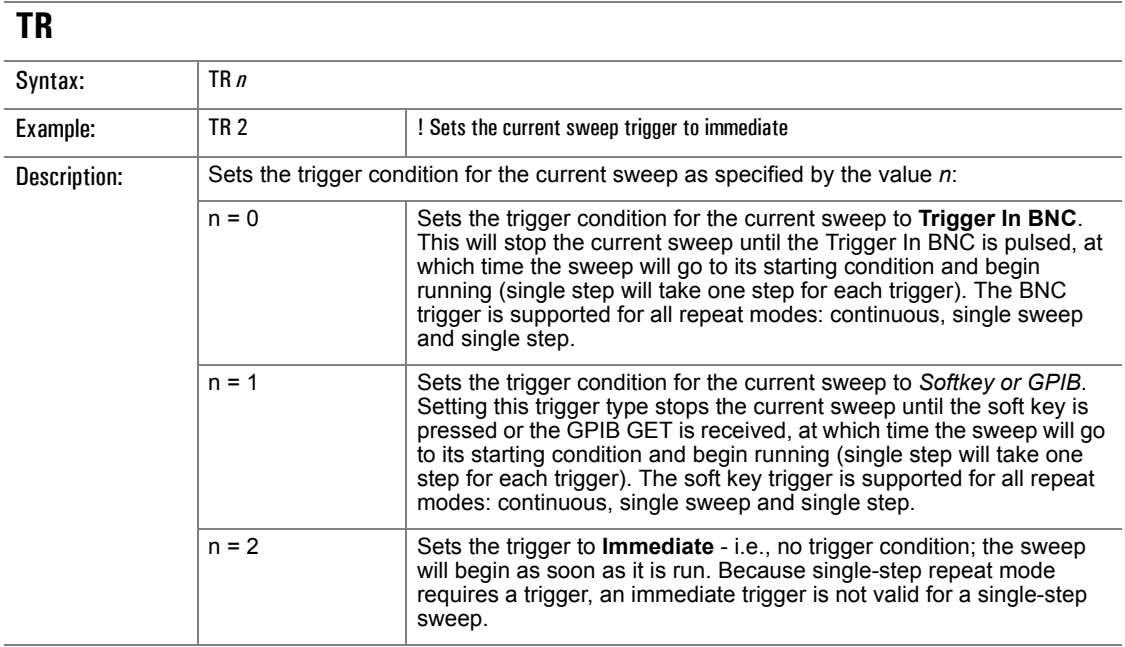

## **3.3.12 Ramp Power Sweep Commands** (Series 12700A Only)

The Ramp Power Sweep mode (also known as Analog Power Sweep) produces a linear change in power over a specified time period. The sweep is defined between two power levels. Although the power is actually a series of discrete steps, the steps are sufficiently small that the net result appears to be continuous.

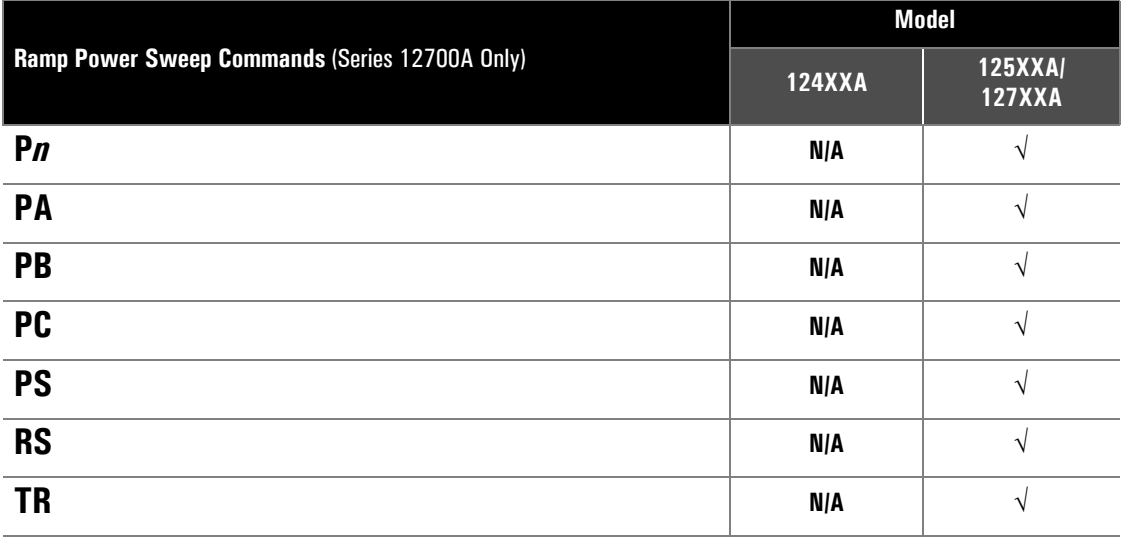

#### **P1**

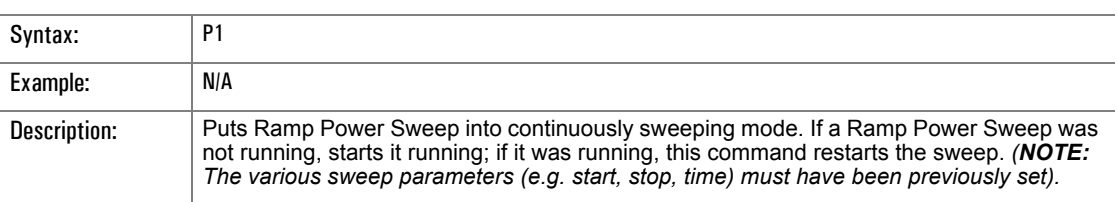

#### **P2**

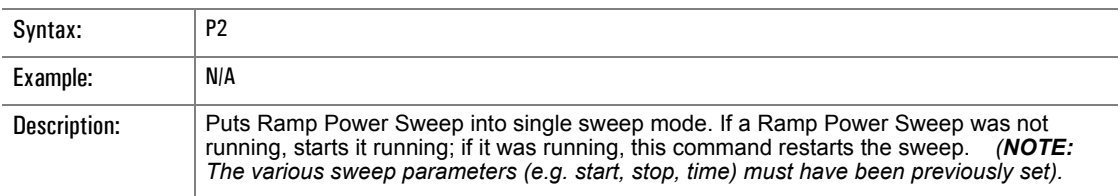

#### **P3**

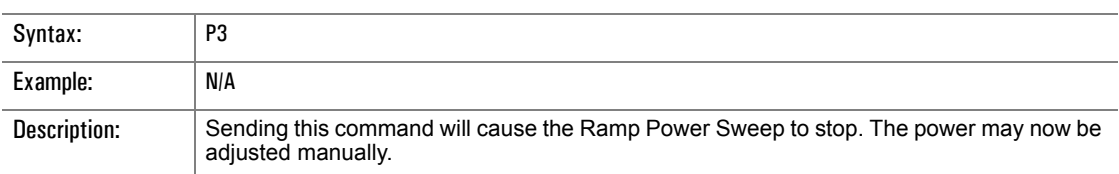

## **PA**

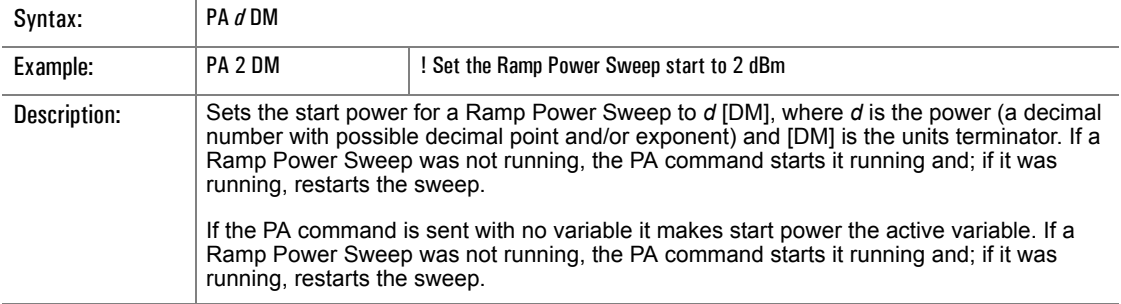

#### **PB**

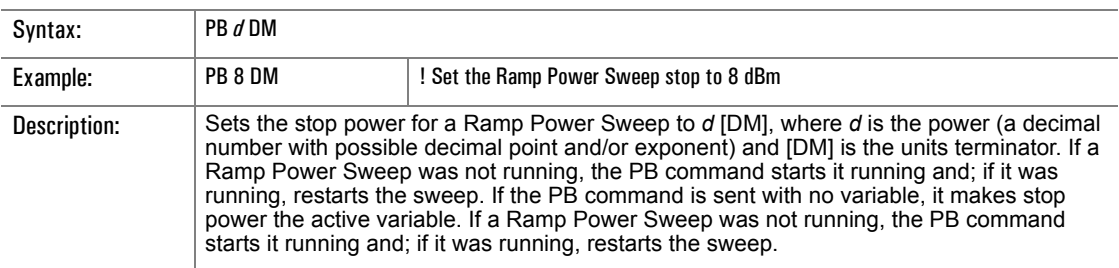

#### **PC**

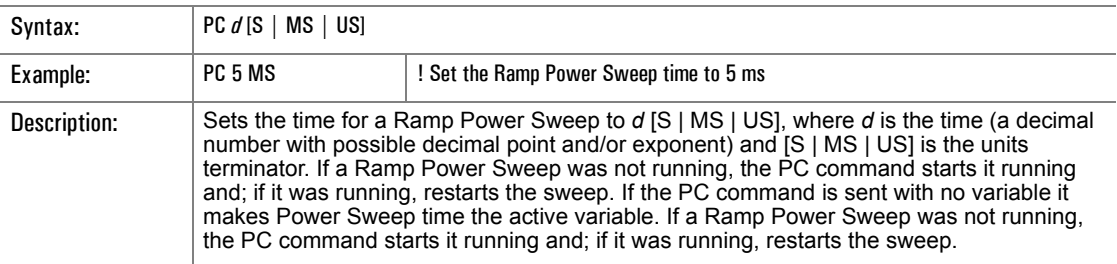

### **PS**

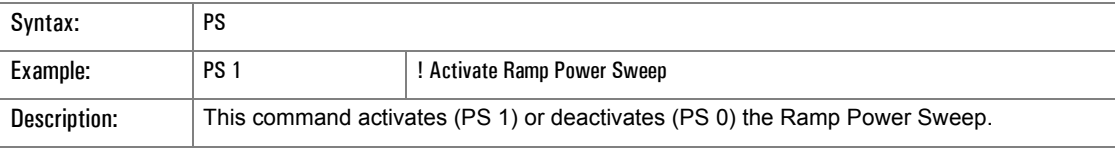

#### **RS**

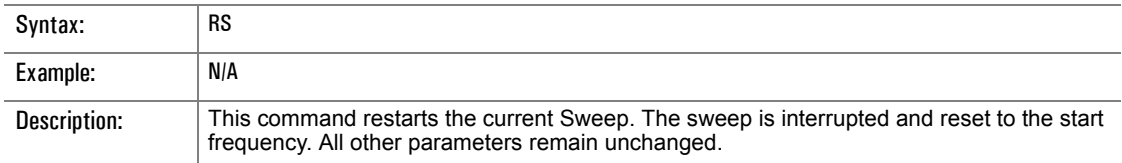

# **TR**

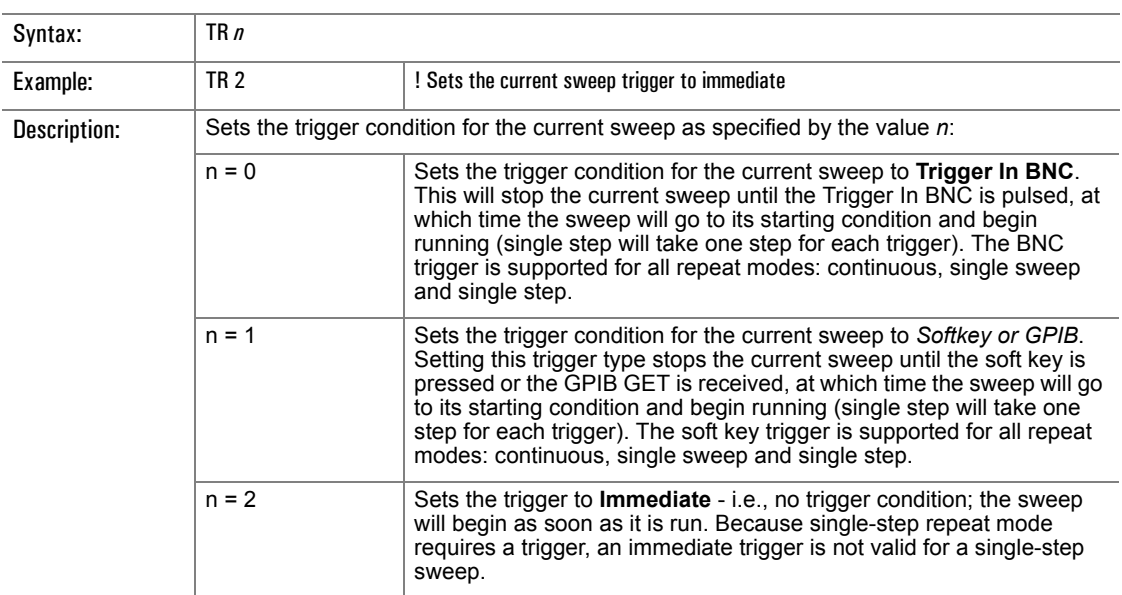

# **3.3.13 Amplitude Modulation Commands** (Series 12500A/12700A Only)

The Amplitude Modulation command set selects of the source of modulation and the modulation depth. If Option 24 is installed, the various parameters of the internal generator are able to be set.

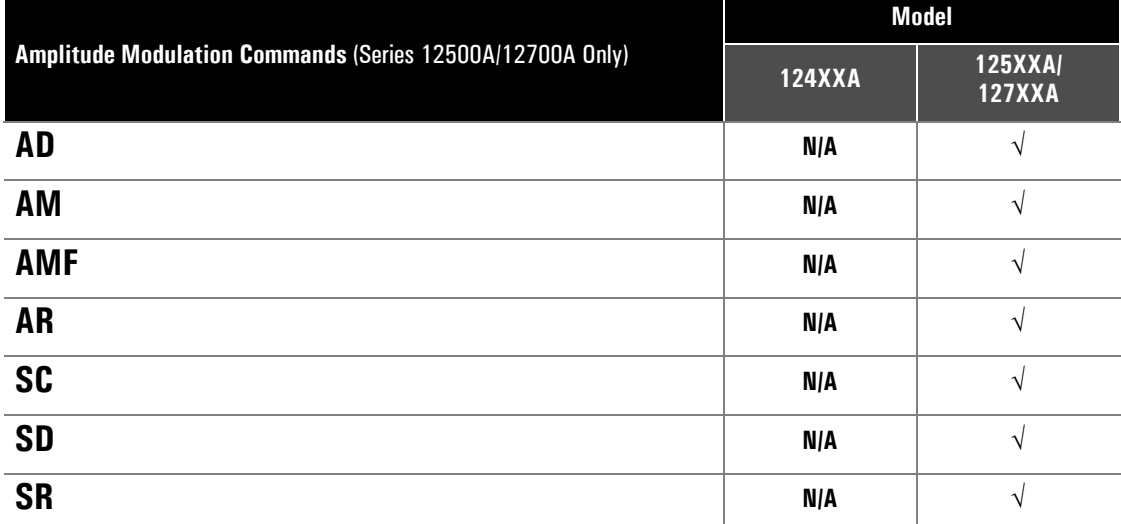

#### **AD**

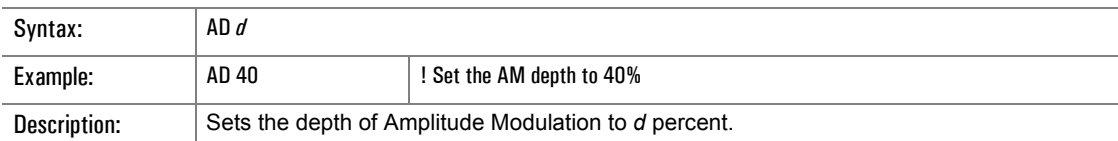

#### **AM**

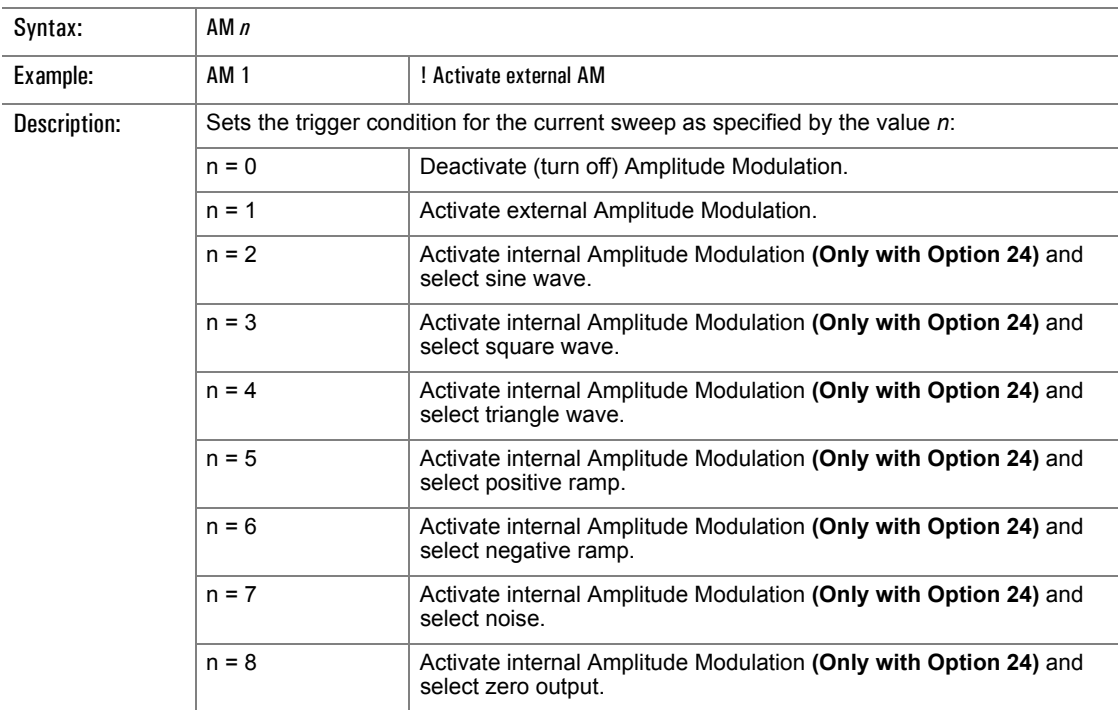

#### **AMF**

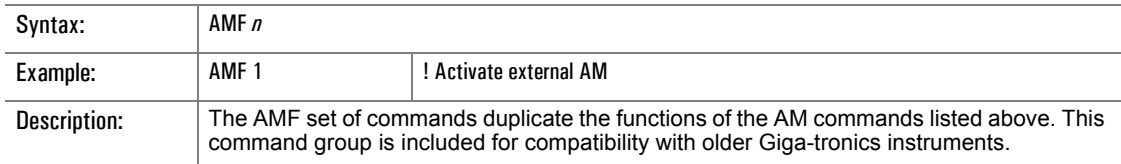

## **AR**

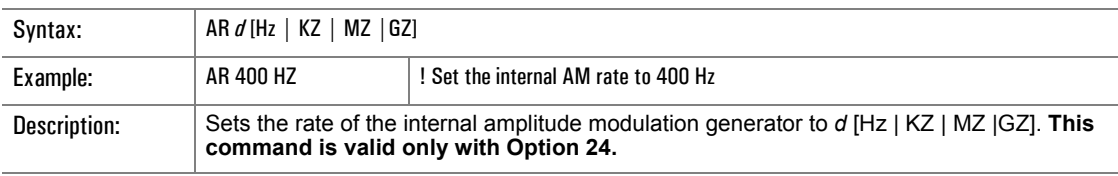

#### **SC**

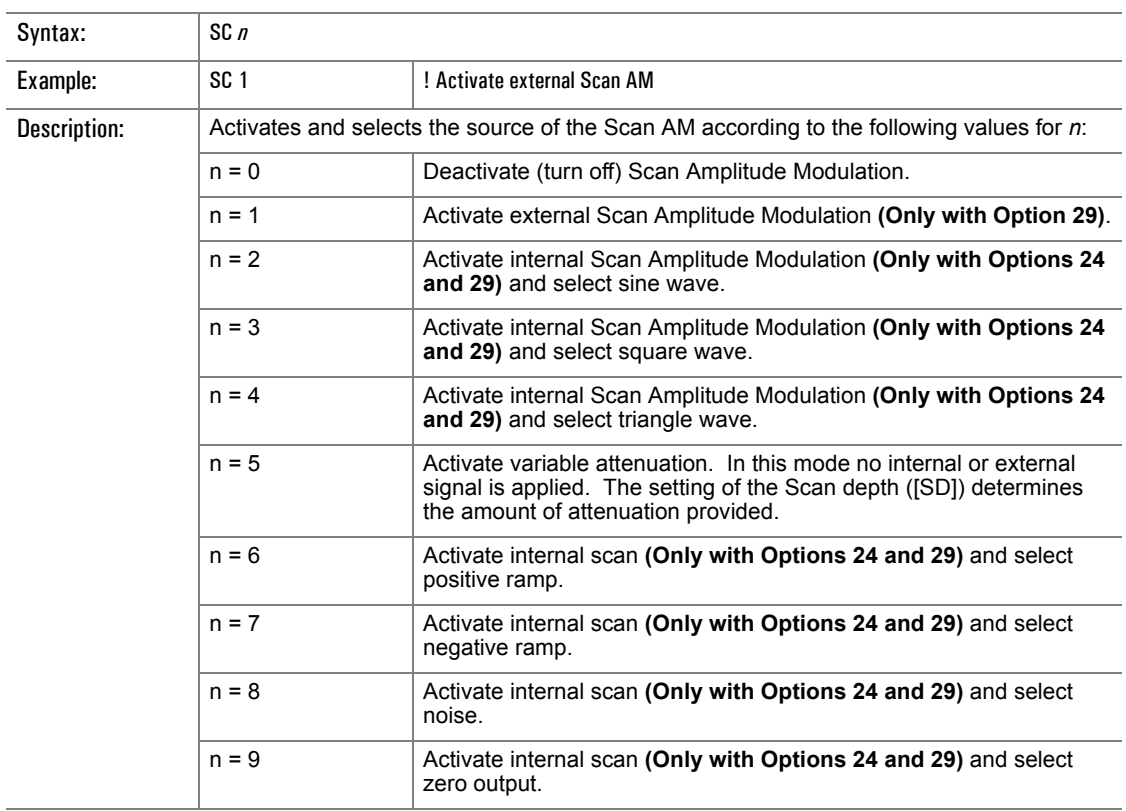

### **SD**

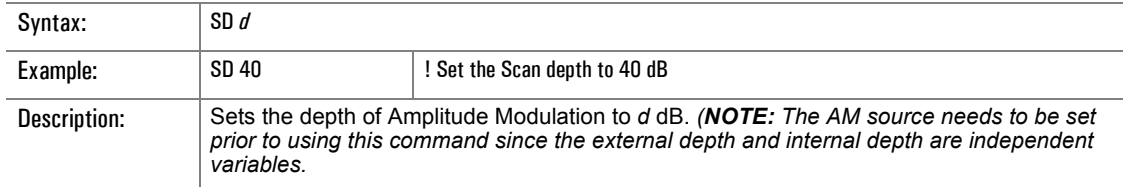

## **SR**

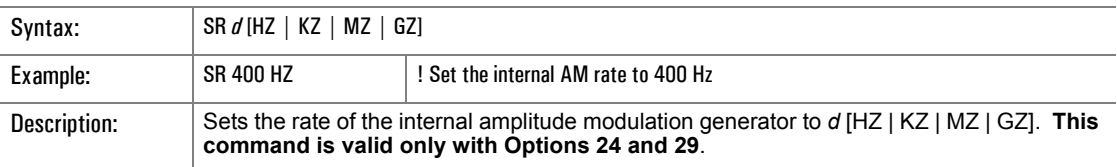

# **3.3.14 Frequency Modulation Commands** (Series 12500A/12700A Only)

The Frequency Modulation command set selects of the source of modulation and the modulation deviation. If Option 24 is installed, the various parameters of the internal generator are able to be set.

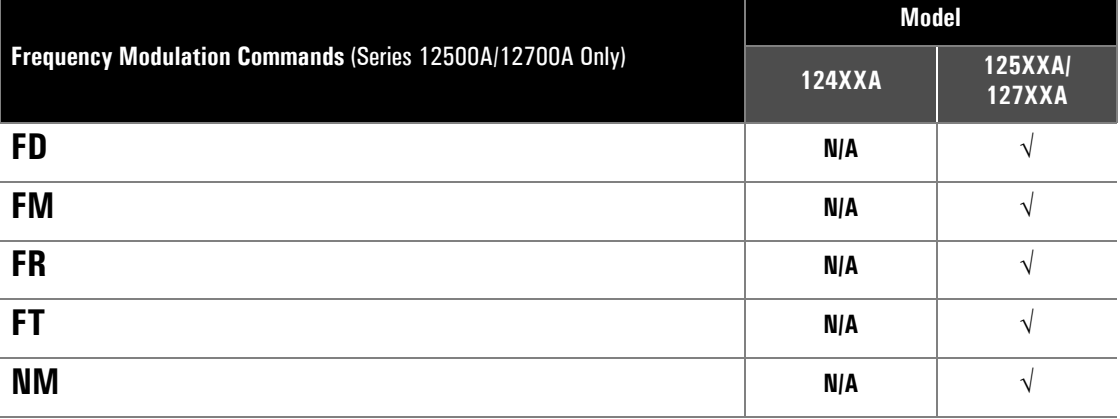

#### **FD**

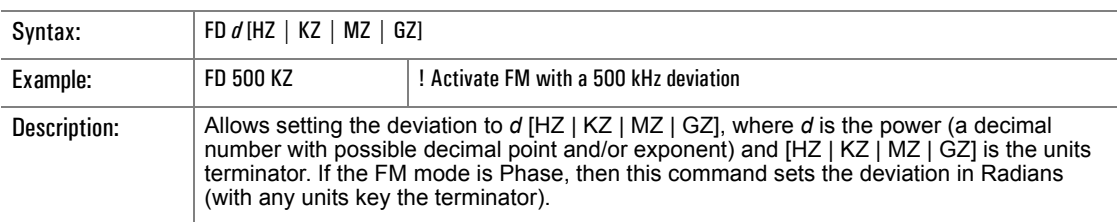

#### **FM**

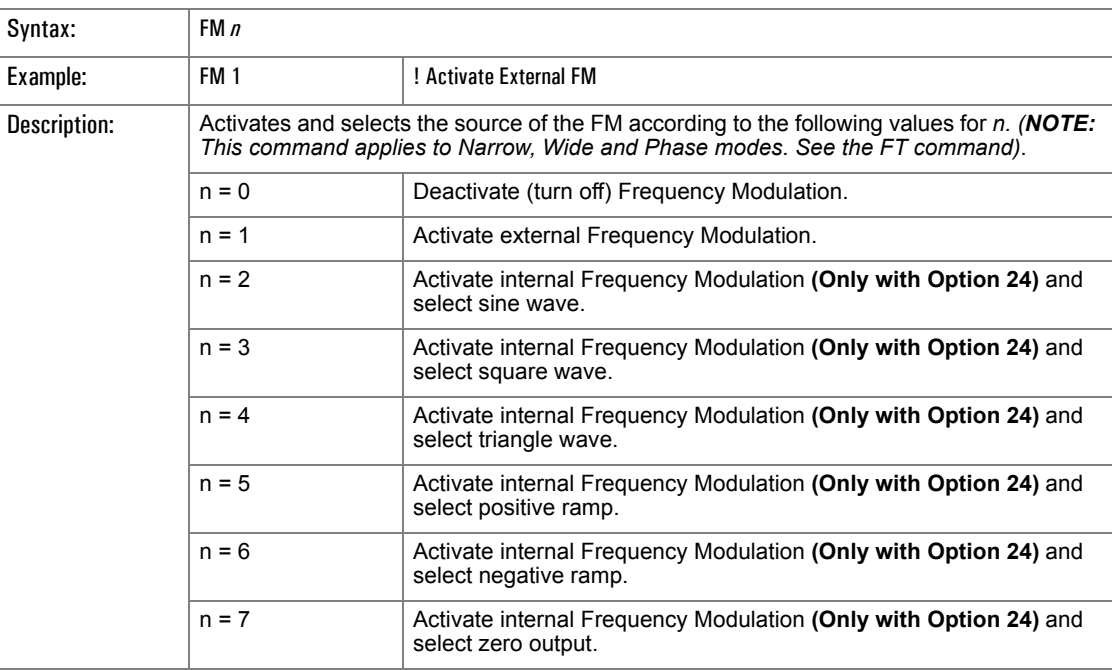

## **FR**

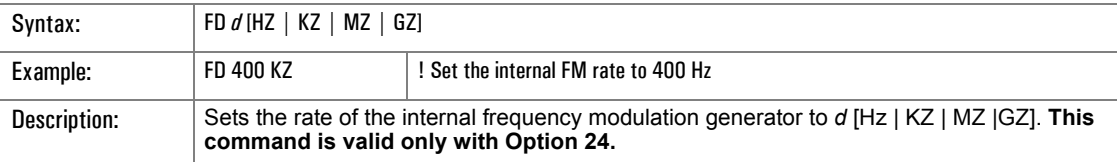

## **FT**

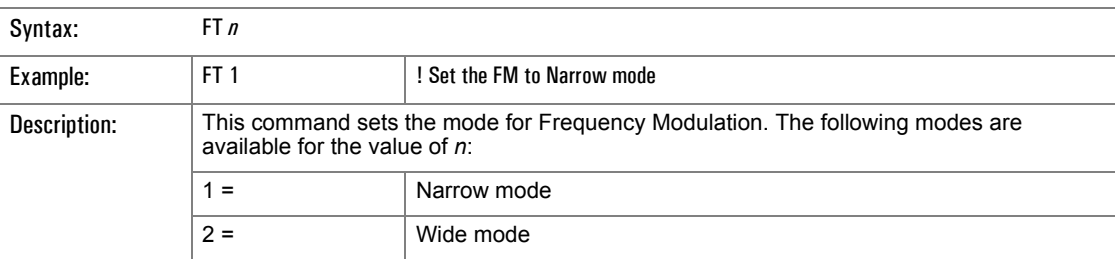

#### **NM**

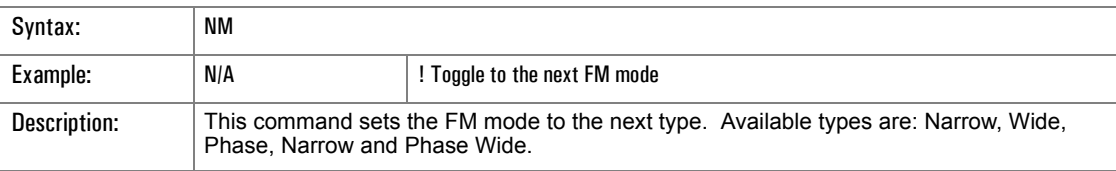

# **3.3.15 Pulse Modulation Commands** (Series 12500A/12700A Only)

The Pulse Modulation command set selects of the source of modulation and the delay. If Option 24 is installed, the various parameters of the internal generator are able to be set.

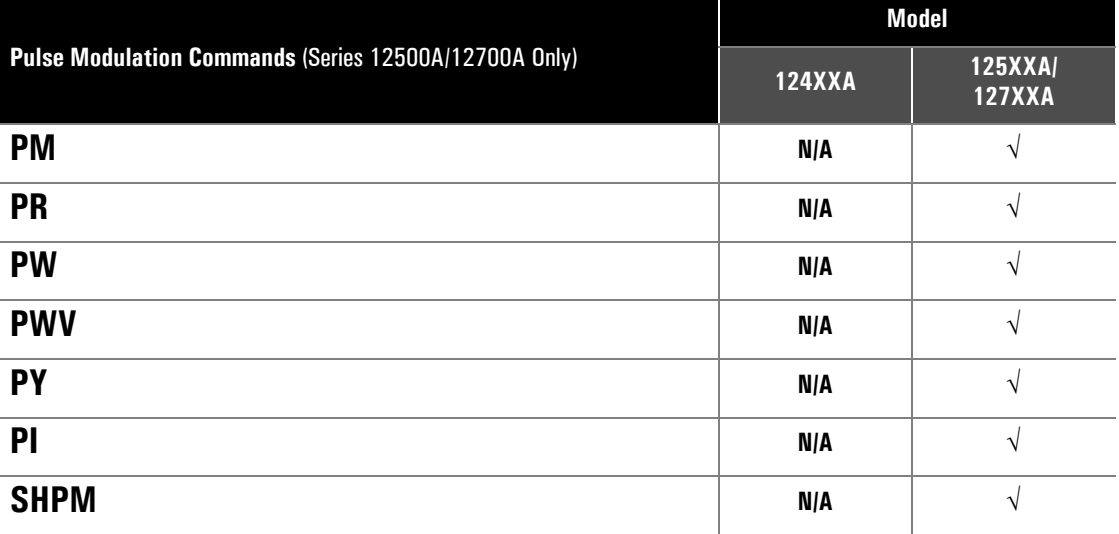

#### **PM**

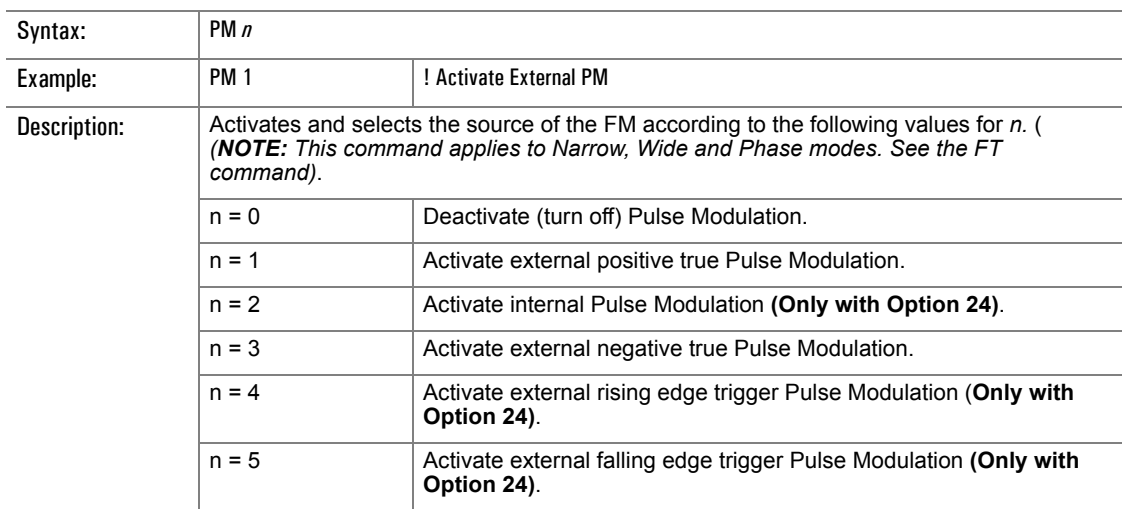

#### **PR**

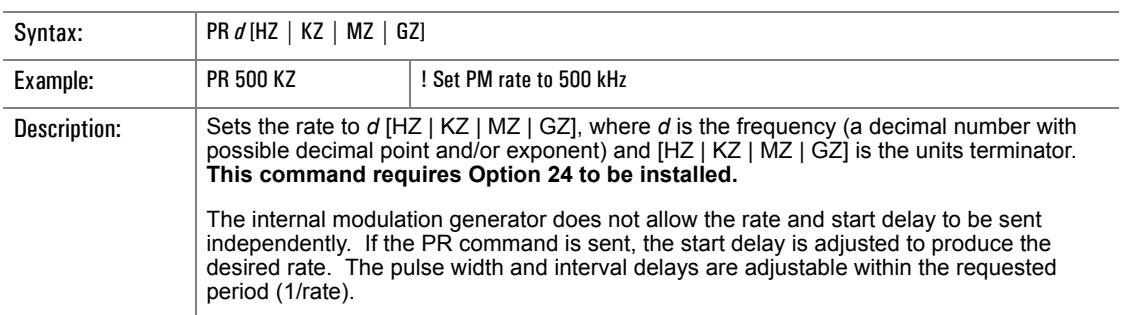

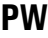

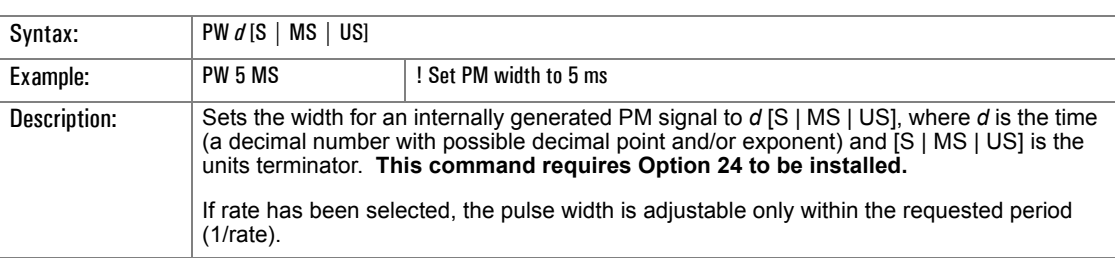

#### **PWV**

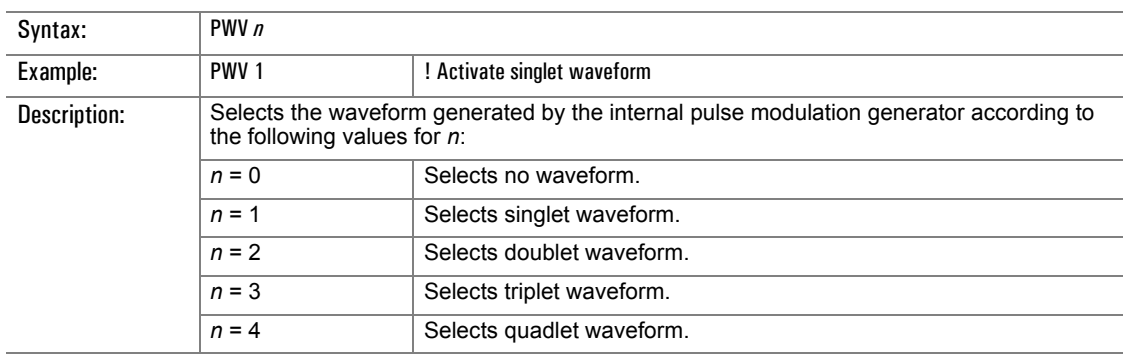

## **PI**

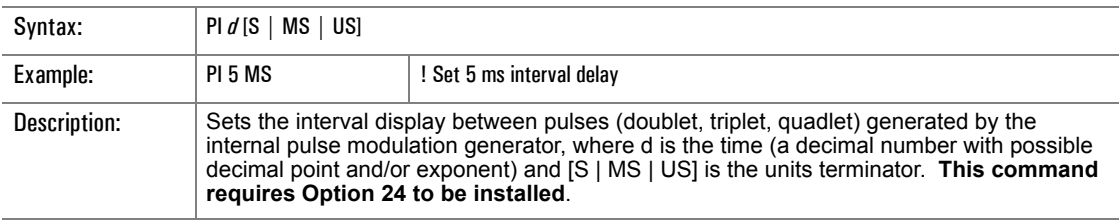

## **PY**

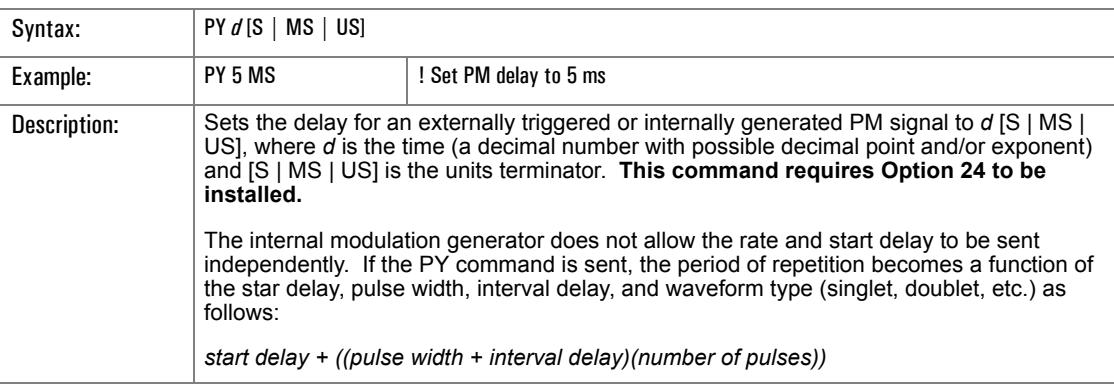

## **SHPM**

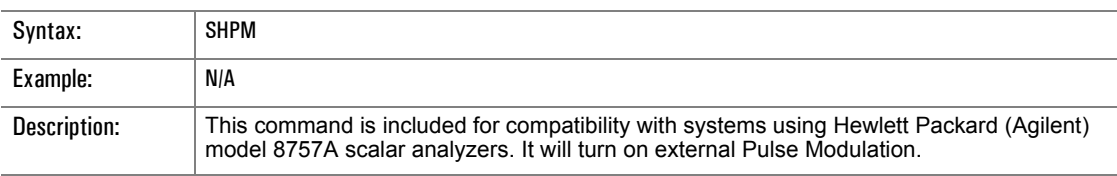

## <span id="page-192-0"></span>**3.3.16 Output Commands**

This series of commands allows a remote controller to read the values of many of the instrument parameters. The returned string is a decimal number expressed in base units (Hz for frequency, seconds for time, dBm for power). See examples following. Note that this series of commands causes the instrument output buffer to be loaded with the desired result. The remote controller must then do a read to obtain the data.

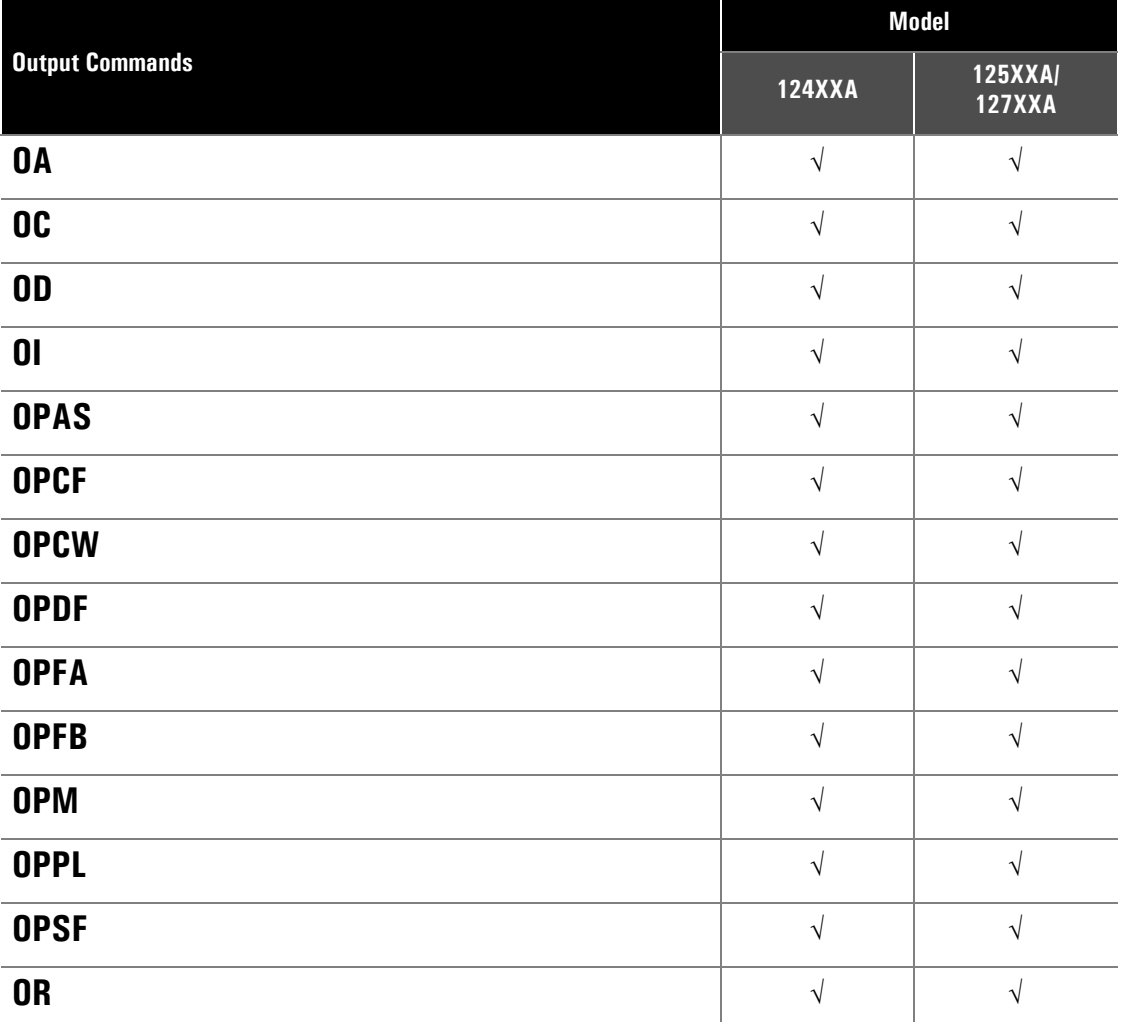

## **OA**

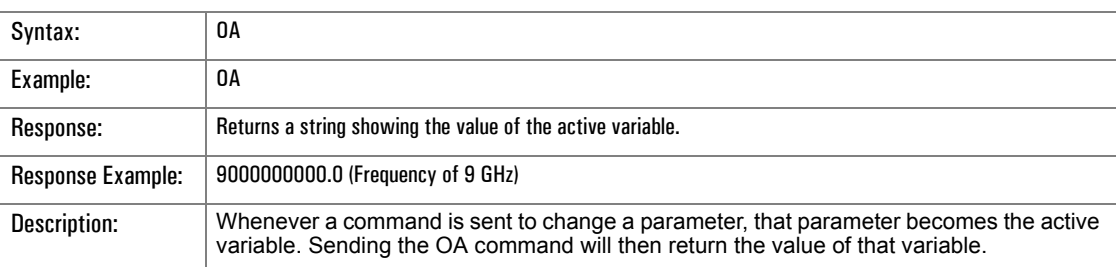

# **OC**

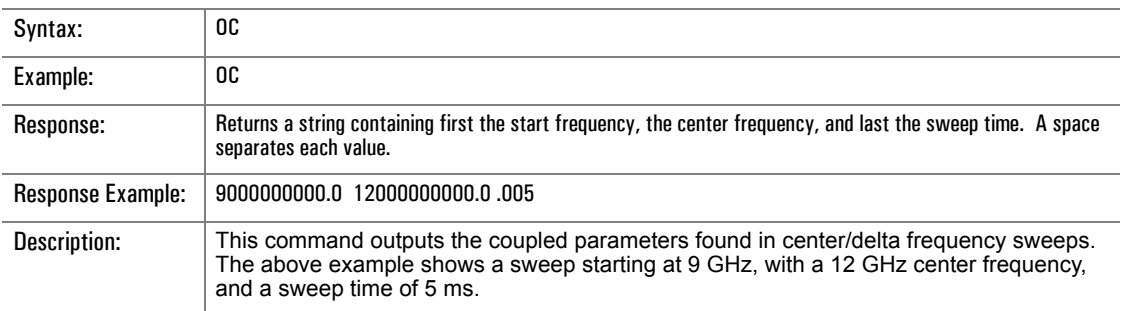

## **OD**

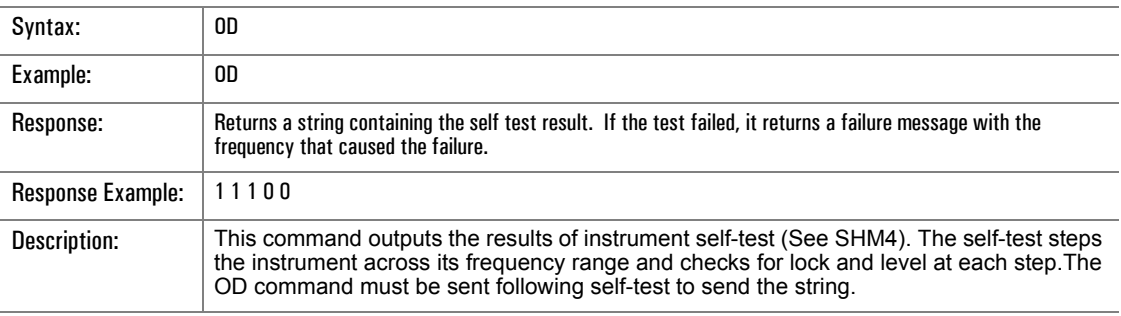

## **OI**

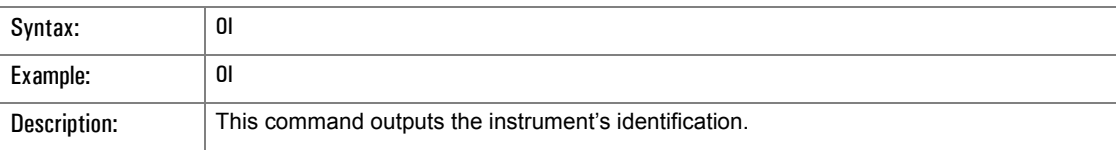

#### **OPAS**

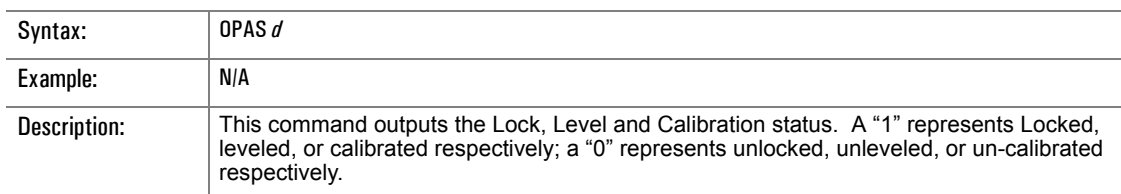

## **OPCF**

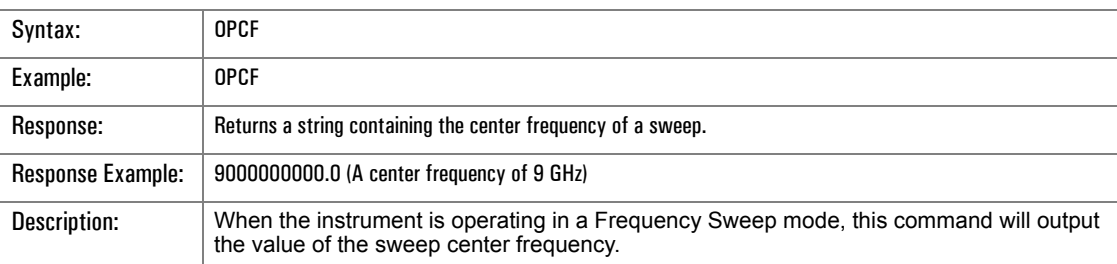

# **OPCW**

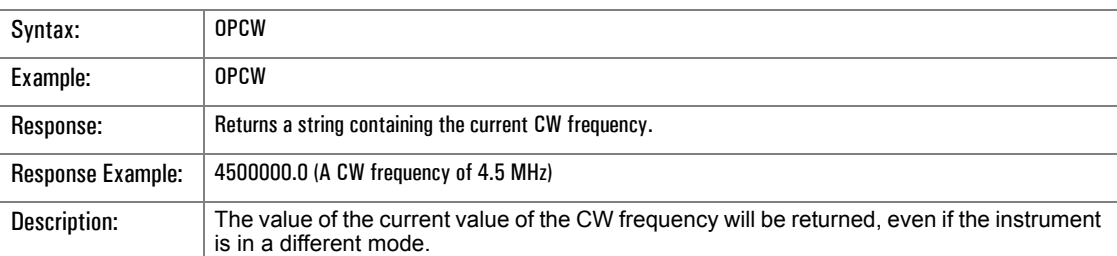

#### **OPDF**

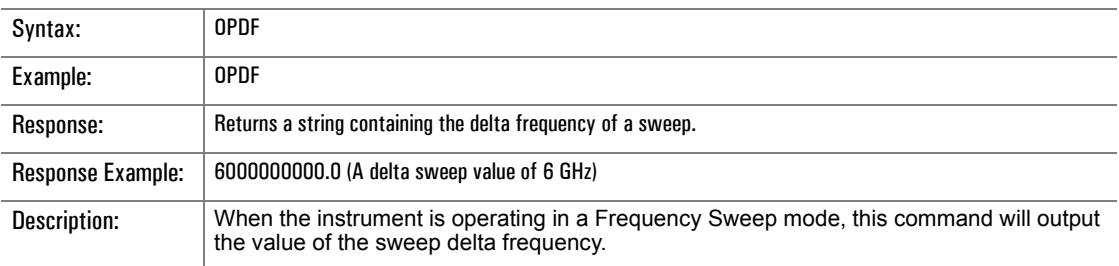

## **OPFA**

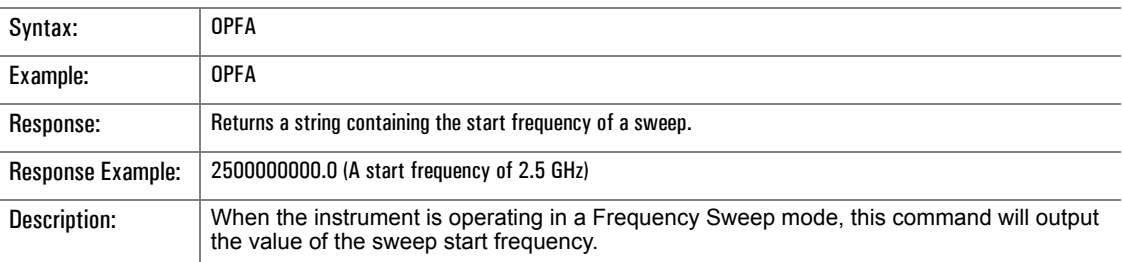

## **OPFB**

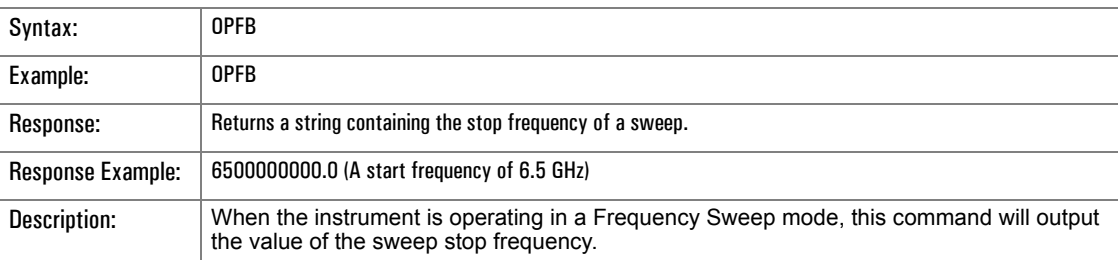

## **OPM**

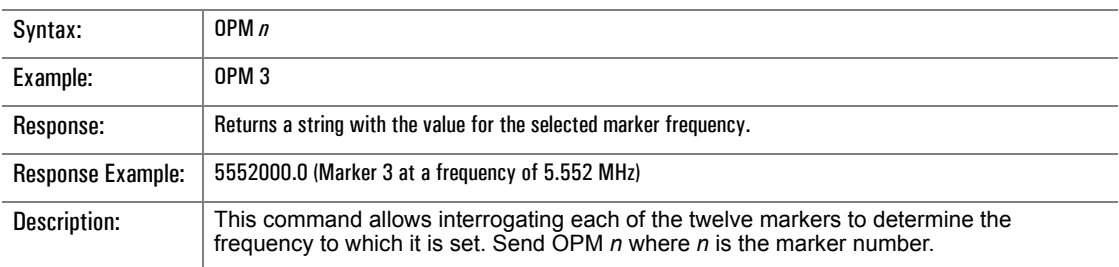

# **OPPL**

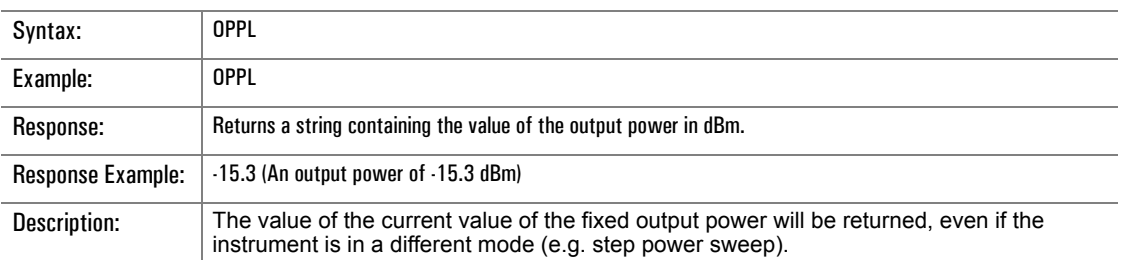

# **OPSF**

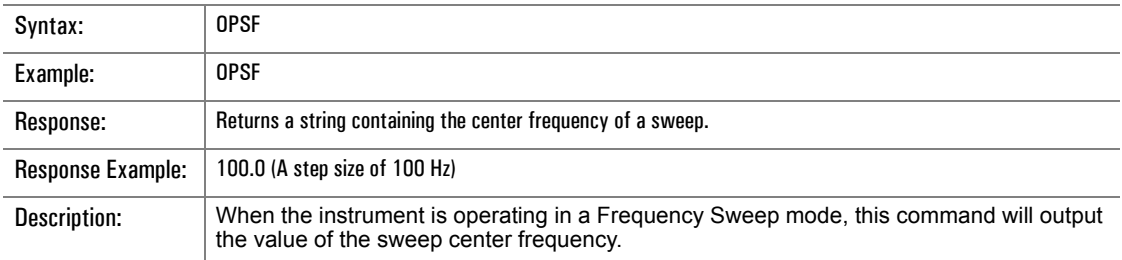

# **OR**

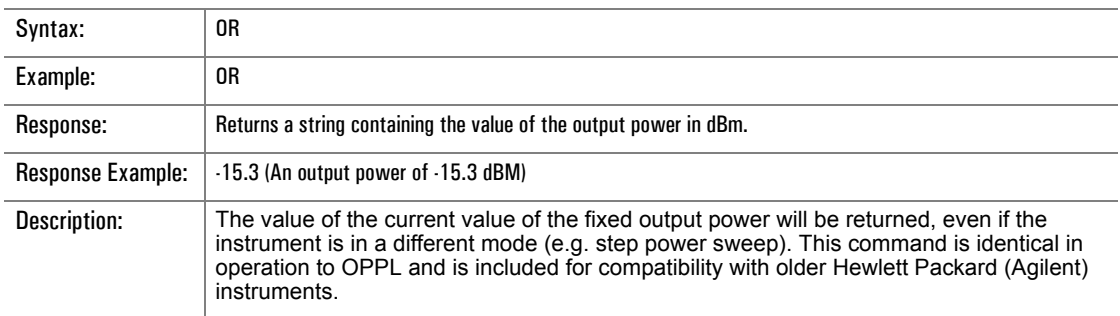

# **3.3.17 ALC Commands**

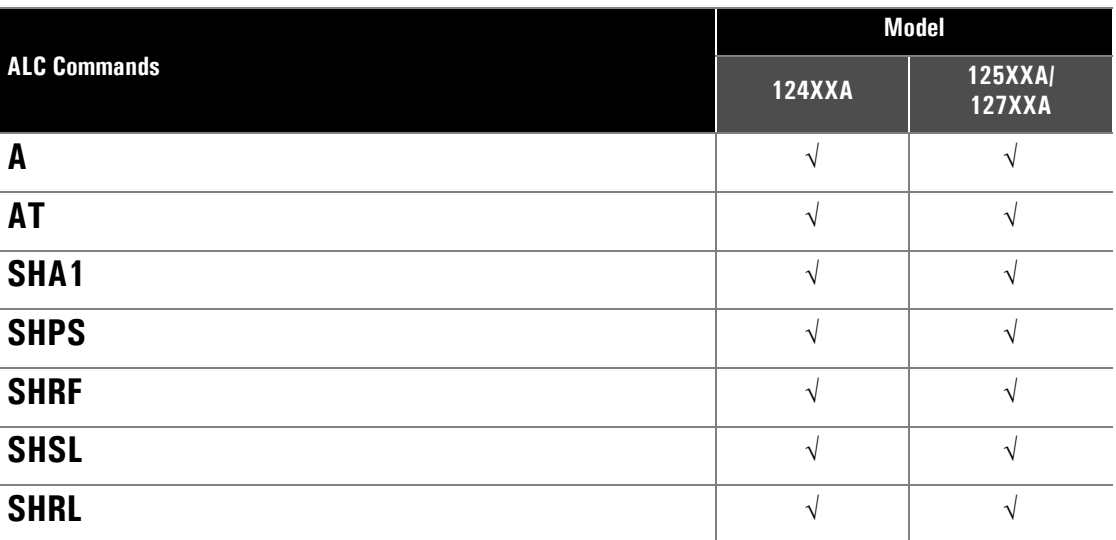

#### **A**

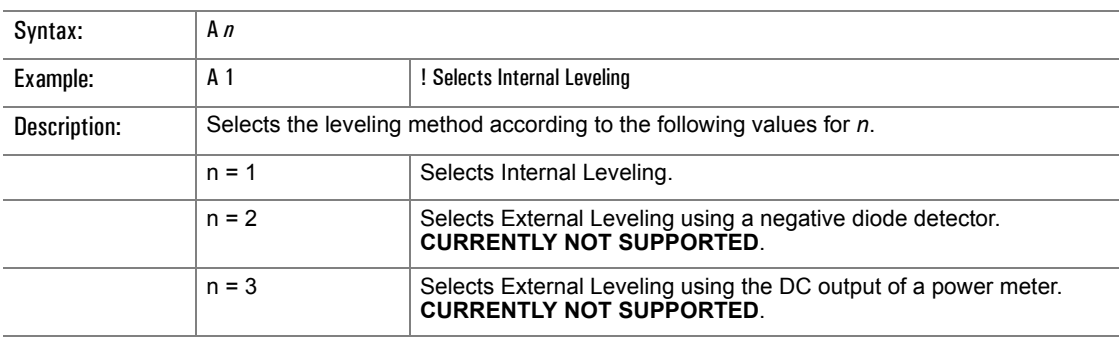

### **AT**

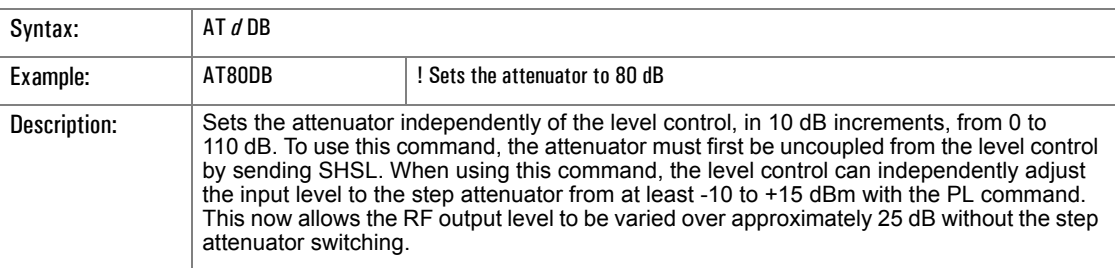

## **SHA1**

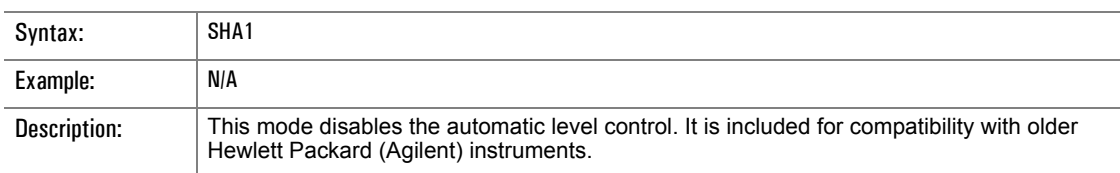

### **SHPS**

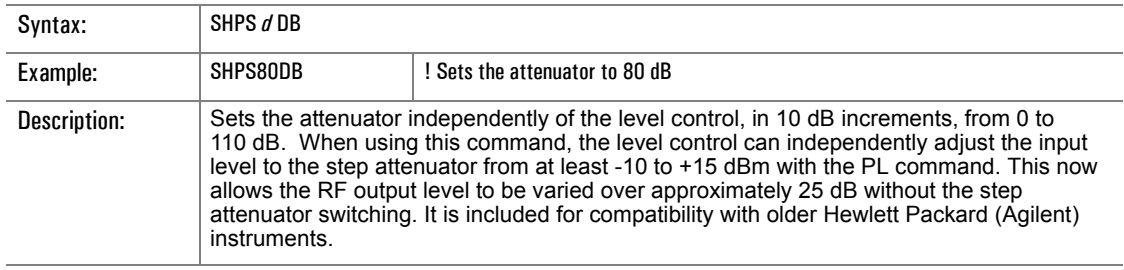

#### **SHRF**

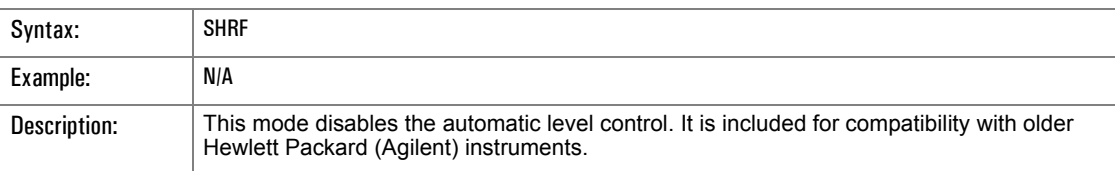

# **SHSL**

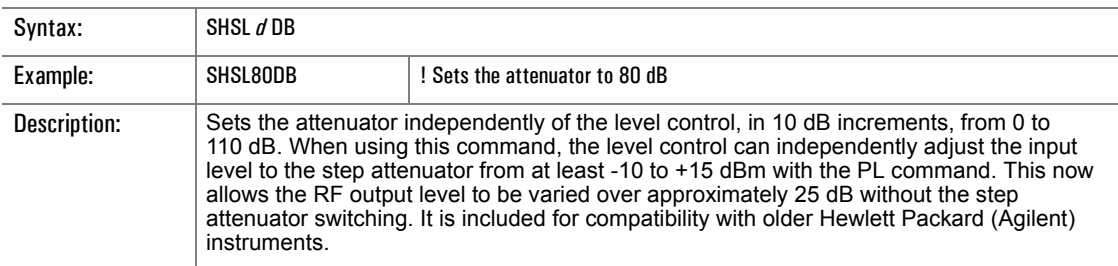

## **SHRL**

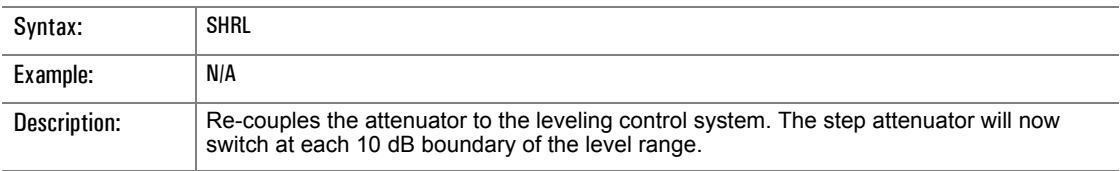

# **3.3.18 Instrument Control Commands**

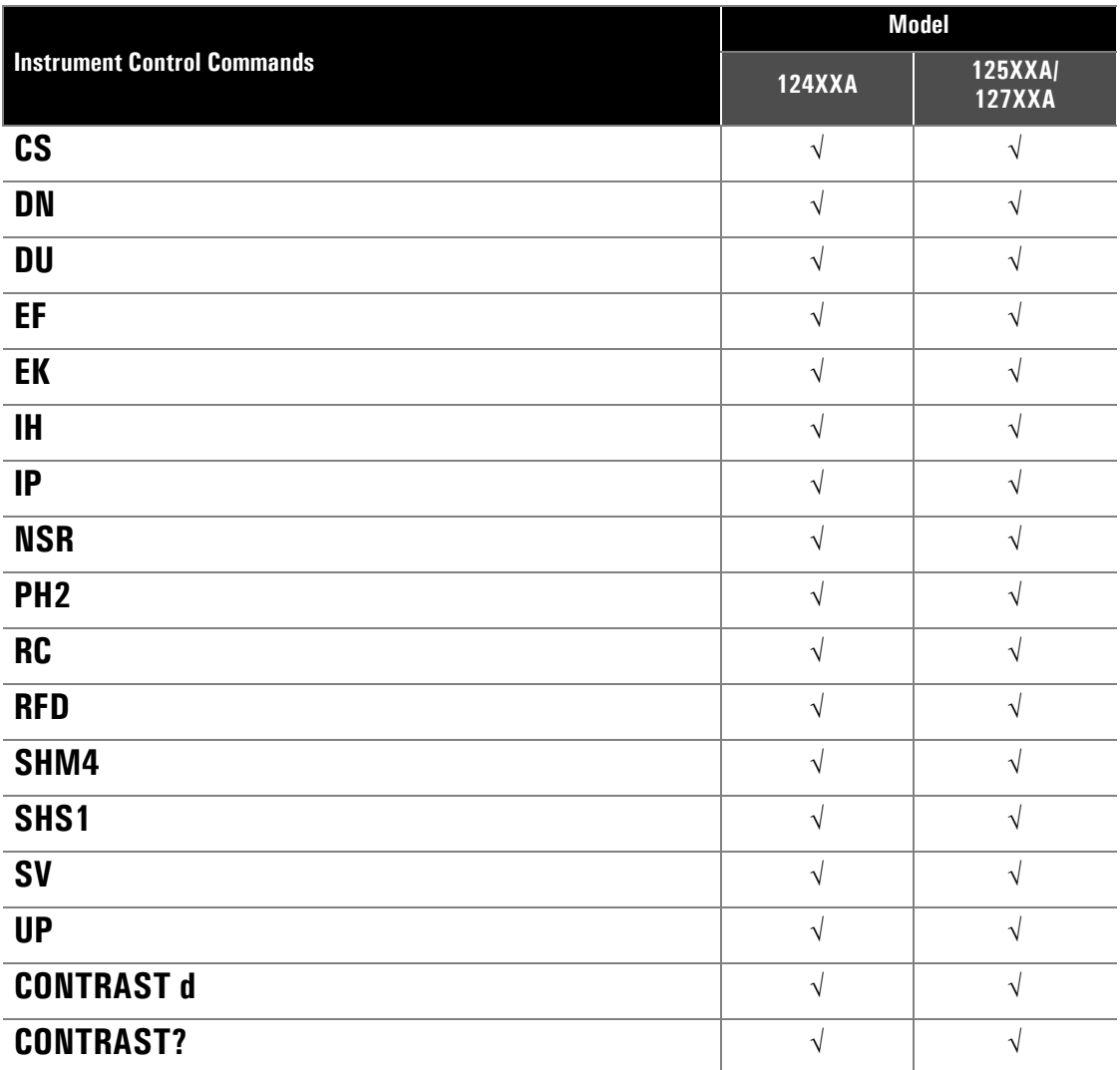

#### **CS**

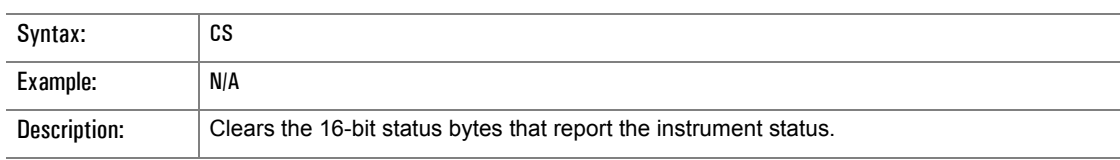

## **DN**

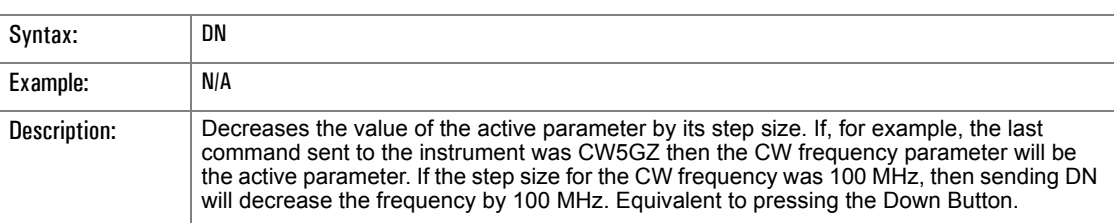

#### **DU**

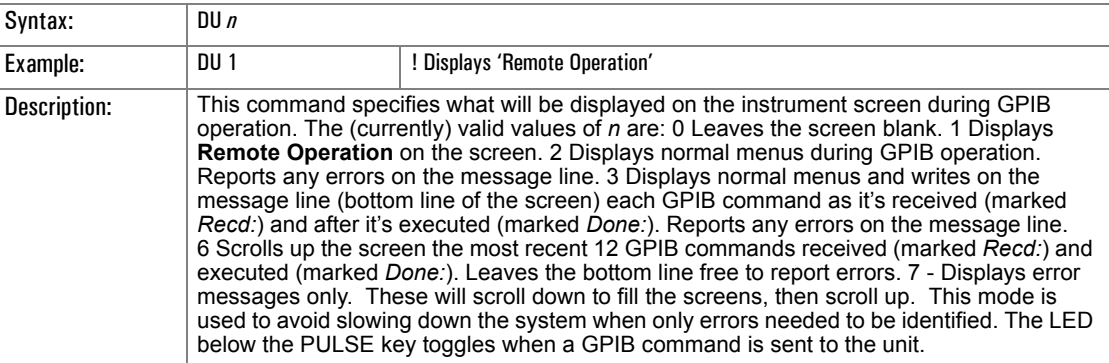

#### **EF**

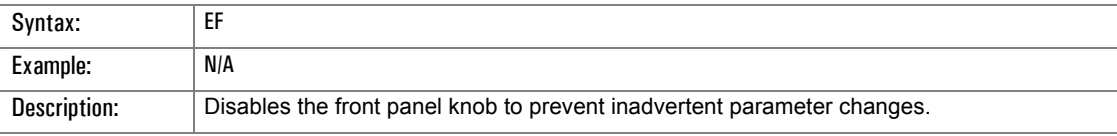

## **EK**

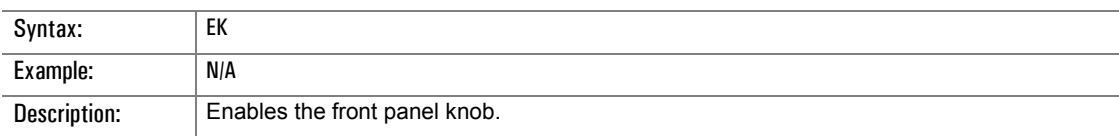

#### **IH**

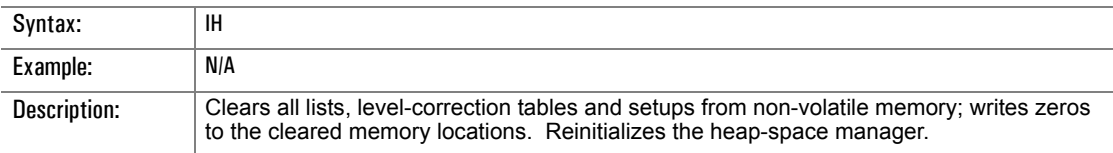

#### **IP**

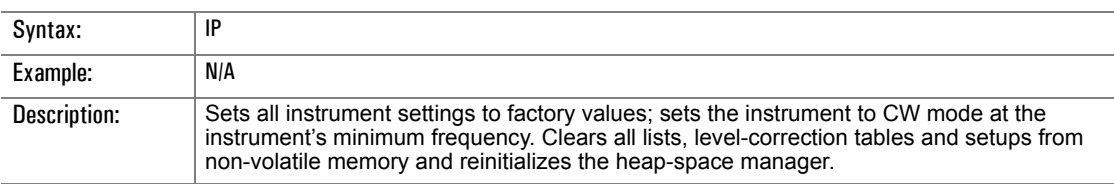

## **NSR**

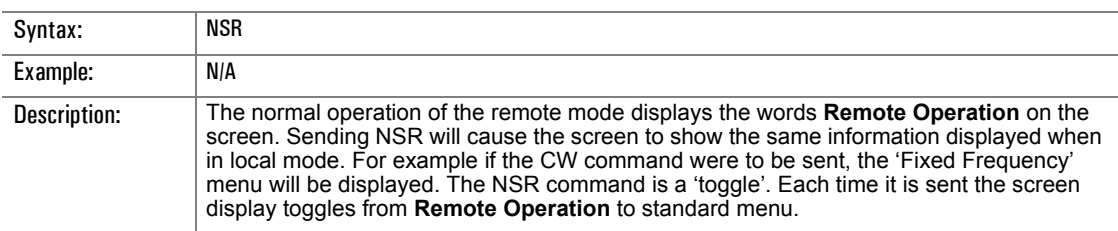

# **PH2**

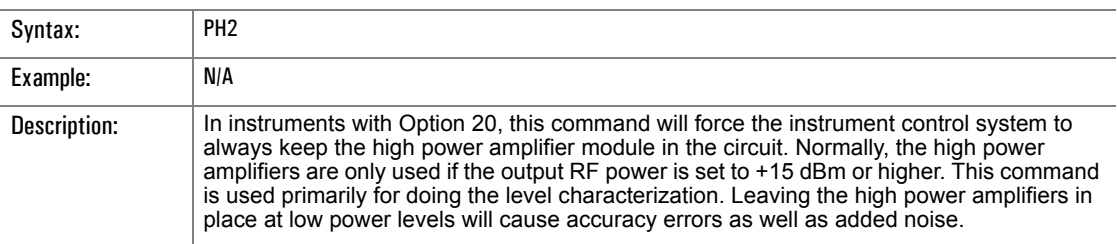

#### **RC**

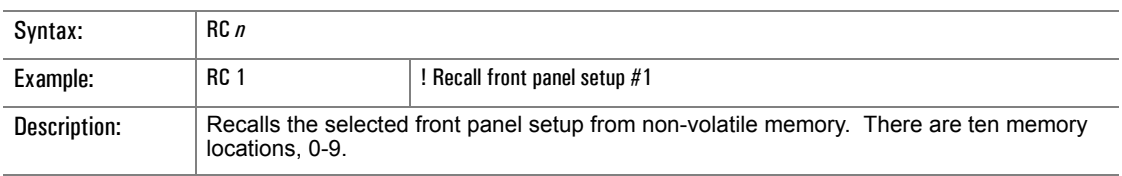

### **RFD**

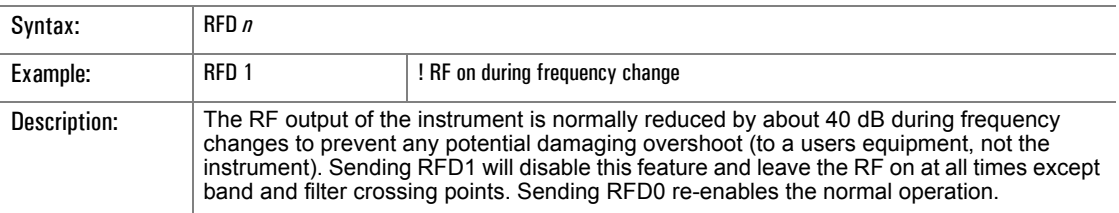

#### **SHM4**

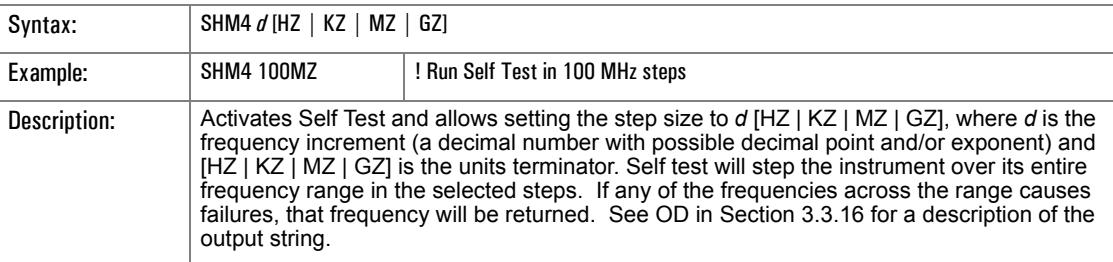

## **SHS**

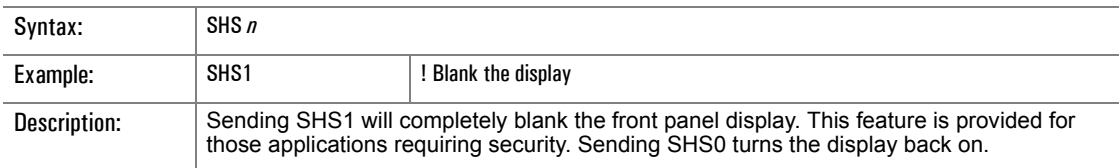

## **SV**

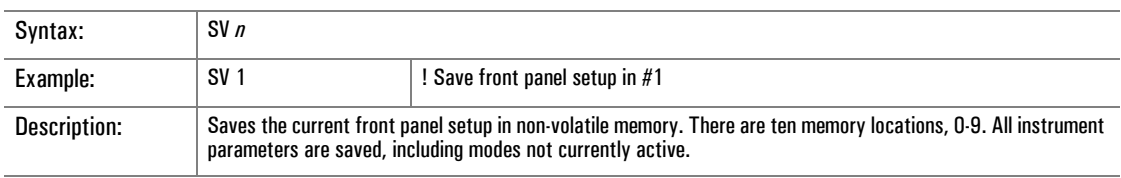

## **UP**

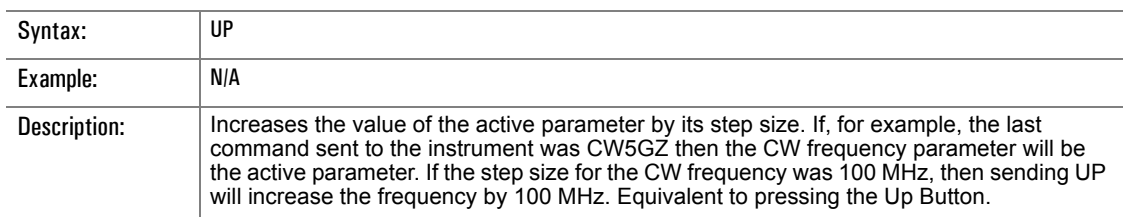

## **CONTRAST d**

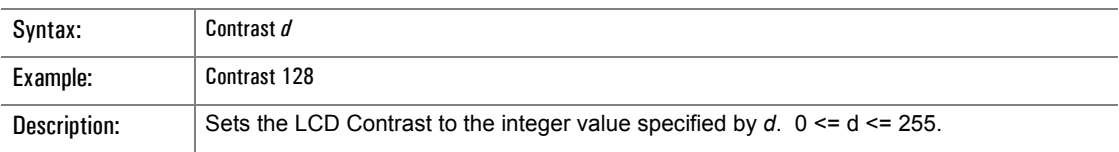

## **CONTRAST?**

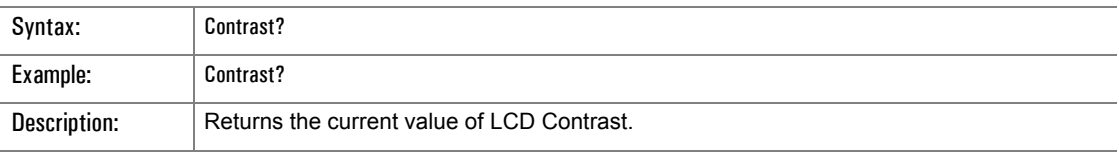

**4**

# **Performance Verification**

# <span id="page-202-1"></span>**4.1 Introduction**

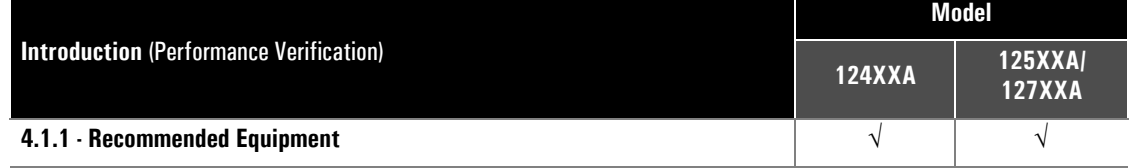

• This chapter provides step-by-step procedures to verify performance of the Series 12000A Microwave Synthesizers for all three models (Modulation related items are in Section [4.4](#page-214-0) for the Series 125XXA/127XXA models)

- Sectional header page references are only provided for items pertaining directly to performance verification testing
- The required warm-up time before testing is 72 hours. The warm-up period can be reduced to 30 minutes if timebase accuracy is not to be tested for all three models
- In these procedures, the instrument being tested may be referred to as the 12000A or UUT (Unit Under Test) for all three models

## <span id="page-202-2"></span><span id="page-202-0"></span>**4.1.1 Recommended Equipment**

The following equipment is recommended before starting the performance test routines (the recommended equipment can be substituted provided the specifications are sufficiently compatible):

**Table 4-1: Series 12000A Recommended Equipment**

| <b>Equipment</b>                          | <b>Example</b>                                                 |
|-------------------------------------------|----------------------------------------------------------------|
| <b>Frequency Standard</b>                 | 10 MHz Stanford Research FS 725                                |
| <b>Oscilloscope</b>                       | Tektronix TDS3052B or Equivalent                               |
| <b>Microwave Frequency Counter</b>        | XL Microwave 3260 or Equivalent                                |
| <b>Power Meter and Sensor</b>             | Giga-tronics 8541C/Series 8650A w/ 80313A Sensor or Equivalent |
| <b>Spectrum Analyzer</b>                  | HP 8566B or Equivalent                                         |
| <b>Detector</b>                           | Herotek Model DZ262-44 or Equivalent                           |
| <b>Function (Audio) Generator</b>         | Stanford Research DS-345 or Equivalent                         |
| <b>Measuring Receiver</b>                 | HP 8902A or Equivalent                                         |
| <b>Distortion Analyzer</b>                | HP 339A or Equivalent                                          |
| L.O. Generator                            | Giga-tronics Microwave Synthesizer 12720A or Equivalent        |
| <b>Universal Counter</b>                  | Racal Dana 2201 or Equivalent                                  |
| Mixer IF Amplifier w/ Divide-by-40 Output | Giga-tronics Mixer/Divider (P/N 002CA04900)                    |
| <b>Mixer (For Attenuator Test)</b>        | Marki M40020MJ                                                 |
| Filter 21.4 MHz                           | Mini-Circuits SVP 21.4                                         |
| <b>Fixed Attenuator 3 dB</b>              | Midwest ATT-0263-03-SMA-02                                     |
| <b>Fixed Attenuator 10 dB</b>             | Midwest ATT-0263-10-SMA-02                                     |

# **4.2 Performance Tests**

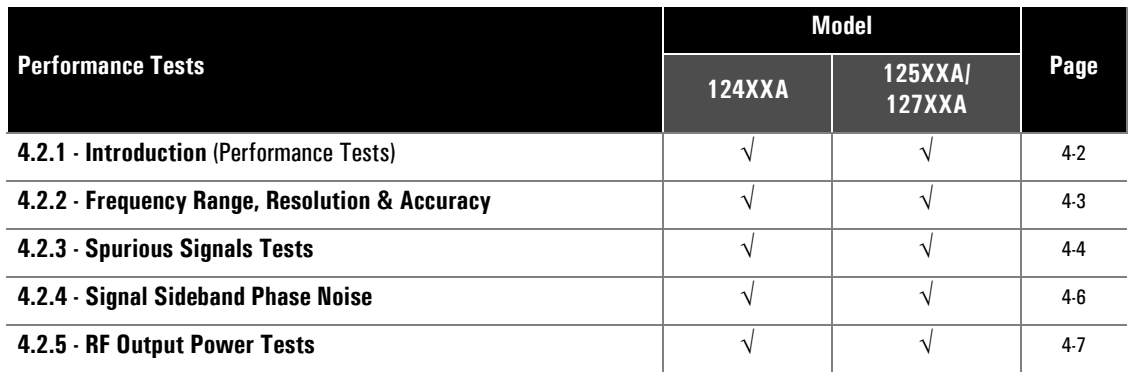

## <span id="page-203-0"></span>**4.2.1 Introduction**

The procedures in this section verify the electrical performance of the 12000A using the specifications in Chapter 1. Use Sections [4.1](#page-202-1) through [4.3](#page-210-0) for features that are applicable to all three models. Use Sections [4.4](#page-214-0) through [4.5](#page-224-0) for native specification data for the Series 125XXA/127XXA models.

Each of the performance tests includes a list of recommended test equipment. There is a consolidated list at the beginning of this chapter. Equivalent test equipment can be substituted provided that the accuracies and specifications are sufficiently compatible.

A test data sheet is included for entering the various readings taken. The specification and tolerance range is listed for ease of verification. It is suggested that copies be made of the manual sheets. When automated tests are run, a printed data sheet is produced.

Performance verification is recommended at least every two years, or more often when required to ensure proper operation of the instrument.

Each procedure specifies a required warm-up time if the procedure is to be done individually. Only one warm-up period is required for a sequence of tests. Test equipment must be warmed up according to specifications.

## <span id="page-204-0"></span>**4.2.2 Frequency Range, Resolution & Accuracy**

#### **4.2.2.1 Description**

Connect the 12000A RF output to the input of a frequency counter. The internal timebase of the counter is a reference for the 12000A to eliminate timebase errors from the measurements. This procedure does not check for timebase accuracy, and therefore the frequency in the 12000A display should agree with the counter, within the resolution of each instrument. It is possible for a fault in the 12000A to cause a frequency error even though the lock indicators show normal operation. For this reason a number of specific frequencies are tested. Test frequencies have been selected so that any defective circuits will be easily isolated.

#### **4.2.2.2 Equipment Required**

UUT • Frequency Counter • Coaxial Cable

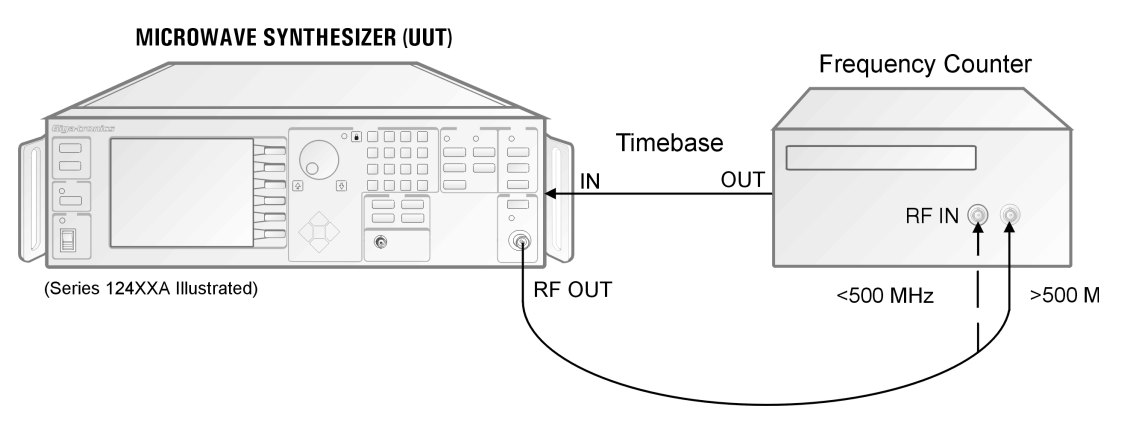

**Figure 4-1: Frequency Range, Resolution & Accuracy**

#### **4.2.2.3 Procedure**

- 1. Connect the equipment as shown in Figure 4-1. Connect the 12000A RF Output to the 10 to 500 MHz counter input using the coaxial cable and the SMA to BNC adapter. Allow the equipment to warm up for at least 30 minutes. Because the 12000A and the counter use the same timebase, timebase errors are eliminated. The 12000A will automatically switch to the external reference when it is connected.
- 2. Set the 12000A to 10 MHz. Press **[LEVEL]** in the POWER field and enter **[-] [1] [0] [DBM]**. Press **[RF ON]** in the RF OUTPUT field to turn on the RF output.
- 3. Set the 12000A to each frequency listed on the data sheet and verify that the counter reads the set frequency plus or minus the counter resolution. This tests each divider stage.
- 4. Connect the 12000A RF Output to the 500 MHz to 26.5 GHz input on the counter and continue with the divider tests.
- 5. To check that the multipliers are functioning properly, refer to the test data sheet and program each of the listed frequencies into the 12000A by entering (for example) **[CW] [2] [0] [0] [1] [MHZ]**. For each listed frequency the counter should read the entered frequency ±1 Hz, plus or minus the counter resolution. Ignore all frequencies outside the range of the instrument under test.

## <span id="page-205-0"></span>**4.2.3 Spurious Signals Tests**

#### **4.2.3.1 Description**

The output of the 12000A is connected to a spectrum analyzer. Various frequencies are selected and the analyzer tuned to determine the presence of either harmonically or non-harmonically spurious signals.

#### **4.2.3.2 Equipment Required**

#### UUT • Spectrum Analyzer • Coaxial Cable

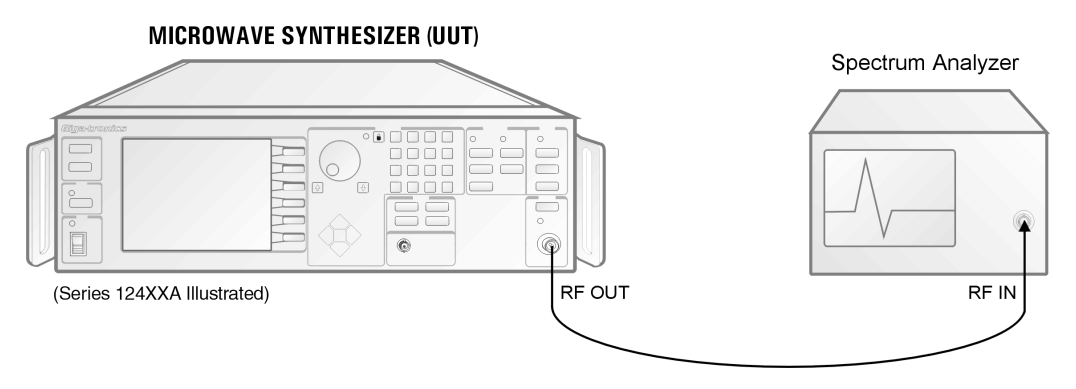

**Figure 4-2: Spurious Signals Tests**

#### **4.2.3.3 Procedure**

- 1. Connect the equipment as shown in Figure 4-2. Allow the equipment to warm up for at least 30 minutes. Press **[CW]** in the FREQUENCY field on the 12000A and enter the first test data sheet frequency within the range of the 12000A. The RF amplitude should be at +6 dBm. Press **[RF ON]** to turn on the RF output. Be certain that all modulation is OFF.
- 2. Set the spectrum analyzer to view the 12000A output signal. Adjust the analyzer reference level so that the peak of the displayed signal is at the top graticule line.
- 3. Set the spectrum analyzer to maximum span with the signal centered on the screen. Gradually narrow the span, keeping the signal centered, to observe any spurious signals. Use appropriate resolution and video bandwidths to allow sufficient dynamic range.
- 4. Repeat steps 2 and 3 for the other frequencies on the test data sheet which are within the operating range of the instrument.

Many spectrum analyzers have a tuned preselector when the frequency is above about 2 GHz. This reduces the likelihood of analyzer generated spurious signals, but does not eliminate the possibility. If in doubt, increase the RF attenuation of the analyzer by 10 dB. The signal in question should be reduced by exactly 10 dB. If not, it is analyzer generated. It is also important for frequencies below the range of the preselector that sufficient analyzer RF Attenuation be used (typically 30 dB) to avoid the analyzer generating harmonics of the input signal. The above attenuator shift technique will also allow verification of harmonic levels.

If a spurious signal appears to be out of specification, first check that the fundamental signal level is at +6 dBm. Next verify the analyzer accuracy by connecting a known amplitude signal (from the 12000A, for example) at the spurious frequency.

The adjusting knob on the 12000A may generate some noise spikes when it is rotated. The acquisition of the various phase lock loops in the instrument can also cause transients (within the specified settling time). Both of these effects will disappear when a steady state condition has been reached.

It is important to identify the particular class of spurious signal as the specifications may be different for each. If the spurious signal is an exact multiple of the 12000A RF output then the harmonic specification applies. Any other spurious signals must meet the non-harmonically related specification.

For frequencies above the fundamental range of the spectrum analyzer, either a mixer supplied with the spectrum analyzer or an external mixer and local oscillator may be used to downconvert the signal. Care must be taken to identify spurious signals which are inherently generated by the mixing process.

## <span id="page-207-0"></span>**4.2.4 Single Sideband Phase Noise**

#### **4.2.4.1 Description**

The test in this procedure is limited by the measuring system and verifies only the majority of the phase noise specification. To completely test the phase noise specification requires a far more sophisticated measurement system. This test uses the spectrum analyzer to make all measurements from 100 Hz to 1 MHz offsets. The 100 Hz and 1 MHz offsets are particularly susceptible to measurement system limitations.

#### **4.2.4.2 Equipment Required**

#### UUT • Spectrum Analyzer • Coaxial Cable

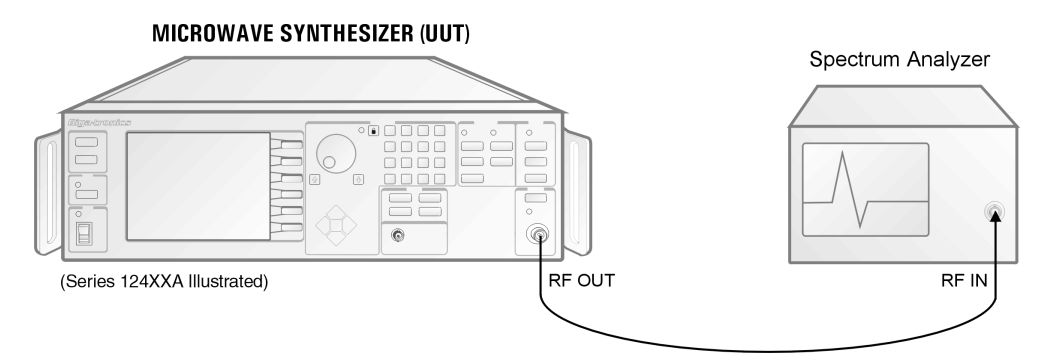

**Figure 4-3: Single Sideband Phase Noise**

#### **4.2.4.3 Procedure**

- 1. Connect the 12000A RF output to the spectrum analyzer input. Place the 12000A on a foam pad to isolate it from any external mechanical vibrations, which could affect the phase noise measurement.
- 2. Turn off all modulation on the 12000A.
- 3. For the first frequency on the test data sheet within the range of the instrument, press **[CW]** and enter the frequency. Tune the spectrum analyzer to the generator frequency and adjust the 12000A RF level to obtain a reference of 0 dBm on the analyzer. This allows direct measurement of the phase noise by the analyzer.
- 4. Set the analyzer span such that the desired offset is at  $\pm 2$  divisions, select an appropriate bandwidth, activate the phase noise measurement and place the marker two divisions to the right of the carrier. Read the phase noise in dBc/Hz. Repeat for all offsets.
- 5. Repeat steps 3 and 4 for the other test data sheet frequencies which are within range of the 12000A.

## <span id="page-208-0"></span>**4.2.5 RF Output Power Tests**

#### **4.2.5.1 Description**

Although it is possible to make the following measurements manually, it is extremely tedious. It is recommended that an automated system be set up to take and record the data. Three tests are run. The first measures the maximum available output with the level control loop disabled. The second verifies the accuracy and flatness across the operating frequency range at a fixed output (0 dBm). The remaining test checks the step attenuator accuracy at a number of frequencies. This section outlines the general procedure followed by the automated system, a similar measurement could be done manually.

#### **4.2.5.2 Equipment Required**

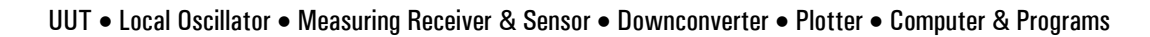

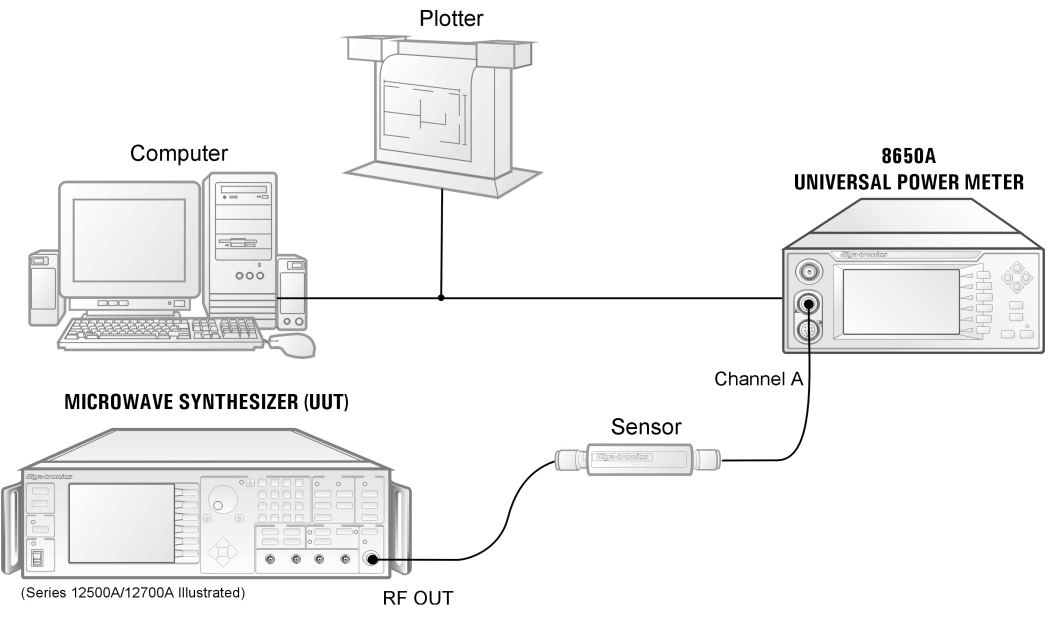

**Figure 4-4: RF Output Power Test**

#### **4.2.5.3 Procedure** (Output Power)

- 1. Connect the power sensor to the 12000A. Disable the leveling system of the 12000A. Step the frequency across the particular instrument operating range in 50 MHz increments. At each point measure the power, apply the appropriate sensor correction factor, and plot the result.
- 2. Using the above setup, set the 12000A to 0 dBm with the leveling enabled. Again, step the frequency across the operating range; measure, correct, and plot the power.
- 3. Repeat this procedure for the remaining test frequencies.

*NOTE: When measuring the flatness and accuracy of the model 12000A, consideration must be given to the various measurement uncertainties in the test system. These include, but are not limited to, VSWR, Cal Factor uncertainty and calibration.*

<sup>☛</sup>

#### **4.2.5.4 Procedure** (Attenuator Test: Option 26)

☛

1. *C*onnect the 12000A to the measuring receiver via the downconverter. With the 12000A at 0 dBm and set to the first test frequency; set LO 21.4 MHz above UUT set frequency. Establish a reference on the receiver in a tuned RF level mode. Reduce the 12000A output in 10 dB steps, observing and recording the receiver reading. As needed, perform the recalibration requested by the receiver.

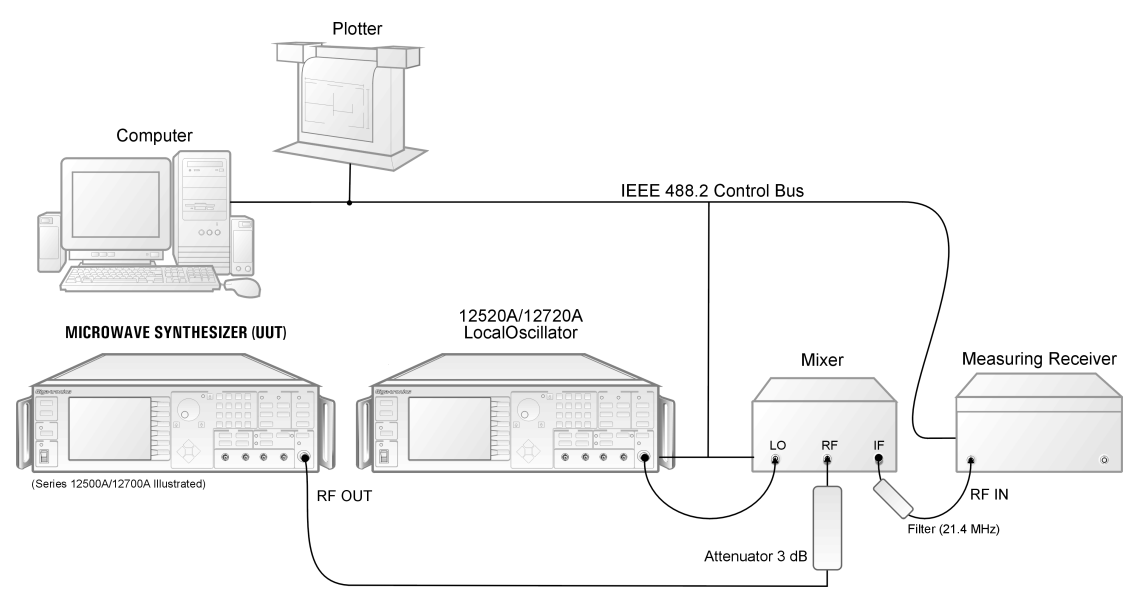

**Figure 4-5: RF Output Power Attenuator Test**

- 2. Repeat this procedure for the remaining test frequencies.
	- *NOTE: When measuring the flatness and accuracy of the model 12000A, consideration must be given to the various measurement uncertainties in the test system. These include, but are not limited to, VSWR, Cal Factor uncertainty and calibration.*

# <span id="page-210-0"></span>**4.3 Calibration**

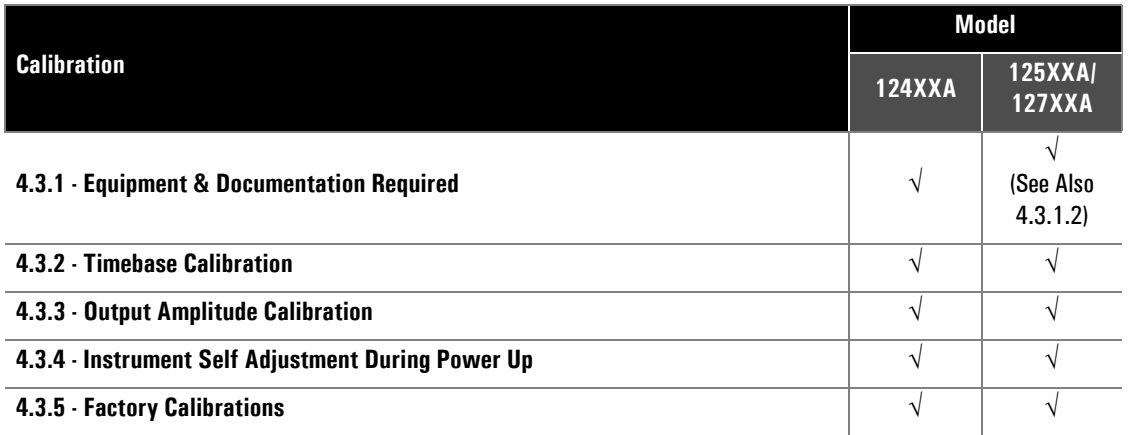

Calibration is recommended every two years.

The Series 12000A features closed-case calibration. There are no mechanical adjustments of any kind in the instrument. All calibration is done under the control and direction of the calibration software. Calibration data is stored in non-volatile RAM. Refer to the Series 12000A Microwave Synthesizers Service Manual for detailed calibration instructions (P/N 31232). There are four functions in the instrument that require periodic calibration using external sources or measurement equipment:

- Timebase
- **Output Amplitude**
- Frequency Modulation (Series 125XXA/127XXA Only See Section [4.5.1\)](#page-224-1)
- Amplitude Modulation (Series 125XXA/127XXA Only See Section [4.5.2](#page-224-2))

Other instrument functions are adjusted either at instrument turn-on or during operation. In addition to the user-initiated and automatic calibrations, there are certain factory calibration processes. The first four sections describe in general terms how user-initiated calibration is accomplished. The actual calibration process is directed by the calibration software. The remaining sections describe the adjustments that occur at power-up or when certain modes are selected, and the factory calibration processes.

The equipment required to perform user-initiated calibration consists of (1) a known accurate 5 or 10 MHz source, (2) a Giga-tronics 8540 or 8650 Universal Power Meter with an 80313A or equivalent power sensor, (3) a 1.00 to 6.00 Vdc source (this source can be a stable power supply and a voltmeter with 1% or better accuracy). Refer to Table [4-1](#page-202-2) for the required equipment for FM calibration.

## <span id="page-210-1"></span>**4.3.1 Equipment & Documentation Required**

#### **4.3.1.1 All Models**

- Giga-tronics 12000 Cal Software CD (P/N 32464)
- Pentium™ PC with Windows 95/98™, Equipped with National Instrument IEEE 488™ Interface (Version NI-488/NI-488.2)
- Giga-tronics 8651A or 8652A Power Meter
- Giga-tronics 80313A Sensor
- Giga-tronics Series 12000A Microwave Synthesizer
- Giga-tronics Series 12000A Microwave Synthesizer Service Manual (P/N 31232)
- Male "N" to Female "K" Adapter (Only for Synthesizer Equipped with Option 23)
- 10 MHz Frequency Standard, Accuracy better than 1E-10, 5 to 5 V  $_{P-P}$  into 100 ohms (Stanford Research FS 725 or Equivalent)

#### <span id="page-211-2"></span>**4.3.1.2 Additional Requirements** (Series 125XXA/127XXA Only)

- DC Voltage Source 0-10 VDC, .5% Accuracy, 100 mA (Tektronix™ PS280 or Equivalent)
- Audio Oscillator, 10 Hz-200 kHz, 2 V <sub>P-P</sub> +/- .01 V into 50 ohm (Stanford Research™ DS-345 or equivalent)
- HP™ 8902A Measuring Receiver
- Giga-tronics Series 12520A or 12720A Synthesizer
- Giga-tronics Mixer/Divider (P/N 002CA04900)
- Digital Voltmeter 3 ½ digits (Fluke™ 8920A or Equivalent)

### <span id="page-211-0"></span>**4.3.2 Timebase Calibration**

The Series 12000A uses an internal 10 MHz oven oscillator to provide a frequency reference for the synthesizer and other associated circuits. The oscillator uses Electronic Frequency Control for its adjustment. Before calibrating the frequency of the oscillator, the instrument must be left connected to a power source for at least 24 hours. The oscillator runs when the instrument is in standby mode, so it is not necessary to have the instrument turned on during the warm-up period.

To perform the calibration, connect the 5 MHz or 10 MHz source to the Reference Input and initiate the calibration process from the service menu. The computer will determine the frequency of the external source then lock the internal oscillator to that source. After a stable phase lock has been achieved, the EFC voltage for the oscillator will be measured and stored. When the external source is removed the computer will set the EFC voltage to the stored value to maintain the set point.

## <span id="page-211-1"></span>**4.3.3 Output Amplitude Calibration**

There are three types of calibration associated with the amplitude control system. The first determines the relationship between the actual output power and the detector output voltage. Data is taken for each of the internal detectors and at each of the various gain settings in the input amplifier. The data is stored as coefficients to an equation, which describes the detector characteristic. The second set of data determine the relationship of the modulator input voltage to the change in output power. As with the detectors, data is developed for a set of coefficients used in a defining equation. The last calibration produces a table of correction coefficients as the frequency is varied over the operating range of the instrument

#### **4.3.3.1 Power vs. Detector Voltage**

For this calibration, the power sensor is connected from the power meter to the 12000A RF output, and the power meter IEEE 488 control is connected to an IEEE equipped computer. The test program supplied by Giga-tronics is now run. For each of the installed internal detectors (one is used for .01 to 2 GHz and another for 2 to 20 GHz) and for each gain range of the ALC input amplifier, the instrument will step the power and determine the relationship between the actual RF power and the dc input to the Analog-to-Digital Converter. This calibration is done at one frequency. The data taken develops a set of coefficients which are used in an equation that defines the shape of the detector curve.

#### **4.3.3.2 Modulator Control vs. Applied Voltage**

This calibration is essentially the converse of the previous one. Here the intent is to determine the relationship of the control voltage for the leveling modulator to the change in RF output power. A separate set of coefficients is developed for each octave.

#### **4.3.3.3 Amplitude vs. Frequency Correction Factors**

The last phase of the Amplitude Calibration sequence determines correction factors as the instrument is varied across its operating range. These correction factors compensate for RF path losses within the instrument and following the leveling detector. They also compensate for variations in the leveling coupler. During this test the instrument is set at a fixed amplitude and the frequency is stepped from the low to the high limit of the instrument.

### <span id="page-212-0"></span>**4.3.4 Instrument Self Adjustment During Power Up**

The following calibration adjustments are made each time the instrument is turned on:

#### **4.3.4.1 YIG Oscillator Coarse Tuning Adjustment**

Each time that the instrument is turned on an internal routine determines the setting of the YIG oscillator tuning DAC. The frequency is first set to 4.5 GHz and the DAC adjusted until the loop locks and the PLL voltage is approximately zero volts. This process is repeated at 7.5 GHz. Once the DAC settings for these two points are known, all other set points may be mathematically determined. This process insures that the coarse tuning for the oscillator is always optimized. It also allows replacement of the oscillator with no need to manually set up the tracking.

During CW and Step Sweep instrument operation the PLL control voltage is monitored by an ADC. If the voltage exceeds a narrow window around zero volts, the instrument computer automatically adjusts the coarse tune DAC in 1-bit steps to maintain the loop voltage within the window. This process occurs slowly and does not affect the instrument output. Use of this technique eliminates the possibility of unlock due to temperature variations or other drift causing mechanisms.

#### **4.3.4.2 Tracking Filter Linearity**

The tracking filter used in the synthesizer uses a wide range VCO whose tuning sensitivity varies considerably across its range. To maintain constant loop bandwidth, the loop gain is adjusted automatically as the frequency is varied.

#### **4.3.4.3 ALC Offset**

Another adjustment made each time the instrument is turned on compensates for any offset or zeroing errors in the amplifiers used for conditioning the detector outputs. Switching in the detector circuits removes the RF input of each of the detectors. An offset voltage is then summed into the input amplifier stage and the magnitude adjusted until the ADC output is near zero. This process is repeated for each gain range and each detector. The values are stored for use during leveling operation. These measurements are also taken at appropriate times during instrument operation to maintain the accuracy of the offset adjustment.

## <span id="page-213-0"></span>**4.3.5 Factory Calibrations**

#### **4.3.5.1 ALC Temperature Compensation**

To maintain accurate leveling operation over the specified temperature range, the instrument uses a set of data tables that are generated during normal instrument test. These data tables are a multidimensional array at various temperatures, levels, and detectors. There are sensors located adjacent to each detector to determine the temperature used by the computer for compensation purposes.

# <span id="page-214-0"></span>**4.4 Performance Tests** (Series 12500A/12700A)

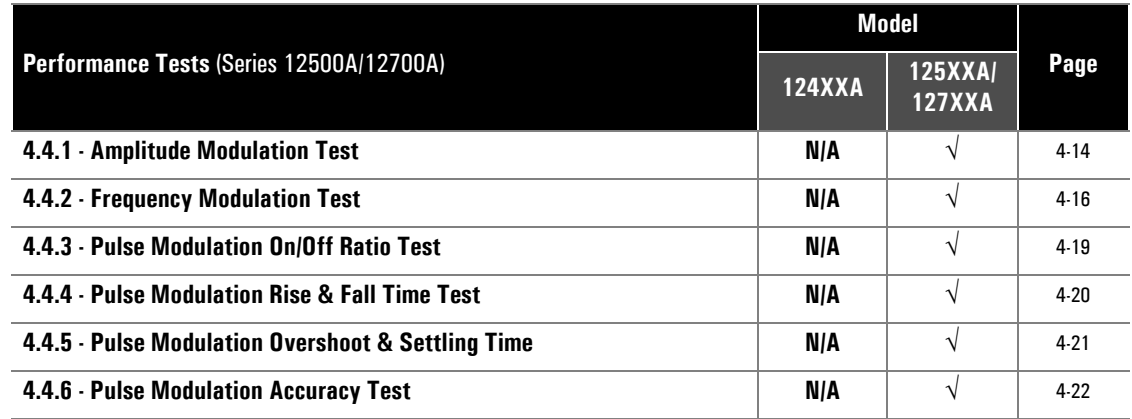

Use the Performance Verification Test Data Sheet provided at the end to record your data. The data sheet is compatible with all three models.

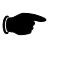

*NOTE: Units that have Option 24 will have these tests repeated using the internal generators.*

## <span id="page-215-0"></span>**4.4.1 Amplitude Modulation Test**

#### **4.4.1.1 Description**

The output from the 12000A is connected to a discriminator. The discriminator output is monitored on an oscilloscope to determine deviation and bandwidth.

#### **4.4.1.2 Equipment Required**

#### UUT • Mixer/Divider • Oscillator • Measuring Receiver

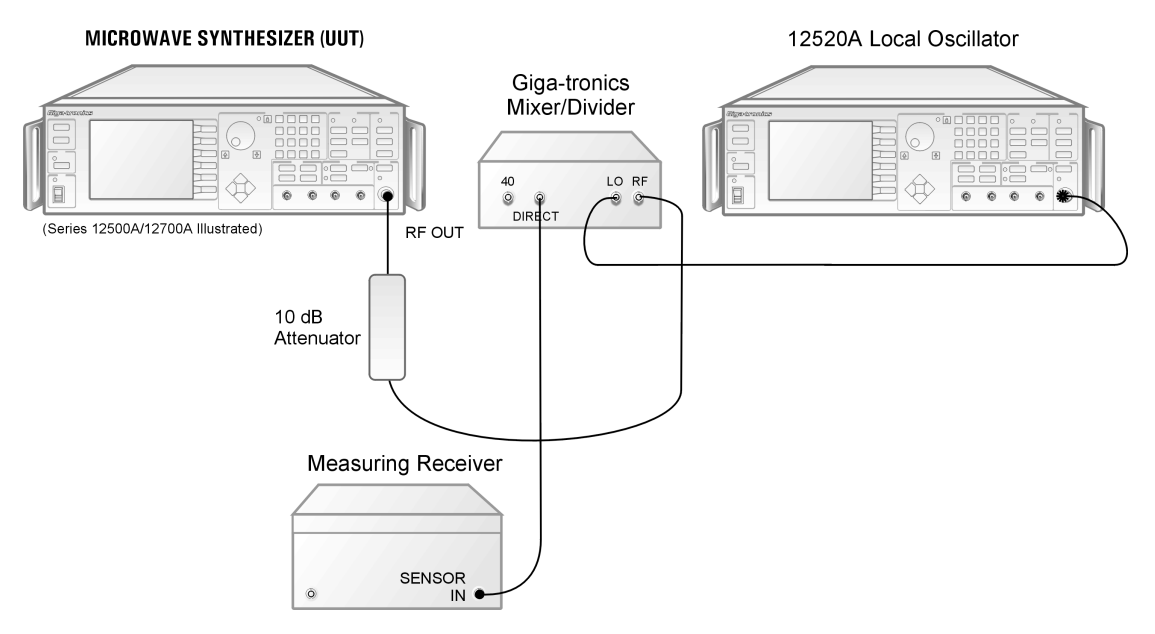

**Figure 4-6: Amplitude Modulation Test**

#### **4.4.1.3 Procedure (AM Depth)**

- 1. Set UUT to 1.5 GHz with level set at 0 dBm. Connect UUT output to the Mixer Box RF input connector with a 10 dB pad.
- 2. Connect LO (Source) output to the Mixer Box LO input connector. Set LO frequency to 130 MHz higher than UUT and set source leveled output to 10 dBm.
- 3. Connect Direct output of Mixer Box to the HP 8902 Measuring Receiver RF input.
- 4. Connect Modulation Output/Audio Input to channel 2 of Oscilloscope.
	- a. Set to 500 mV per Division.
- 5. On Measuring Receiver press **[FREQUENCY]** and verify 130 MHz on receiver.
- 6. Select AM, set measuring receiver filters to 50 Hz and 15 KHz. Press **[(PEAK-PEAK)/2 MODE]**.
- 7. On UUT turn AM on. Set depth to 50%. Connect the DS-345 Function Generator at 1 KHz modulation to the AM input. Set scope to 50 Ohm termination and sinewave amplitude for a
2 V P-P signal. Press **[AM]** button on Measuring Receiver. Verify a reading of 40.0 to 60.0% on the measuring receiver.

- 8. Set external function to SQR. Turn off all filters on the measuring receiver. Verify a receiver reading of 40.0 to 60.0% (Typical).
- 9. Set external function to TRI and verify that the measuring receiver reads 40.0 to 60.0%
- 10. Set UUT to 10 GHz. Repeat Steps 2 to 8.
- 11. At 1.5 and 10 GHz, check AM Depth at 30, 90% modulation. Verify accuracy of +/- 10% of reading at each step.
- 12. Enter data in the **AM Modulation Test AM Depth** area of the Series 12000A Microwave Synthesizers Performance Verification Data Sheet, Section [4.4.1.3.](#page-215-0)

#### <span id="page-216-0"></span>**4.4.1.4 Procedure (AM Bandwidth)**

- 1. Set UUT to 1.5 GHz with level set at 0 dBm. Set AM Depth to 50% @ 1 KHz rate (Sinewave).
- 2. Verify a 50% reading on HP 8902 with filters turned off. On receiver, press **[RATIO]**, then the **[LOG/LIN]** button, display indicates 0.00 dB.
- 3. Vary the frequency of the external DS-345 Function Generator from DC to 150 KHz. Verify that the amount of change is within the +/- 3 dB window.
- 4. Repeat steps 1 to 3 for 10 GHz.
- 5. Complete the **AM Modulation Test AM Bandwidth** area of the Series 12000A Microwave Synthesizers Performance Verification Data Sheet, Section [4.4.1.4.](#page-216-0)

#### **4.4.2 Frequency Modulation Test**

#### **4.4.2.1 Description**

The output from the 12000A is connected to a discriminator. The discriminator output is monitored on an oscilloscope to determine deviation and bandwidth.

#### **4.4.2.2 Equipment Required**

#### UUT • Function Generator • Oscilloscope • Digital Voltmeter • FM Test Fixture

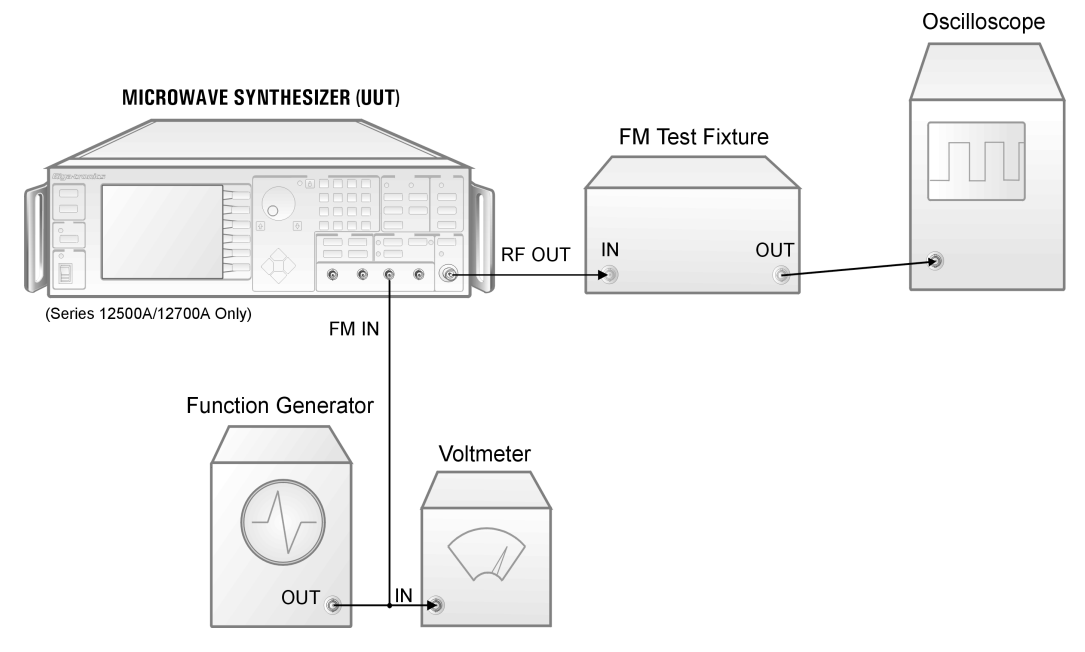

**Figure 4-7: Frequency Modulation Test**

#### <span id="page-217-1"></span>**4.4.2.3 Delay Discriminator Description**

<span id="page-217-0"></span>In order to calibrate and test the frequency modulation circuits, a special test fixture must be assembled. The recommended FM test fixture includes an RF splitter, two lines of unequal length, and an RF mixer. The RF output of the 12000A is divided by the splitter into two signals, unequally delayed.

Different length cables determine the number of frequency nulls or 0 volt outputs found in the frequency band of interest. For the Frequency Modulation performance test, the frequency band of interest is 4 to 8 GHz.

The procedure does not identify a specific mixer for the discriminator circuit. There are two factors to consider when selecting a mixer.

- 1. The mixer RF and LO frequency range must be greater than 4 to 8 GHz.
- 2. A low conversion loss mixer will provide a higher output.

#### **Maximizing Delay Discriminator Output**

Obtaining a six division change on a  $5 \text{ mV}$  scale may be difficult to obtain for a 1 MHz change in frequency. Increasing output power will improve the output of the discriminator. The output of the UUT can be adjusted to levels as high as +13 dBm or higher for the 4 to 8 GHz frequency band. The output performance of discriminator is improved with a very high cable length ratio. Cable length ratios of 16 to 1 (48 inches to 3 inches) will produce a large number of frequency nulls within the 4 to 8 GHz frequency band.

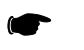

*NOTE: Increasing the number of frequency nulls increases the rate of change of the output voltage per unit frequency as the output transitions through the frequency null.*

#### **Optimal Test Performance Null Selection**

The maximum deviation of the Frequency Modulation test is ±10 MHz. The rate of change for the output voltage per unit frequency (∆V/∆F) must remain constant (linear) for the ±10 MHz deviation range. Rate changes within this deviation range will result in a non-symmetrical waveform and will produce invalid test results.

Identifying an optimal frequency null is achieved by sweeping the frequency through the frequency range of the test and observing the Delay Discriminator waveform on an oscilloscope.

#### Recommended Test Equipment (FM)

- Delay Discriminator
- Digital Oscilloscope
- Pulse Generator with 1 shot Capability
- BNC Cables and Tee

#### Recommended Configuration

- 1. Connect the input of the delay discriminator to the RF output of the 12000A and the output to the digital scope.
- 2. Set the 12000A to Sweep Mode with the following settings:
	- a. Start Frequency: 4 GHz
	- b. Stop Frequency: 8 GHz
	- c. Sweep Type: Ramp
	- d. Sweep Time: 900 msec
	- e. Repeat Mode: Single Sweep
	- f. Trigger Type: Trigger in BNC
	- g. Power: +10 dBm
- 3. Connect the output of the pulse generator to the External Trigger Input or second channel of the digital scope and the Trigger In of the 12000A.
- 4. Set the trigger selection of the digital scope to the port where the trigger signal will be detected (Use the BNC Tee at this port).
- 5. Adjust the time base of the digital scope to 1 second for the entire span of the X axis (100 mSec typical). Set the vertical scale to 100 mV per division.
- 6. Pulse the generator to initiate the RF sweep.

Repeat the sweep several times. The output of the Delay Discriminator should not vary from one sweep to another. Review the waveform and identify the nulls where the voltage transitions through the nulls are steeper and linear for a ±50 mV range above and below the null. Perform the FM modulation tests at these frequency nulls.

For certain frequencies, which may be identified by experiment, the mixer will produce a DC voltage near zero. The number of null frequencies can be increased by making the delay lines longer in absolute terms or by increasing the ratio between their lengths. If the output becomes frequency modulated, the mixer output voltage will change, and the voltage variation will be proportional to FM deviation.

The polarity of the voltage change may be either directly or inversely related to the direction of frequency deviation. When voltage levels have been established for different frequencies, the mixer output can be monitored on an oscilloscope to provide a continuous display of FM deviation.

#### **4.4.2.4 Procedure**

- 1. Connect the FM test fixture to the RF OUT connector of the 12000A as shown in Figure [4-7.](#page-217-0) Monitor the mixer output with the oscilloscope (5 mV/div). Set the 12000A to any null frequency between 4.0 and 7.99 GHz (that is, at a frequency where the mixer output voltage is zero); +10 dBm out, no modulation.
- 2. Establish the voltage at 1 MHz above and 1 MHz below the null frequency. Adjust the oscilloscope gain and the 12000A output power level (near +5 dBm) to place the null point at the center of the screen and the 1 MHz deviation points at 3 divisions above and 3 divisions below the null point.
- 3. Set the 12000A to Narrow EXT FM with 1 MHz deviation. Connect the function generator, set to a 100 kHz rate SINE wave, 2  $V_{P,P}$  Verify that the waveform is 6 divisions peak-to-peak.
- 4. Adjust the 12000A FM deviation for exactly a six division peak-to-peak display. Vary the function generator from 10 Hz to 1 MHz and verify that the display remains between five and seven divisions peak-to-peak.
- 5. Vary the function generator from 1 MHz to 8 MHz and verify that the display remains between 4 and 8 divisions.
- 6. Establish the voltage at 10 MHz above and below the null frequency. Adjust the oscilloscope gain and the 12000A output power level (near +5 dBm) to place the null point at the center of the screen and the 10 MHz deviation points at 3 divisions above and 3 divisions below the null point (terminate the Mixer output in 50  $\Omega$ ).
- 7. Set the 12000A to Wide EXT FM with 10 MHz deviation. Set the function generator to 100 kHz. Verify that the waveform is 6 divisions peak-to-peak.
- 8. Adjust the 12000A FM deviation for exactly a 6-division peak-to-peak display. Vary the function generator from 100 Hz to 1 MHz and verify that the display remains between 4.7 and 7.3 divisions.
- 9. Vary the function generator from 1 MHz to 8 MHz and verify that the display remains between 4 and 8 divisions.

## <span id="page-220-1"></span>**4.4.3 Pulse Modulation On/Off Ratio Test**

#### **4.4.3.1 Description**

<span id="page-220-2"></span>The 12000A is set to a CW frequency at a power level of 0 dBm. A spectrum analyzer is used to view the signal. The pulse modulation is then enabled and the resulting waveform is measured.

#### **4.4.3.2 Equipment Required**

#### UUT • Spectrum Analyzer • Pulse Generator • Coaxial Cable

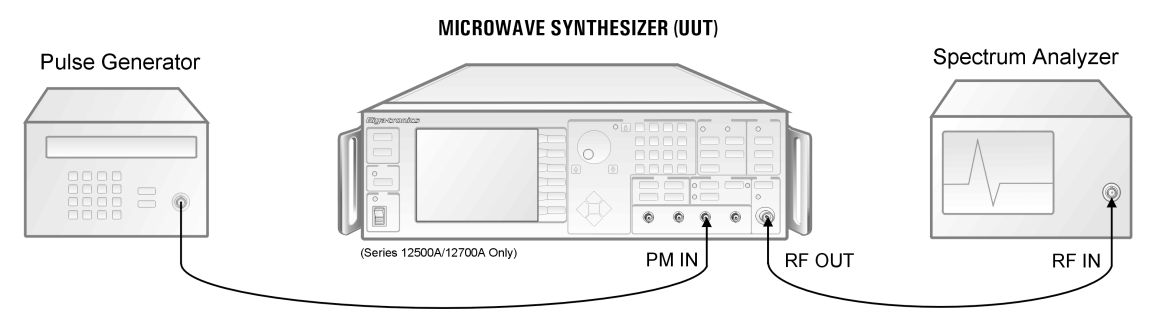

**Figure 4-8: Pulse Modulation On/Off Ratio Test**

#### **4.4.3.3 Procedure**

- <span id="page-220-0"></span>1. Connect the equipment as shown in Figure [4-8](#page-220-0). Allow 30 minutes warm-up time.
- 2. Enter the first frequency on the test data sheet within the frequency range of the instrument. The RF power level should be at 0 dBm. Select external pulse modulation (PM) on the 12000A.
- 3. Tune the analyzer to the source frequency, select an analyzer span of 0 Hz and fine tune the analyzer to place the line at the top of the screen graticule (adjust analyzer reference level as needed).
- 4. Set the pulse generator for a 100 Hz square wave; press **[PULSE]** then use the softkey to turn on the pulse modulation.
- 5. Adjust the analyzer sweep time to display a few cycles of the waveform. Use internal triggering. Reduce resolution bandwidth and carefully retune the analyzer center frequency until the maximum resolution is achieved. Read and record the peak-to-peak value (use marker delta).
- 6. Repeat steps 3, 4 and 5 for all other test data sheet frequencies which are within the range of the instrument. Note that the dynamic range of the analyzer may limit its measurement capability.

#### <span id="page-221-1"></span>**4.4.4 Pulse Modulation Rise & Fall Time Test**

#### **4.4.4.1 Description**

<span id="page-221-2"></span>A crystal detector is connected to the 12000A, terminated in 50 Ω, and monitored with an oscilloscope.

*NOTE: It is very important to use either the specified detector or one with similar rise time characteristics. Even when terminated in 50* Ω *with a short cable, the detector parameters can markedly influence the measurement.* ☛

#### **4.4.4.2 Equipment Required**

#### UUT • Oscillator • Pulse Generator • Crystal Detector • Coaxial Cable

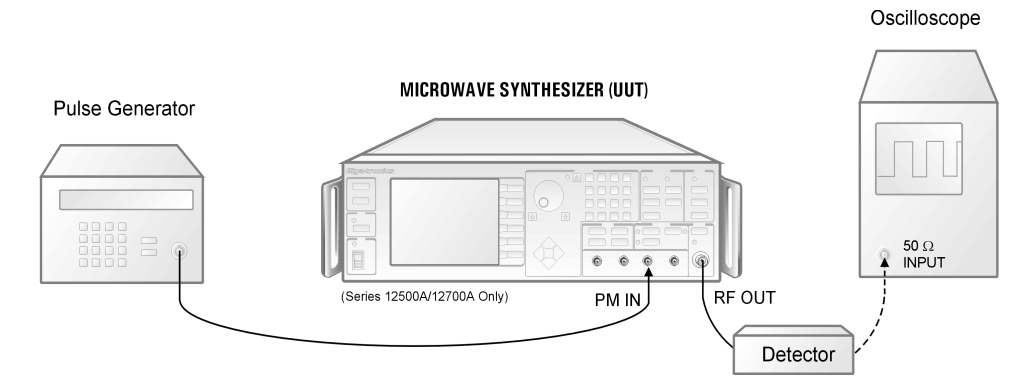

**Figure 4-9: Pulse Modulation Rise/Fall Time Test**

#### **4.4.4.3 Procedure**

- <span id="page-221-0"></span>1. Connect the equipment as shown in Figure [4-9](#page-221-0). The cable from the detector to the oscilloscope should be kept as short as possible.
- 2. Press **[PRESET]** on the 12000A and set the frequency to the first test data sheet frequency within the operating range of the instrument.
- 3. Enable external pulse modulation (at a 1 MHz rate and 0.5 µs width) on the 12000A. Press **[PULSE]** and use the softkey to turn on pulse modulation.
- 4. Set the oscilloscope to 5 mV/div and using the RF Level control of the 12000A, adjust the peak to peak oscilloscope display to fall on the dotted lines on the screen (100% and 0%). Adjust the oscilloscope sweep time to 5 ns/div. Measure and record the rise and fall times between the 10% and 90% points.
- 5. Repeat Step 4 for each of the test data sheet frequencies within the operating range of the instrument.

### <span id="page-222-1"></span>**4.4.5 Pulse Modulation Overshoot & Settling Time**

#### **4.4.5.1 Description**

<span id="page-222-2"></span>A crystal detector is connected to the 12000A, terminated in 50  $\Omega$  and monitored with an oscilloscope.

*NOTE: It is very important to use either the specified detector or one with similar rise time characteristics. Even when terminated in 50* Ω *with a short cable, the detector parameters can markedly influence the measurement.* ☛

#### **4.4.5.2 Equipment Required**

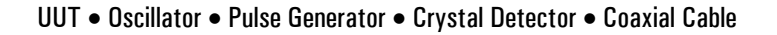

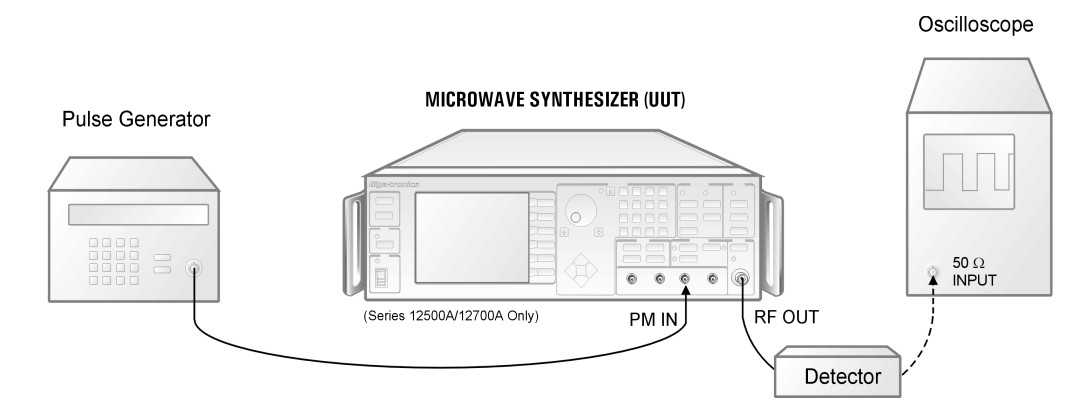

**Figure 4-10: PM Overshoot and Setting Time**

#### **4.4.5.3 Procedure**

- <span id="page-222-0"></span>1. Connect the equipment as shown in Figure [4-10](#page-222-0). The cable from the detector to the oscilloscope should be kept as short as possible.
- 2. Press **[PRESET]** on the 12000A and set the frequency to the first test data sheet frequency within the operating range of the instrument.
- 3. Enable external pulse modulation (at a 1 MHz rate and 0.5 ms width) on the 12000A. Press **[PULSE]** and use the softkey to turn on pulse modulation.
- 4. Set the oscilloscope to 5 mv/div and using the RF Level control of the 12000A and the vertical position of the oscilloscope, adjust the peak to peak oscilloscope display to be from the top of the screen (pulse off) to 2 divisions below the center line (pulse on). Adjust the oscilloscope sweep time to 50 ns/div. Change the level setting of the 12000A by plus and minus 1 dB and note the graticule position of the pulse on level. Return to the original value. Measure and record the time for the pulse to be within 1 dB of its final value.
- 5. Change the level setting of the 12000A by plus and minus 2 dB and note the graticule position of the pulse on level. Return to the original level. Measure and record any undershoot/ overshoot of the signal.
- 6. Repeat Steps 4 and 5 for each of the test data sheet frequencies within the operating range of the instrument.

#### <span id="page-223-1"></span>**4.4.6 Pulse Modulation Accuracy Test**

#### **4.4.6.1 Description**

<span id="page-223-2"></span>In this test the peak pulse level is compared to the level in the CW mode.

#### **4.4.6.2 Equipment Required**

#### UUT • Oscilloscope • Pulse Generator • Crystal Detector • Coaxial Cable

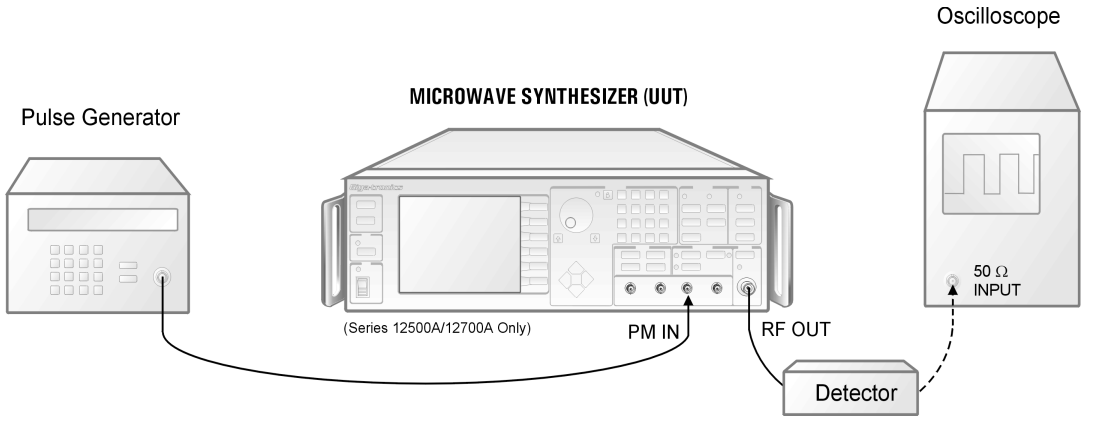

**Figure 4-11: Pulse Modulation Accuracy Test**

#### **4.4.6.3 Procedure**

- <span id="page-223-0"></span>1. Connect the equipment as shown in Figure [4-11.](#page-223-0) The oscilloscope input impedance should be 50  $Ω$ . Allow 30 minutes warm-up.
- 2. Press **[PRESET]** on the 12000A and set the frequency to the first test data sheet frequency within the operating range of the instrument.
- 3. Set the oscilloscope to 5 mv/div and using the vertical position of the oscilloscope, adjust the trace to the centerline of the screen. Change the level setting of the 12000A by plus and minus 1 dB and note the trace position on the screen. Return to 0 dBm.
- 4. Enable external pulse modulation (at a 200 kHz rate and 0.1 µs width) on the 12000A. Press **[PULSE]** and use the softkey to turn on pulse modulation.
- 5. Measure and record the difference between the CW reference level and the negative peak of the pulse.
- 6. Change the pulse width to 50 ns and again measure and record the difference between the CW reference level and the negative peak of the pulse.
- 7. Repeat Steps 3-6 for each test data sheet frequency within the operating range of the instrument.

# **4.5 Calibration** (Series 12500A/12700A Native)

<span id="page-224-3"></span>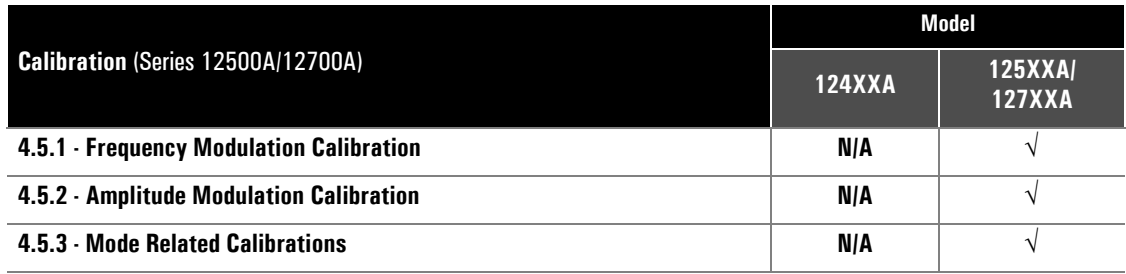

<span id="page-224-4"></span>Use Section [4.3](#page-210-0) for calibration data pertaining to all three models. Use this section for native specific data belonging to the 125XXA/127XXA models. Refer to the Series 12000A Microwave Synthesizers Service Manual for detailed calibration instructions (P/N 31232).

## <span id="page-224-0"></span>**4.5.1 Frequency Modulation Calibration**

The calibration of the Frequency Modulation function is accomplished by using a known external source (the 1 Vdc supply) to measure various gains within the FM system. For this test, it is recommended that the external power source be connected to the FM input with a series resistor of approximately 500 Ω. This will provide about a 10:1 voltage divider (the FM input is 50 Ω). Measure the voltage at the input connector with a digital voltmeter and set it to 1.00 V. For those parts of the test requiring a zero volt input, simply remove the connection to the FM input connector and the internal 50 Ω pull-down resistor will establish zero volts.

The FM calibration is divided into two parts, the low band and the high band. In the low band, the DDS portion may be directly calibrated since the DDS provides a fixed frequency increment for every accumulator set point bit increment. This allows calculating the multiplication coefficient for converting FM-ADC bits to DDS bits. Once the DDS is calibrated, it provides a precise shift in the loop control voltage. This voltage is null'ed using an internal voltage previously calibrated by the 1 Vdc source. The gains and offsets required to produce the null become the calibration factors for the high band.

#### <span id="page-224-1"></span>**4.5.2 Amplitude Modulation Calibration**

<span id="page-224-2"></span>The calibration of the Amplitude Modulation function is accomplished by using a known external source (the 1 V and 6 V supply) to measure various gains within the AM system. For this test, it is recommended that the external power source be connected to the AM input with a series resistor of approximately 600  $\Omega$  for 1 volt and 600  $\Omega$  for 6 volts. This will provide about a 10:1 or 2:1 voltage divider (the AM input is 600  $\Omega$ ). Measure the voltage at the input connector with a digital voltmeter and set it to 1.00 V or 6.00 V as prompted. For those parts of the test requiring a zero volt input, simply remove the connection to the AM input connector and the internal 600  $\Omega$  pull-down resistor will establish zero volts.

Since the Amplitude Modulation system is dc coupled, the application of the accurate 1 Vdc source allows the instrument computer to set the gain calibration to produce an appropriate shift in carrier power. Once this calibration has been done, application of a modulating signal will produce the proper depth.

## <span id="page-225-0"></span>**4.5.3 Mode Related Calibrations**

<span id="page-225-1"></span>Whenever this mode of operations is selected (as always, through the AM Menu) and the AM function is turned on, the instrument automatically performs a calibration of the modulator at whatever output frequency has been selected. Whenever either the frequency, power level, or both are to be changed, the preferred procedure is to switch the AM function off, make whatever frequency and/or power level changes are desired, then switch AM function back on. This technique provides the best possible accuracy for SCAN over its 60 dB range.

## **SERIES 12000A MICROWAVE SYNTHESIZERS** Performance Verification Test Data Sheet (Page 1 of 2)

Under Test Result record measured values (if any). In the case of a function check or range check, write OK to indicate that the unit under test meets specifications.

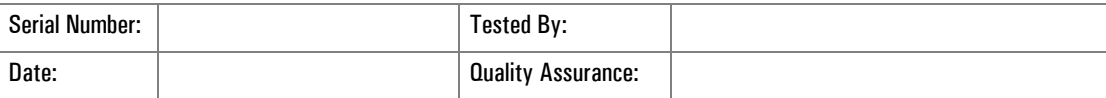

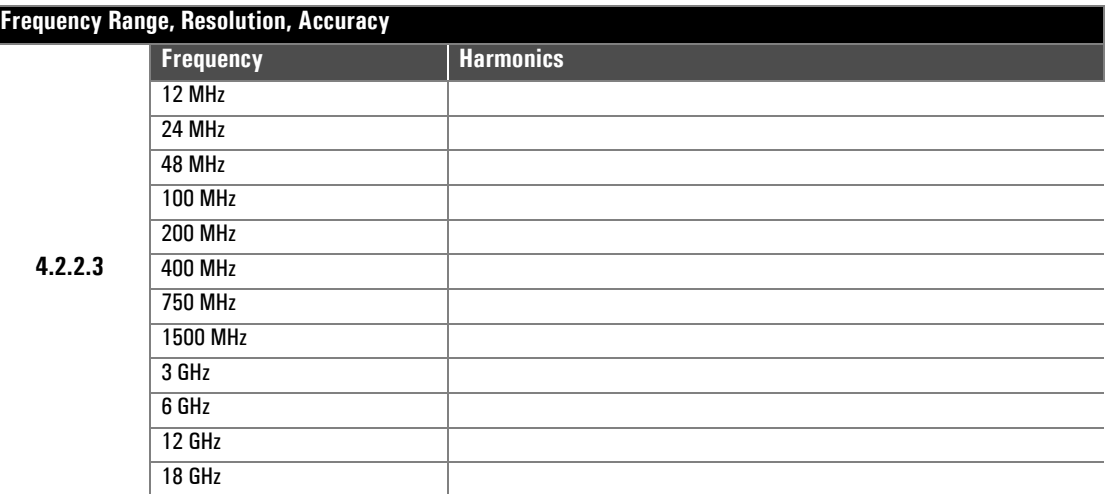

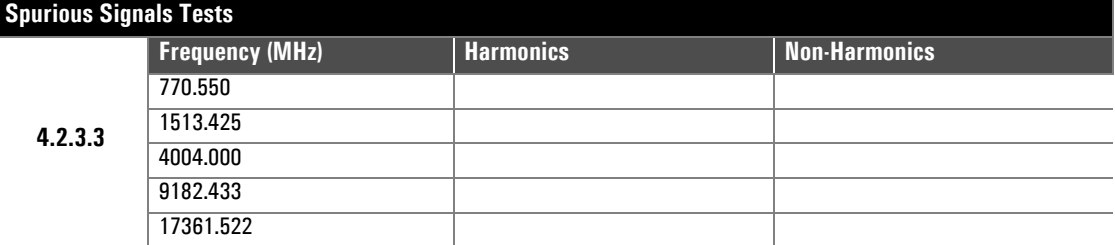

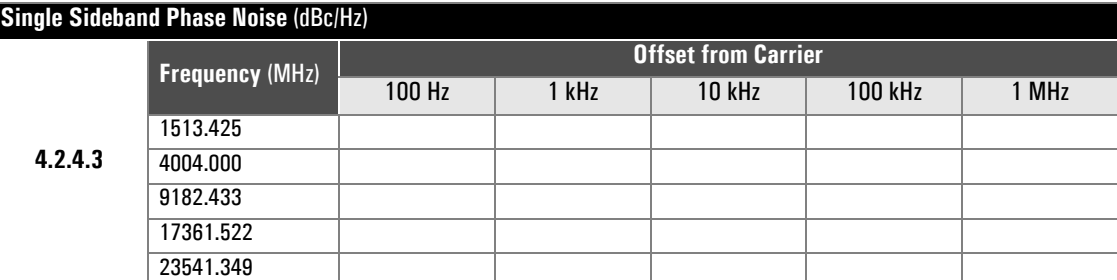

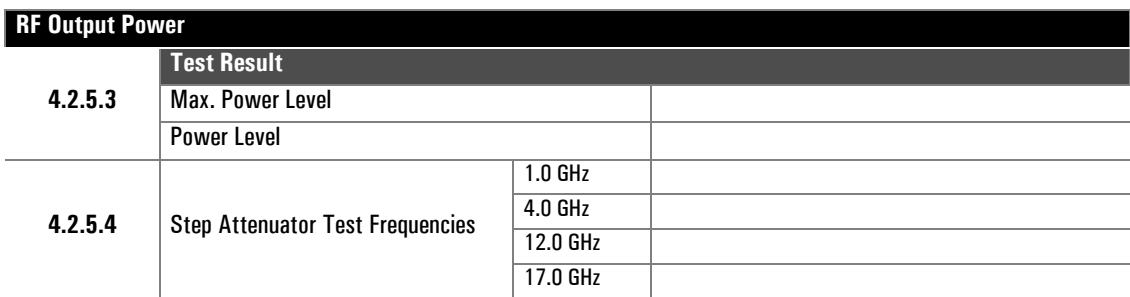

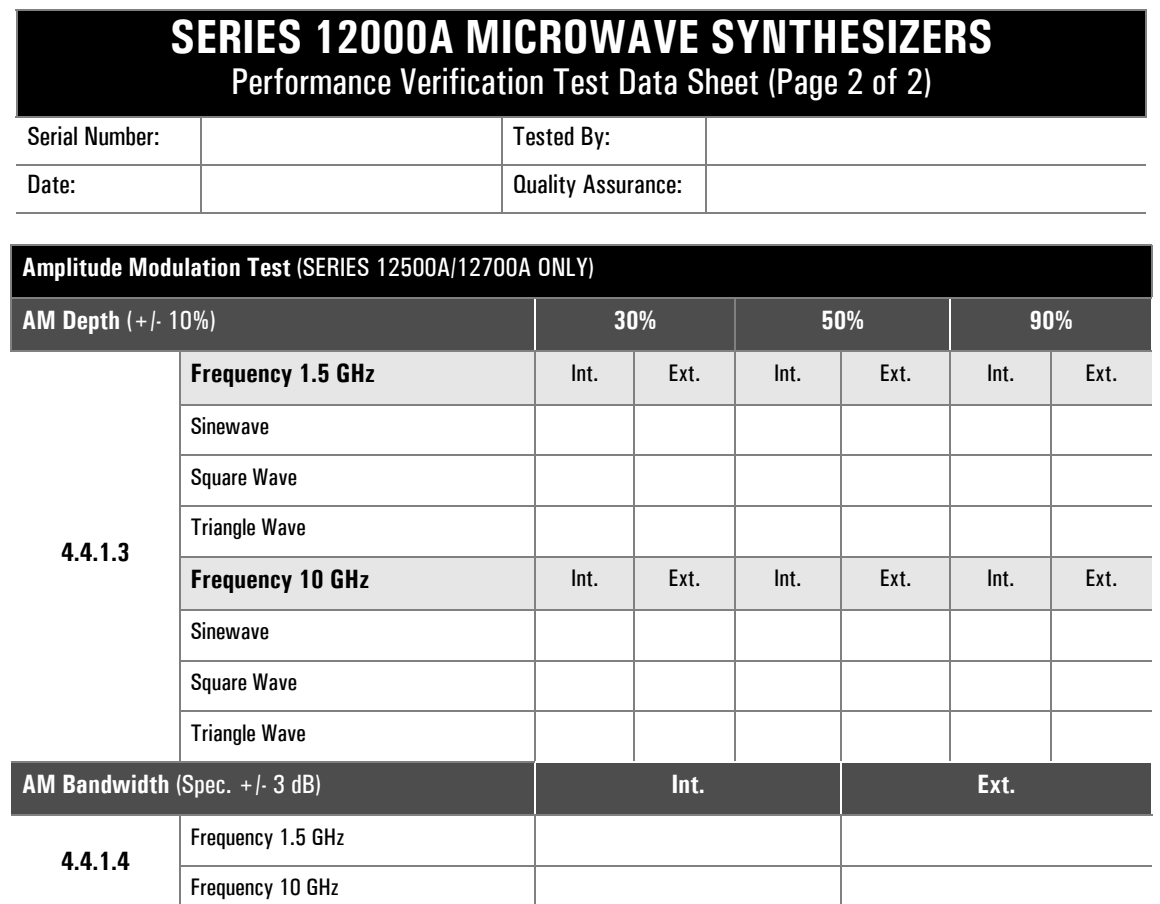

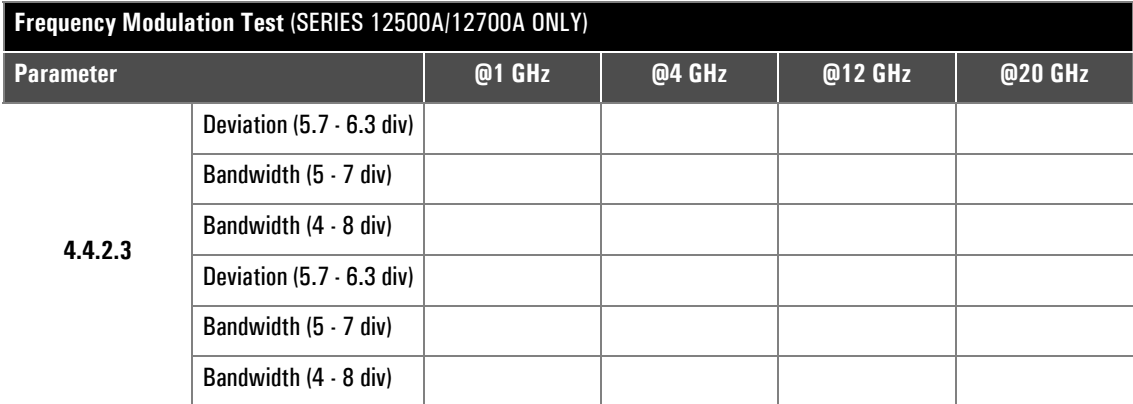

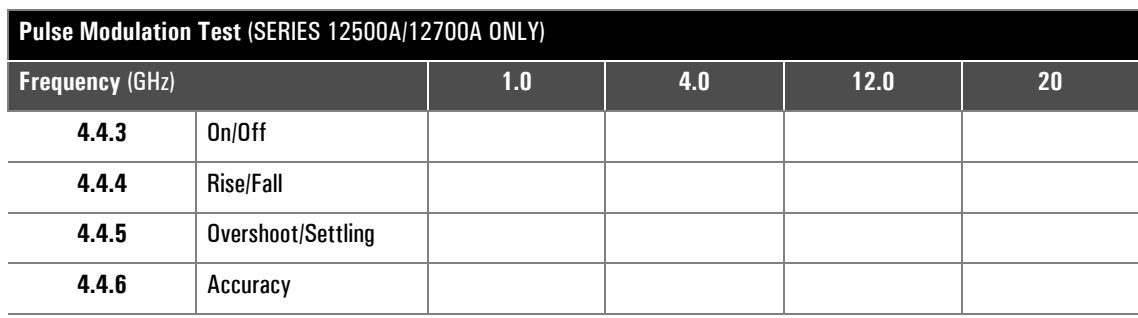

<span id="page-228-0"></span>**A**

# **Accessories & Options**

# **A.1 Introduction**

<span id="page-228-1"></span>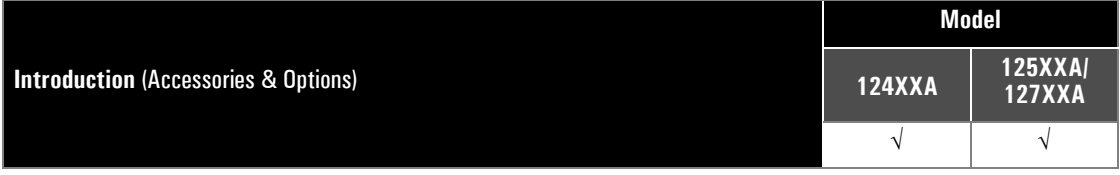

The following accessories and options are available for the Series 12000A Microwave Synthesizers. Each accessory and option is described under its respective heading in this appendix.

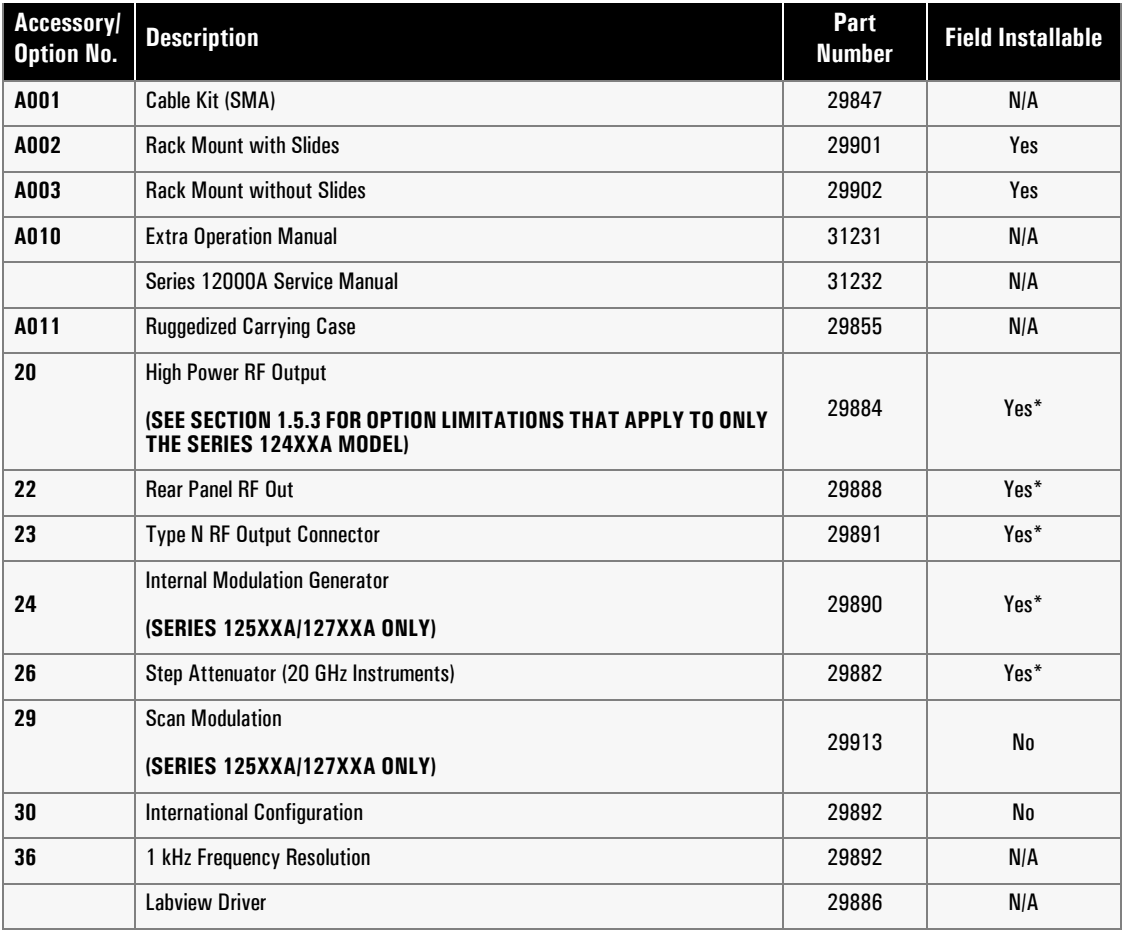

#### **Table A-1: Accessories & Options**

\* = At Service Center

# **A.2 Accessories**

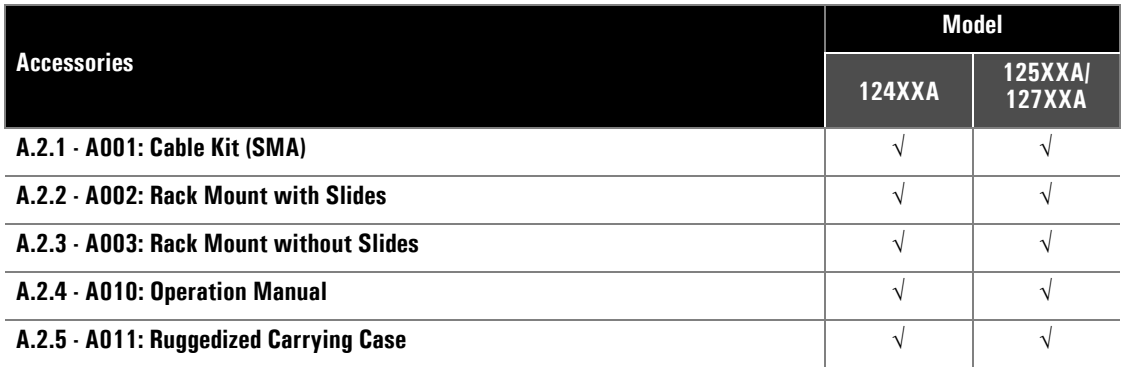

## <span id="page-229-0"></span>**A.2.1 A001: Cable Kit (SMA)**

This accessory kit furnishes two coaxial cables (18 and 72-inches) with connectors for interfacing to user-supplied signal sources.

#### <span id="page-229-1"></span>**A.2.2 A002: Rack Mount with Slides**

<span id="page-229-7"></span>This is a field kit for mounting the Series 12000A in a standard equipment rack. The kit includes mounting slides. The kit is available from Giga-tronics with part number 29901. The components included are listed below.

#### <span id="page-229-2"></span>**A.2.3 A003: Rack Mount without Slides**

<span id="page-229-8"></span>This is a field kit for mounting the Series 12000A in a standard equipment rack. The kit does not include mounting slides. The kit is available from Giga-tronics with part number 29902.

#### <span id="page-229-3"></span>**A.2.4 A010: Operation Manual**

<span id="page-229-6"></span>Use part number 31231 to order additional copies of the instrument's Operation manual. Use part number 31232 to order the Series 12000A Microwave Synthesizers Service Manual.

#### <span id="page-229-4"></span>**A.2.5 A011: Ruggedized Carrying Case**

<span id="page-229-5"></span>This is a special ruggedized carrying case for transporting the instrument between work sites. It can be ordered from Giga-tronics with part number 29855.

# **A.3 Options**

<span id="page-230-3"></span>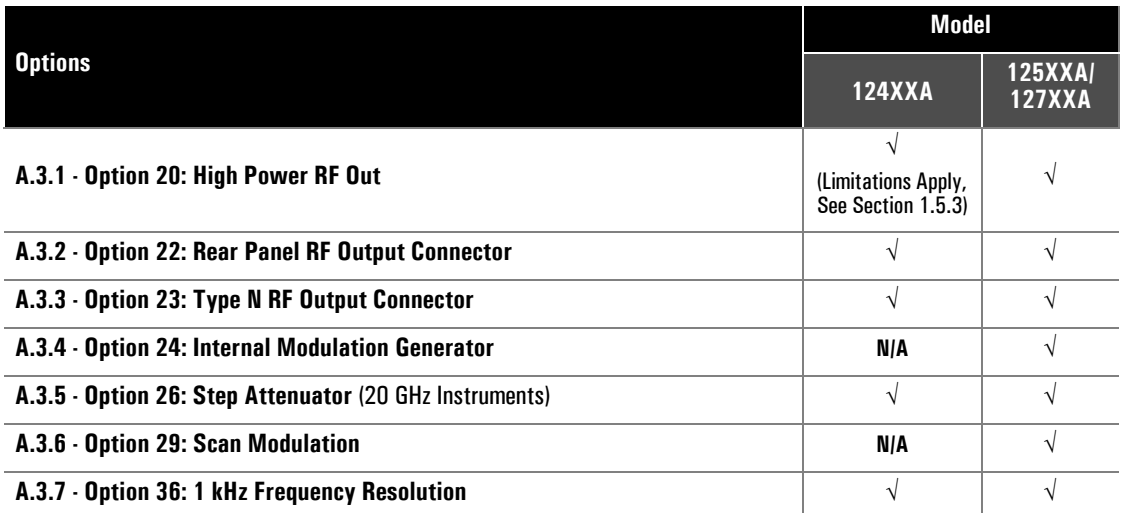

#### <span id="page-230-0"></span>**A.3.1 Option 20: High Power RF Out**

<span id="page-230-5"></span>Option 20 provides the instrument maximum power specification changed to +20 dBm if installed. This change is accomplished by adding a pair of amplifiers and a coaxial relay. The coaxial relay is used to either bypass the amplifiers (for set points below +11 dBm) or place them in the circuit when the power requested is +11 dBm or higher. The operation of the relay is automatic, based on the requested power unless high power is disabled. The ALC menu has an entry for high power that allows either Automatic operation or disable mode. The table below lists the specifications that are changed when Option 20 is active. Specifications apply from  $0^{\circ}$  to 35 $^{\circ}$ C.

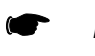

<span id="page-230-6"></span><span id="page-230-4"></span>*NOTE: Due to the losses in the relay and the extra cables, the maximum power of the instrument with Option 20 disabled is 2 dB less than the standard instrument specification.*

## <span id="page-230-1"></span>**A.3.2 Option 22: Rear Panel RF Output Connector**

Option 22 provides the RF output connector which is relocated to the Series 12000A's rear panel if installed. Option 22 can be installed with or without Option 26.

#### <span id="page-230-2"></span>**A.3.3 Option 23: Type N RF Output Connector**

<span id="page-230-7"></span>Option 23 changes the RF output connector to Type N if installed.

#### <span id="page-231-0"></span>**A.3.4 Option 24: Internal Modulation Generator**

<span id="page-231-4"></span>Option 24 provides two built-in function generators for creating AM, FM and pulse envelopes only for the Series 125XXA/127XXA models. This option has been incorporated into the main body of the publication; a procedure or specification applies only to instruments with this option where a note to that effect is included.

## <span id="page-231-1"></span>**A.3.5 Option 26: Step Attenuator** (20 GHz Instruments)

<span id="page-231-5"></span>Option 26 provides an attenuator which is placed in the RF output path of the instrument, providing up to 110 dB of attenuation in 10 dB increments. This option has been incorporated into the main body of the publication; a procedure or specification applies only to instruments with this option where a note to that effect is included.

#### <span id="page-231-2"></span>**A.3.6 Option 29: Scan Modulation**

<span id="page-231-6"></span>Option 29 provides Scan Modulation only for the Series 125XXA/127XXA models.

## <span id="page-231-3"></span>**A.3.7 Option 36: 1 kHz Frequency Resolution**

Option 36 provides a frequency resolution to the instrument of 1 kHz if installed.

<span id="page-232-0"></span>**B**

# **Firmware Field Upgrade**

# **B.1 Introduction**

<span id="page-232-1"></span>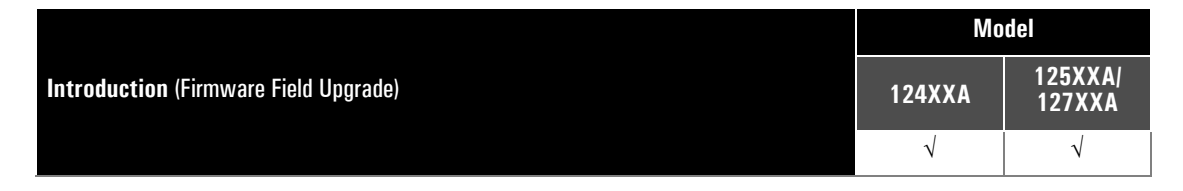

This following describes the process by which the Series 12000A Microwave Synthesizers may have its application firmware upgraded using a straight-through RS-232 cable. The following components are necessary:

- A PC running Windows 95, 98, 2000, or NT 4.0 with a free serial COM port
- A DB9 male-to-female, straight-through RS-232 cable
- A checksummed binary file of the desired synthesizer firmware and the download utility for Giga-tronics products both of which can be obtained after Download Registration at the Giga-tronics website, **www.gigatronics.com**

# **B.2 Series 12000A Firmware Upgrade Procedure**

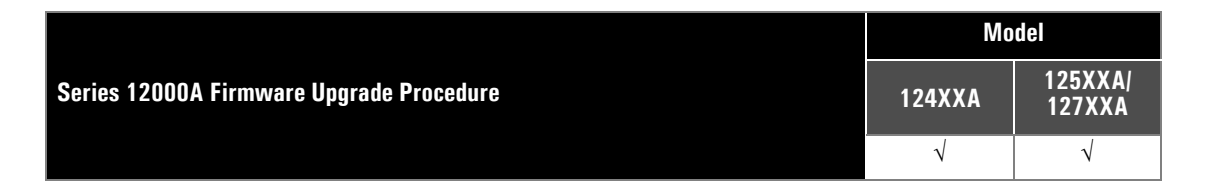

Series 12000A firmware code is in the form of V07X-BXX-XX, where V07X can be either V072 or V073. Verify the version firmware currently installed by turning on the 12000A and observing the version firmware number on the start-up screen. If your code is V073, then proceed to download the latest version firmware following the instructions on the Giga-tronics website (after Download Registration).

If the instrument firmware version is V072, contact the factory to obtain instructions on the upgrade procedure for the unit.

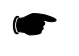

*NOTE: If the latest version firmware is installed in a V072 instrument without the proper procedure, the upgrade will not finalize.*

For information on the upgrade procedure for version V072 instruments please contact Giga-tronics at 800.726.4442 or 925.328.4650 or E-mail us at info@gigatronics.com.

# **Index**

#### **Series 12000A Microwave Synthesizers**

## **A**

About this Publication [xi](#page-14-0) Accessories Instrument Carrying Cas[e A-2](#page-229-5) Operation Manual [A-2](#page-229-6) Rack Mount With Slide[s A-2](#page-229-7) Rack Mount Without Slides [A-2](#page-229-8) Accessories & Option[s A-1](#page-228-0) Add Markers to a Frequency Sweep [2-16](#page-77-0) ALC Commands [3-81](#page-196-0) ALC Menu without Step Attenuato[r 2-28](#page-89-0) ALC Mode [2-29](#page-90-0) ALC Offse[t 4-11](#page-212-0) ALC Operation [2-28](#page-89-1) ALC Menu without Step Attenuato[r 2-28](#page-89-0) ALC Mod[e 2-29](#page-90-0) Attenuator Mod[e 2-29](#page-90-1) High Power (Option 20[\) 2-29](#page-90-2) Level Correction [2-30](#page-91-0) Offset [2-30](#page-91-1) Power Slop[e 2-29](#page-90-3) Sensor [2-29](#page-90-4) ALC Temperature Compensatio[n 4-12](#page-213-0) AM Envelope Parameter[s 1-23](#page-46-0) AM Subsystem Commands [3-8](#page-123-0) Amplitude Modulation (AM[\) 1-23](#page-46-1) AM Envelope Parameter[s 1-23](#page-46-0) Externally Supplied AM Envelope [1-24](#page-47-0) Amplitude Modulation Calibratio[n 4-23](#page-224-2) Amplitude Modulation Commands [3-70](#page-185-0) Amplitude Modulation Sourc[e 1-32](#page-55-0) Attenuator Mod[e 2-29](#page-90-1)

## **B**

Boot-Up NVRA[M 2-51](#page-112-0) Boot-Up NVRAM Initalization Menus Check Sum Failure Menu [2-51](#page-112-1) Power-Up Preset Menu [2-52](#page-113-0) Signature Failure Menu [2-52](#page-113-1)

## **C**

Calibratio[n 4-9,](#page-210-1) [4-23](#page-224-3) AM Calibratio[n 4-23](#page-224-2) Factory Calibrations [4-12](#page-213-1) FM Calibration [4-23](#page-224-4) Mode Related Calibration[s 4-24](#page-225-1) Output Amplitude Calibration [4-10](#page-211-0)

Timebase Calibratio[n 4-10](#page-211-1) Change Output Phase [2-12](#page-73-0) Check Sum Failure Menu (NVRAM[\) 2-51](#page-112-1) Cleanin[g 1-3](#page-26-0) Command Synta[x 3-33](#page-148-0) Computer Interfac[e 1-8](#page-31-0) EIA-232 [1-9](#page-32-0) GPIB [1-8](#page-31-1) Configuring Points [2-19](#page-80-0) Convention[s xiii](#page-16-0) Cooling [1-3](#page-26-1) CPU Busy Clock [2-25](#page-86-0)

## **D**

Direct Entr[y 2-10](#page-71-0) Increment/Decrement [2-10](#page-71-1) Number Keypad Entr[y 2-10](#page-71-2)

## **E**

Edit Lis[t 2-20](#page-81-0) EIA-232 [1-9](#page-32-0) Envelope Parameters [1-36](#page-59-0) Environmental Standard[s 1-2](#page-25-0) External Amplitude Modulation (AM) External A[M 2-35](#page-96-0) External FM [2-41](#page-102-0) External Frequency Modulation (FM[\) 2-41](#page-102-0) External P[M 2-44,](#page-105-0) [2-46](#page-107-0) External Pulse Modulation (PM[\) 2-46](#page-107-0) External Scan AM (Opt. 29[\) 2-38](#page-99-0) External Scan Amplitude Modulation (AM) (Opt. 29) [2-38](#page-99-0) External Supplied FM Envelope (φM) [1-29](#page-52-0) Externally Generated PM Envelope [1-31](#page-54-0) Externally Supplied AM Envelope [1-24](#page-47-0) Externally Supplied FM Envelop[e 1-27](#page-50-0) Externally Triggered PM Envelope [1-35](#page-58-0)

## **F**

Factory Calibration ALC Temperature Compensation [4-12](#page-213-0) Factory Calibrations [4-12](#page-213-1) Feature[s 1-2](#page-25-1) Firmware Field Upgrad[e B-1](#page-232-0) Fixed Frequency/Level Commands [3-42](#page-157-0) FM Subsystem Command[s 3-11](#page-126-0)

## **Series 12000A Microwave Synthesizers**

Frequency Modulation (FM) [1-25](#page-48-0) Externally Supplied FM Envelope [1-27](#page-50-0) Narrow Mode Envelope Parameters [1-26](#page-49-0) Wide Mode Envelope Parameters [1-25](#page-48-1) Frequency Modulation Calibration [4-23](#page-224-4) Frequency Modulation Commands [3-73](#page-188-0) Frequency Modulation Sourc[e 1-33](#page-56-0) Frequency Range, Resolution and Accuracy [4-3](#page-204-1) FREQuency Subsystem Commands [3-13](#page-128-0) Front Panel Descriptio[n 2-1](#page-62-0) Front Panel Operatio[n 2-1](#page-62-1) Front Panel Applications [2-9](#page-70-0) Front Panel Description [2-1](#page-62-0) Fuse Installation [1-10](#page-33-0) Fuse Replacemen[t 1-10](#page-33-1) Fuse Replacement [1-10](#page-33-1)

## **G**

General Information Option[s A-3](#page-230-3) General Specification[s 1-18](#page-41-0) GPIB [1-8](#page-31-1)

## **H**

High Power (Option 20[\) 2-29](#page-90-2)

# **I**

IEEE 488 Interface [3-33](#page-148-1) IEEE Common Command[s 3-41](#page-156-0) Increment/Decremen[t 2-10](#page-71-1) Individual Point Execution Speed Up (Fast Option) [2-23](#page-84-0) Inputs/Outputs [1-4](#page-27-0) I/O Connectors (Front Panel) [1-5](#page-28-0) I/O Connectors (Rear Panel[\) 1-6](#page-29-0) Installation [1-3,](#page-26-1) [1-4](#page-27-1) Calibratio[n 4-9,](#page-210-1) [4-23](#page-224-3) Firmware Field Upgrade [B-1](#page-232-0) Instrument Self Adjustment During Power Up [4-11](#page-212-1) Performance Tests [4-2](#page-203-0) Instrument Carrying Case [A-2](#page-229-5) Instrument Control Command[s 3-83](#page-198-0) Instrument Self Adjustment During Power Up [4-11](#page-212-1) Instrument Turn-On Adjustments ALC Offse[t 4-11](#page-212-0) Tracking Filter Linearit[y 4-11](#page-212-2) YIG Oscillator Coarse Turning Adjustment [4-11](#page-212-3) Interface (Rear Panel[\) 1-6,](#page-29-1) [1-8](#page-31-2) Interface Configuratio[n 2-49](#page-110-0) Network Analyzer Setting[s 2-50](#page-111-0) Interface Connectors (Rear Panel[\) 1-8](#page-31-2) Internal A[M 2-36](#page-97-0) Internal Amplitude Modulation (AM) [2-36](#page-97-0) Internal Frequency Modulation Internal F[M 2-43](#page-104-0) Internal Modulation (Opt. 24) w/ Scan AM (Opt. 29) Selecte[d 2-40](#page-101-0)

Internal P[M 2-47](#page-108-0) Internal Pulse Modulatio[n 2-47](#page-108-0) Internally Generated PM Envelop[e 1-31](#page-54-1) Introduction [1-1](#page-24-0) Accessories & Options [A-1](#page-228-1) Cleaning [1-3](#page-26-0) Features [1-2](#page-25-1) Firmware Field Upgrade [B-1](#page-232-1) Front Panel Operation [2-1](#page-62-1) General Informatio[n 1-1](#page-24-1) Installation [1-4](#page-27-1) Reshipment Preparation [1-3](#page-26-2) Items Furnishe[d 1-2](#page-25-2) Items Require[d 1-2](#page-25-3)

## **K**

Keyboard Abort [2-25](#page-86-1)

## **L**

Languages Available (Remote Operation[\) 3-1](#page-116-0) Level Correctio[n 2-30](#page-91-0) Line Fus[e 1-10](#page-33-2) Line Voltage [1-10](#page-33-3) List Entry Speed U[p 2-22](#page-83-0) List Execution Speed Up [2-22](#page-83-1) Individual Point Execution Speed Up (Fast Option[\) 2-23](#page-84-0) Lists Precompilatio[n 2-22](#page-83-2) Multiple Precompiled List[s 2-22](#page-83-3) List Mode Commands [3-44](#page-159-0) List Mode Men[u 2-18](#page-79-0) List Points Storag[e 2-24,](#page-85-0) [3-53](#page-168-0) CPU Busy Clock [2-25](#page-86-0) Keyboard Abor[t 2-25](#page-86-1) List Set U[p 2-18](#page-79-1) Configuring Point[s 2-19](#page-80-0) Edit List [2-20](#page-81-0) List Table [2-19](#page-80-1) Repeat Mod[e 2-19](#page-80-2) Trigger Type[s 2-19](#page-80-3) LIST Subsystem Commands [3-17](#page-132-0) List Table [2-19](#page-80-1) Lists Precompilation [2-22](#page-83-2)

## **M**

Manipulating Lists via GPIB [3-49](#page-164-0) Marker Command[s 3-63](#page-178-0) MARKer Subsystem Command[s 3-22](#page-137-0) Mode Related Calibration[s 4-24](#page-225-1) Modulation Parameters & Operation Modes [1-23](#page-46-2) Amplitude Modulation (AM) [1-23](#page-46-1) Frequency Modulation (FM[\) 1-25](#page-48-0) Phase Modulation (φM[\) 1-28](#page-51-0) Pulse/Square Wave Modulation (PM[\) 1-30](#page-53-0) Multiple Precompiled Lists [2-22](#page-83-3)

#### **N**

Narrow Mode Envelope Parameter[s 1-26](#page-49-0) Narrow Mode Envelope Parameters (φM[\) 1-28](#page-51-1) Native Command Code Se[t 3-35](#page-150-0) Native Command Code[s 3-32](#page-147-0) ALC Commands [3-81](#page-196-0) Amplitude Modulation Command[s 3-70](#page-185-0) Command Syntax [3-33](#page-148-0) Fixed Frequency/Level Command[s 3-42](#page-157-0) Frequency Modulation Command[s 3-73](#page-188-0) IEEE 488 Interface [3-33](#page-148-1) IEEE Common Commands [3-41](#page-156-0) Instrument Control Command[s 3-83](#page-198-0) List Mode Commands [3-44](#page-159-0) Marker Commands [3-63](#page-178-0) Native Command Code Se[t 3-35](#page-150-0) Output Commands [3-77](#page-192-0) Pulse Modulation Commands [3-75](#page-190-0) Ramp Frequency Sweep Commands [3-59](#page-174-0) Ramp Power Sweep Commands [3-67](#page-182-0) Step Frequency Sweep Command[s 3-55](#page-170-0) Step Power Sweep Command[s 3-64](#page-179-0) Network Analyzer Sweep Setting[s 2-50](#page-111-0) Numeric Keypad Entry [2-10](#page-71-2) NVRAM [2-51](#page-112-2)

# **O**

Offset (ALC[\) 2-30](#page-91-1) Operation Manual [A-2](#page-229-6) Option 20 Specification[s 1-19](#page-42-1) Option 22 (Rear Panel RF Output Connector[\) A-3](#page-230-4) Option 24 (Internal Modulation Generator) Amplitude Modulation Source [1-32](#page-55-0) Externally Triggered PM Envelope [1-35](#page-58-0) Frequency Modulation Source [1-33](#page-56-0) Pulse Mode[s 1-35](#page-58-1) Pulse Start Variable Dela[y 1-34](#page-57-0) Pulse Width [1-34](#page-57-1) Option 29 (Scan Modulation) Envelope Parameter[s 1-36](#page-59-0) Powe[r 1-37](#page-60-0) Scan Mode [1-36](#page-59-1) Options [A-3](#page-230-3) Opt. 20 - +20 dBm Outpu[t A-3](#page-230-5) Opt. 22 - Rear Panel RF Output Connector [A-3](#page-230-6) Opt. 23 - Type-N RF Output Connectors [A-3](#page-230-7) Opt. 24 - Internal Modulation, AM and FM Mode[s A-4](#page-231-4) Opt. 26 - 10 dB Step Attenuator [A-4](#page-231-5) Opt. 36 - 1-kHz Resolutio[n A-4](#page-231-6) Output Amplitude Calibratio[n 4-10](#page-211-0) Output Command[s 3-77](#page-192-0)

#### **P**

Performance Test[s 4-2,](#page-203-0) [4-13](#page-214-0) Frequency Range, Resolution and Accurac[y 4-3](#page-204-1) Introduction [4-2](#page-203-1) Pulse Modulation Accuracy Test [4-22](#page-223-2) Pulse Modulation On/Off Ratio Test[s 4-19](#page-220-2) Pulse Modulation Overshoot & Settling Time [4-21](#page-222-2) Pulse Modulation Rise & Fall Time Test [4-20](#page-221-2) RF Output Power Tests [4-7](#page-208-1) Single Sideband Phase Noise [4-6](#page-207-1) Spurious Signals Test[s 4-4](#page-205-1) Performance Verification Calibratio[n 4-9,](#page-210-1) [4-23](#page-224-3) Instrument Self Adjustment During Power Up [4-11](#page-212-1) Performance Tests [4-2,](#page-203-0) [4-13](#page-214-0) Recommended Equipmen[t 4-1](#page-202-0) Phase Modulation (φM[\) 1-28,](#page-51-0) [2-45](#page-106-0) External Supplied FM Envelope [1-29](#page-52-0) Narrow Mode Envelope Parameters [1-28](#page-51-1) Wide Mode Envelope Parameters [1-28](#page-51-2) PM Basic Operation [1-30](#page-53-1) Powe[r 1-10,](#page-33-3) [1-37](#page-60-0) Fuse Installatio[n 1-10](#page-33-0) Line Fuse [1-10](#page-33-2) Line Voltag[e 1-10](#page-33-3) Power Slope [2-29](#page-90-3) POWer Subsystem Commands [3-23](#page-138-0) Power-Up Preset Menu (NVRAM[\) 2-52](#page-113-0) Precompilation of List[s 2-22](#page-83-4) Pulse Modes [1-35](#page-58-1) Pulse Modulation Accuracy Test [4-22](#page-223-2) Pulse Modulation Command[s 3-75](#page-190-0) Pulse Modulation On/Off Ratio Tes[t 4-19](#page-220-2) Pulse Modulation Overshoot & Settling Time [4-21](#page-222-2) Pulse Modulation Rise & Fall Time Test [4-20](#page-221-2) PULse Modulation Subsystem Commands [3-25](#page-140-0) Pulse Start Variable Delay [1-34](#page-57-0) Pulse Widt[h 1-34](#page-57-1) Pulse/Square Wave Modulation [1-30](#page-53-0) Pulse/Square Wave Modulation (PM) Externally Generated PM Envelope [1-31](#page-54-0) Internally Generated PM Envelop[e 1-31](#page-54-1) PM Basic Operatio[n 1-30](#page-53-1)

## **R**

Rack Mount With Slides [A-2](#page-229-7) Rack Mount Without Slides [A-2](#page-229-8) Ramp Frequency Sweep Commands [3-59](#page-174-0) Ramp Frequency Sweep Configuratio[n 2-31,](#page-92-0) [2-33](#page-94-0) Ramp Frequency Sweep Parameters [2-32](#page-93-0) Ramp Frequency Sweep Parameter[s 2-32](#page-93-0) Ramp Power Sweep Commands [3-67](#page-182-0) Ramp Power Sweep Configuration Ramp Power Sweep Parameters [2-34](#page-95-0) Ramp Power Sweep Parameter[s 2-34](#page-95-0) Receiving Inspectio[n 1-3](#page-26-3) Recommended Equipmen[t 4-1](#page-202-0) Recommended Test Equipmen[t 4-9](#page-210-2) Record of Publication Changes [xvii](#page-20-0)

## **Series 12000A Microwave Synthesizers**

Remote Operation [3-1](#page-116-1) Introduction [3-1](#page-116-2) Native Command Code[s 3-32](#page-147-0) Sample SCPI Status Command[s 3-31](#page-146-0) SCPI Command Code[s 3-2](#page-117-0) SCPI Mandated Commands [3-4](#page-119-0) SCPI SOURCe Commands [3-7](#page-122-0) SCPI Status Commands [3-29](#page-144-0) SCPI Syntax [3-2](#page-117-1) Repeat Mode [2-19](#page-80-2) Reshipment Preparation [1-3](#page-26-2) RF Outpu[t 1-13](#page-36-0) RF Output Power Test[s 4-7](#page-208-1)

## **S**

Sample SCPI Commands [3-31](#page-146-0) Scan Mode [1-36](#page-59-1) SCPI Command Codes [3-2](#page-117-0) SCPI Command Forma[t 3-2](#page-117-2) SCPI Mandated Command[s 3-4](#page-119-0) SCPI SOURCe Commands [3-7](#page-122-0) AM Subsystem Command[s 3-8](#page-123-0) FM Subsystem Commands [3-11](#page-126-0) FREQuency Subsystem Commands [3-13](#page-128-0) LIST Subsystem Commands [3-17](#page-132-0) MARKer Subsystem Command[s 3-22](#page-137-0) POWer Subsystem Commands [3-23](#page-138-0) PULse Modulation Subsystem Command[s 3-25](#page-140-0) SWEep Subsystem Command[s 3-26](#page-141-0) SYSTem Subsystem Commands [3-28](#page-143-0) TRIGger Subsystem Commands [3-28](#page-143-1) SCPI Status Command[s 3-29](#page-144-0) SCPI Syntax [3-2](#page-117-1) Sensor [2-29](#page-90-4) Set a CW Signa[l 2-11](#page-72-0) Change Output Phase [2-12](#page-73-0) Transfer To/From a Marke[r 2-11](#page-72-1) Set Up a List Moving Around the LIST MODE Menu [2-18](#page-79-0) Set Up a List Frequency Sweep [2-18](#page-79-1) Signature Failure Menu (NVRAM[\) 2-52](#page-113-1) Single Sideband Phase Nois[e 4-6](#page-207-1) Special Configuration[s xix](#page-22-0) Specifications [1-11,](#page-34-0) [1-20](#page-43-0) CW Operation [1-11](#page-34-1) Ramp Frequency Sweep [1-20](#page-43-1) Ramp Power Sweep [1-22](#page-45-0) RF Outpu[t 1-13](#page-36-0) Spectral Purit[y 1-15](#page-38-0) Step Frequency Swee[p 1-16](#page-39-0) Step Power Swee[p 1-17](#page-40-0) Spurious Signals Test[s 4-4](#page-205-1) Step Frequency Sweep [1-16](#page-39-0) Step Frequency Sweep Commands [3-55](#page-170-0) Step Frequency Sweep Configuratio[n 2-14](#page-75-0) Step Frequency Sweep Parameter[s 2-15](#page-76-0) Step Frequency Sweep Parameter[s 2-15](#page-76-0) Step Power Sweep Commands [3-64](#page-179-0) Step Power Sweep Configuratio[n 2-26,](#page-87-0) [2-27](#page-88-0) Step Power Sweep Parameters [2-27](#page-88-0)

Supplemental Specifications [1-18,](#page-41-1) [1-32](#page-55-1) General Specification[s 1-18](#page-41-0) Option 20 [1-19](#page-42-1) Option 24 (Internal Modulation Generator[\) 1-32](#page-55-2) Option 29 [1-36](#page-59-2) Weight & Dimensions [1-18](#page-41-2) SWEep Subsystem Command[s 3-26](#page-141-0) System Reset [2-51](#page-112-3) Boot-Up NVRAM Initialization Menus [2-51](#page-112-0) NVRAM Description [2-51](#page-112-2) SYSTem Subsystem Command[s 3-28](#page-143-0)

## **T**

Timebase Calibration [4-10](#page-211-1) Tracking Filter Linearit[y 4-11](#page-212-2) Transfer To/From a Marke[r 2-11](#page-72-1) TRIGger Subsystem Commands [3-28](#page-143-1) Trigger Types [2-19](#page-80-3)

#### **U**

Upgrade 12000A Firmwar[e B-1](#page-232-0)

#### **W**

Weight & Dimensions [1-18](#page-41-2) Wide Mode Envelope Parameters [1-25](#page-48-1) Wide Mode Envelope Parameters (φM[\) 1-28](#page-51-2)

## **Y**

YIG Oscillator Coarse Turning Adjustmen[t 4-11](#page-212-3)